十年一日,深入成就深度 业精于专,专注成就专业

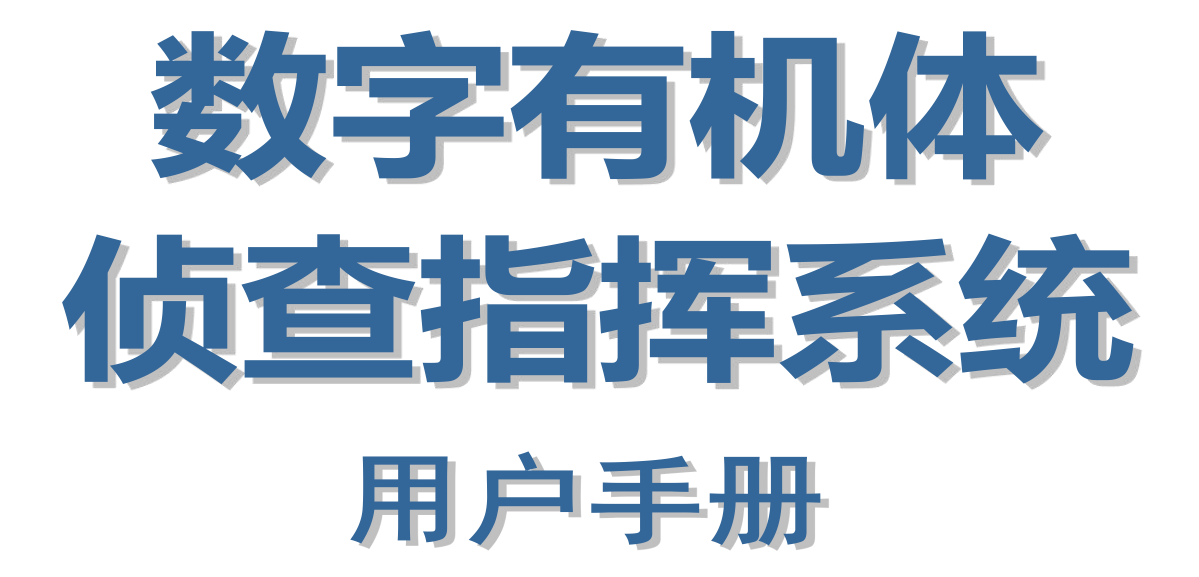

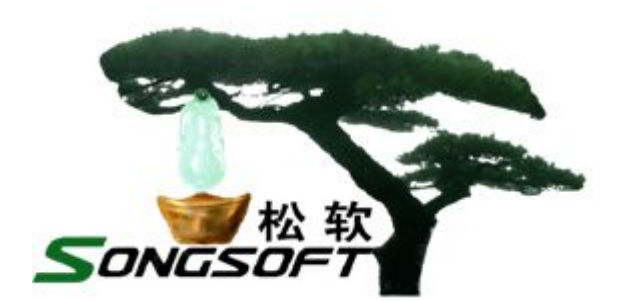

成都天心悦高科技发展有限公司

2014 年 4 月

# **版权声明**

侦查指挥系统及其附属产品的版权属于成都天心悦高科技发展有限公司所 有。任何组织和个人未经成都天心悦高科技发展有限公司许可与授权,不得擅自 复制、更改该软件的内容及其产品包装。

本软件受版权法和国际条约的保护。如未经授权而擅自复制或传播本程序 (或其中任何部分),将受到严厉的刑事及民事制裁,并将在法律许可的范围内 受到最大可能的起诉!

版权所有,盗版必究!©2010-2019

成都天心悦高科技发展有限公司

地址:成都市武侯区棕南小区

电话:028-83318559

邮编: 610054

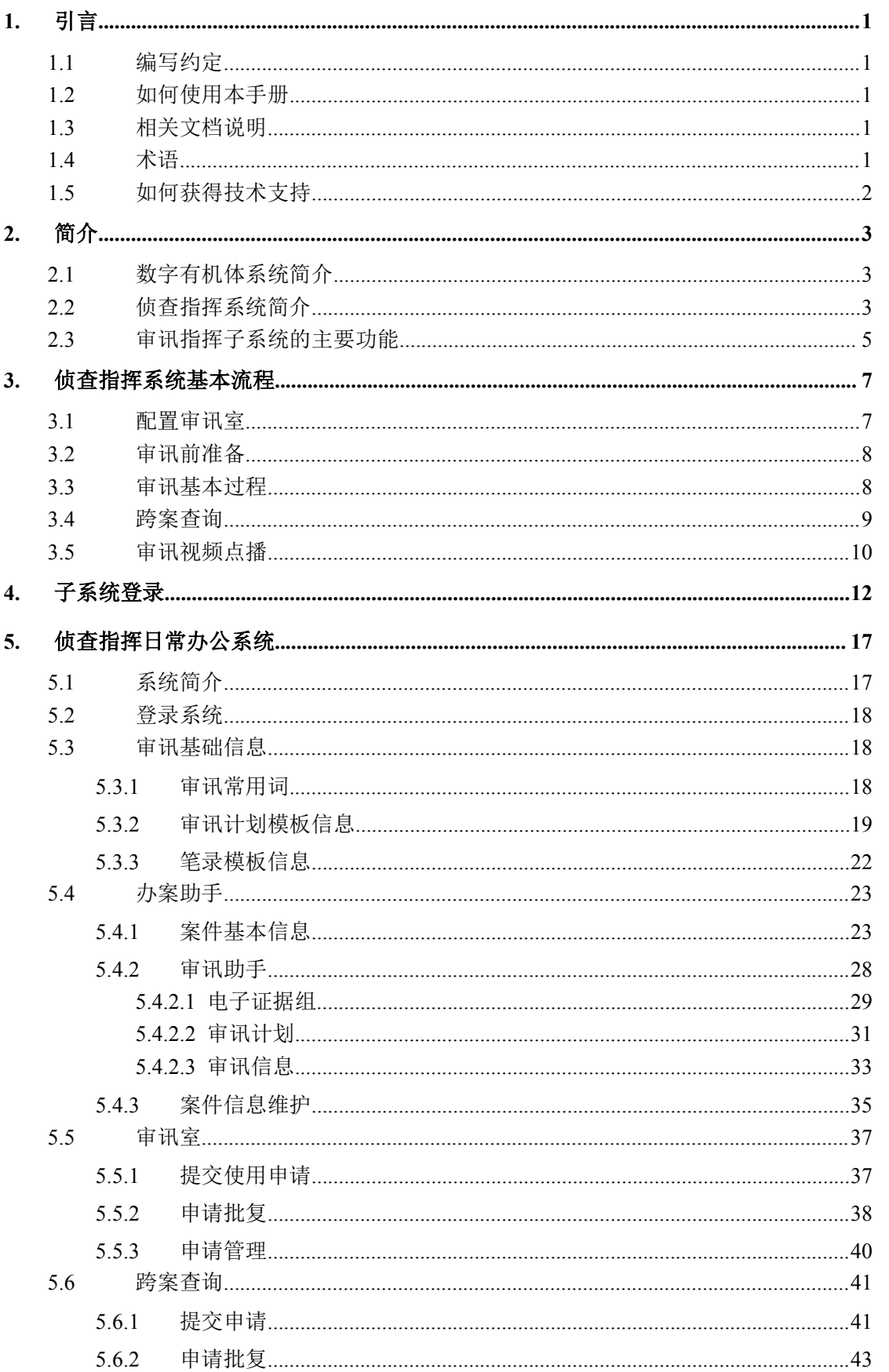

# 目录

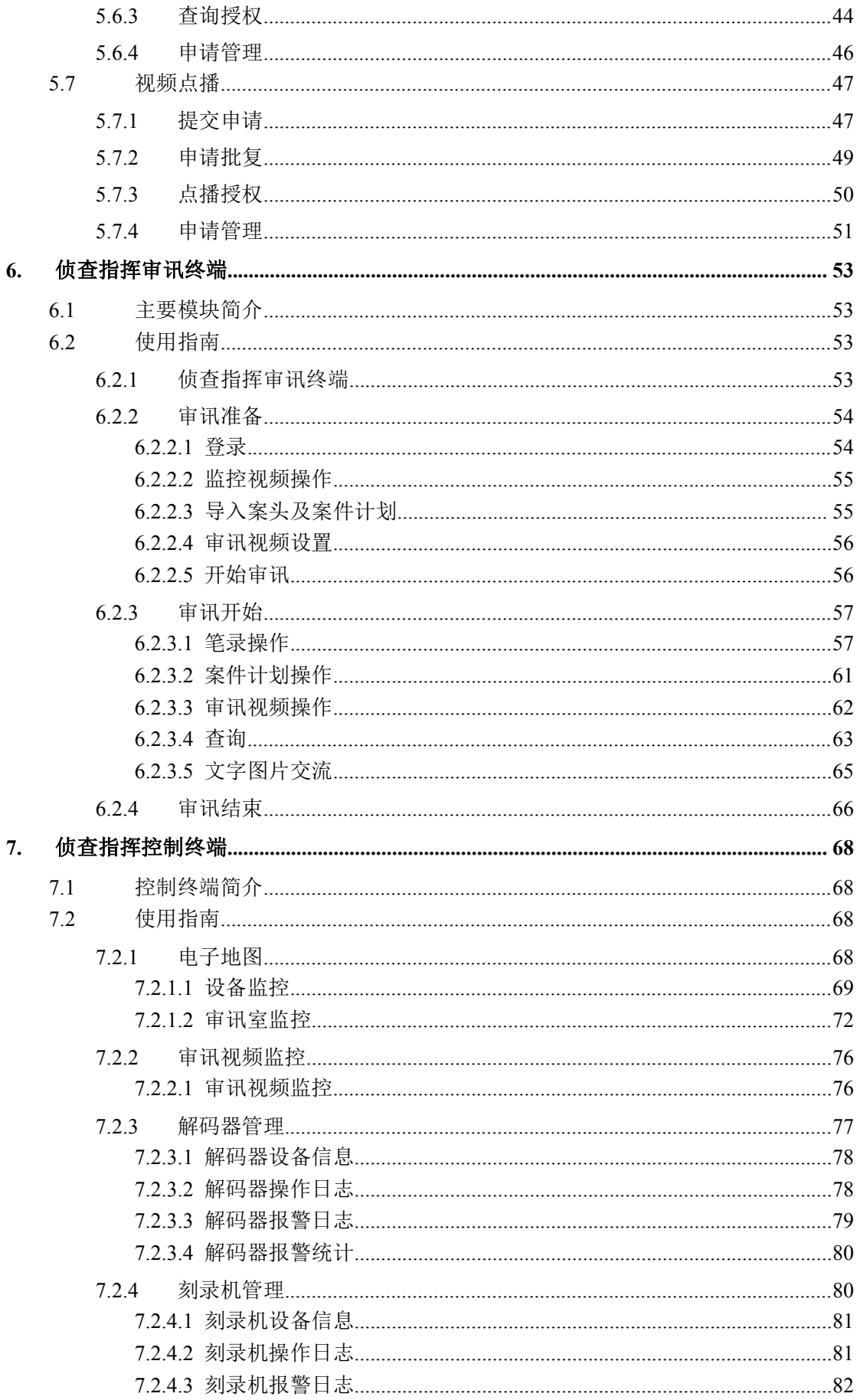

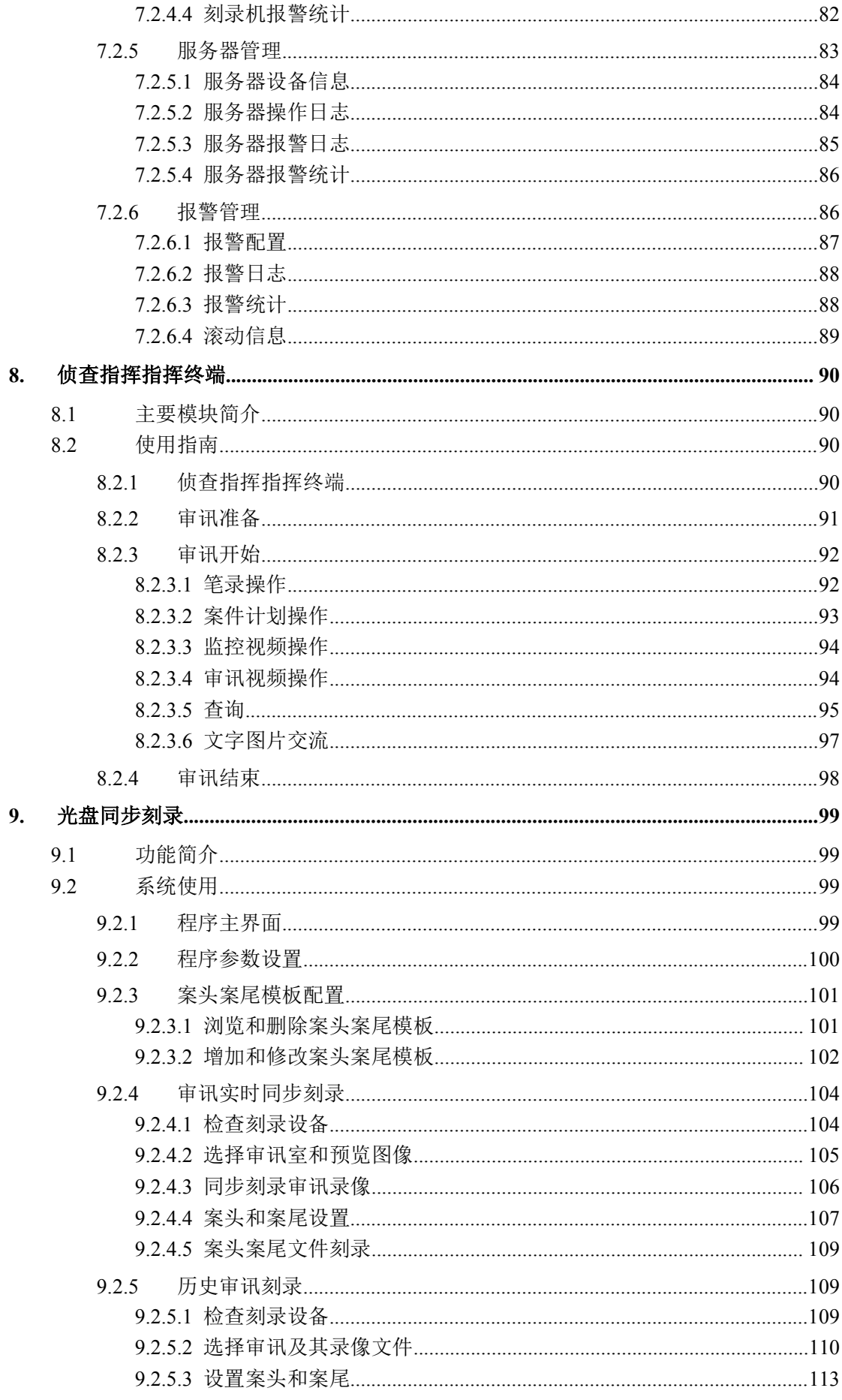

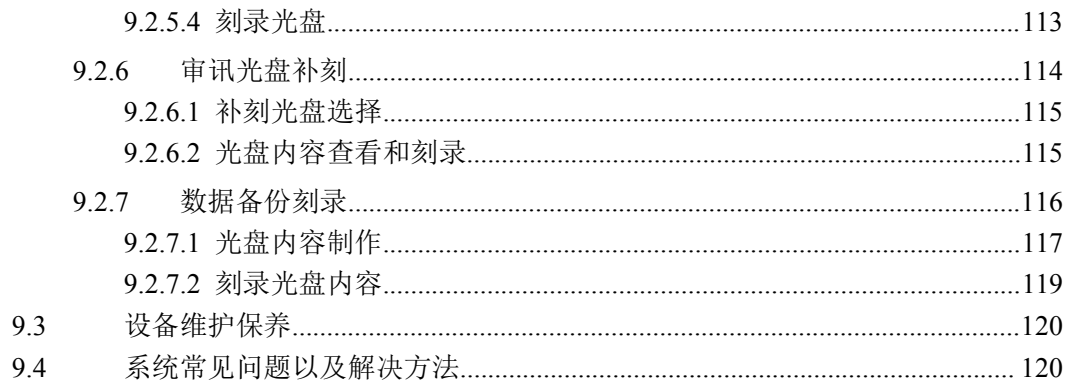

# <span id="page-8-0"></span>**1.** 引言

#### **1.1**编写约定

非常感谢您使用成都天心悦高科技发展有限公司的产品,本公司将竭诚为您提供最好的 服务。

本手册可能包含技术上不准确的地方或文字错误。

本手册的内容将做定期的更新,恕不另行通知;更新的内容将会在本手册的新版本中加  $\lambda$ .

本公司随时会改进或更新本手册中描述的产品或程序。

本手册中出现的除"成都天心悦高科技发展有限公司"的其他单位、个人或者组织都是 虚拟的或者仅用于示例的,并不表示实际含义。

#### **1.2**如何使用本手册

本文档供侦查指挥系统用户阅读,帮助他们完成侦查指挥系统的使用和维护。

本文档分为 9 个章节,第一章即本章,介绍文档的相关内容。第二章概要介绍数字有机 体侦查指挥系统的结构及其主要功能。第三章给出各种主要操作的基本流程,以便相关人员 快速掌握系统操作方法。第四章给出登录系统的方法。第五、第六、第七和第八章分别介绍 侦查指挥系统的四大终端:办公、审讯、指挥和控制终端的使用。最后一章介绍光盘同步刻 录子系统的使用。您可根据需要阅读相应的章节。

### **1.3**相关文档说明

本文档为侦查指挥系统的用户手册,主要阅读对象有:办案干警、指挥人员、控制人员 和系统维护人员。若想了解侦查指挥系统的安装、配置、管理和日常维护方法,请参考《数 字有机体侦查指挥系统管理员手册》。

#### **1.4**术语

虚拟审讯室:借助信息化手段,将审讯室和指挥室连在一起,在指挥室形成一个虚拟审 讯室和审讯人员共同开展审讯。

审讯场景回放:将审讯过程中产生的资料,如审讯室全景音视频、嫌疑人视频、电子笔 录、笔录批注、重点标记、证据展示、会议视频、文字交流、语音交流和文件传送等,按照 审讯时的时间顺序,同步回放或者显示,完整呈现审讯时的场景。这称为审讯场景回放。

无缝音视频回放: 其他解决方案在回放视频时, 只能回放一定时间前的, 通常在几分钟 到十几分钟。但是,检察官在审讯中往往需要回放的是刚刚过去的视频,以便及时抓住嫌疑 <span id="page-9-0"></span>人的动态。本解决方案提出并实现无缝音视频回放的概念。它可以回放任意时间前的视频, 即使是一秒前的。

审讯终端(主机):部署在审讯室内,给审讯人员使用的终端设备。含软件和硬件。硬 件包括主机、显示器、会议摄像头、耳麦、打印机、鼠标键盘等。软件即审讯终端软件。

控制终端(主机):部署在控制室内,进行审讯控制管理的终端设备。含软件和硬件。 硬件包括主机、显示器、鼠标键盘、会议摄像头、耳麦等。

指挥终端(主机):部署在指挥室内,给指挥人员使用。含软件和硬件,包括主机、显 示器、鼠标键盘、会议摄像头、耳麦、物证展示网络摄像机等。物证展示网络摄像机可以分 时给多个指挥终端使用。

展示终端(主机):部署在审讯室内,给被审讯人员观看的主机。它只能被审讯人员、 指挥人员和控制人员远程控制。被审讯人员不操作该终端,只是被动观看。主要用来展示电 子证据、显示远程审讯人员音视频等。

电视墙:用于展示多个画面的显示设备。可以是有多台显示器构成的墙,也可以是单台 大电视机,由显示主机(解码器)进行多画面显示。本方案主意指后者。

解码器:以多画面方式播放多个实时音视频流的设备。它通过网络接口接收多个音视频 码流,进行画面和音频合成后播放,以 VGA 或者其他接口连接电视机或者大显示器。

光盘同步刻录机:在审讯时,增加案头视频,采集审讯音视频合成后存储到硬盘,并同 步刻录到两张光盘上的设备。

多媒体电子证据:多媒体电子证据可能的格式有 PPT、PDF、WORD、录音、录像、图 片和 HTML。证据是一个抽象的概念。对同一个证据,可以用多张照片或者多个文件进行说 明。因此,一个证据可以是一个具体的文件,也可以是多个文件的组合。

笔录:审讯正式的问答记录,具有法律效力。

笔录批注:审讯员、指挥员等在审讯时或者审讯后对某条笔录进行的标注,用以说明个 人意见,或者提示相关人员。

笔录附件:审讯员、指挥员等在审讯后对整个笔录增加的说明性附件,用以佐证个人意 见或者提示相关人员。

笔录重点标记:审讯员、指挥员等在审讯时或者审讯后对某条笔录进行的标记,用于指 明该条笔录需要重点关注。

审讯重点标记:审讯员、指挥员等在审讯时或者审讯后对审讯中需要关注的时间段的标 记,通常对应一段时间的音视频。

#### **1.5**如何获得技术支持

在您遇到问题时,请首先联系您的产品提供商。大多数问题都可以在产品提供商的技术 支持人员的帮助下得以解决。

您也可以通过产品提供商致电本公司的技术服务热线:028-83318559,获得电话技术支 持。您还可以发送邮件,邮件地址是: [tianxinyue@126.com](mailto:tianxinyue@126.com)。如果您确实需要本公司提供上 门服务,本公司将竭诚为您服务。

# <span id="page-10-0"></span>**2.** 简介

#### **2.1**数字有机体系统简介

数字有机体系统(英文名称为 Digital Organism System,缩写为 DOS)是在刘心松教授 带领下,由成都天心悦高科技发展有限公司的研发人员前后千余人次,经过三十多年的技术 积累,研发成功的基础系统。

研发这种系统的原始宗旨是向生物特别是人类个体和群体的结构、机理和特性逼近,是 一种人能化的新的系统模式。这种系统集操作系统、数据库系统、大规模存储、抗毁容灾、 高伸缩、高智能、高灵活、自搜索、自传播、自复制、自修复、自重构、自适应、系统间的 兼容性、群体间的协作性、对资源的动态管理调度合理配置、大小新旧机器混合使用等特性 为一体,是一个整体解决方案,是面向所有应用的统一的(应用)系统平台。

数字有机体系统主要由数字有机体工作平台、数字有机体抗毁容灾系统、数字有机体工 作库、数字有机体大规模存储与管理系统、数字有机体安全系统组成。这是从底层作起的一 个一体化平台,可以在此平台上开发任何应用,形成任何应用系统。例如现在已有的应用系 统就有数字有机体流媒体系统、数字有机体监控系统、数字有机体会议系统、数字有机体网 关、数字有机体管理系统、数字有机体控申系统、数字有机体侦查指挥系统等。

本文有时将数字有机体工作平台及抗毁容灾系统,数字有机体工作库及大规模存储与管 理系统和数字有机体安全系统统称为数字有机体系统。数字有机体工作平台及抗毁容灾系统 含盖常规操作系统但远高于常规操作系统,是一个在 Linux 之上的、面向很多应用的、统一 的、人能化的应用系统平台。数字有机体工作库及大规模存储与管理系统含盖常规数据库系 统但远高于常规数据库系统,是一个在 Mysql 之上的、面向很多应用的、统一的、人能化的 应用数据平台。

有时将数字有机体工作平台及抗毁容灾系统简称为数字有机体工作平台甚至工作平台。 有时将数字有机体工作库及大规模存储与管理系统简称为数字有机体工作库甚至工作 库。

#### **2.2**侦查指挥系统简介

数字有机体侦查指挥系统以数字有机体系统为基础,以软件为核心,支持市面上主流厂 家的硬件和自身研发的产品,实现了全数字化的全程录音录像、同步录音录像、审讯指挥、 安防监控和综合管理。这 5 个子系统使用统一的平台,相互支持,相互融合,形成一个有机 的整体,是全面的综合解决方案。

数字有机体侦查指挥系统采用大规模分布式服务机制,支持大规模分布式部署。针对检 察机关的多级业务关系,数字有机体侦查指挥系统可以实现各级业务系统的相互融合,实现 数据共享、多级指挥、多方会审、远程(异地)审讯、统一综合管理监控等,从而使各级检 察机关都能相互配合,顺利的开展业务。

根据功能,数字有机体侦查指挥系统可以划分为五个子系统,即全程录音录像子系统、 光盘同步录音录像子系统、审讯指挥子系统、安全防范子系统及综合管理子系统。他们共用 相同的音视频采集设备,即部署在审讯室、羁押室和楼道等的网络摄像机等;他们共用相同 的传输平台,即侦查指挥虚拟专网;他们采用共同的后台服务系统,即基于数字有机体的侦 查指挥专用服务系统。因此,他们是一个相互融合,相互支持的综合业务系统。

全程录音录像子系统包括部署在审讯室的录像触发装置、两台网络摄像机(含拾音器)、 传输网络以及侦查指挥专用服务系统。录像触发装置的信号以报警信号输入网络摄像机。网 络摄像机采集审讯室内的音视频,编码后通过传输网络传递到数字有机体服务器。报警信号 也由网络摄像机经过网络传递到侦查指挥专用服务系统。侦查指挥专用服务系统上的侦查指 挥服务软件将接收并处理报警信息,启动音视频数据接收和存储,并提供音视频数据流转发、 回放等服务。

全程录音录像功能通过侦查指挥服务软件的数据接收和存储功能实现。数据存储在数字 有机体文件系统中,由数字有机体系统实现异地备份抗毁、数据共享、存储管理等。同时, 系统采用多地的多台服务器并行运行,任何地方的服务器故障都不影响全程录音录像数据的 获取和保存。

光盘同步录音录像子系统由审讯室的两台网络摄像机(与其他系统共用)、传输网络及 侦查指挥专用服务系统组成。光盘同步刻录的案头信息来自侦查指挥服务系统;音视频流通 过网络摄像机编码后,由传输网络进入侦查指挥专用服务系统。侦查指挥专用服务系统完成 高检要求的画面叠加,案头叠加和光盘刻录等功能。

审讯指挥子系统包括部署在审讯室的网络摄像机、审讯主机、证据展示主机,传输网络、 指挥中心部署的指挥主机、会议系统、证据展示台,以及检察专网内的检察官办案办公主机 等,由部署在侦查指挥专用服务系统上的侦查指挥业务服务系统提供服务。该子系统提供的 功能众多,可以实现各级检察机关的常见审讯指挥业务,具有高灵活、高安全性、高方便性 等特点。

安防监控系统包括审讯室内的网络摄像机、传输网络、各个监控点的网络摄像机、多路 解码器和电视墙,以及完善的 IP 语音对讲和报警系统。

综合管理子系统由部署在各台服务器内的系统运行监控模块和综合管理服务网站构成, 提供全系统的统一管理和监控功能。

为实现上述五个子系统,数字有机体侦查指挥系统的软件包括 CA 认证系统、侦查指挥 权限管理网站、侦查指挥办公网站、侦查指挥终端网站、侦查指挥控制管理服务软件、侦查 指挥媒体服务软件、侦查指挥同步刻录软件和会议系统。他们之间的关系如图 2-1 所示。

<span id="page-12-0"></span>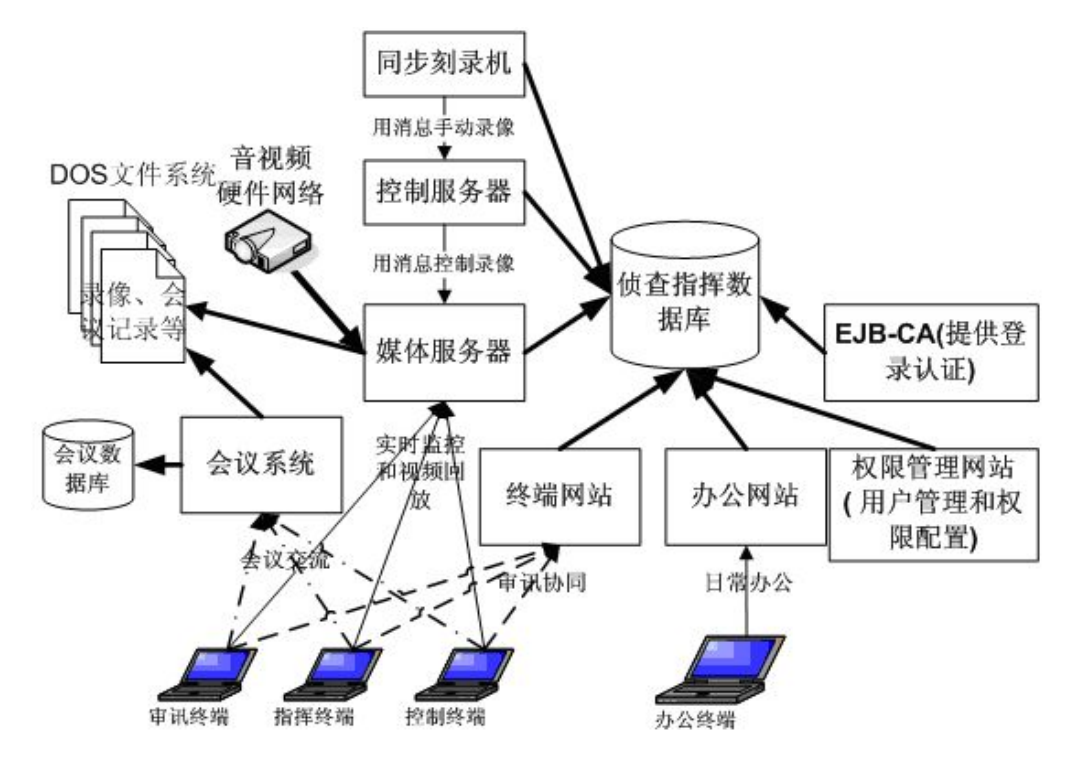

图 2-1 数字有机体侦查指挥系统的软件关系

CA 认证系统是整个系统的安全认证基础,它提供基于 PKI 基础实施的强化认证机制。 侦查指挥权限管理网站是管理员控制系统中各个用户的权限的工具。侦查指挥办公网站是管 理员和普通使用者的日常办公工具。管理员通过它配置和管理系统。普通用户则通过它完成 日常事务。终端网站是审讯终端、指挥终端和控制终端的服务网站,用于完成询问和审讯工 作。同时,询问和审讯中,检察人员及嫌疑人之间的远程交流则通过会议系统完成,以便支 持多方交流。媒体服务器是实现全程录音录像、同步录音录像、审讯实时监控等的核心组件, 它提供录音录像、媒体处理和转发等功能。同步录音录像的控制终端就是同步刻录机。而对 录音录像的控制则由控制服务器完成。

#### **2.3**审讯指挥子系统的主要功能

如前所述,审讯指挥子系统的功能集中体现在四个终端上,即审讯终端、指挥终端、控 制终端和审讯办公终端。其中,审讯终端、指挥终端和控制终端在审讯时相互配合,共同完 成各种审讯业务。而审讯办公终端是检察官日常办公使用的设备。

从应用功能来看,审讯指挥子系统提供的功能如下。

1) 档案管理和查询:建立案件档案、审讯基本信息,查询档案信息等。

2) 跨案查询:跨案查询申请、批复和授权,查询信息显示,审讯场景回放等。

3) 常用词:设置、编辑常用词汇,在笔录时使用常用词。

4) 审讯计划:制定审讯步骤,设计审讯问答,审讯时同步显示审讯计划,使 用设计的问答。

5) 审讯安排:申请审讯室,协调审讯时间,通知控制员和指挥员。

6) 电子笔录:导入或输入笔录,修改笔录,锁定笔录,打印笔录。

7) 批注和重点标记:对笔录进行批注,修改和删除批注。对审讯重点时刻进 行标记。

8) 虚拟审讯室:虚拟审讯室是本解决方案特有的概念。它集成了审讯室视频 实时监控、审讯视频回放、多方会议、电子证据展示、物证展示、信息同步、审讯时 钟等功能。

9) 重要事件提示:实时向审讯员、指挥员和控制员提示重要事件。如网络故 障、同步光盘刻录故障、摄像头故障等。

10) 审讯场景回放:将审讯过程中产生的资料,如审讯室全景音视频、嫌疑人 视频、电子笔录、笔录批注、重点标记、证据展示、会议视频、文字交流、语音交流 和文件传送等,按照审讯时的时间顺序,同步回放或者显示,完整呈现审讯时的场景。

11) 案件讨论:以桌面视频会议模式讨论案情,分析审讯情况。

12) 电子地图:在地图上实时显示各区域,各审讯室的状态。提供层级跳转等 功能。

13) 审讯室状态监控:在示意图上展示每个审讯室的状态。状态包括已预定、 正在审讯、空闲。支持鼠标悬停信息显示。

14) 远程视频监控:在控制终端上,可以实时监控各个审讯室的画面,支持多 画面分屏显示。

15) 远程控制:在控制、审讯和指挥终端上,可以远程控制摄像机的云台和镜 头。

16) 系统状态监控:以图形化的方式实时显示各个设备的工作状态。

17) 实时报警和处理:实时显示系统各种报警信息,报警历史查询和报警处理。

18) 日志查询及维护:提供系统运行日志,关键设备运行日志的统一检索功能, 提供日志备份、删除功能。

19) 实时时钟同步:提供时钟同步服务,同步各网络摄像机、各种终端等的时 钟。

# <span id="page-14-0"></span>**3. cha** 侦查指挥系统基本流程

侦查指挥系统主要用于审讯业务,涉及审讯人员、嫌疑人、业务领导(控制人员或指挥 人员)。其中,审讯业务应该至少包括涉及审讯人员和嫌疑人;审讯时至少需要启用审讯终 端(供审讯人员使用)和展示终端(供嫌疑人使用)。为了保证系统中过程录像及提供音视 频通信,系统必须保证后台服务程序已经启动。以下给出了本系统在审讯业务中的几个使用 基本流程图,具体的操作步骤请参阅各个子系统的用户手册。

#### **3.1**配置审讯室

侦查指挥系统属于一个庞大的系统,容纳多家检察单位,每个单位又包含多个审讯室。 审讯业务是在审讯室中进行的,每个单位的审讯室只允许本单位的主机和用户访问。因此, 审讯室的配置应该先配置单位,然后再配置网段。另外,审讯业务依赖的一些设备(如网络 摄像头或 DVR)需要配置。以下是主要流程:

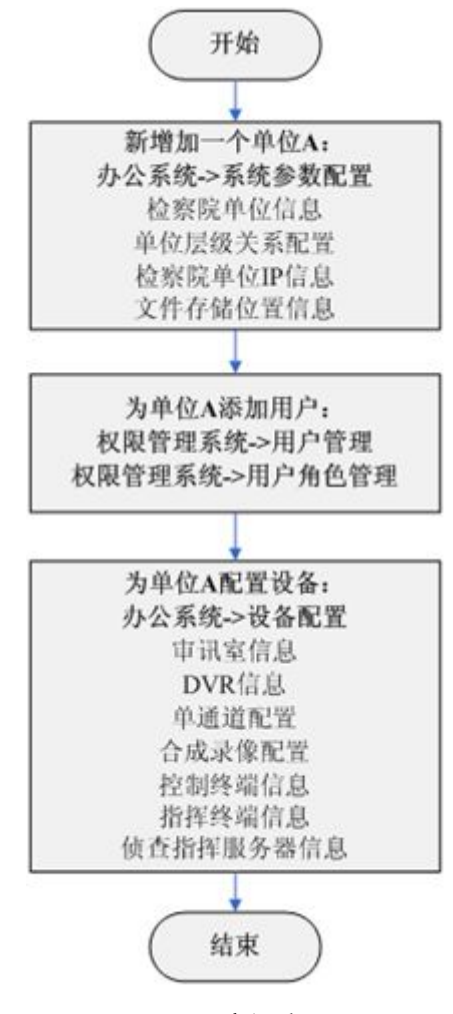

图 3- 1 审讯室配置

# <span id="page-15-0"></span>**3.2**审讯前准备

为了确保审讯业务的顺利进行,请务必确保侦查指挥控制服务软件、侦查指挥媒体服务 软件、会议系统、侦查指挥相关网站运行正常。每次审讯之前,需要配置案件基本信息,并 可选择性地制作审讯计划。以下是主要流程:

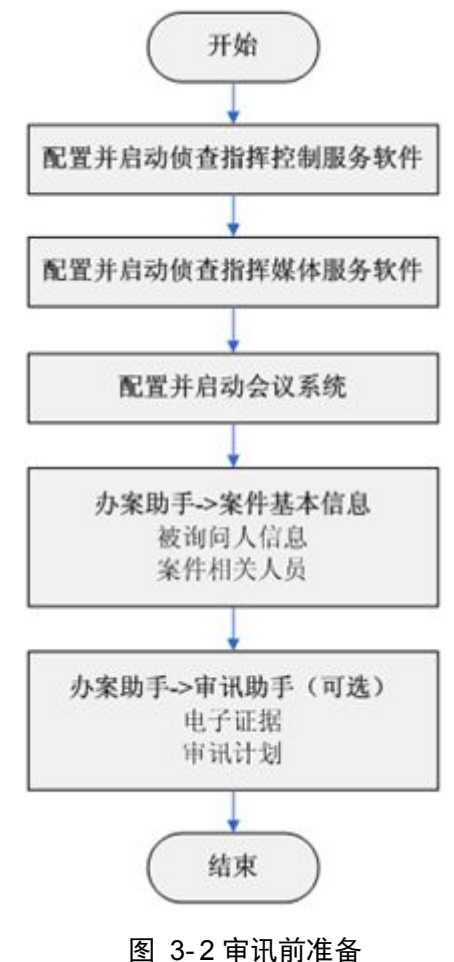

**3.3**审讯基本过程

审讯的过程可能是简化的,也可能是复杂的。以下给出了启动审讯的基本操作流程(及 简化的),在审讯的过程中,展示终端和审讯终端是必须的,也可能还有指挥终端和控制终 端协同,监督审讯。以下是基本流程:

<span id="page-16-0"></span>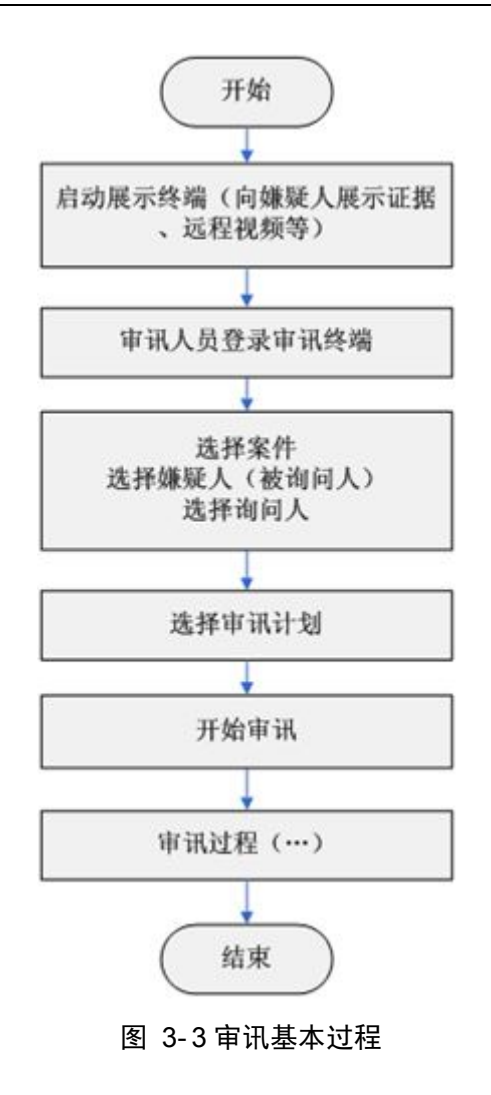

# **3.4**跨案查询

参与过案件审讯的人员能够查询与自己相关的案件信息,其他人员没有权限访问,因此 需要按照本流程来获取查询的权限进行跨案查询。

<span id="page-17-0"></span>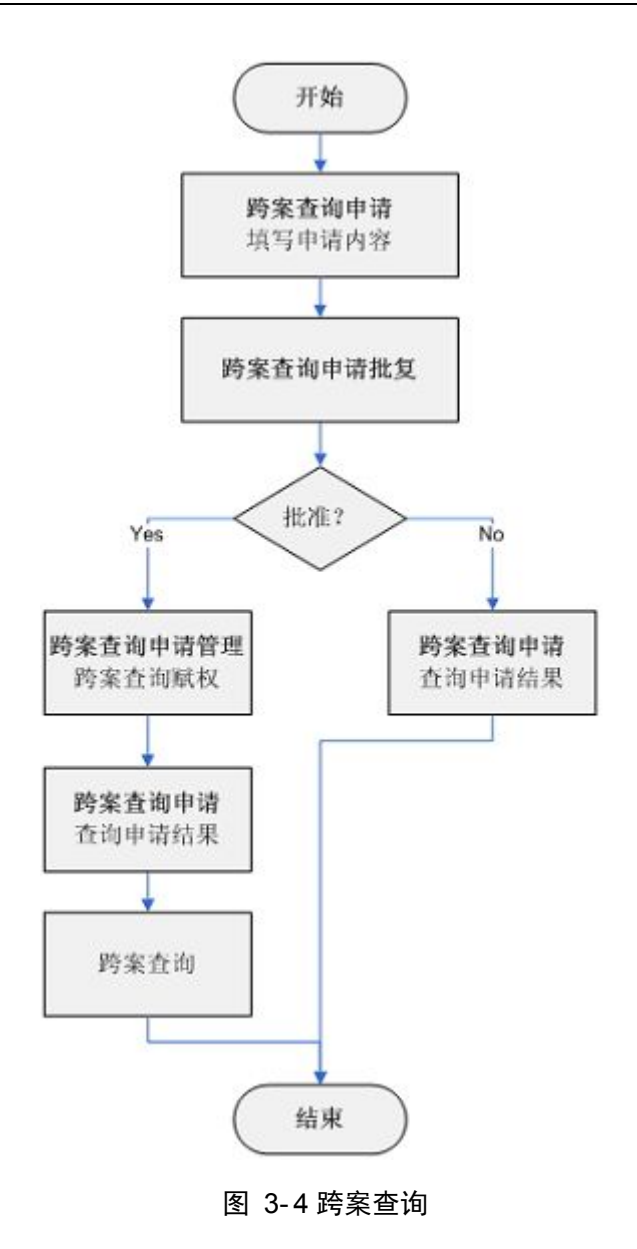

# **3.5**审讯视频点播

参与过案件审讯的人员能够点播与自己相关的案件的视频,其他人员没有权限访问,因 此需要按照本流程来获取点播视频的权限。

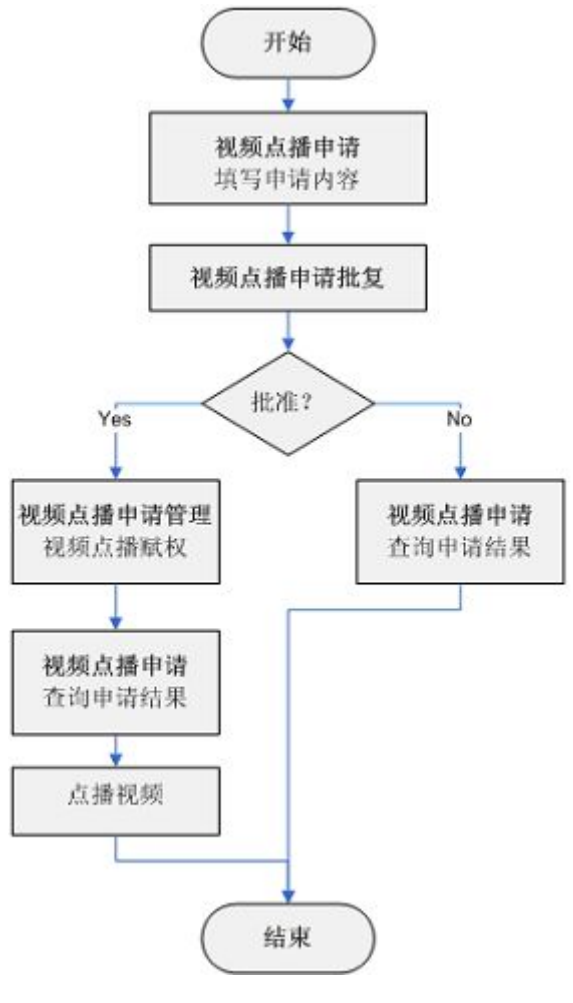

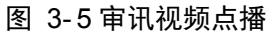

# <span id="page-19-0"></span>**4.** 子系统登录

各个子系统的登录几乎都是一样的,所以我们这里就以控制终端为例。 如果首次访问,页面上方会出现浏览器安全提示,如(图 4-1)所示。

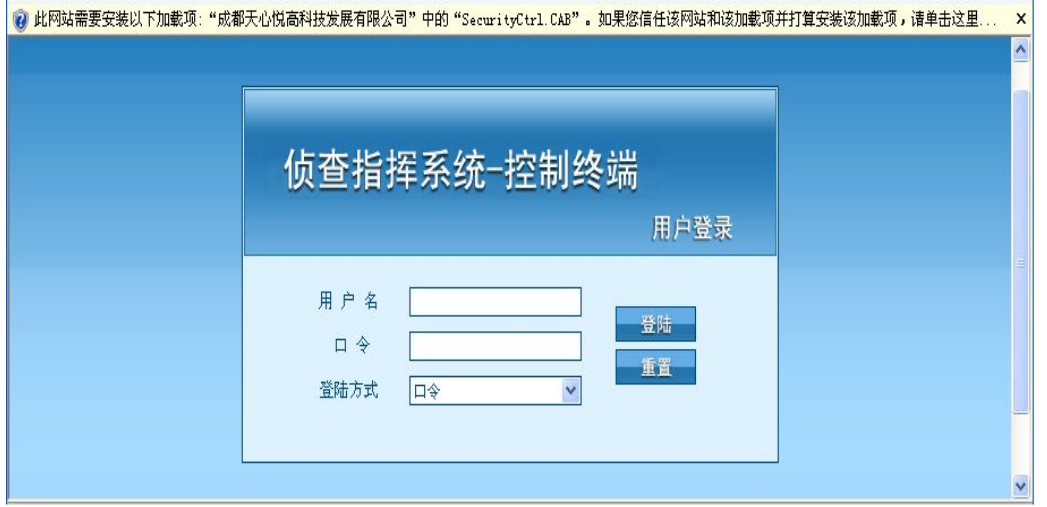

图 4- 1 登陆页面

点击该提示,选择"为此计算机上的所有用户安装此加载项",弹出安全警告窗口,如 (图 4- 2)所示。

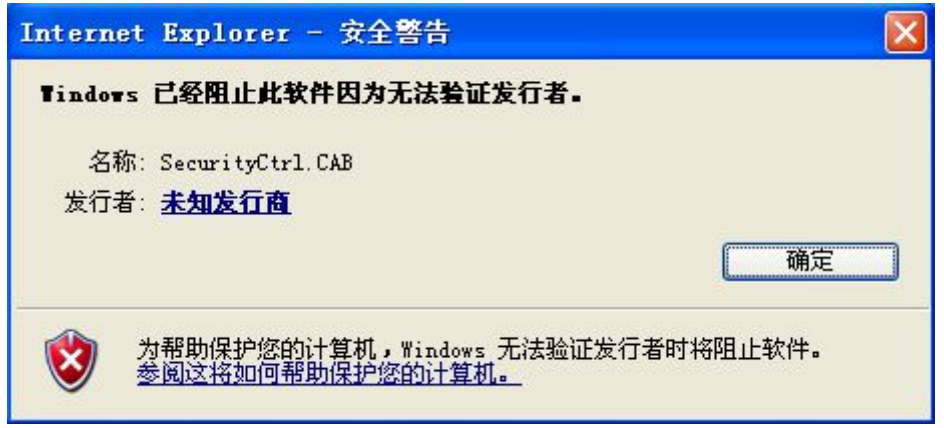

#### 图 4- 2 安全警告窗口

如果发行者为"未知发行商"则点击"未知发行商",弹出数字签名详细信息窗口,如 (图 4-3) 所示。

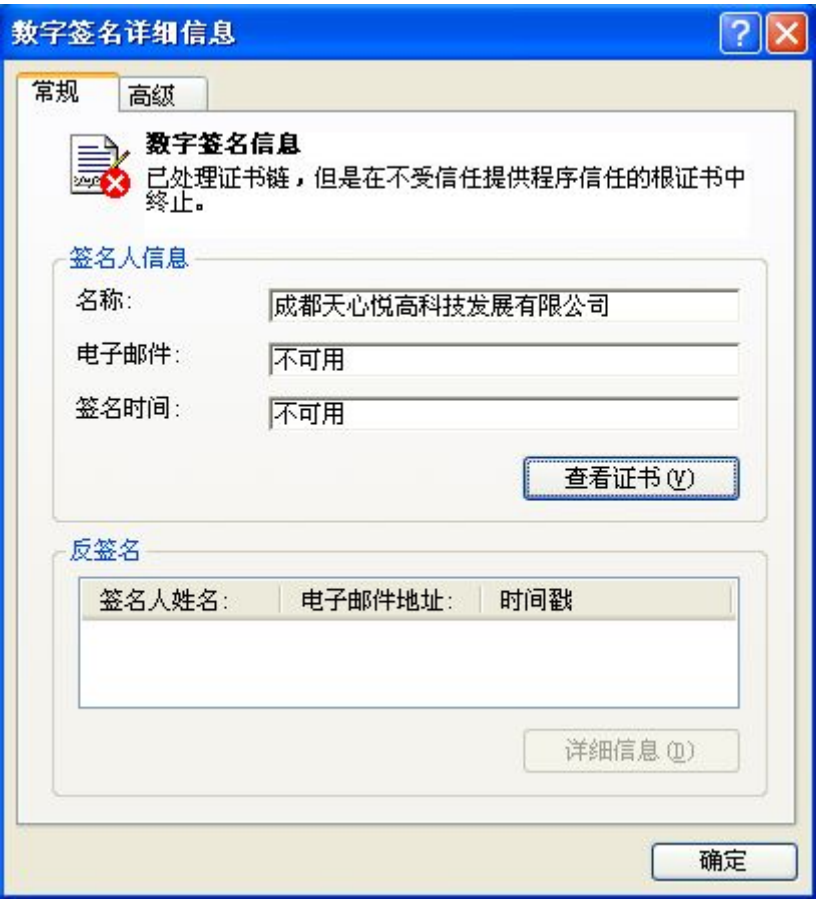

图 4- 3 数字签名详细信息窗口

点击"查看证书",弹出证书窗口,如(图 4-4)所示。

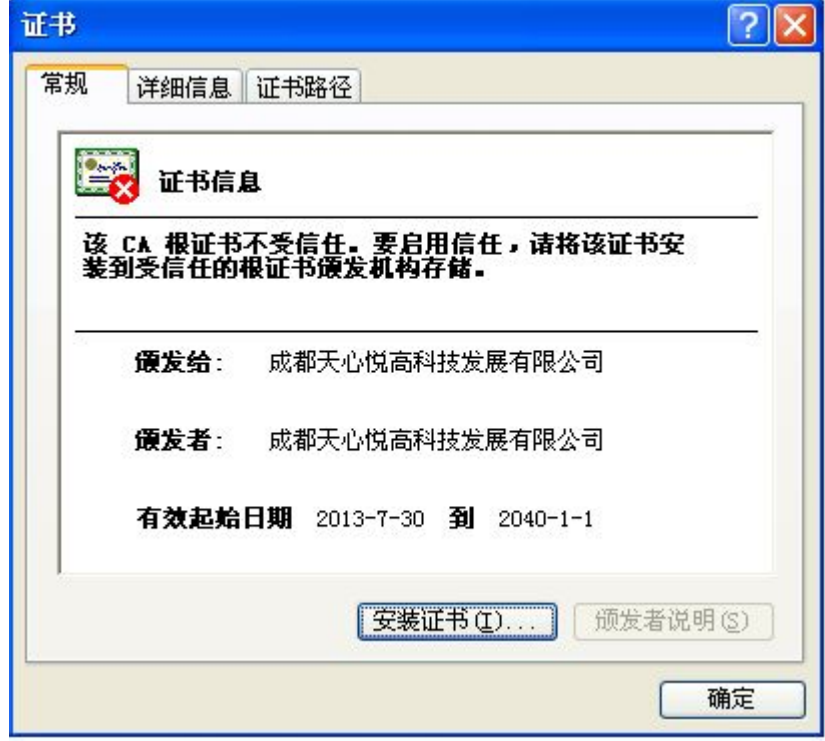

#### 图 4- 4 证书窗口

点击"安装证书", 弹出证书导入向导, 点击"下一步", 如(图 4-5)所示。

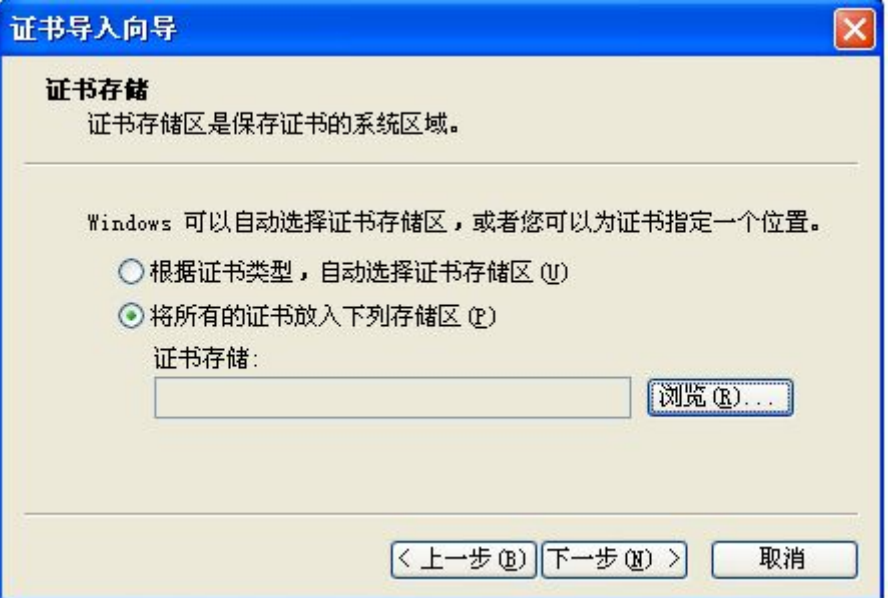

图 4- 5 证书导入窗口

选择"将所有的证书放入下列存储区",点击"浏览",弹出选择证书存储区窗口,如 (图 4-6) 所示。

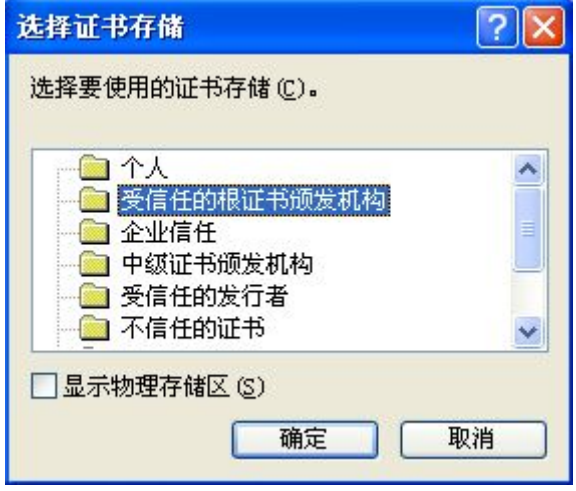

图 4- 6 证书存储区选择窗口

选择"受信任的根证书颁发机构",点击"确定",在向导中点击"下一步",然后点 击"完成"弹出证书安装警告,如(图 4-7)所示。

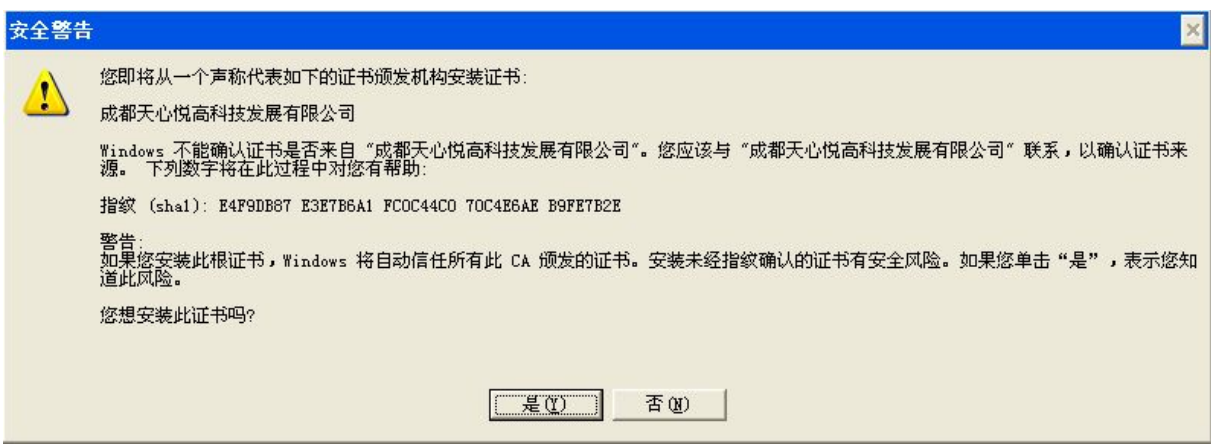

图 4- 7 证书安装提示

点击"是",如果弹出"导入成功"的提示窗口,关闭所有窗口并刷新该登陆页面;否 则重复上述所有步骤。刷新页面后,点击页面上方提示,选择"为此计算机上的所有用户安 装此加载项"弹出控件安装窗口,如(图 4-8)所示。点击"安装",等待几秒后即可开始 登陆操作。

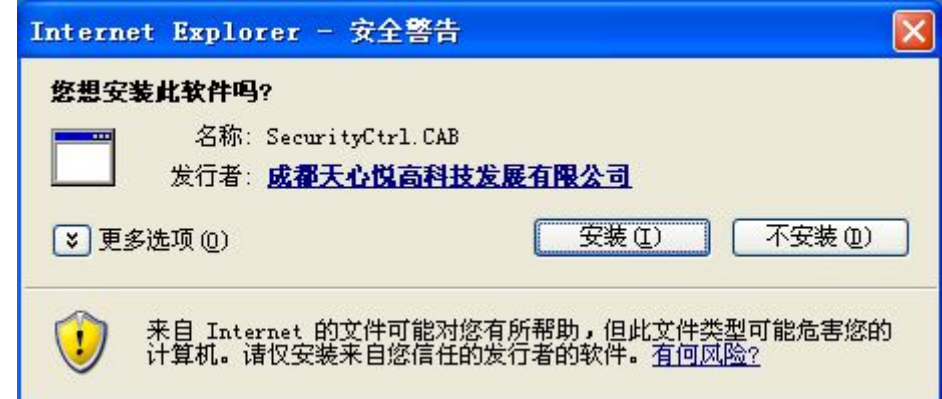

#### 图 4- 8 控件安装窗口

登陆方式包括口令和数字证书两种。选择口令登陆方式时,输入用户名和口令后点击"登 录"即可。选择数字证书登陆时,如果数字证书安装在本地计算机中,输入用户名后点击"登 陆",会弹出用户证书选择窗口,如(图 4-9)所示,选择本人的数字证书后,点击"确定" 完成登陆;如果是 USBKEY 用户,先插入 USBKEY,输入用户名后点击"登陆",会弹出 用户证书选择窗口,如(图 4-9)所示,选择本人的数字证书后点击"确定",此时会弹出 窗口要求用户输入 PING 码,输入 PING 码后,点击"确定"完成登陆。

| 颁发给           | 颁发者  | 预期目的 | 好记的名称 | 截止日期           |
|---------------|------|------|-------|----------------|
| $\approx 110$ | zezh | (所有> | 无     | $2015 - 8 - 9$ |
| $\approx 007$ | zezh | (所有) | 无     | $2015 - 8 - 9$ |
| $\approx 002$ | zezh | 〈所有〉 | 无     | $2015 - 8 - 2$ |
| ₩ 009         | zezh | 〈所有〉 | 无     | $2015 - 8 - 9$ |

图 4- 9 用户证书选择窗口

系统中的其它插件的安装方式与此类似,只要按照默认选项一路安装到底即可。

# <span id="page-24-0"></span>**5.** 侦查指挥日常办公系统

## **5.1**系统简介

侦查指挥日常办公系统是侦查指挥办公办案系统的人机交互界面(图 5-1),能为侦查 指挥办公办案的工作人员和管理人员提供便捷的工作服务和高效的业务体验。

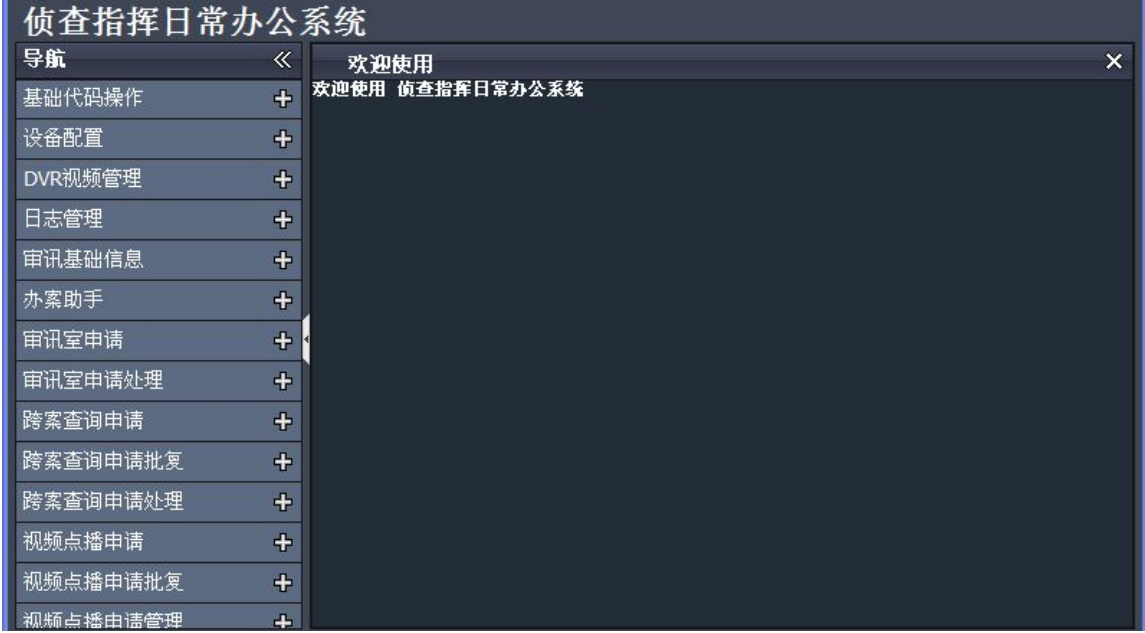

#### 图 5- 1 侦查指挥日常办公系统首页

由于整个业务流程的复杂性和涉及人员的多样性,根据用户的使用体验和业务职责,本 系统通过严密的功能划分与详尽的业务分类,使得系统从业务架构上来看,呈高度的模块化 结构。也就是说对不同的使用人员来说,只须了解需要关注、使用的系统模块即可,不像以 往那样,需要完整地了解整个系统后,才能对系统进行有效地、高效率地使用。表 5-1 是不 同人员需要使用的功能板块列表。这些功能整体上划分为三个部分。

表 5- 1 系统功能所对应用户的详细列表:

| 子系统      | 用户    |
|----------|-------|
| 系统参数配置   | 系统管理员 |
| 基础代码操作   | 系统管理员 |
| 设备配置     | 系统管理员 |
| DVR 视频管理 | 系统管理员 |
| 日志管理     | 系统管理员 |
| 审讯基础信息   | 审讯员   |
| 办案助手     | 办案员   |
| 审讯室申请    | 办案员   |
| 审讯室申请批复  | 单位领导  |

<span id="page-25-1"></span><span id="page-25-0"></span>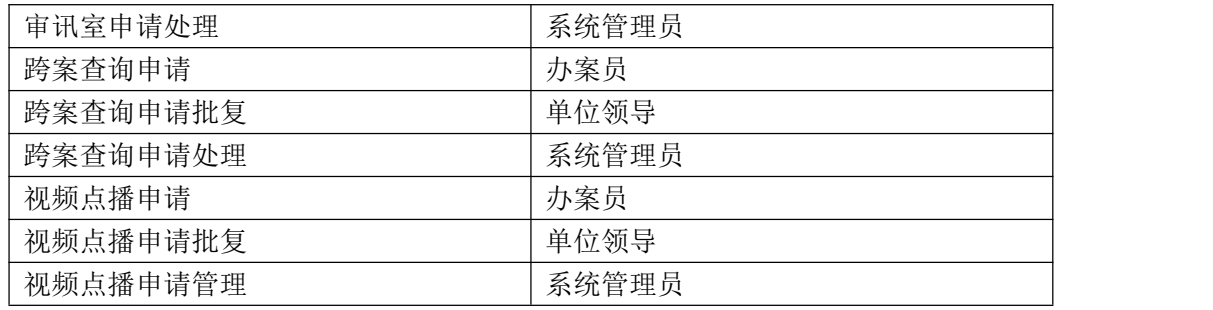

(1) 系统运行维护

协助系统维护管理人员对系统涉及的所有物理设备(例如网络摄像机、审讯摄像机、视 频会议服务器等)和服务软件(后台数据收集程序等),办公系统都能提供迅捷、高效的方 式对系统中存在的所有物理设备状态以及工作软件参数进行方便地监控、配置。同时也能对 办公办案过程中物理设备产生的日志数据、审讯视频等进行科学、有效地归档、管理。

(2) 管理案件的基本信息和审讯内容

为办案人员创建和管理审讯计划、笔录模板、审讯常用词提供方便、快捷的方式,并允 许办案人员查阅案件的基本信息和审讯内容。

(3) 处理案件审讯室申请、跨案查询申请和审讯视频点播申请

对办案人员提出审讯室申请、跨案查询申请和审讯视频点播申请,交与单位领导批复, 并由系统管理员负责最终完成授权。

#### **5.2**登录系统

在 IE 地址栏中输入 http://服务器 IP 地址[/manage](�� h t t p : / /g
R�Vh i pW0W@ / m a n a g e) 访问侦查指挥日常办公系统登陆页面。 用户账号通常由管理员创建和分配。如何创建用户账号请参考《数字有机体侦查指挥系统管 理员手册》。

侦查指挥日常办公系统中的系统管理员所对应的模块(系统参数配置、基础代码操作、 设备配置、DVR 视频管理、日志管理)的使用方法请参考《数字有机体侦查指挥系统管理 员手册》。下面仅介绍检察官需要使用的功能。

#### **5.3**审讯基础信息

#### **5.3.1** 审讯常用词

审讯常用词是审讯人员在审讯时经常用到的高频描述短语,它们经常出现在审讯信息记 录内。常用词面板上半部分是己有的常用词列表(图 5-2),每条记录后面用一个图标让用 户点击后可以删除该记录。

选择记录后,该记录的内容会出现在下方"详细信息-修改"面板内(图 5-3),允许 用户修改它的内容。修改后使用"保存"按钮保存结果。

<span id="page-26-0"></span>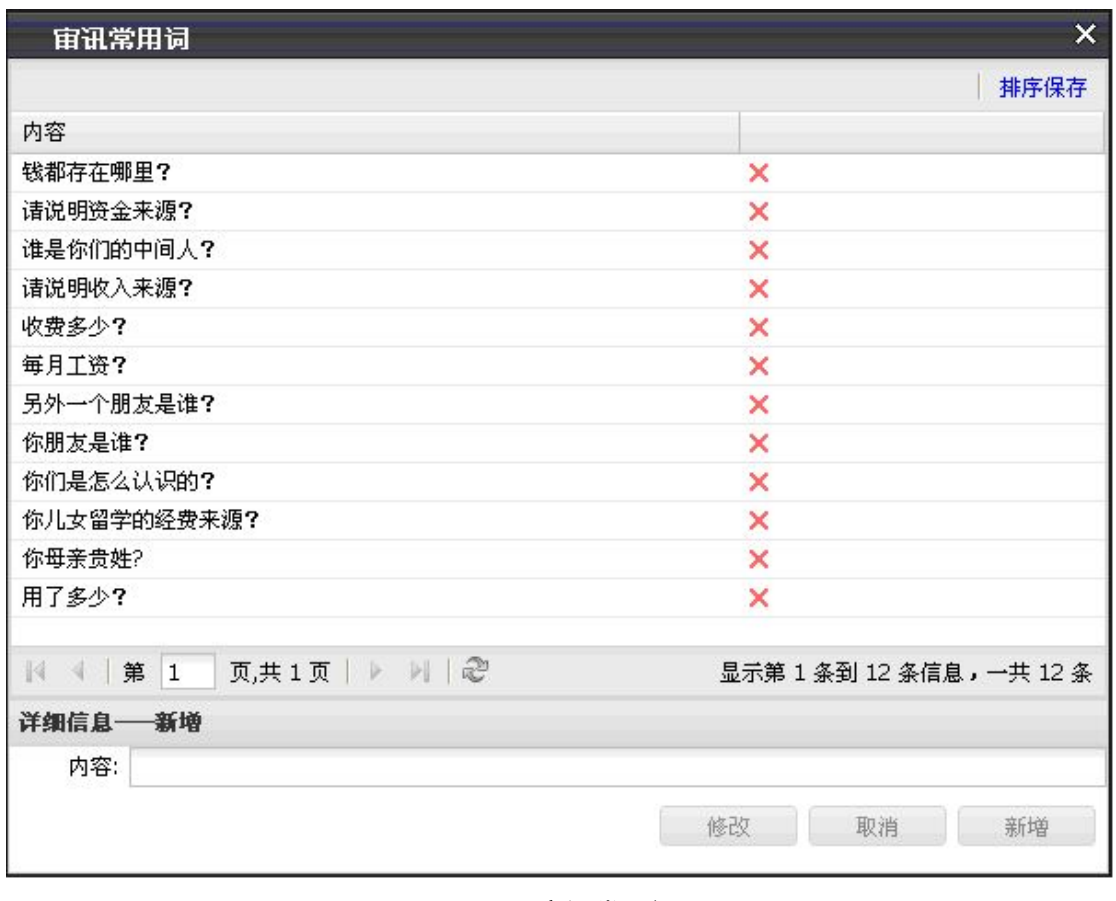

图 5- 2 审讯常用词

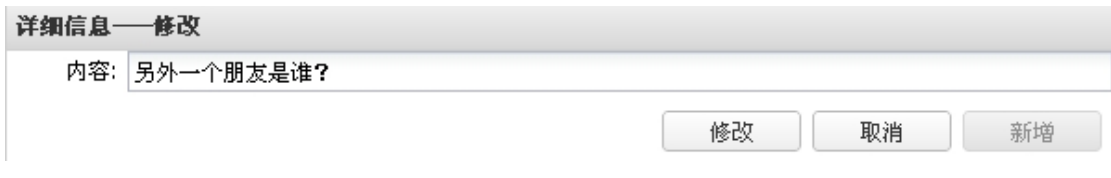

#### 图 5- 3 修改常用词

点击"新增"按钮可以清空"内容"输入栏的内容(图 5-4),添加新的常用词后,点 击"保存"按钮后即保存新常用词。

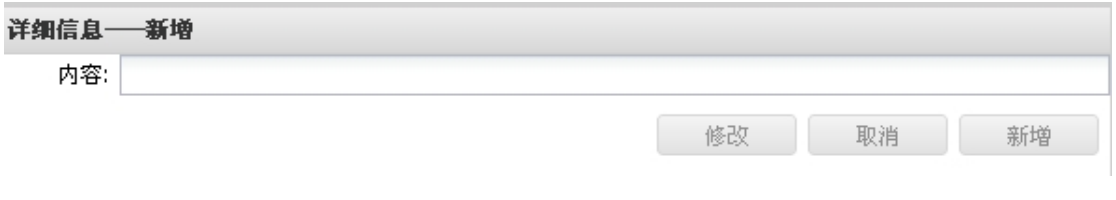

#### 图 5- 4 新增常用词

用户新增常用词成功后,点击"排序保存"按钮即可。

### **5.3.2** 审讯计划模板信息

审讯计划模板信息模块主要帮助管理员管理案件审讯的全部审讯计划模板。审讯计划模

板面板包括模板记录的表格列表、模板查询和模板操作。模板记录表格显示全部的模板信息 (图 5- 5)。每一条记录中有模板锁定标志,如果该标志为 1,则表示该记录不可删除和修 改。模板的操作有"锁定"、"解锁"、"新建"、"引用"、"修改"、"查看"和"删 除"。锁定后的计划模板只有在重新解锁后才能被修改。

|        | $\times$<br>宙讯计划模板信息 |       |              |           |                    |              |  |
|--------|----------------------|-------|--------------|-----------|--------------------|--------------|--|
|        | 审讯计划模板信息             |       |              |           |                    |              |  |
|        |                      |       | 锁定           | 新建<br>解锁  | 引用<br>修改           | 删除<br>查看     |  |
|        | 榎板名称:                |       | 案件类型:<br>请选择 | 关键字:<br>v |                    | 重置<br>查询     |  |
|        | 榎板名称                 | 案件类型  | 关键字          | 创建人       | 创建日期               | 锁定标志         |  |
| 田      | 1234                 | 贪污案   | sf           | frfr      | 2013-04-08         | 1            |  |
| 田      | 测试模板2                | 滥用职权案 | 测是 sf        | frfr      | 2013-07-31         | $\Omega$     |  |
| 田      | wanwanwan            | 贪污案   | sf           | frfr      | 2013-08-05         | 0            |  |
| 国      | 贪污案预审模               | 贪污案   | 试探           | frfr      | 2013-09-10.        | 1            |  |
| 田      | 1111111111           | 贪污案   | sfwwwwww     | frfr      | 2013-09-11<br>tere | $\mathbf{1}$ |  |
| $\Box$ | wanghaode            | 贪污案   | 试探           | frfr      | 2013-09-13         | 0            |  |
| 14.    | 第<br>1               | 页,共1页 | $M \gtrsim$  |           | 显示第1条到6条信息,一共6条    |              |  |

图 5- 5 审讯计划模板信息

点击"锁定"按钮,可以将选择的模板记录加锁,点击"解锁"按钮可以将选择的模板 记录解锁。"锁定"和"解锁"只有创建者能够使用。

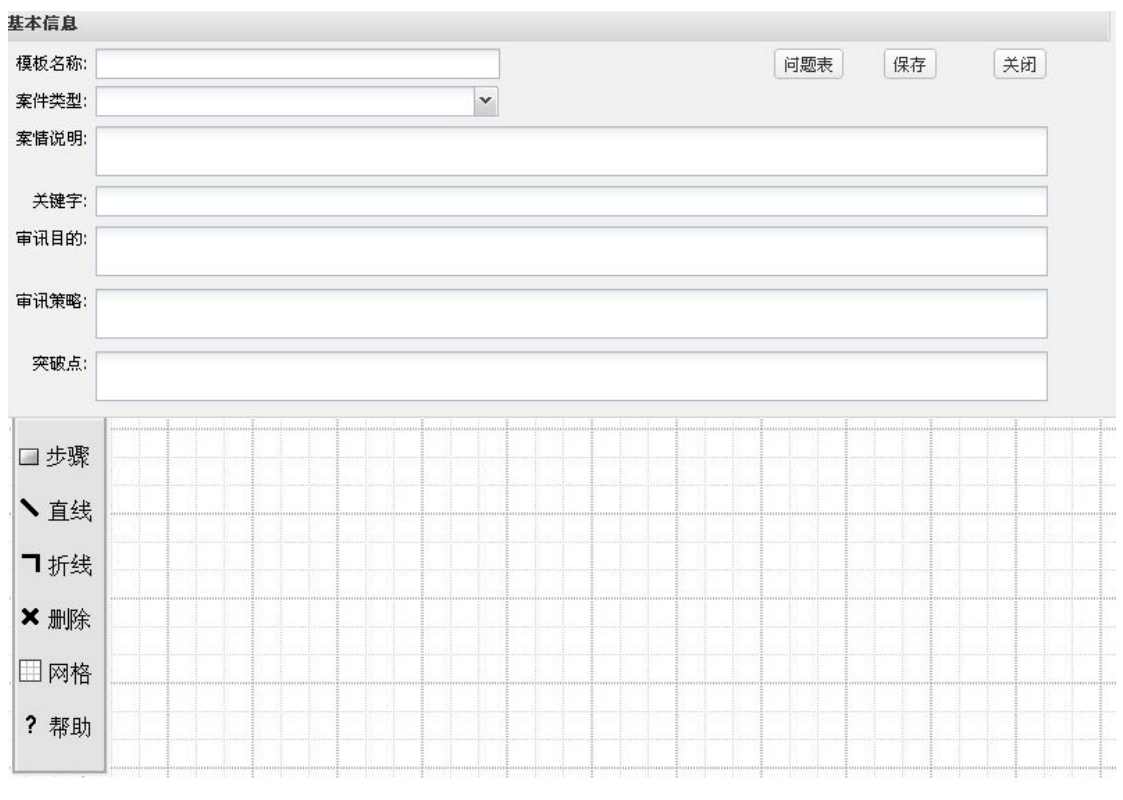

图 5- 6 新建审讯计划模板

点击"新建"按钮,系统转入新页面(图 5-6),用户添加模板表单后保存到服务器。 具体内容见下面的内容。

审讯计划模板编辑使用方法如下:

(1) 基本信息模板

模板名称。不能重复,会自动检重;

问题表。点击"问题表"按钮弹出问题表窗口如(图 5-7)所示,窗口左侧显示的是常 用词,右侧就是本计划模板中的案件问题。案件问题可以直接从常用词中拖动过来,也可以 通过下面的问题输入框增加,点击问题后面的红色叉叉可以删除问题,也可通过拖动来改变 问题的顺序,点击"确定"完成操作。要注意,在修改审讯计划模板的时候,如果计划模板 没有保存或没有保存成功,此处的操作不会生效。

(2) 审讯流程制作

步骤:点击工具栏上的"步骤",工作区会自动增加一个表示步骤的矩形,可以通过拖 动来改变步骤的位置,在边角处拖动可以改变步骤的大小(鼠标会变成对应的形状), 双击 步骤可以对步骤的文字内容进行编辑。

直线、拆线:两者的使用方法一样,因此在这里只对直线进行介绍。点直工具栏上的"直 线", "直线"的颜色会变成选中状态(字体变为白色,再次点击可取消选中状态), 在工 作区内从任一步骤按下左键拖动到另一步骤,两个步骤之间会自动生成一个带箭头的直线。 要注意,如果"直线"在选中状态下,不能对步骤的大小和位置进行改变。

删除:点击工具栏上的"删除"会删除工作区内的一切选中的步骤和线(可以直接拉选 择框进行多选)。

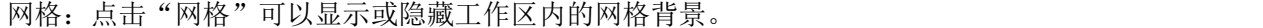

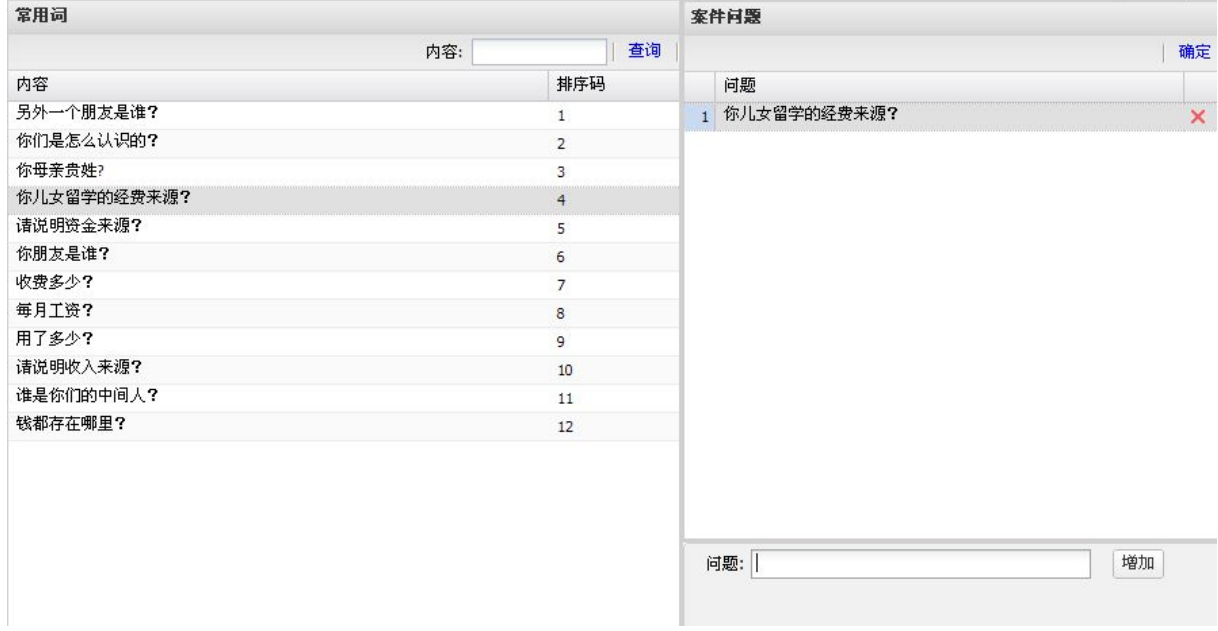

#### 图 5- 7 问题表

选择一条模板记录后点击"引用"按钮,系统用该记录的内容创建一个模板页面,该模 板的名字为空,完成修改后点击"保存"按钮即可。

<span id="page-29-0"></span>选择一条模板记录后点击"修改"按钮(已锁定的记录只有创建者可以修改),系统用 该记录的内容创建一个模板页面,该模板的名字不可修改,用户可以对其它内容做修改后保 存。

选择一条模板记录后点击"查看"按钮,系统根据该记录的内容创建一个模板页面让用 户浏览。

选择一条未锁定的模板记录后点击"删除"按钮,系统将删除选中的记录。

### **5.3.3** 笔录模板信息

笔录模板信息主要帮助管理员管理案件审讯时使用的笔录模板内容。笔录模板供审讯人 员在审讯过程中快速生成符合审讯格式要求的常用文本段落。

笔录模板面板分左右部分(图 5- 8)。左侧是模板名字,右侧是模板编辑区域以及上方 的工具栏。用户点击"新建"按钮,系统弹出窗口供用户输入模板名,用户确认后名字显示 在左侧面板,右侧班级区域被激活。编辑区域是标准的 HTML 编辑器,使用方式简单,请 参考标准 HTML 编辑器。

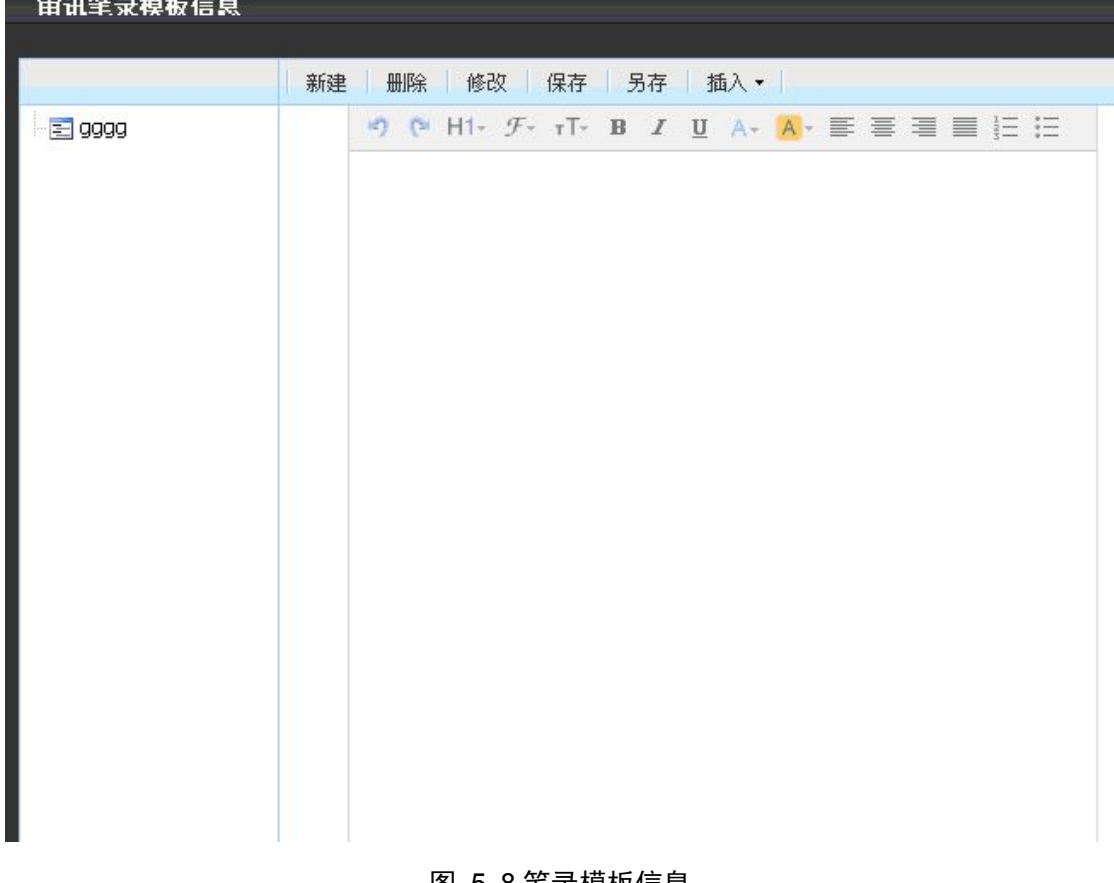

#### 图 5- 8 笔录模板信息

编辑模板时点击"插入"按钮,可以快捷输入一些常用的模板元素。

<span id="page-30-1"></span><span id="page-30-0"></span>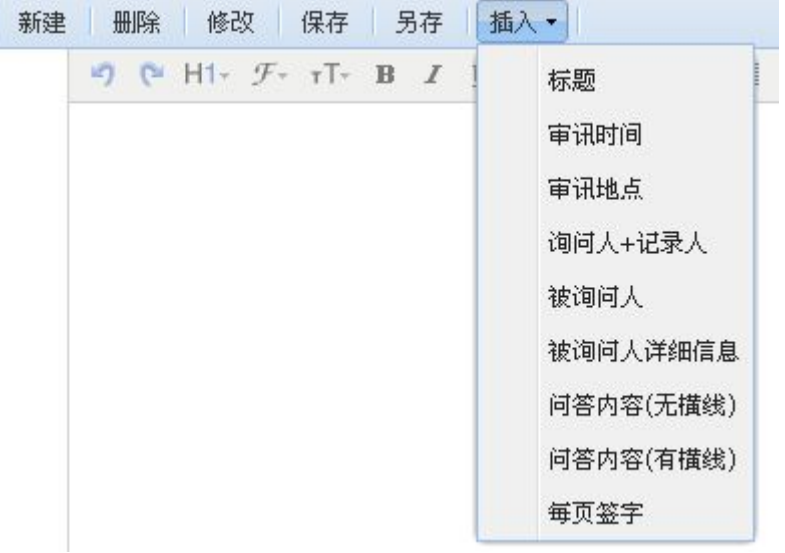

#### 图 5- 9 插入常用模板元素

用户编辑完模板后,点击"保存"将模板保存到服务器(图 5-9)。

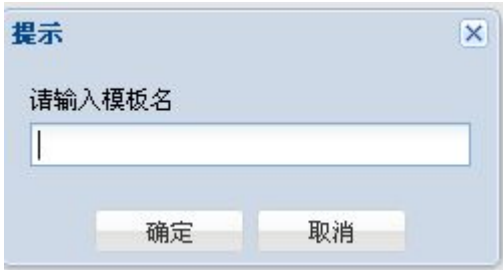

图 5- 10 保存模板

用户点击左侧面板上已有的模板名字,其内容输入到右侧编辑面板让用户编辑。用户修 改完成后点击"保存"完成修改(图 5-10), 或者点击"另存"将编辑后的内容保存为新 模板(图 5- 11)。

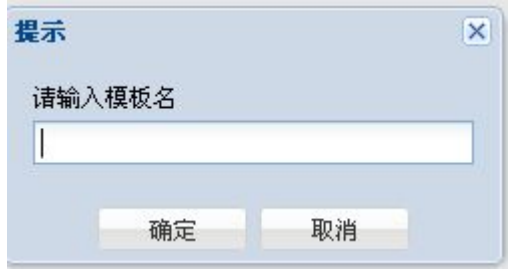

图 5- 11 模板另存

## **5.4** 办案助手

### **5.4.1** 案件基本信息

案件基本信息模块可执行的操作有:案件条件查询、案件明细和修改、新案件添加及人

员信息明细。人员信息包括被询问人信息和案件相关人。被询问人信息和案件相关人的区别。 案件的查询条件分为案件单位、案件编码、案件名称、开始结束时间。其中的"备份标志" 代表案件已经被办案人员下载备份在其他地方。查询结果出现在表格内(图 5- 12)。

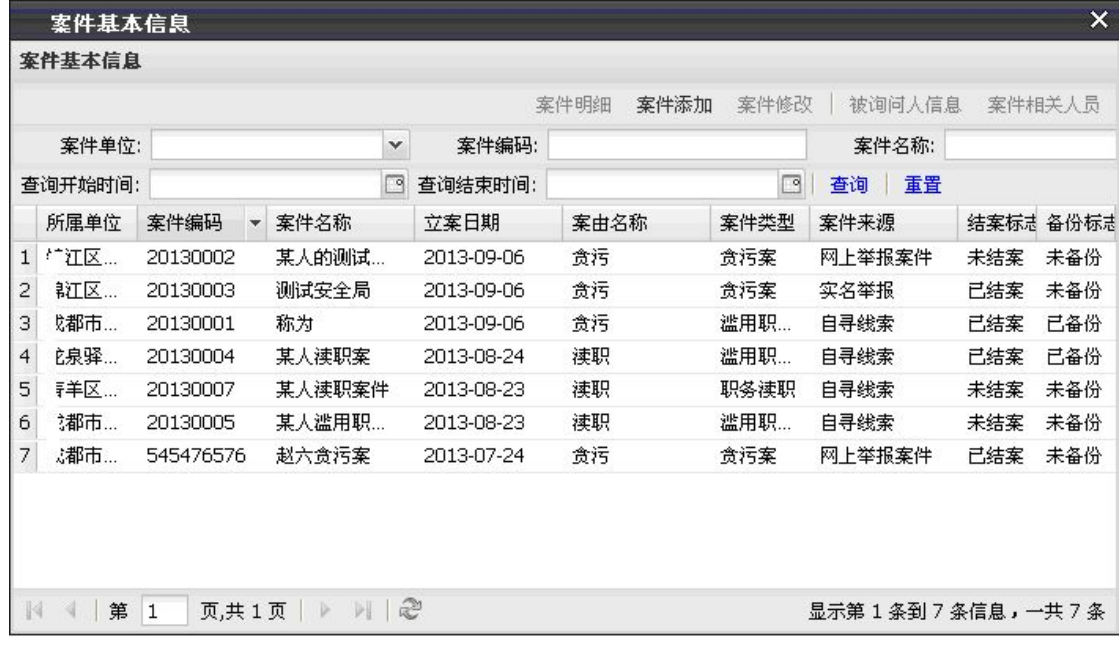

#### 图 5- 12 案件基本信息

选择一条记录后, 激活"案件明细"、"案件修改"、"被询问人信息"和"案件相关 人员"功能按钮。用户点击"案件明细"按钮则弹出案件的详细说明(图 5-13)。

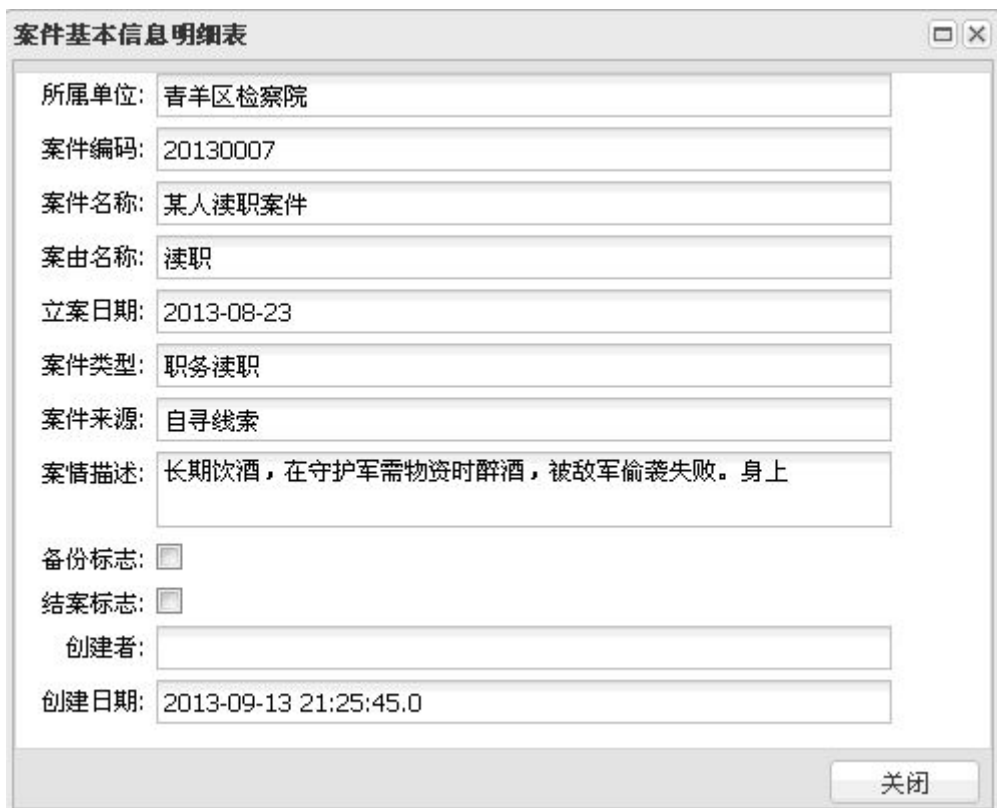

#### 图 5- 13 案件基本信息明细

点击"案件修改"按钮弹出可修改的案件详细内容(图 5-14),用户做出修改后点击 "保存"完成修改。

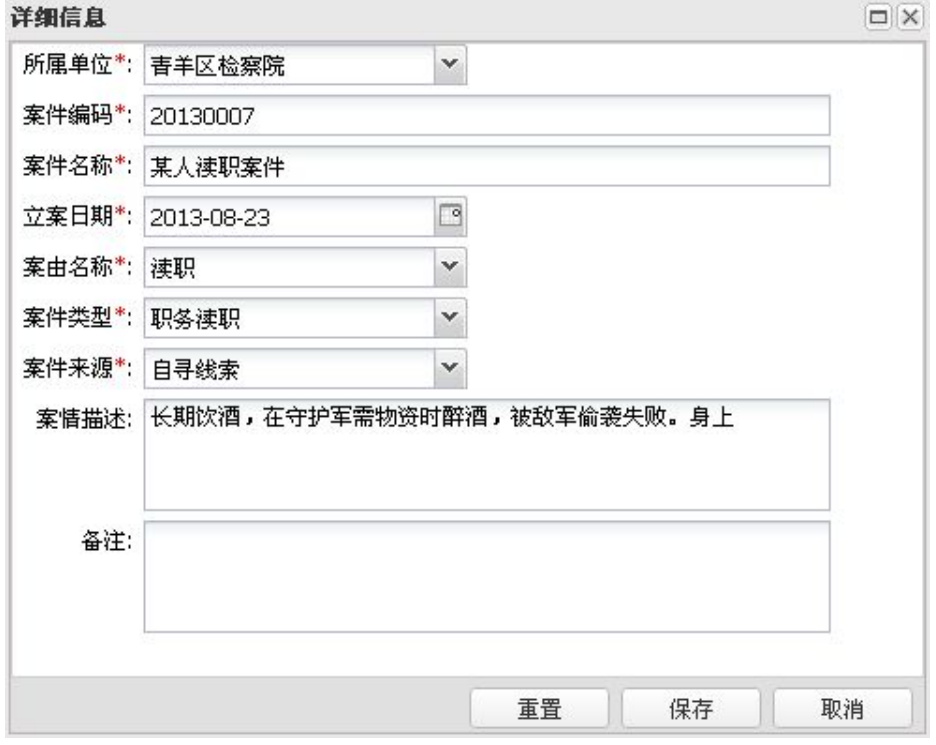

图 5- 14 案件详细信息修改

在"案件基本信息"页面,用户选择了一条案件记录的情况下,点击"被询问人信息", 跳转到新页面,该页面展示在案件审讯过程中被询问人员的详细信息(图 5-15), 信息用 表格的形式展示,其中每一条记录可以点击左方的展开按钮(+)查看详细的说明。

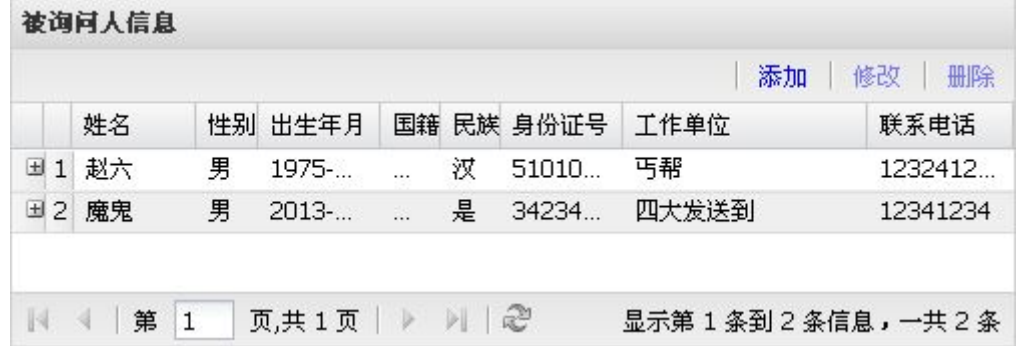

#### 图 5- 15 案件被询问人信息

用户可选择添加新被询问人信息。如果用户选中一条被询问人记录,也可以进行修改和 删除操作。

如点击工具栏的"添加"按钮,系统弹出新增被询问人的窗口(图 5-16)。

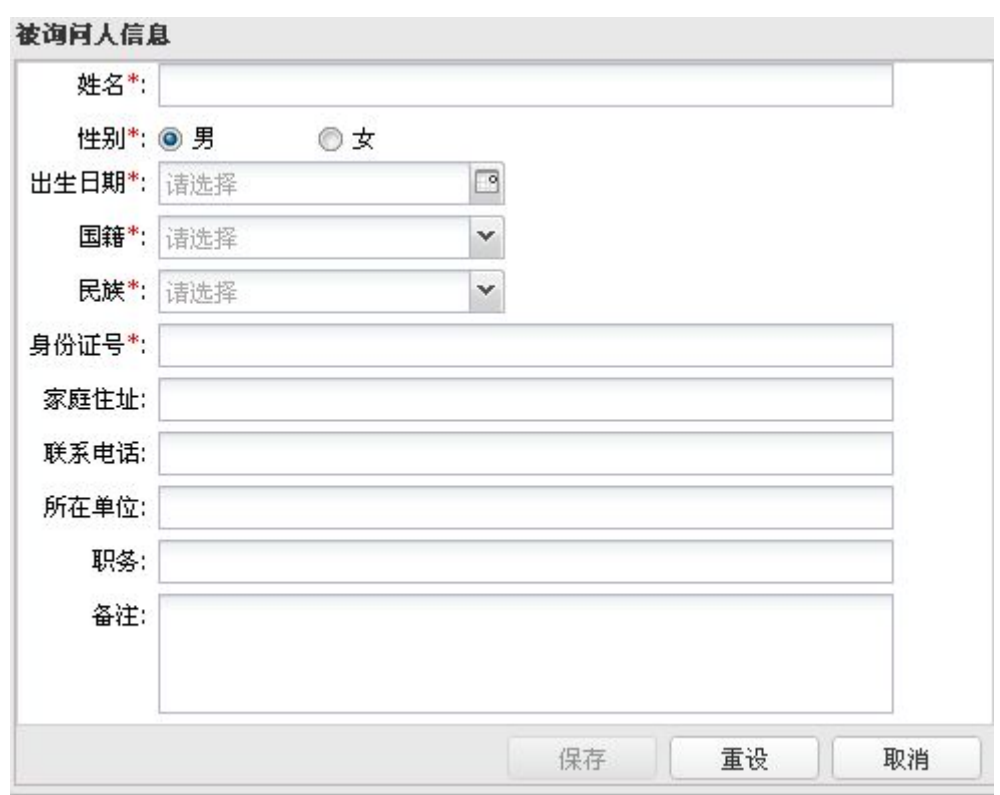

图 5- 16 新增案件被询问人

用户选择一条被询问人记录后,点击工具栏的"修改"按钮,则弹出修改被询问人的窗 口(图 5- 17)。

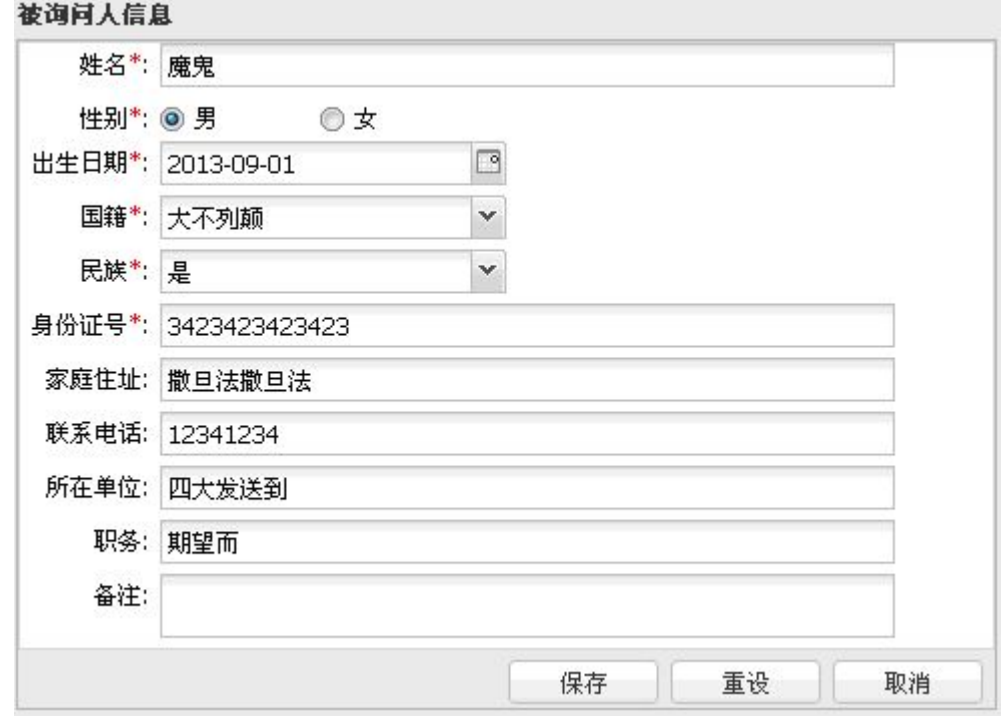

#### 图 5- 17 修改被询问人信息

选择一条被询问人记录,点击工具栏的"删除"按钮,系统弹出确认窗口(图 5-18), 用户按照实际情况选择即可。

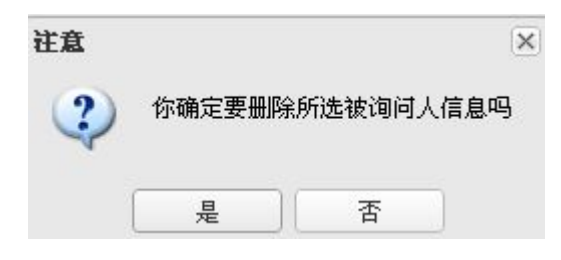

图 5- 18 确认窗口

在"案件基本信息"页面,用户选择了一条案件记录的情况下,点击"案件相关人员", 跳转到新页面,该页面展示案件审讯过程中涉及到的所有人员,包括了被询问人员的详细信 息,信息用表格的形式展示,每一条记录可以点击左方的展开按钮(+)查看详细的说明(图 5- 19)

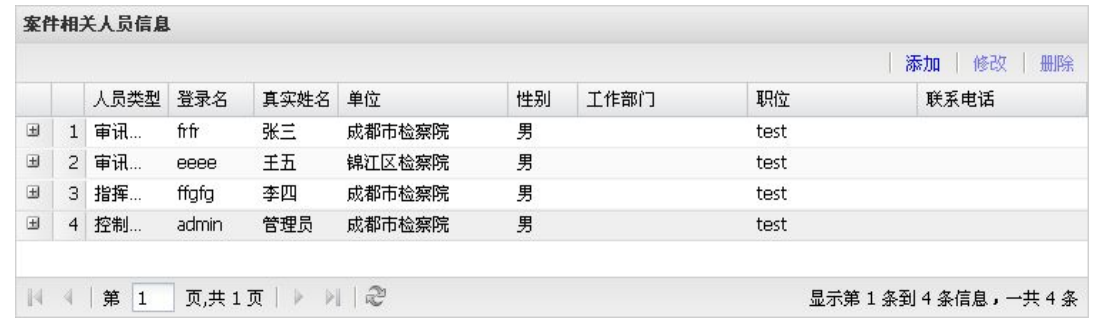

#### 图 5- 19 案件相关人员信息

添加新的相关人员信息,如同时选中一条相关人员记录,也可以进行修改和删除操作。 用户选择一条相关人记录后点击工具栏的"添加"按钮,系统弹出添加相关人的窗口(图  $5 - 20$ 

| 案件相关人员信息                             |           |             |    | <b>Continued in the continued of the continued of the continued of the continued of the continued of the continued of the continued of the continued of the continued of the continued of the continued of the continued of the </b> |       |                          |
|--------------------------------------|-----------|-------------|----|----------------------------------------------------------------------------------------------------|-------|--------------------------|
| 人员类型:                                |           |             |    | $\checkmark$                                                                                                    |       |                          |
| 真实姓名:                                |           |             |    |                                                                                                    |       |                          |
| 用户信息                                 |           |             |    |                                                                                                    |       |                          |
|                                      |           | 单位:         |    | $\checkmark$                                                                                                    | 真实姓名: | 查询<br>重置                 |
| 单位                                   | 登录名       | 真实姓名        | 性别 | 工作部门                                                                                                    | 职位    | 联系方式                     |
| 成都市检察院                               | frfr      | 张三          | 男  |                                                                                                    | test  |                          |
| 成都市检察院                               | ffgfg     | 李四          | 男  |                                                                                                    | test  |                          |
| 锦江区检察院                               | eeee      | 王五          | 男  |                                                                                                    | test  |                          |
| 成都市检察院                               | ee56y     | 赵六          | 男  |                                                                                                    | test  |                          |
| 成都市检察院                               | tangxi    | tangxi      | 男  |                                                                                                    | test  |                          |
| 成都市检察院                               | tangtang  | tangtang    | 男  |                                                                                                    | test  |                          |
| 成都市检察院                               | test1     | 测试1         | 男  |                                                                                                    | test  |                          |
| 成都市检察院                               | test2     | 测试2         | 男  |                                                                                                    | test  |                          |
| 成都市检察院                               | admin     | 管理员         | 男  |                                                                                                    | test  |                          |
| 成都市检察院                               | hujunming | 月清琳aa       | 女  |                                                                                                    |       |                          |
| 成华区检察院                               | unit6     | unit6       | 男  |                                                                                                    |       |                          |
| $\mathbb{N}$<br>第 1<br>$\rightarrow$ | 页,共1页 ▶   | $M \approx$ |    |                                                                                                    |       | 显示第 1 条到 11 条信息, 一共 11 条 |
|                                      |           |             |    |                                                                                                    |       | 取消<br>保存                 |

图 5- 20 添加案件相关人员

用户选择一条相关人记录后点击工具栏的"修改"按钮,系统弹出修改相关人的窗口(图

 $5 - 21$ )。

<span id="page-35-0"></span>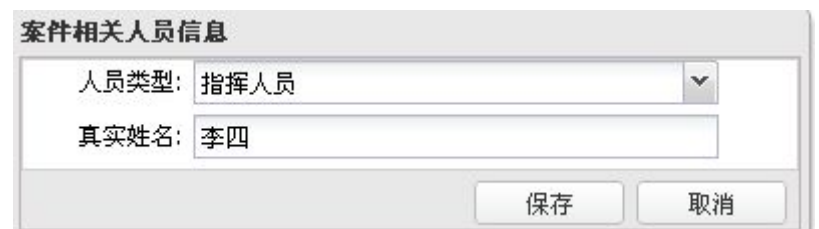

图 5- 21 修改案件相关人员

用户选择一条相关人记录后点击工具栏的"删除"按钮,系统弹出确认窗口(图 5-22)。

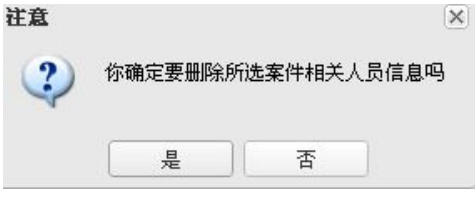

图 5- 22 确认窗口

#### **5.4.2** 审讯助手

审讯助手主面板缺省以表格的形式显示全部案件信息。用户可以在表格上方的搜索条件 栏指定搜索条件,减少表格显示的案件数量(图 5- 23)。用户选择一条案件记录后,激活 上方的控制工具栏。

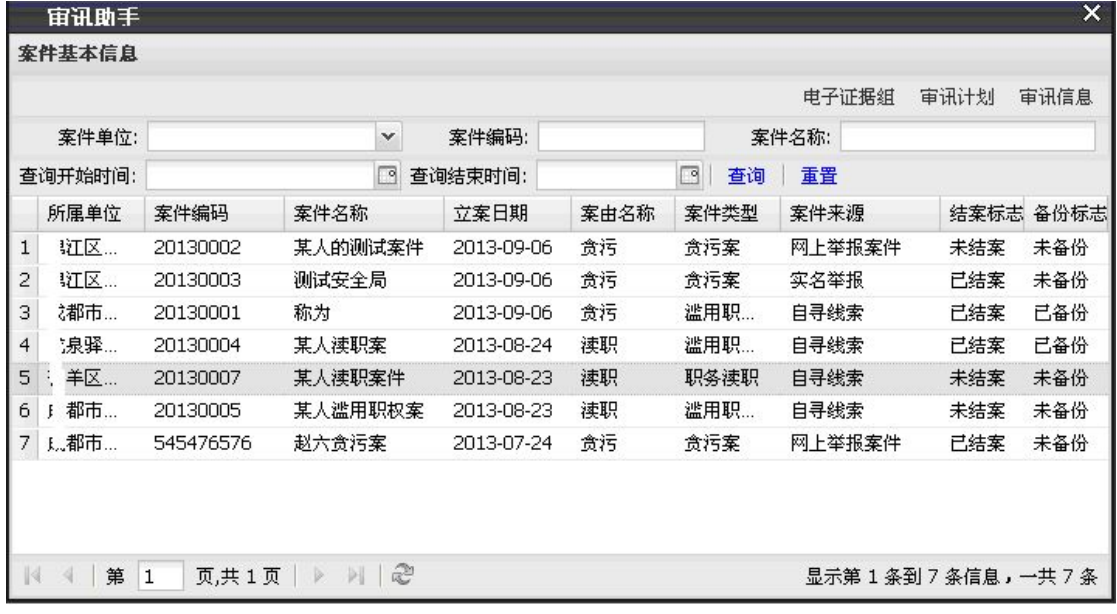

#### 图 5- 23 审讯助手主面板

审讯助手模块主要用于搜索、展示案件的基本信息概要、审讯内容和电子证据信息。审 讯信息包括审讯计划和审讯信息。审讯计划是用于对某个审讯过程的行为安排,包括计划名 称、嫌疑人、审讯人、审讯日期、创建人、创建日期和使用标志、使用标志的意义。审讯信 息是案件内执行的审讯行为的具体内容,每一个案件只对应一个审讯信息。信息内容包括审
讯次数、审讯室、被询问人、开始结束时间、视频标记、计划名称、案由、移送案件单位和 笔录打印标志。视频标记表示该审讯是否有视频录像存在。计划名称是指审讯过程对应的审 讯计划。笔录打印标志的意义。电子证据是审讯过程中办案人员上传的一组与审讯有关的文 件,通常是相关文档或音视频资料等。

## **5.4.2.1** 电子证据组

在主面板选择一条案件记录后,点击"电子证据组"按钮,就会跳转到电子证据页面, 页面以表格方式显示全部(与所选案件相关的)的电子证据(图 5- 24)。

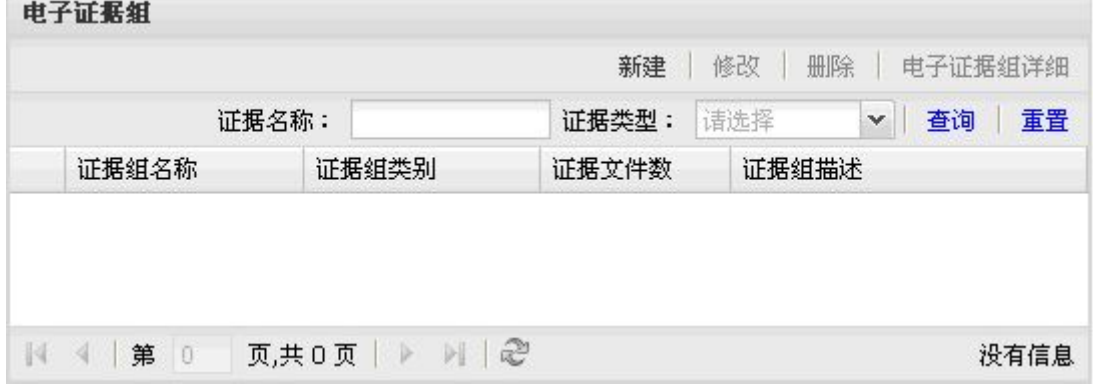

#### 图 5- 24 案件电子证据

使用上方的搜索工具栏对证据按证据名称和证据类型进行搜索,搜索的结果以表格方式 展示。用户可以点击上方的工具栏,新建电子证据(图 5- 25),也可修改(图 5- 26)、删 除已有证据(图 5-27)和查看证据详细信息。

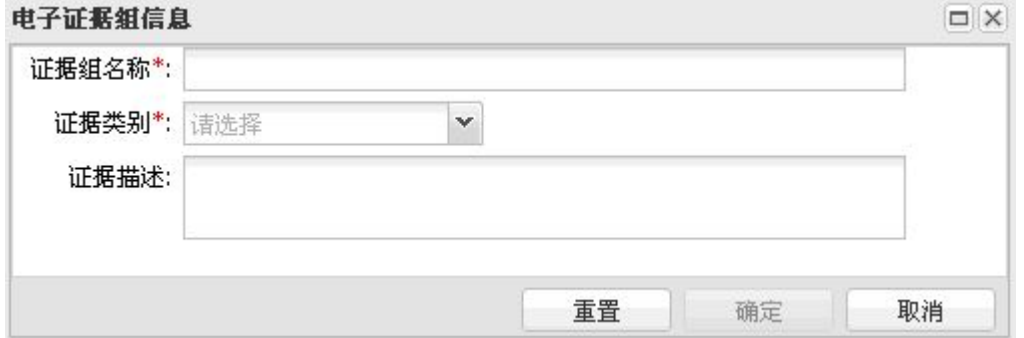

图 5- 25 新建电子证据

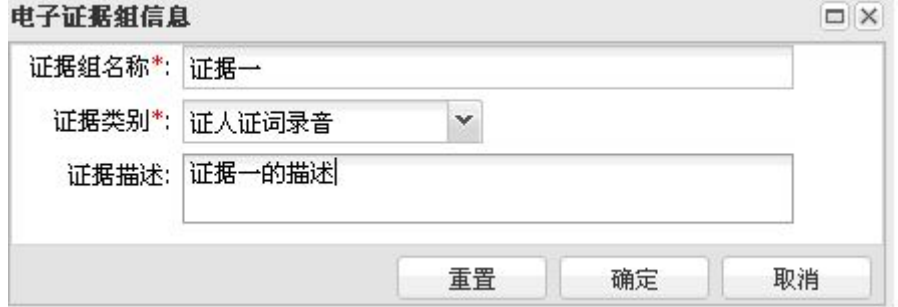

图 5- 26 改电子证据

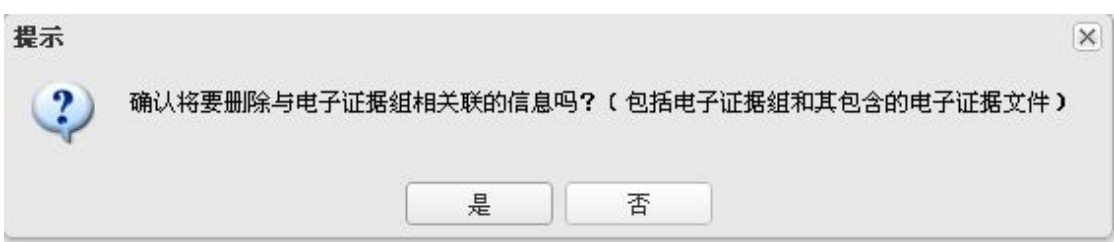

图 5- 27 删除电子证据

用户点击"电子证据组详细"按钮,系统转入新的页面列出相关的证据文件信息(图 5-28),它们由办案人员转码所有要上传的音视频文件(图 5-29),上传并保存在服务器 上(图 5- 30),并可以附加备注(图 5- 31)。对于已经上传的文件,办案人员可以将它删 除。

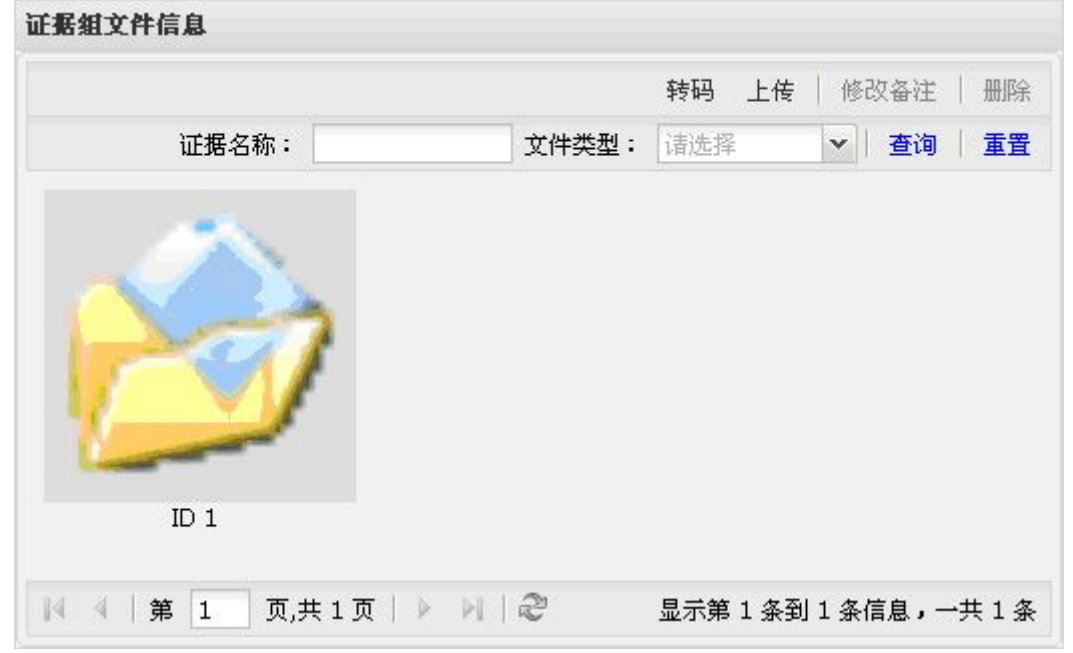

图 5- 28 证据组文件信息

| 文件转码 |             |        |    |             |  |  |  |  |
|------|-------------|--------|----|-------------|--|--|--|--|
| 选择文件 | 开始转码   移除选中 | 取消转码   |    | 关闭          |  |  |  |  |
|      | 文件名         | 自定义文件名 | 进度 | 状态          |  |  |  |  |
|      | $1$ hd.mp4  | hd.mp4 |    | 转码中…<br>20% |  |  |  |  |
|      |             |        |    |             |  |  |  |  |
|      |             |        |    |             |  |  |  |  |
|      |             |        |    |             |  |  |  |  |
|      |             |        |    |             |  |  |  |  |
|      |             |        |    |             |  |  |  |  |
|      |             |        |    |             |  |  |  |  |
|      |             |        |    |             |  |  |  |  |

图 5- 29 文件转码

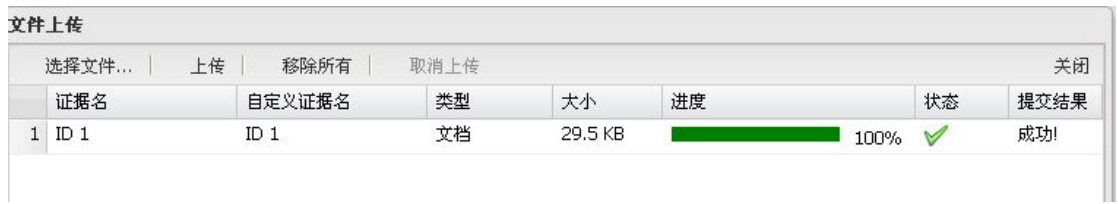

图 5- 30 证据组文件上传

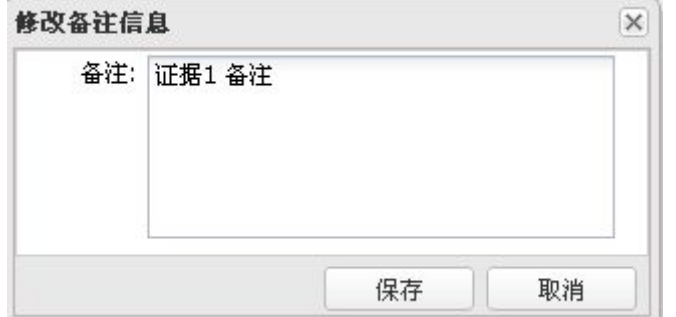

## **5.4.2.2** 审讯计划

用户在主面板选择一条案件记录后点击"审讯计划",跳转到审讯计划页面,页面以表 格方式显示与所选案件相关的全部审讯计划(图 5- 32)。

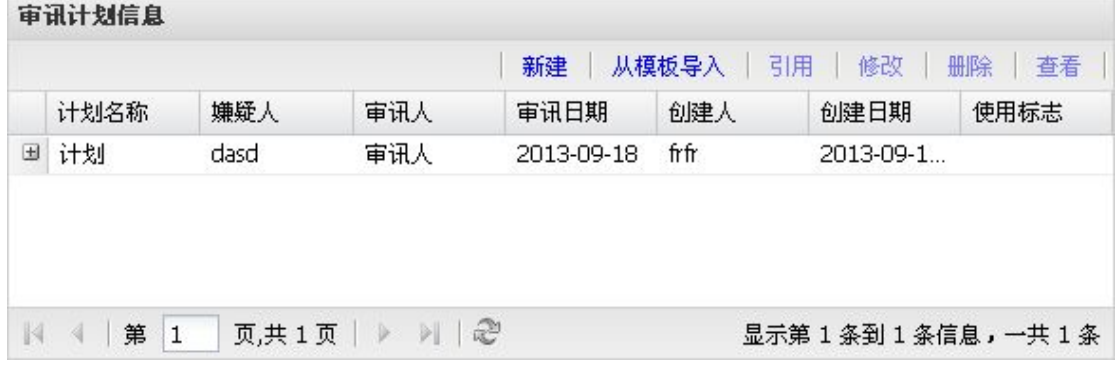

### 图 5- 32 审讯计划

点击"新建"按钮,系统转入计划编辑页面(图 5-33), 操作方法与计划模板操作几 乎一一样,详情参见第 5.3.2 节。计划编辑页面的审讯嫌疑人可以直接输入嫌疑人名字, 也 可以点击下拉框,系统会弹出已有的嫌疑人列表(图 5-34),用户从中选择一个即可。

图 5- 31 修改证据组文件备注内容

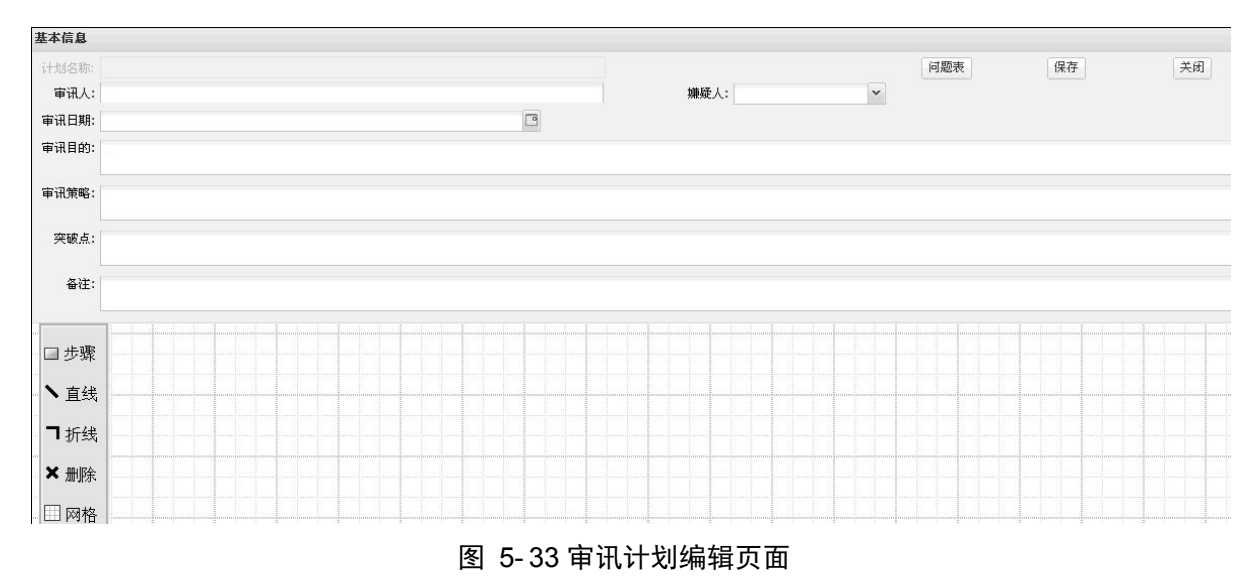

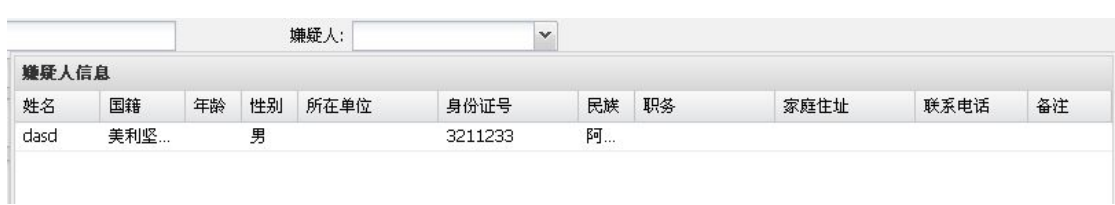

#### 图 5- 34 审讯计划嫌疑人信息

点击"从模板导入"按钮,弹出模板信息窗口(图 5-35),选择任一模板再点击"确 定"按钮弹出审讯计划编辑页面并导入选中的模板信息。

Г

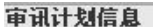

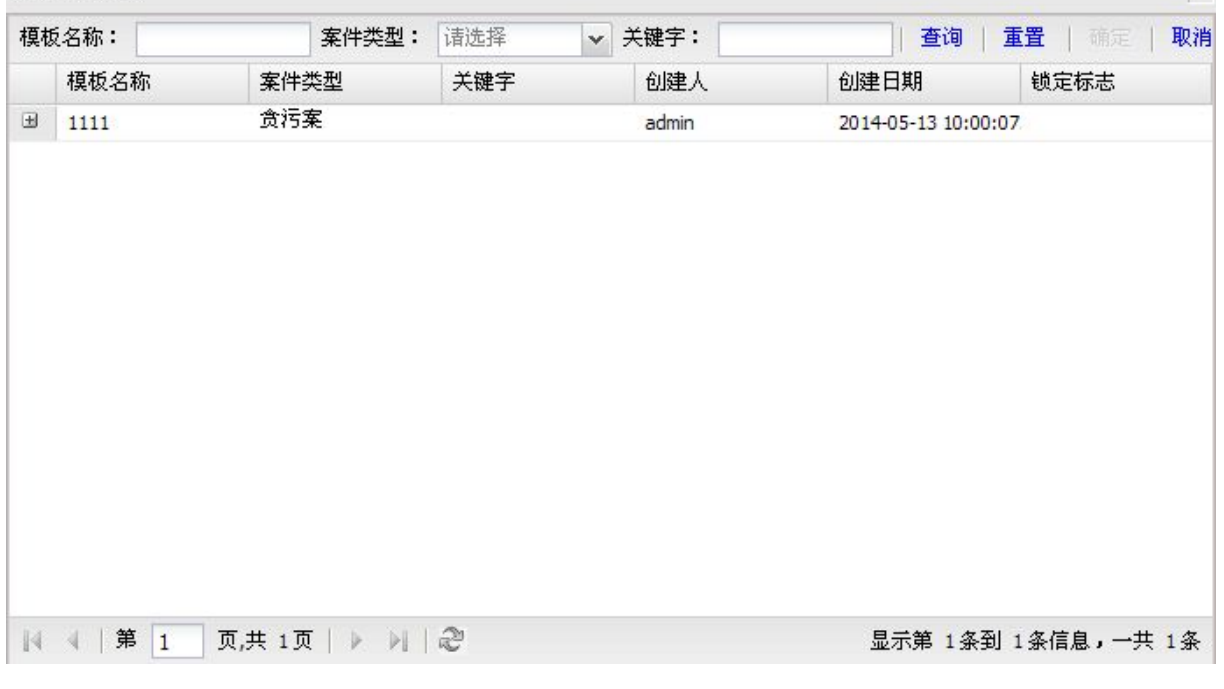

#### 图 5- 35 审讯模板列表

选择一条计划记录后点击"引用"按钮,系统用该记录的内容创建一个计划编辑页面, 该计划的名字为空,完成修改后点击"保存"按钮即可。

选择一条计划记录后点击"修改"按钮(已锁定的记录只有创建者能够修改),系统用

该记录的内容创建一个计划编辑页面,该计划的名字不可修改,用户可以对其它内容做修改 后保存。

选择一条没有锁定且没有被使用过的计划记录后点击"删除"按钮,系统会删除选中的 记录。

选择一条计划记录后点击"查看"按钮,系统根据该记录的内容创建一个计划信息页面 让用户浏览。

### **5.4.2.3** 审讯信息

审讯信息模块主要显示关于审讯的更详细内容(图 5- 36)。包括案件的审讯内容、笔 录、视频、场景回放等内容。

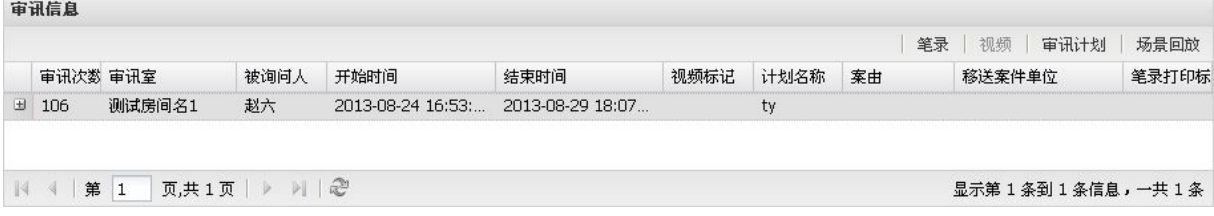

#### 图 5- 36 案件审讯信息

选择一条案件审讯信息后,激活上方的工具栏。工具栏包括"笔录"、"视频"、"审 讯计划"和"录像回放"四个功能按钮。

点击"笔录"按钮,系统转到审讯笔录详细内容页面(图 5-37),列出该审讯记录全 部的笔录内容。用户可以根据自己需要查看笔录重点、批注、附件,以及导出、打印该笔录。

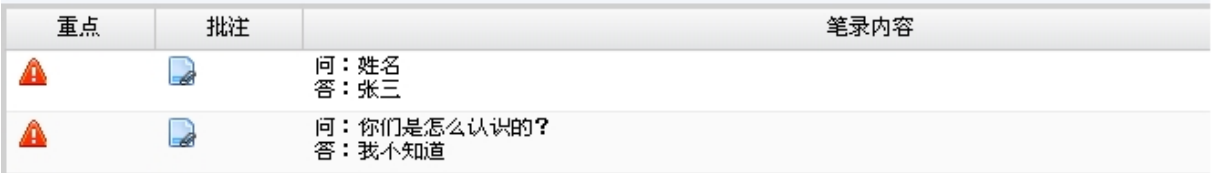

#### 图 5- 37 审讯笔录详细信息

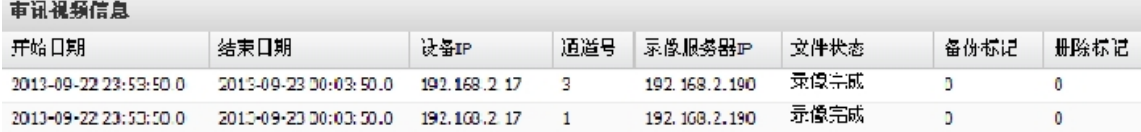

图 5- 38 审讯视频信息详细信息

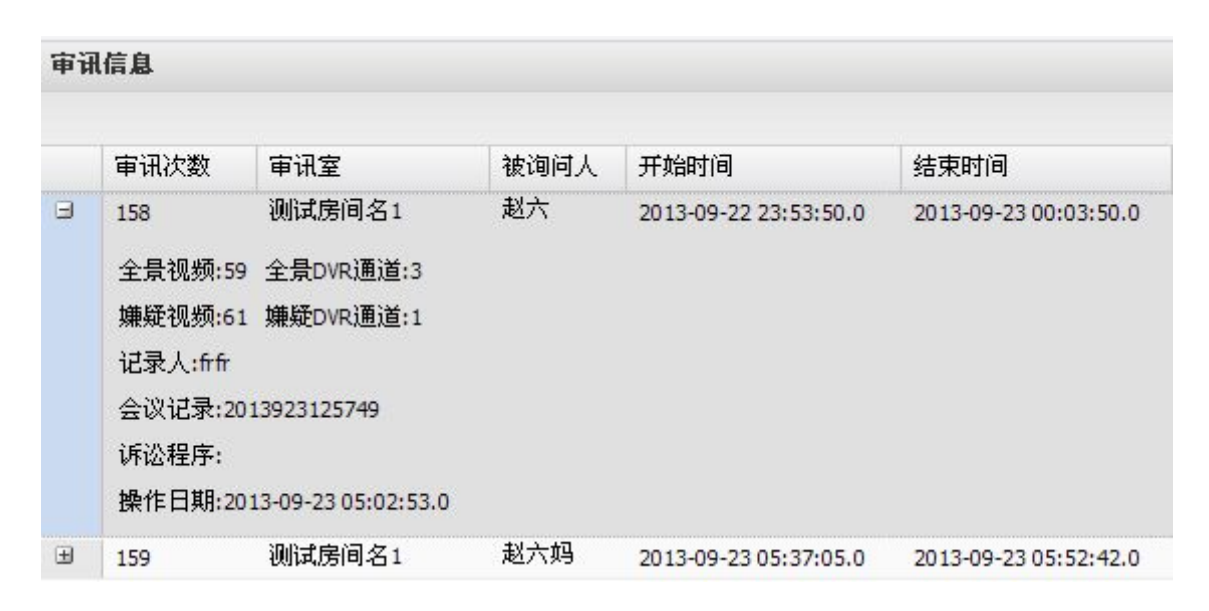

### 图 5- 39 审讯视频内容详细信息

点击"审讯计划"按钮,系统转入新页面显示该审讯记录所用到的审讯计划(图 5-40)。

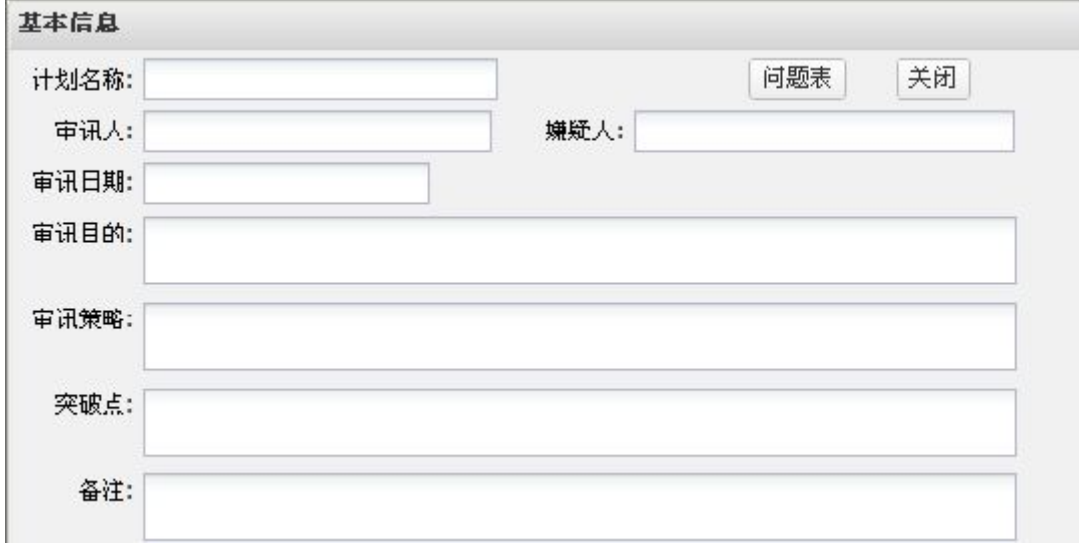

#### 图 5- 40 审讯信息使用的审讯计划

点击"场景回放"按钮,系统转入场景回放页面(图 5-41)。 场景回放可以查看笔录、审讯记录以及增删改视频的重点标记。

增加重点标记,在增加状态下(在页面中任一位置点击右键可以从增加状态切换到删改 状态或从删改状态切换到增加状态), 双击笔录/会议记录中的任一记录(选中记录的输入 时间)或者时间轴上的任一位置(当前的播放时间),对应的时间会被记录到重点标记页面 的开始时间或结束时间的文本框内(以最后两次时间为准),最后点击"增加标记"按钮。

修改重点标记,在删改状态下,选择一时间轴上方的重点标记,重点标记信息会填充到 重点标记面板上,然后与增加重点标记时相同操作来修改重点标记的信息,最后点击"修改 标记"按钮。

删除重点标记,在删改状态下,选择一时间轴上方的重点标记,再点击重点标记面板上

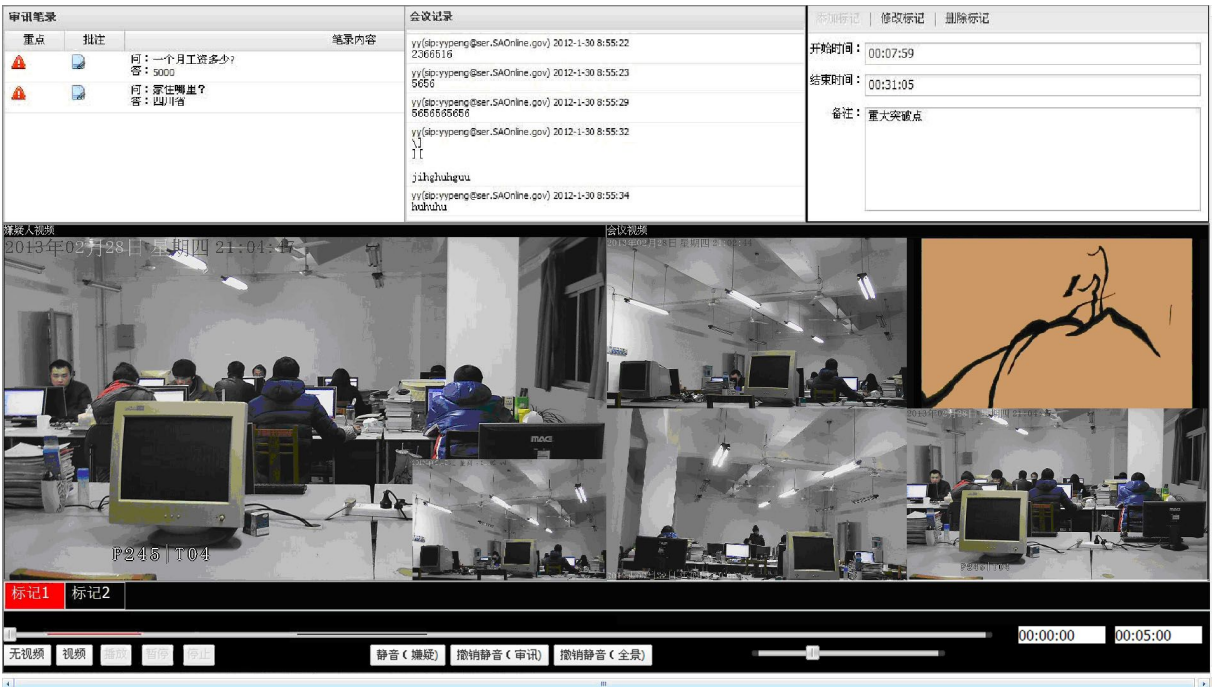

的"删除标记"按钮。

图 5- 41 场景回放

# **5.4.3** 案件信息维护

案件信息维护模块主要是查看案件基本信息,及对案件进行备份、下载和删除。案件备 份是指把已经结案的案件信息备份到指定机器及指定目录。案件下载指下载与案件相关的电 子证据组文档。案件信息维护主面板是案件基本信息到表格列表,缺省状态下表格显示全部 的案件信息(图 5- 42)。表格上方是案件搜索工具栏,用户可以按指定条件搜索案件。

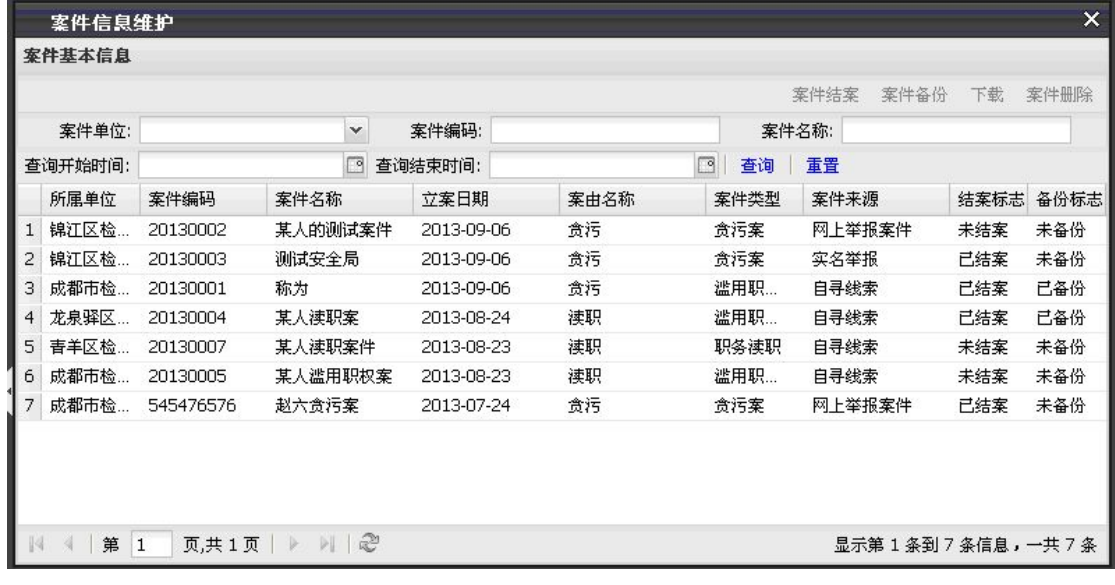

#### 图 5- 42 案件信息维护

注意:只有已结案且已备份的案件可以下载。同样也只有已备份且已结案的案件才可以

被删除。

用户选择一条处于"未结案"状态的案件记录,将激活工具栏的"案件结案"按钮(图 5-43),点击该按钮,可以让该记录转到"已结案"状态。

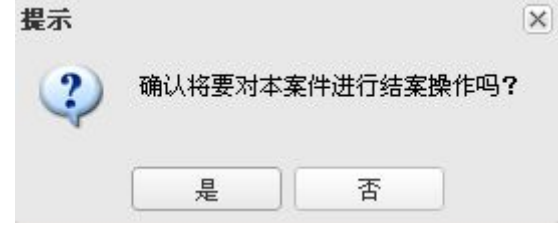

图 5- 43 案件结案确认

用户选择一条处于"未备份"状态的案件记录,将激活工具栏的"案件备份"按钮,点 击该按钮(图 5-44),可以让该记录转到"已备份"状态。只有已结案的案件才可以备份。

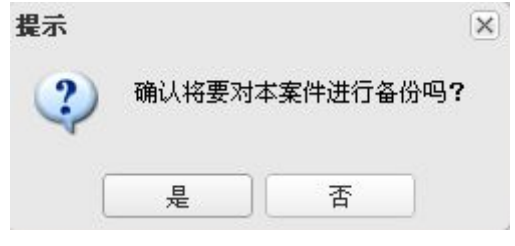

图 5- 44 案件备份确认

用户点击"下载",系统弹出下载窗口,窗口给出可用的下载文件(图 5-45),用户 逐一选择后下载文件到本地。

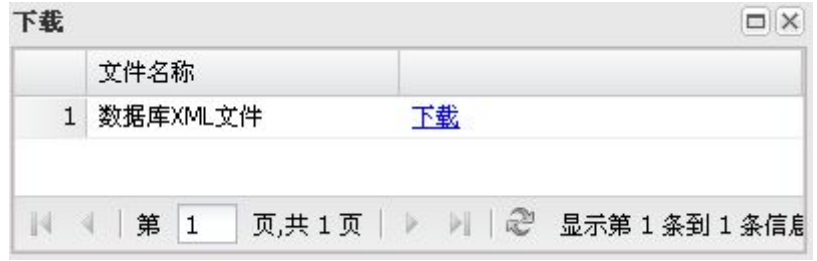

#### 图 5- 45 案件下载

用户如需删除案件,点击"案件删除"按钮即可删除已选择的案件记录(图 5-46)。 只有既已结案又已备份的案件才能删除。

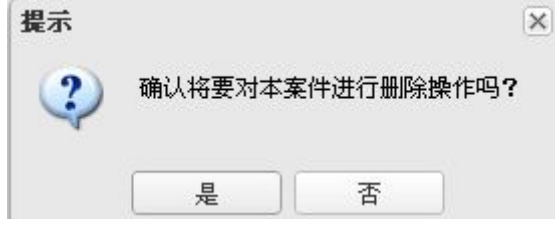

图 5- 46 确认窗口

# **5.5**审讯室

# **5.5.1** 提交使用申请

审讯室申请模块主要功能是办案人员申请在一段时间内使用某个审讯室。审讯室申请面 板整体是表格,每条记录对应一个已经提交的申请(图 5-47)。

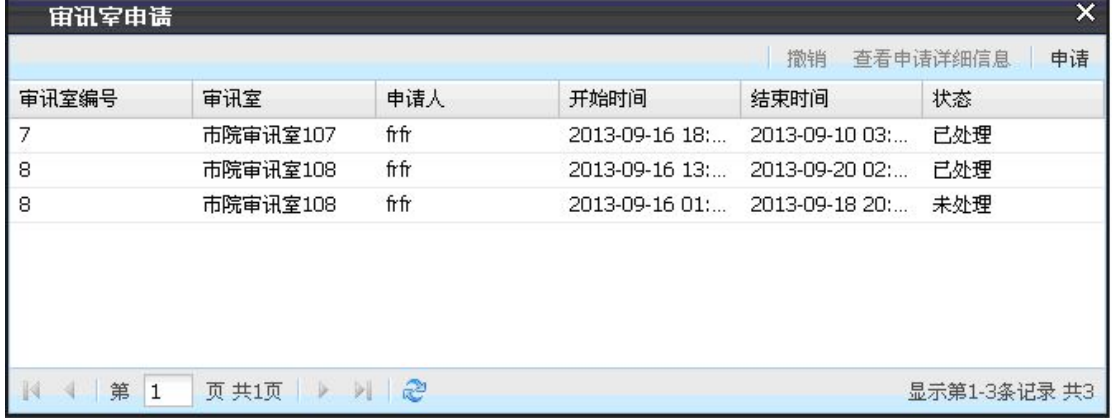

## 图 5- 47 审讯室申请

申请记录的状态有"已处理"和"空"两种。对于状态为空的记录,用户可以点击上 方的"撤销"按钮将记录删除。用户选中记录后,只须点击"查看申请详细信息"按钮,即 可弹出该记录详细信息到窗口面板(图 5-48), 面板上包括申请信息、申请人信息、审讯 室信息和批复。

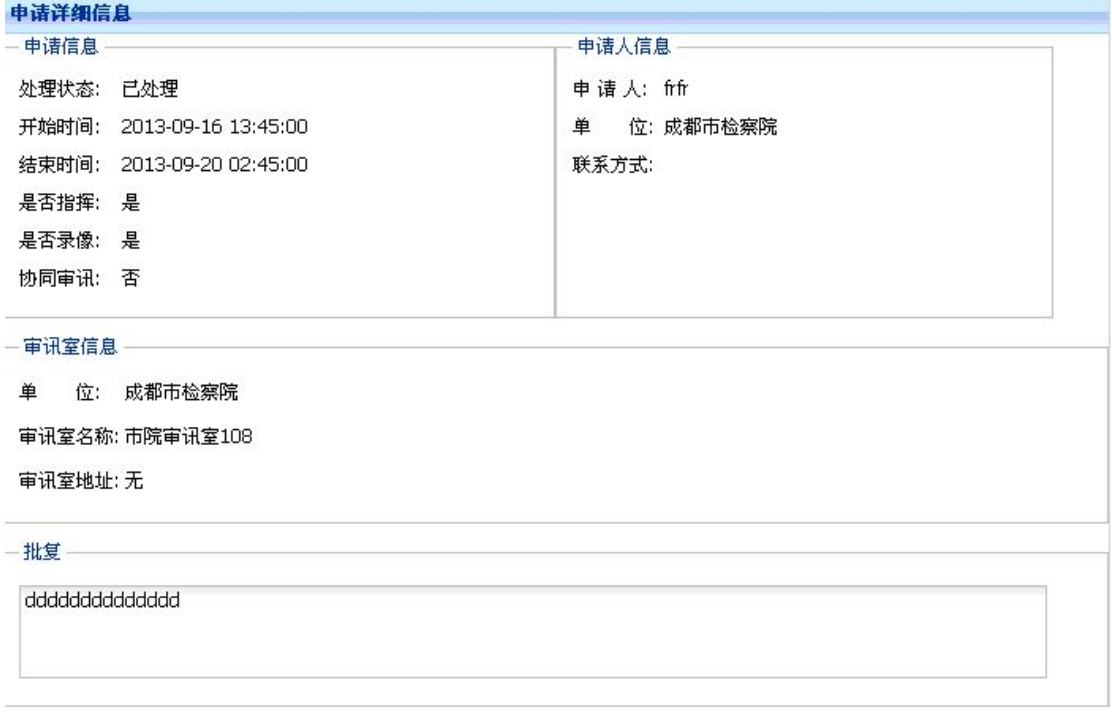

## 图 5- 48 审讯室申请详细信息

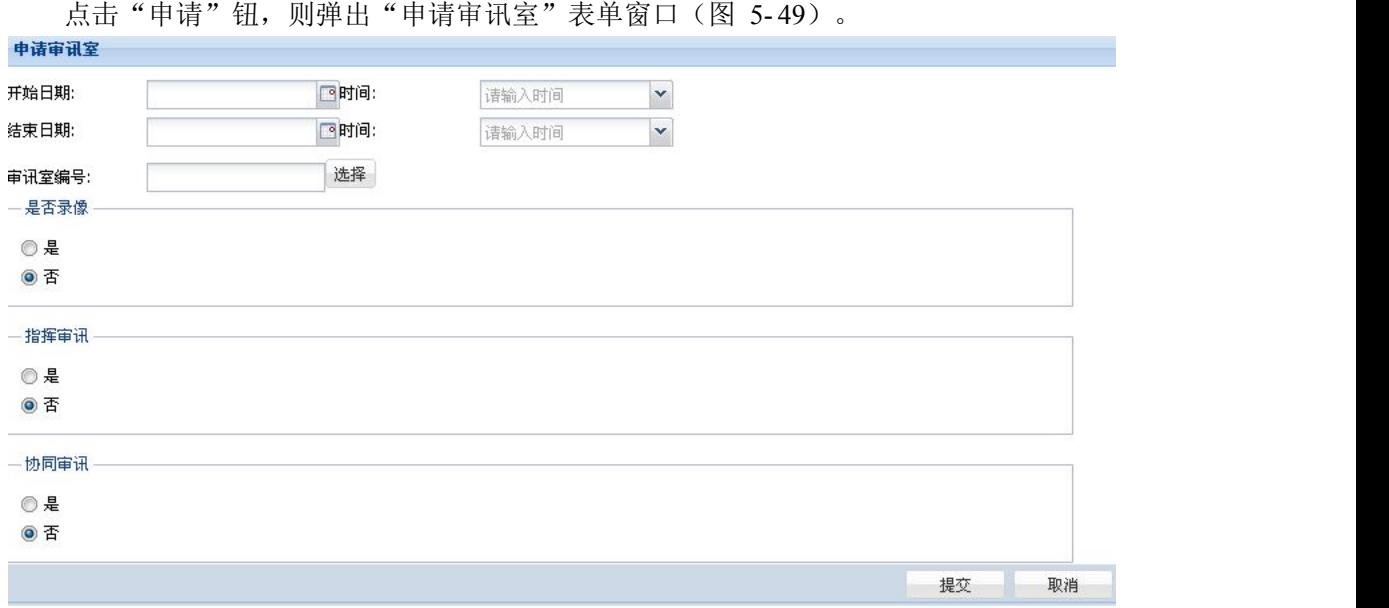

图 5- 49 新申请审讯室

用户必须先设置开始、结束时间,才能指定审讯室编号。然后点击"选择"按钮,弹出 "审讯室状态"窗口(图 5- 50),窗口显示全部的审讯室及其状态。

 $\overline{\mathbf{v}}$ 

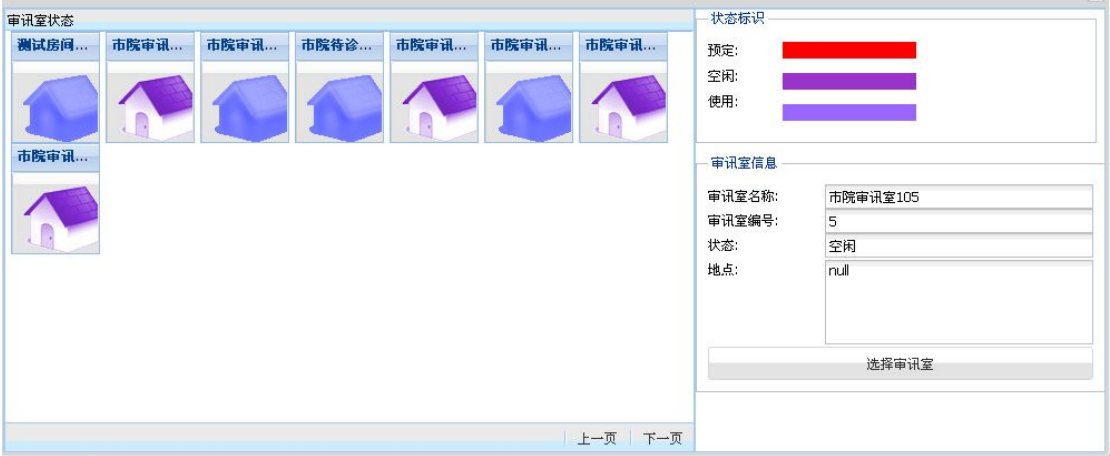

#### 图 5- 50 审讯室状态

用户选择空闲状态的审讯室,窗口右侧将显示它的详细内容。用户点击"选择审讯室" 按钮完成选择过程。用户填写完申请信息后,点击"提交"按钮即完成申请过程。

# **5.5.2** 申请批复

审讯室申请批复模块主要功能是查看、按条件搜索已有的审讯室申请,并对状态不是"已 处理"的申请进行批复处理,处理结果申请转为"己处理"状态。只有转为"己处理"(即 已批复)状态的申请才可以被赋予使用权限。

申请处理面板显示全部的审讯室申请信息(图 5- 51)。用户可以按条件对申请记录进 行搜索,可用的条件是:审讯室名称、开始时间、结束时间和记录状态。其中审讯室名称一

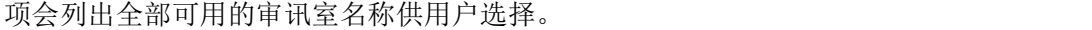

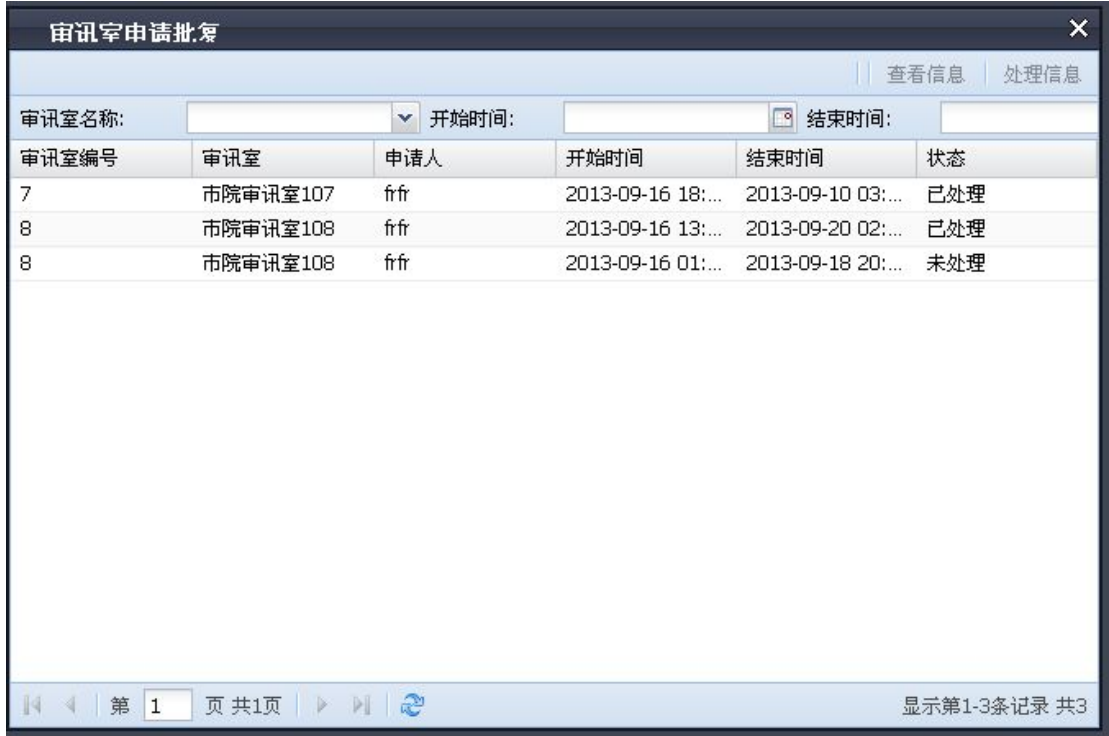

### 图 5- 51 审讯室申请批复

选择表格记录,点击"查看信息"按钮,即刻弹出该记录详细信息到窗口面板(图 5-52), 面板上收集了申请信息、申请人信息、审讯室信息和批复。

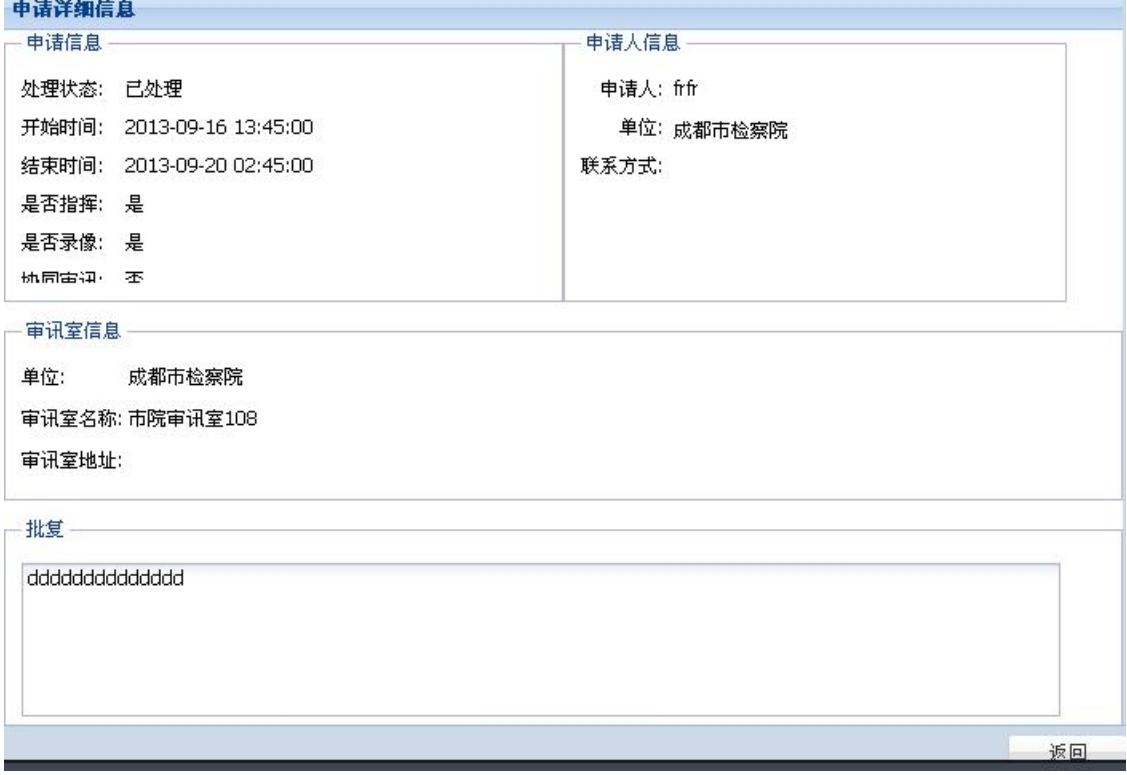

## 图 5- 52 审讯室详细信息

用户选择状态为"未处理"的申请记录,将激活"处理信息"按钮,系统用新窗口显示

该记录的内容(图 5-53), 提供批复意见的表单项, 用户填写意见内容并保存到服务器, 完成记录批复。

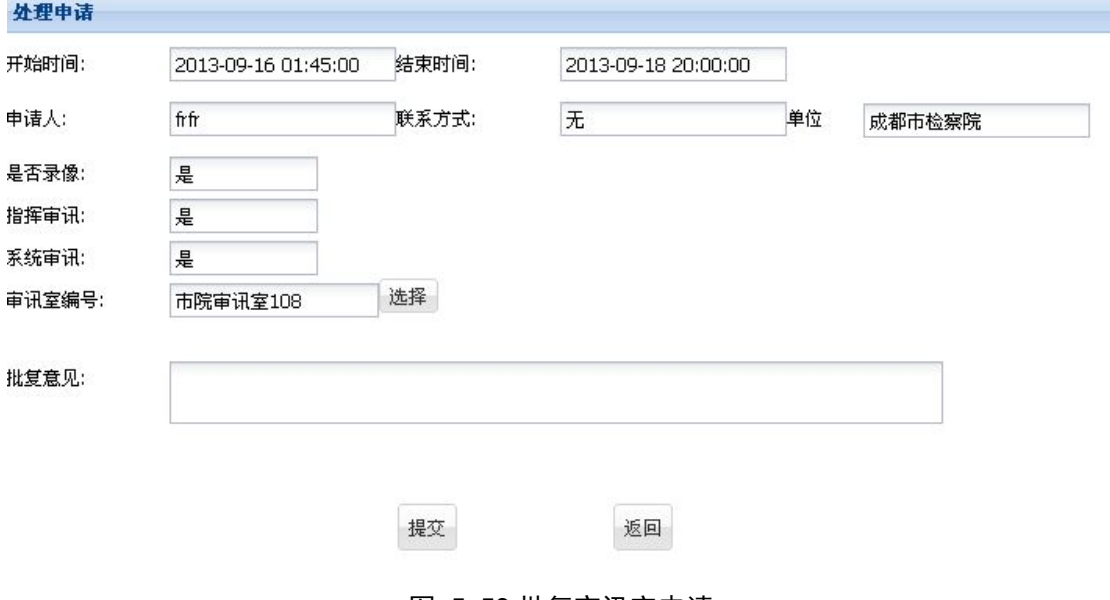

图 5- 53 批复审讯室申请

# **5.5.3** 申请管理

审讯室申请管理模块主要是查看、搜索和删除已有的审讯室申请。管理面板显示全部的 审讯室申请信息(图 5-54)。用户可以按条件对申请记录进行搜索,可用的条件是:审讯 室名称、开始时间、结束时间和记录状态。其中审讯室名称一项会列出全部可用的审讯室名 称供用户选择。

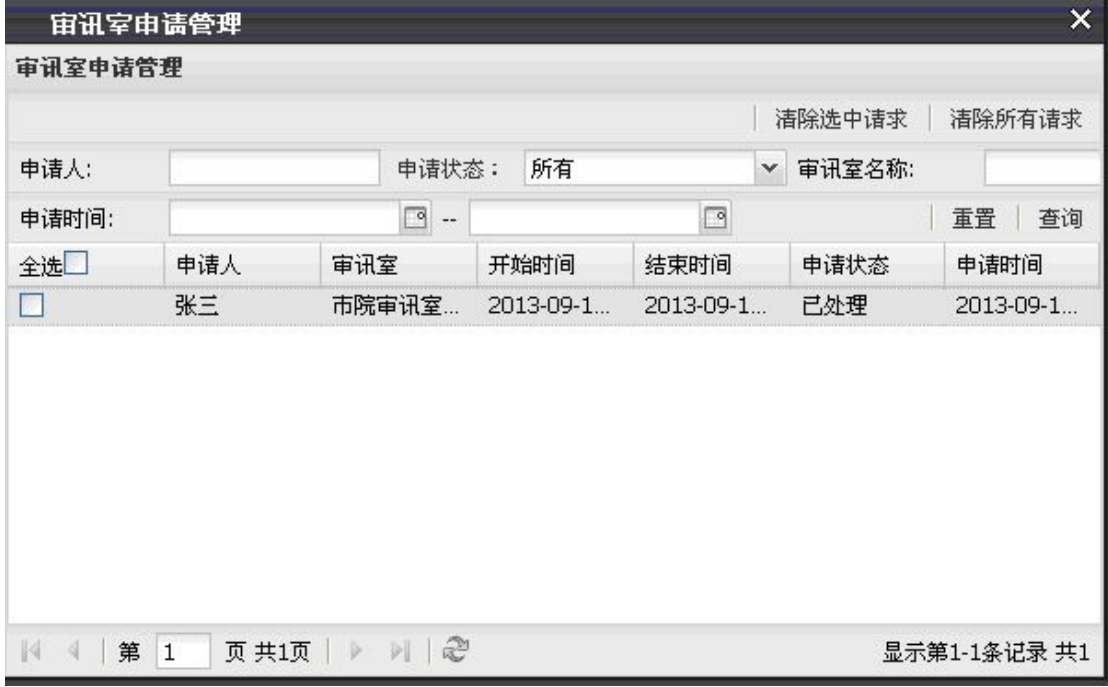

图 5- 54 审讯室管理信息

用户可以对面板中的记录进行多选,然后点击"清除选中请求"按钮,系统即可删除选 中的全部记录。如直接点击"清除所有请求"按钮,系统将一次性删除系统内全部的申请记 录。

# **5.6**跨案查询

# **5.6.1** 提交申请

跨案查询模块的主要操作流程如下:用户针对某个案件提出查询申请,管理员将审查该 申请并做出"批准"和"不批准"的回复。最后对那些申请结果是"批准"的申请记录做授 权处理。跨案查询申请是提交申请的接口。查询申请面板(图 5- 55)左侧是全部申请的列 表及申请的处理结果。右侧面板是申请的记录明细。

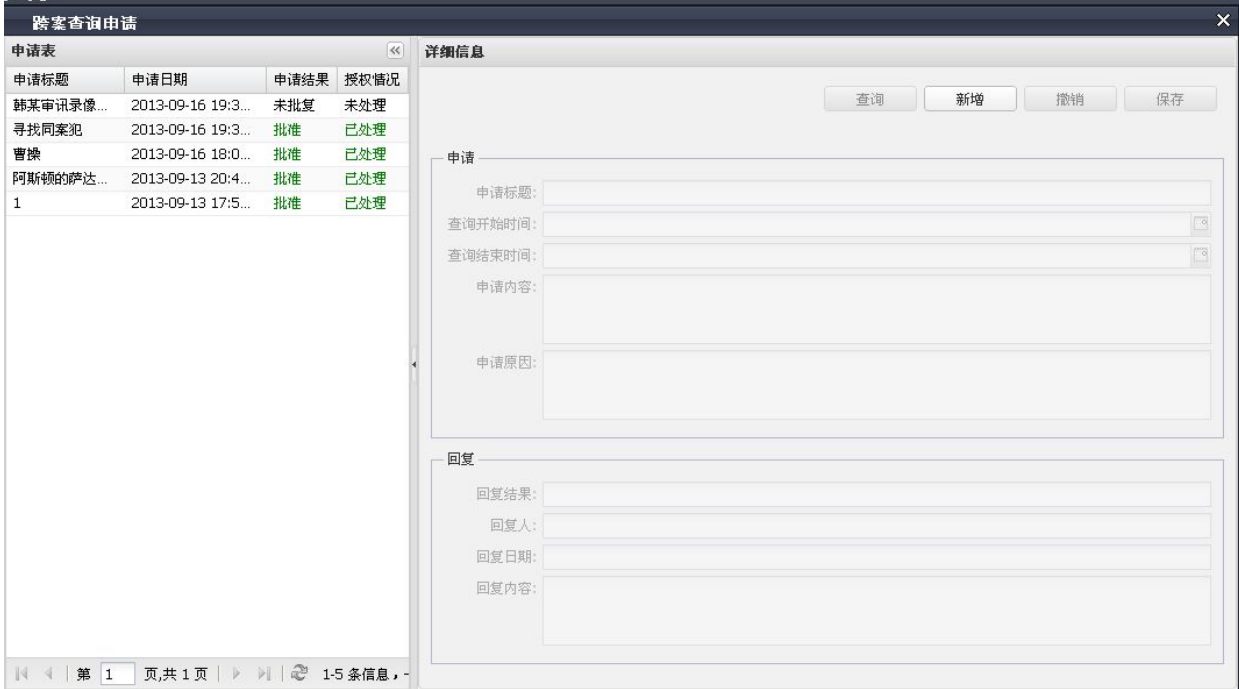

#### 图 5- 55 跨案查询申请

申请表列出全部的申请记录,其中包括:申请标题、申请日期、申请结果和授权状况。 申请结果分成三种:未批复、批准和没有批准。授权情况分为两种:未处理和空。如果权限 申请被批准,授权情况是"己处理",否则授权情况都是空。

点击一个申请记录项(图 5- 56),右边面板显示该项的明细内容,包括申请内容和回 复内容,并且这两项内容处于不可编辑状态。

点击"新增"按钮,面板上的"申请"表单进入可编辑状态。

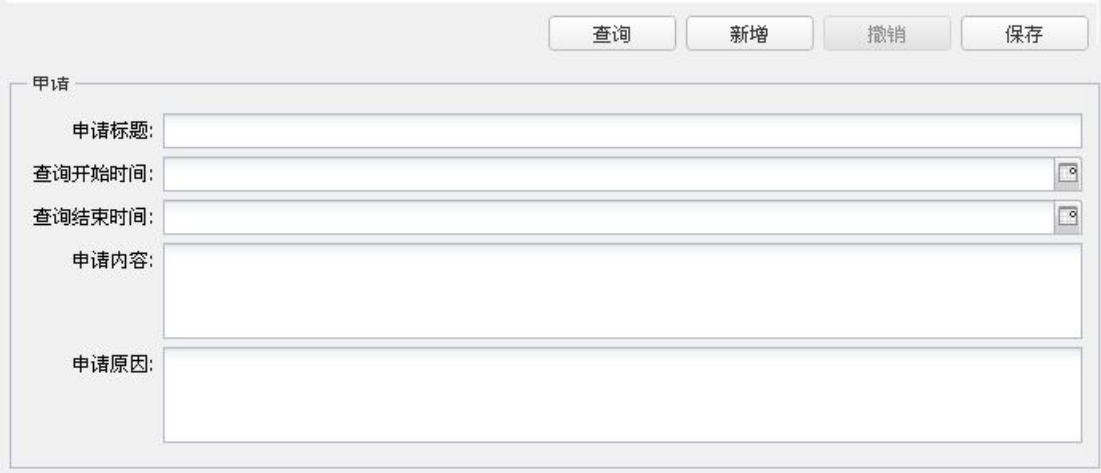

#### 图 5- 56 申请跨案查询

按内容填写该表单后点击右上角的"保存"按钮,新的申请记录被保存到服务器。

选择"未批复"且"未处理"的申请记录后,工具栏上的"撤销"按钮被激活,用户点 击该按钮后系统弹出确认窗口(图 5-57),用户按需要做选择。

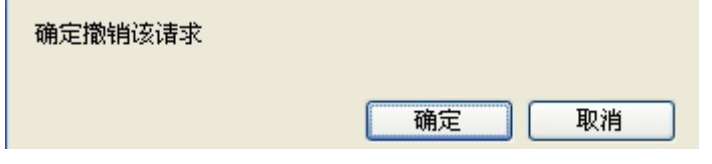

图 5- 57 撤销跨案查询申请

选择已被处理的记录,上方的"查看结果"控制按钮被激活,点击该按钮即刻显示该申 请记录要求的案件记录详细内容(图 5- 58)。

 $\overline{\mathbf{x}}$ 

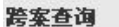

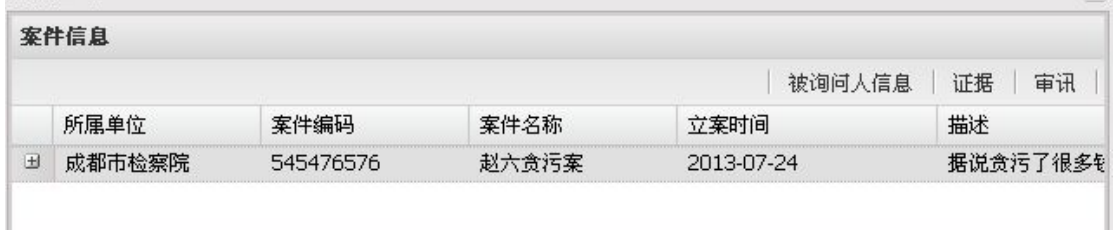

#### 图 5- 58 跨案查询案件信息

选中一条案件记录后,点击"被询问人信息"按钮,即可查看案件涉及到的全部被询问 人(图 5- 59)。

| 案件名称    | 姓名  | 性别 | 国籍 | 民族 | 身份证号            | 家庭住址          | 联系电话          |
|---------|-----|----|----|----|-----------------|---------------|---------------|
| 1 赵六贪污案 | 赵六  | 男  | 中国 | 汊  | 124563258965412 | 蓬莱东路一号        | 2343534546    |
| 2 赵六贪污案 | 赵六妈 | 男  | 中国 | 汊  | 521213232122312 | 这是一个测试地址,无法找到 | 1350231232312 |
| 3 赵六贪污案 | 赵六爸 | 男  | 中国 | 汊  | 452342342343232 | 网上            | 123223232     |
| 4 赵六贪污案 | 赵六妹 | 男  | 中国 | 汊  | 5234234232432   | 长沙大陆街4号       | 523424234     |

图 5- 59 案件被询问人记录

选中一条案件记录后,通过"证据"按钮,可以查看案件相关的电子证据。详情参见第 5.4.2.1 节。

选中一条案件记录后,通过"审讯"按钮,可以查看案件相关的审讯信息内容。详情参 见第 5.4.2.3 节。

# **5.6.2** 申请批复

跨案查询申请批复模块主要用于处理普通用户提出的跨案查询申请。只有当申请项得到 批准后,才有得到授权的可能。申请处理内容面板左边是全部的视频申请表(图 5-60), 包括已处理和未处理的。右边是某一个申请的明细及其处理的接口。申请表列出全部的申请 项,用申请标题、申请日期和申请结果来表示。申请结果分成三种:未批复、批准和没有批 准。

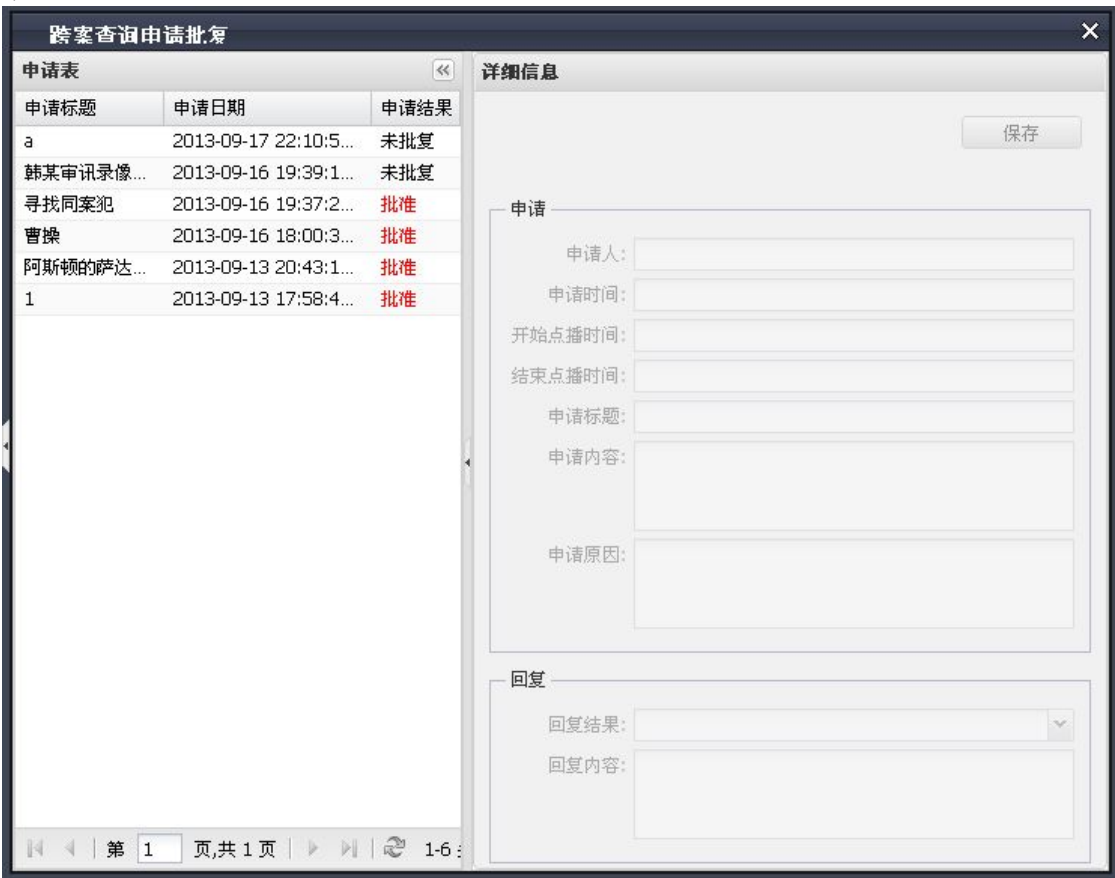

#### 图 5- 60 跨案查询申请批复信息

点击申请记录, 在右侧的"详细信息"面板上会列出该申请记录的具体内容, 包括申请 和回复两个部分。

申请是申请记录的详细申请内容,具体参考之前关于"视频点播申请"的描述。该项处 于不可编辑状态。

回复是管理员对申请做出回应的接口。使用人员需要做两个步骤:

确定回复结果,其结果包括批准和不批准两种。使用人员通过下拉菜单进行选择且必须 选择一种。

填写回复内容。

# **5.6.3** 查询授权

跨案查询授权模块主要用于查看对所有跨案查询申请的处理情况并对那些得到批准的 申请项进行点播授权。

查询授权面板页面左边是全部的申请表(图 5-61), 右边是申请处理结果。

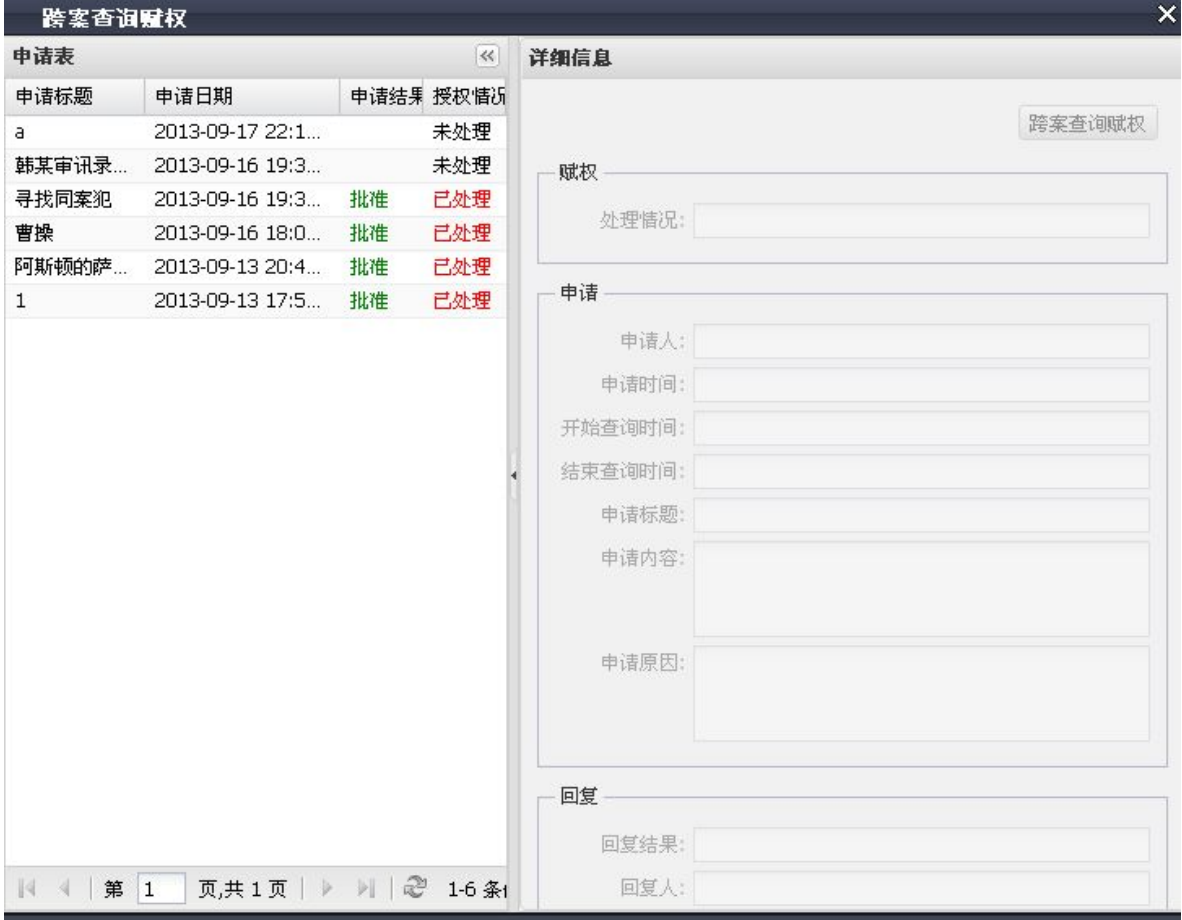

图 5- 61 跨案查询授权

申请表列出全部的申请记录,包括:申请标题、申请日期、申请结果和授权状况。申请 结果分成三种:未批复、批准和没有批准。授权情况分为两种:未处理和空。如果权限申请 被批准,授权情况就是"己处理",否则授权情况都是空。它们的意义如表 5-2 所示。

| 未批复  | 单位领导还没有对申请做批复。            |
|------|---------------------------|
| 批准   | 单位领导已经批复申请, 管理员需要对申请进行授权。 |
| 没有批准 | 单位领导拒绝批准申请。               |
| 已处理  | 管理员已经对单位领导批复过的申请做授权处理。    |
| 未处理  | 管理员还没有对申请做授权处理。           |

表 5- 2 申请结果和权限情况的意义

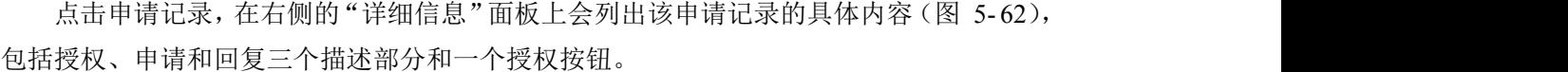

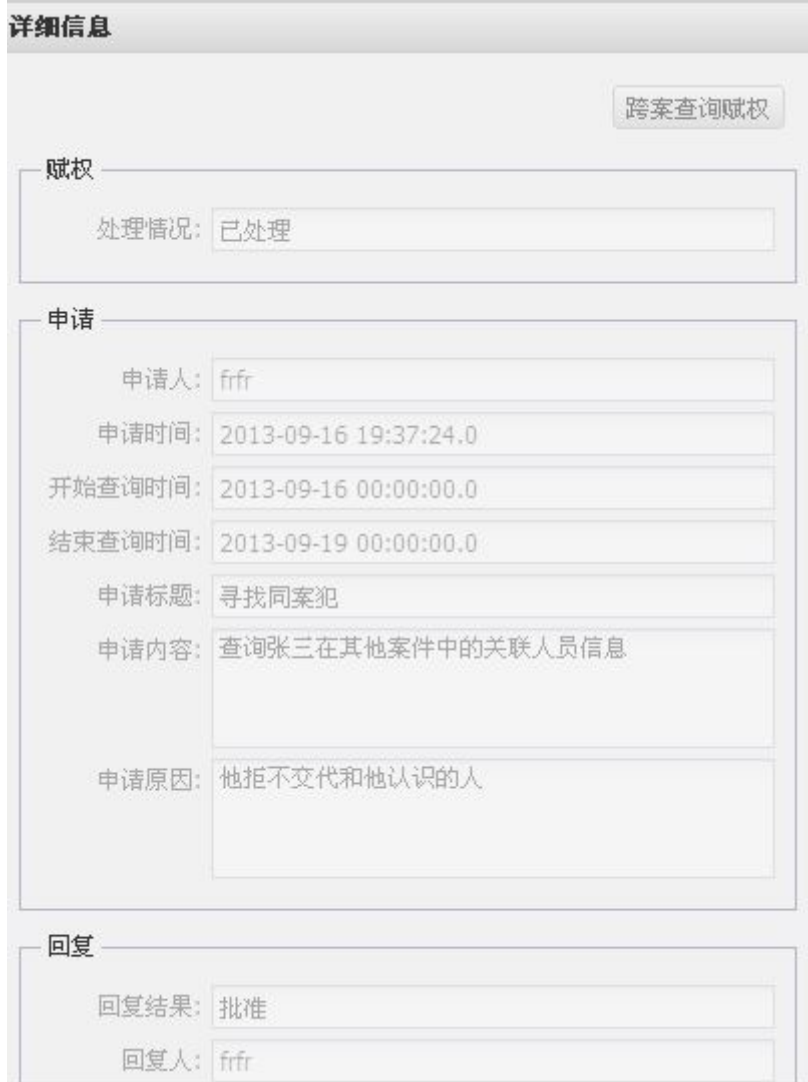

#### 图 5- 62 跨案申请记录详细信息

备注:

- (1) 授权是对该申请记录的授权描述。它对应申请表中的"授权情况"列。
- (2) 申请是申请记录的详细申请内容。具体参考之前关于"跨案查询申请"的描述。

(3) 回复是管理员对申请做出的详细回应内容,包括回复结果、回复人、回复日期和 回复内容。

(4) 授权按钮是实际点播授权的入口。只有申请结果为"批准"但是授权情况为空的 记录才会激活授权按钮。点击该按钮,被选中的申请记录被授权,相应记录的授权状态 为"已处理"。

跨案查询赋权页面如(图 5- 63)所示。赋权的类型有两种一种是案件赋权,一种是嫌 疑人赋权,两种赋权操作方式一致,以案件赋权为例,案件赋权如(图 5-64)所示,双击 案件表格内的任一案件,结果自动填充到选中的案件后的文本框内,最后点击"保存"按钮

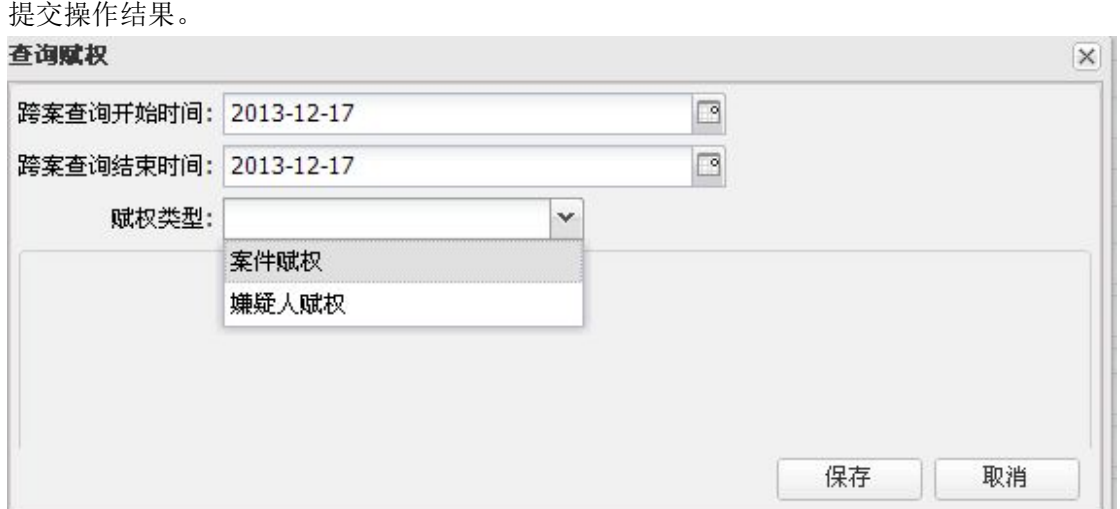

### 图 5- 63 跨案查询授权

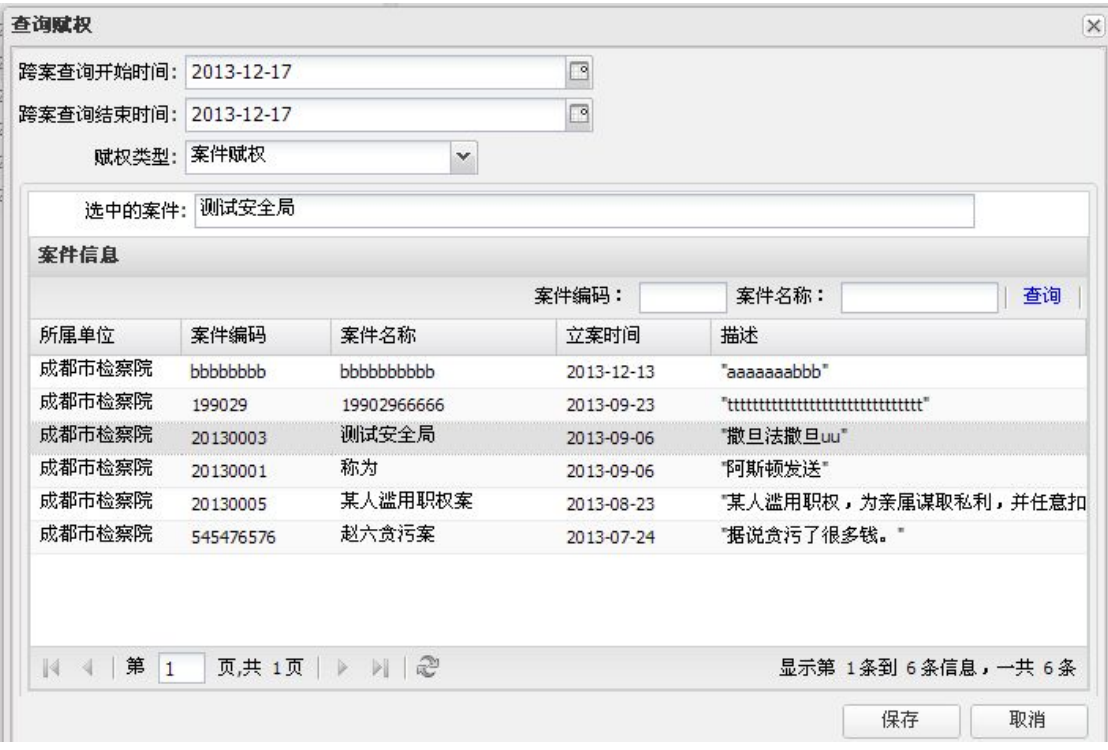

图 5- 64 跨案查询案件赋权

# **5.6.4** 申请管理

跨案查询申请管理模块可以查看、搜索和删除已有的跨案查询申请。管理面板显示全部 的申请信息(图 5-65),用户可以按条件对申请记录进行搜索。

用户可多选面板中的记录,点击"清除选中请求"按钮,系统即刻删除已选中的全部记 录。如点击"清除所有请求"按钮,系统则一次性删除系统内全部的申请记录。

| 跨案杳询申请管理 |               |              |            |                     |               |              |       |                       |              | $\times$ |
|----------|---------------|--------------|------------|---------------------|---------------|--------------|-------|-----------------------|--------------|----------|
| 跨案查询申请管理 |               |              |            |                     |               |              |       |                       |              |          |
|          |               |              |            |                     |               |              |       | 清除选中请求                | 清除所有请求       |          |
| 标题:      | 申请人:          |              | 申请时间:      |                     | ⊡<br>$\cdots$ |              |       | ₽                     | 重置           | 查询       |
| 赋权开始时间:  |               | 罓<br>赋权结束时间: |            | $\sqrt{2}$<br>批复情况: |               | $\checkmark$ | 赋权情况: |                       |              | $\sim$   |
| 全选       | 申请标题          | 申请人          | 开始时间       | 结束时间                |               | 申请结果         | 授权情况  | 申请日期                  |              |          |
| Г        | a             | 张三           | 2013-09-04 | 2013-09-13          |               | 未批复          | 未处理   | 2013-09-17 22:10:53.0 |              |          |
| E        | $\mathbf 1$   | 张三           | 2013-09-13 | 2013-09-14          |               | 批准           | 已处理   | 2013-09-13 17:58:40.0 |              |          |
|          |               |              |            |                     |               |              |       |                       |              |          |
|          |               |              |            |                     |               |              |       |                       |              |          |
|          |               |              |            |                     |               |              |       |                       |              |          |
|          |               |              |            |                     |               |              |       |                       |              |          |
|          |               |              |            |                     |               |              |       |                       |              |          |
|          | $\frac{1}{2}$ |              |            |                     |               |              |       |                       |              |          |
| 第<br> 1  | 页 共1页         | 2<br>M       |            |                     |               |              |       |                       | 显示第1-2条记录 共2 |          |

图 5- 65 跨案查询申请管理

# **5.7**视频点播

# **5.7.1** 提交申请

视频点播申请流程如下:用户针对某个侦讯视频提出点播申请,提交申请到管理员,管 理员查看该申请,经过考虑后批准申请,批准后的申请最后由管理员授权。注意,本单位工 作人员只能申请本单位的视频点播。

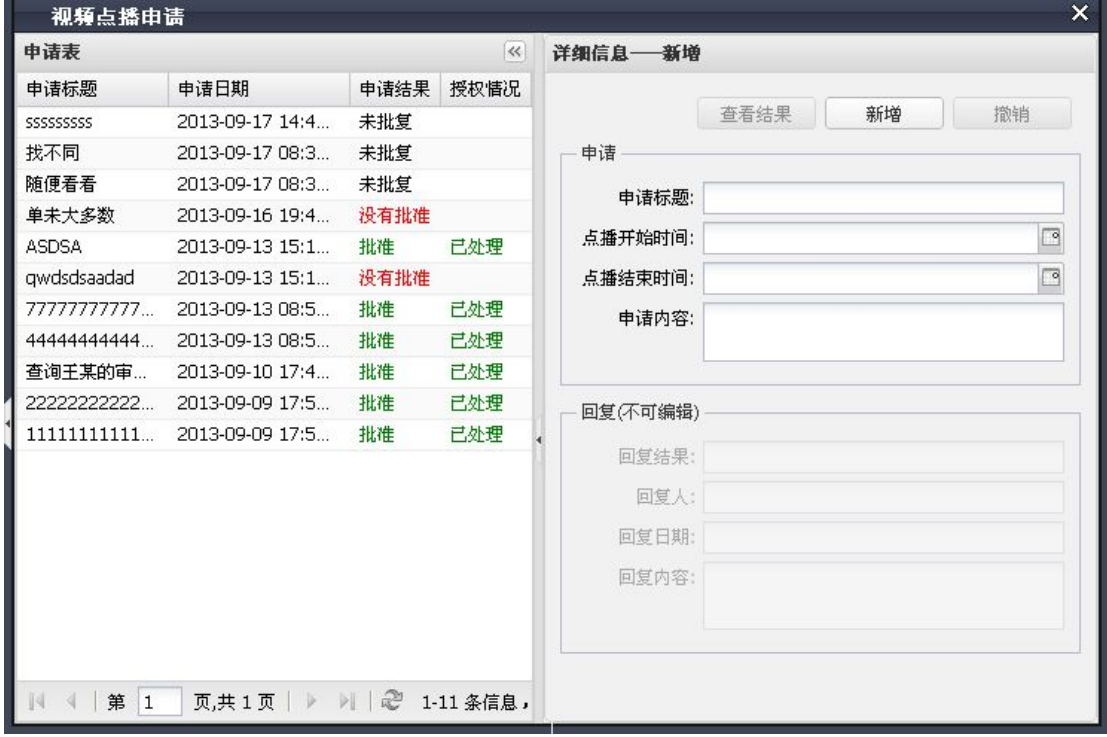

图 5- 66 视频点播申请

视频点播申请提交用户提出的审讯视频申请(图 5- 66)。申请面板左边是全部的视频

点播申请表,包括已处理和未处理的,右边是某一个申请的提交表单。同时右边也是一个已 提交申请的明细。

申请表列出全部的申请记录,包括申请标题、申请日期、申请结果和授权状况。申请结 果分成三种:未批复、批准和没有批准。授权情况分为两种:未处理和空。如果权限申请被 批准,授权情况就是"己处理",否则授权情况都是空。

当点击一个申请记录项,右边面板即刻显示该项的明细内容(图 5-67),包括申请内 容和回复内容,并且这两项内容处于不可编辑状态。如果该申请记录已被处理,此时上方的 "查看结果"控制按钮被激活,点击该按钮可以转入该记录的详细结果内容。

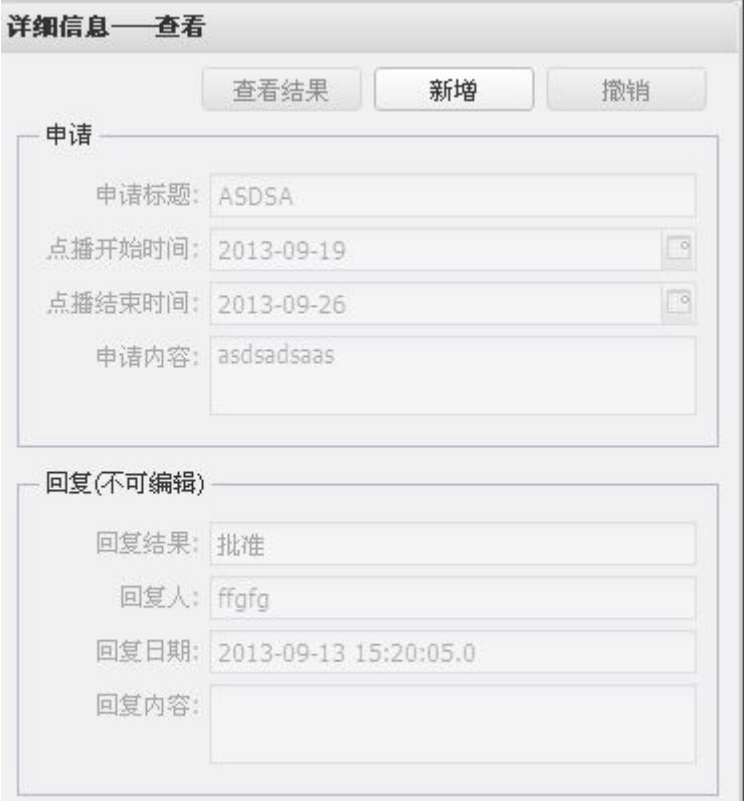

#### 图 5- 67 视频点播申请记录详细

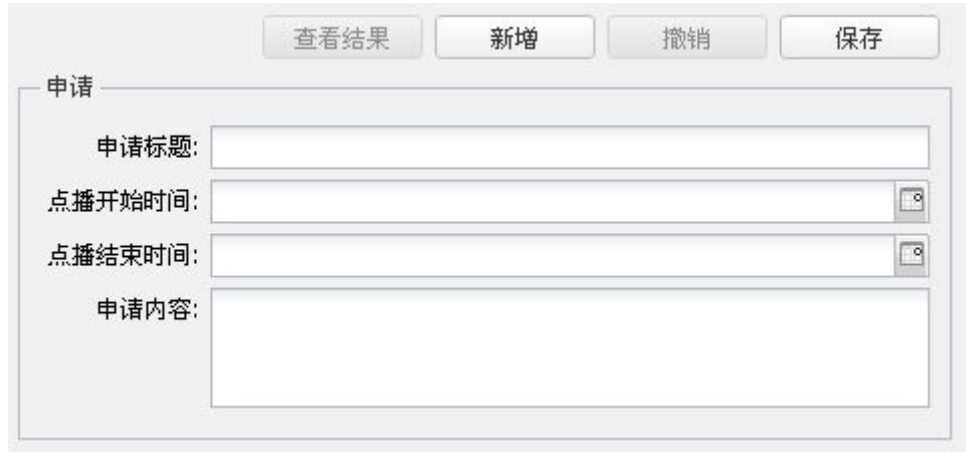

#### 图 5- 68 新增点播申请

用户点击"新增"按钮, 面板上的"申请"表单进入可编辑状态(图 5-68), 按内容

填写该表单后点击右上角的"保存"按钮,新的申请记录被保存到服务器上。

选择一个未批复的申请记录,则"撤销"按钮被激活,系统会弹出确认窗口(图 5-69), 用户按需做出选择。

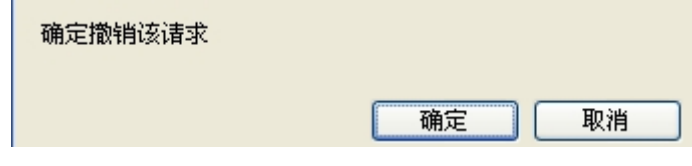

图 5- 69 点播申请撤销

# **5.7.2** 申请批复

视频点播申请批复模块主要用于单位领导批复办案人员提出的视频点播申请。申请项得 到批复后才有得到授权的可能。申请批复面板左边是全部的视频点播申请表(图 5-70), 包括已处理和未处理的。申请表列出全部的申请项、申请标题、申请日期和申请结果。申请 结果分成三种:未批复、批准和没有批准。申请批复面板右边是某一个申请的明细及其处理 的接口。

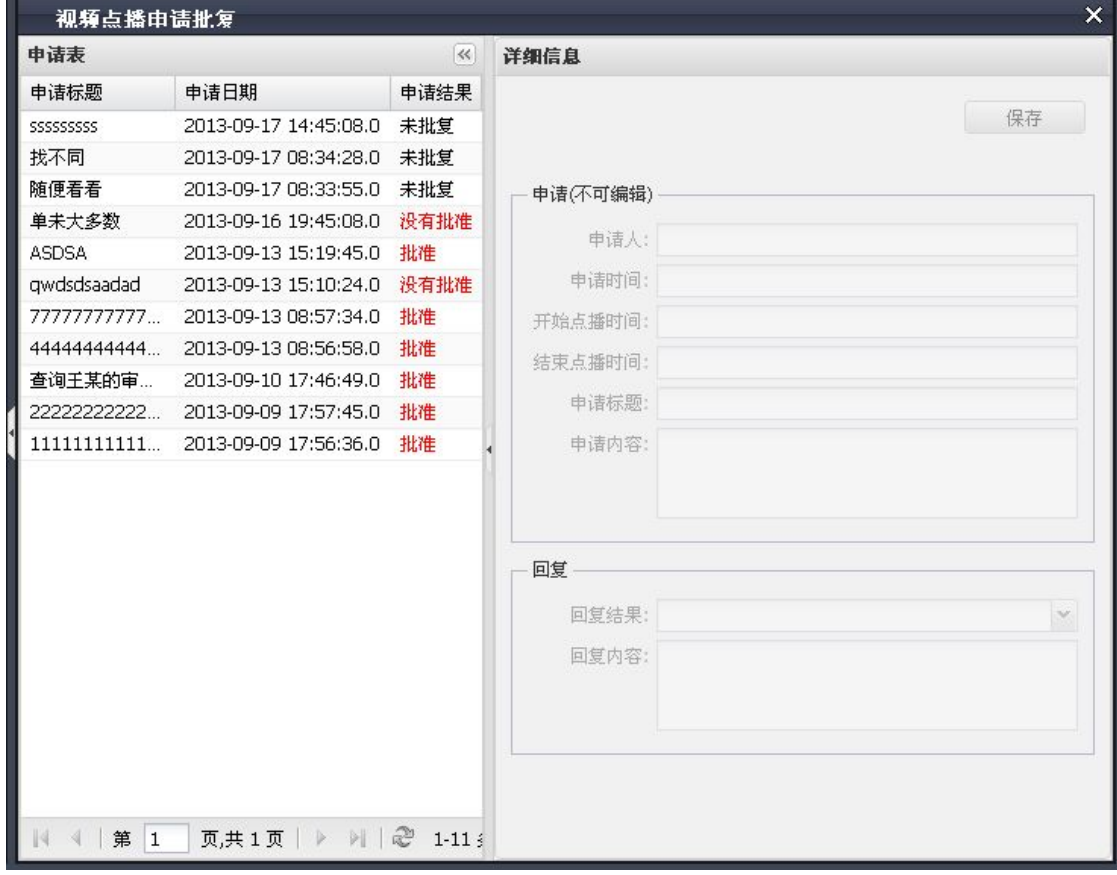

### 图 5- 70 点播申请批复

点击申请记录, 在右侧的"详细信息"面板上会列出该申请记录的具体内容, 其中包括 申请和回复两个部分:

申请是申请记录的详细申请内容,具体参考之前关于"视频点播申请"的描述。该项处

于不可编辑状态。

回复是使用人员对申请做出回应的接口。使用人员需要做两个步骤:

确定回复结果。回复结果包括批准和不批准两种,使用人员通过下拉菜单进行选择,并 且必须选择一种。

填写回复内容。

# **5.7.3** 点播授权

视频点播授权模块主要用于查看对所有视频点播申请的处理情况并对那些得到批准的 申请项进行点播授权。其左边是全部的视频点播申请表(图 5- 71)。申请表列出全部的申 请记录,包括申请标题、申请日期、申请结果和授权状况。申请结果分成三种:未批复、批 准和没有批准。授权情况分为两种:未处理和空。如果权限申请被批准,授权情况就是"己 处理",否则授权情况都是空。点播授权面板右边是某一份申请表的处理结果。

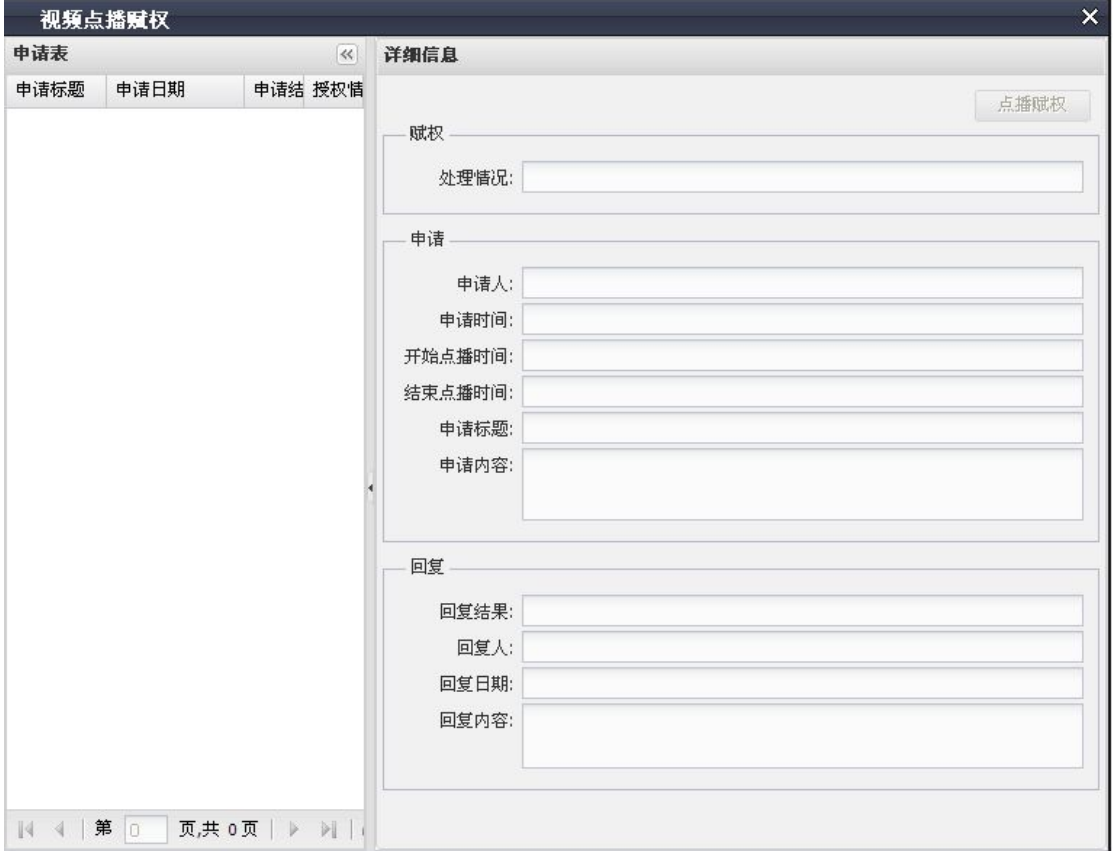

## 图 5- 71 视频点播授权

点击申请记录,在右侧的"详细信息"面板上会列出该申请记录的具体内容,包括授权、 申请和回复三个描述部分和一个授权按钮。

授权是对该申请记录的授权描述,它对应申请表中的"授权情况"列。

申请是申请记录的详细申请内容,具体参考之前关于"视频点播申请"的描述。

回复是管理员对申请做出的详细回应内容,包括回复结果、回复人、回复日期和回复内 容。

授权按钮是实际点播授权的入口。只有申请结果为"批准"但是授权情况为空的记录才 会激活授权按钮。点击该按钮,被选中的申请记录被授权,相应记录的授权状态为"已处理"。

视频点播授权页面如(图 5-72)所示。视频点播授权有三种方式:案件赋权、审讯赋 权、审讯室赋权。案件赋权的结果是某一案件的所有审讯视频,审讯赋权的结果是某一次审 讯的所有视频,审讯室赋权的结果是某一审讯室在某一段时间内的所有视频。选择授权对象 是在对应的数据表格内双击选定。

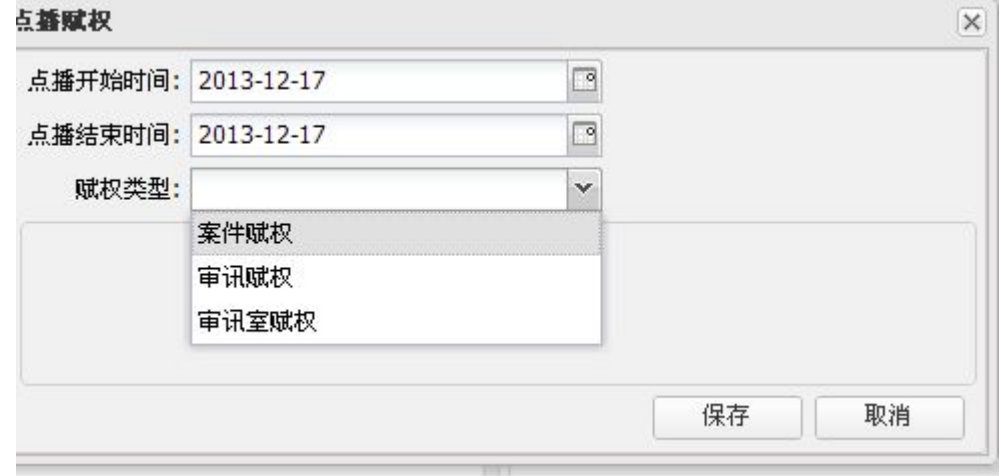

#### 图 5- 72 视频点播赋权

## **5.7.4** 申请管理

视频点播申请管理可以查看、搜索和删除已有的点播申请。管理面板显示全部的申请信 息。用户可在管理面板上自定义搜索条件对申请记录进行搜索(图 5- 73)。

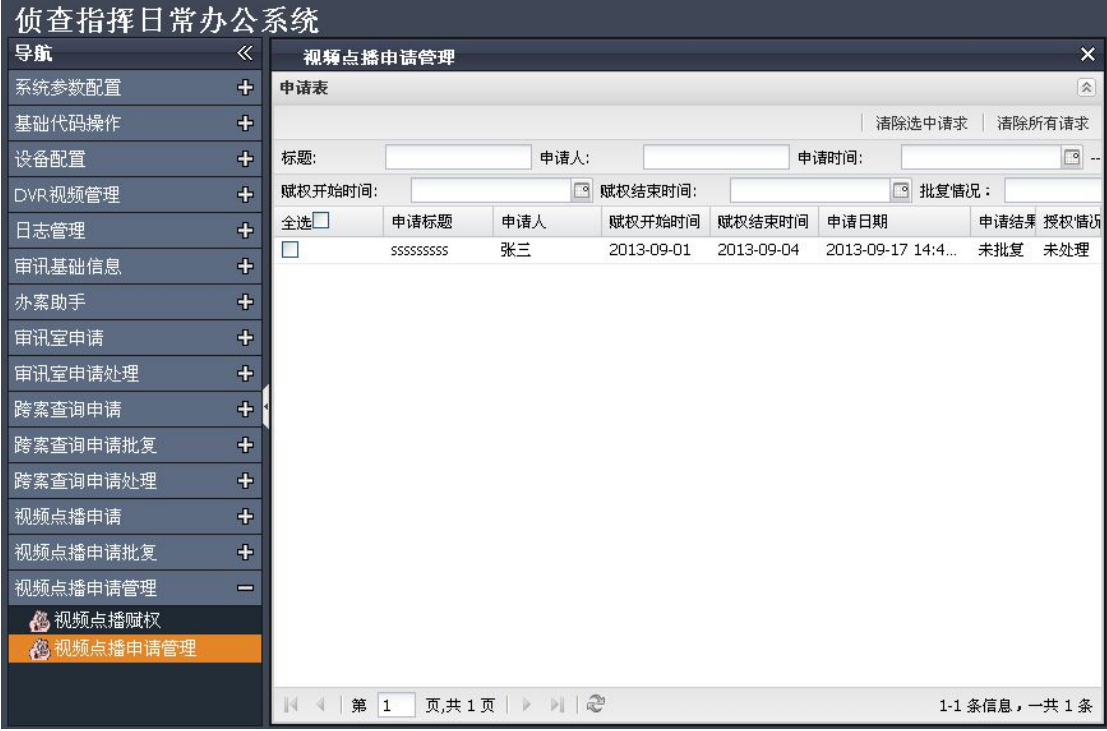

## 图 5- 73 视频点播申请管理

用户可对面板中的记录进行多选,再点击"清除选中请求"按钮,系统即刻删除全部选 中的记录。如直接点击"清除所有请求"按钮,系统将一次性删除系统内全部的申请记录。

# **6.** 侦查指挥审讯终端

# **6.1**主要模块简介

视频会议模块:主要为审讯人员提供视频会议服务,方便审讯人员与指挥人员间交流, 向证据展示端提供电子证据等功能。

笔录模块:主要提供笔录的输入、查看、批注、重点标记、添加附件、导出、打印等功 能。

案件计划模块:主要提供审讯计划,可以修改审讯的进度状态。

历史资料查询:主要查询与本案相关的历史审讯,可以场景回放及查询相关证据。

监控视频:有全景监控画面及被询问人(被审讯人)近景监控画面,他们之间可以切换。

由于笔录模板制作、案件计划模板及案件计划制作属于审讯工作页面,具体请参考相关 资料。

# **6.2**使用指南

在 IE 地址栏中输入 http://服务器 IP 地址[/zczh/inquest](�� h t t p : / /g
R�Vh i pW0W@ / z c z h / i n q u e s t) 访问侦查指挥系统审讯终端登陆页 面。

# **6.2.1** 侦查指挥审讯终端

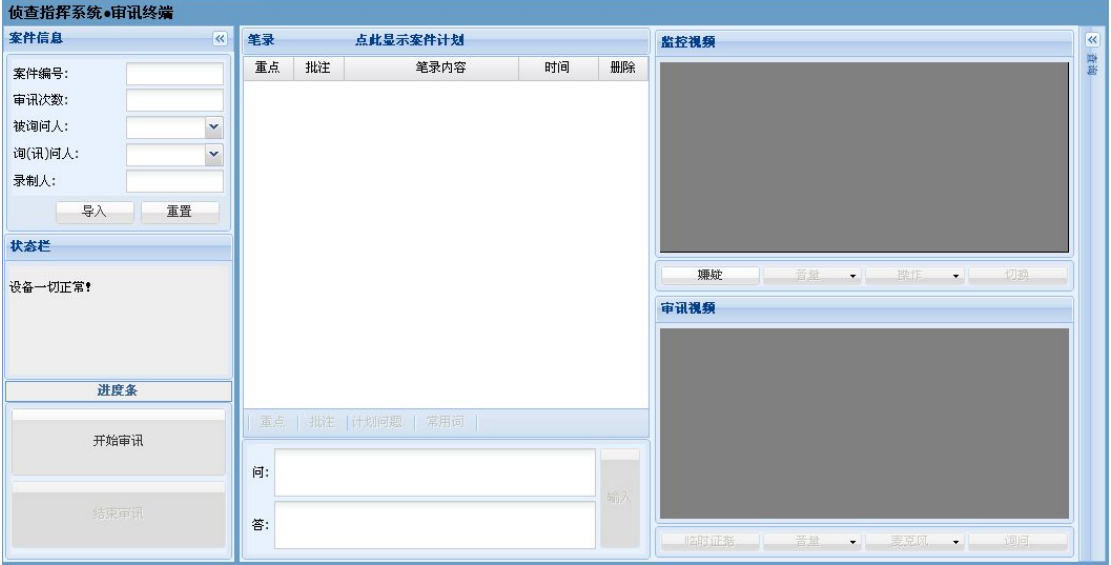

图 6- 1 审讯终端首页 1

在侦查指挥审讯终端(图 6-1)的左侧实时显示案件信息、状态栏、进度条及审讯开始 和结束按钮。其中案件信息包括本次审讯的案件编号、次数、询问人、被询问人及录制人;

状态栏显示审讯相关设备的状态,包括 Dvr 摄像机(包括录制状态)、刻录机、解码器、服 务器;进度条显示有效审讯时间内(默认为12小时)的进度;

侦查指挥审讯终端(图 6-1)的中间显示笔录及案件计划、工具栏、笔录输入框。在笔 录及案件计划模块中笔录部分显示其重点情况、批注情况、笔录内容、记录时间、及删除快 捷按钮,案件计划部分显示导入的案件计划信息;工具栏包括的内容有:重点、批注、附件、 计划问题及常用词。

侦查指挥审讯终端(图 6-1)的右侧显示监控视频与审讯视频。其中监控视频有播放/ 停止按钮、音量控制按钮、操作按钮(含截图及视频回放)、切换按钮(嫌疑监控视频与全 景监控视频);而审讯视频有证据展示按钮、音量控制按钮、麦克风控制按钮、及询问按钮。

侦查指挥审讯终端(图 6-1)的最右侧隐藏了证据查询、历史档案查询、聊天栏、及视 频控制工具栏(图 6- 2- a 及图 6- 2- b)。其中聊天输入框工具栏含有表情按钮、文件上传 按钮及文字按钮;审讯控制工具栏含有视频分辨率、视频输入设备及音频输入设备三个选择 框。

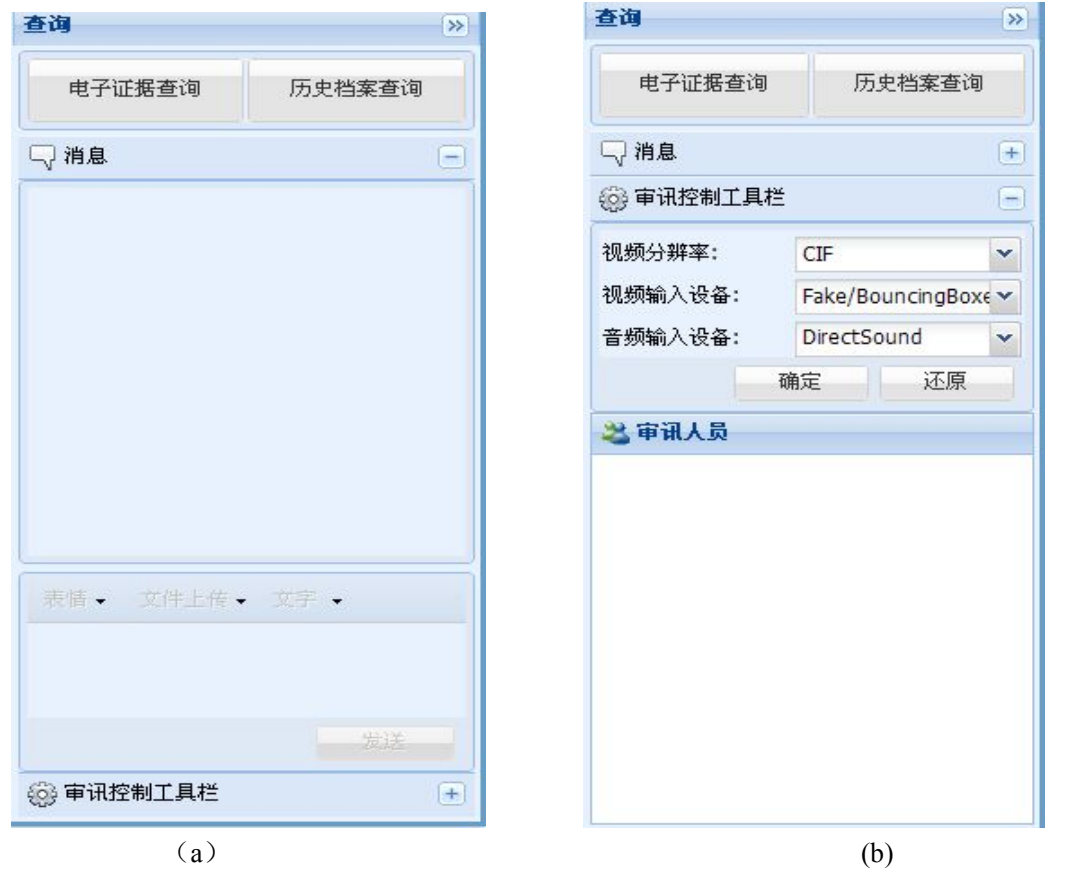

图 6- 2 审讯终端首页 2

# **6.2.2** 审讯准备

需要注意的是打开审讯终端页面前应配好会议服务器及通信服务器。

## **6.2.2.1** 登录

打开页面如果登录成功会有相应提示信息否则跳转至错误信息页面(图 6-3)。

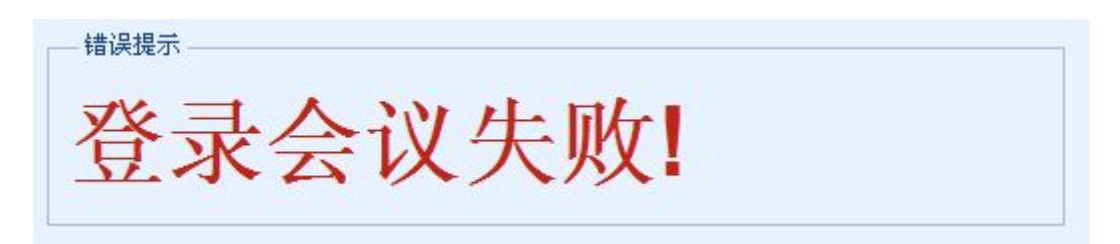

图 6- 3 错误提示 1

若登录失败应查看通信服务器是否启动,或所配置的会议账号是否正确。

当登陆后的页面错误提示为'DVR 摄像头配置不正确'时,请查看房间摄像头配置是 否正确(图 6-4)。

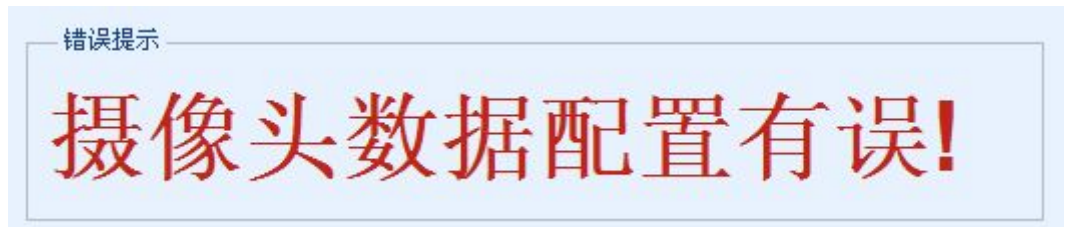

图 6- 4 错误提示 2

### **6.2.2.2** 监控视频操作

只要登录成功就可以对监控视频进行操作。若想观看请先点击播放(默认为嫌疑视频), 若想更换为全景视频,点击切换按钮;若想截图或观看本次审讯录制的监控视频,点击操作 选中截图或审讯视频回放按钮即可。

### **6.2.2.3** 导入案头及案件计划

审讯开始前应先导入案件信息(图 6-5),选择询问人及被询问人,然后导入案件计划 (可不导入)。

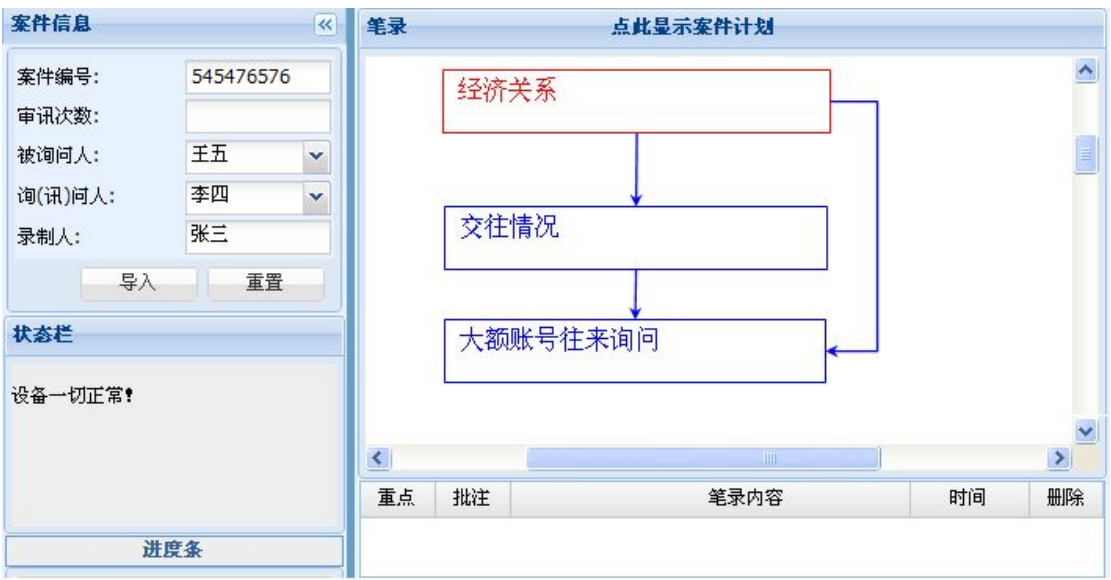

图 6- 5 导入案头及案件计划

## **6.2.2.4** 审讯视频设置

审讯开始前可配置审讯视频,在审讯控制工具栏内可选择视频分辨率、视频输入设备及 音频输入设备来调整审讯视频(图 6-6)。

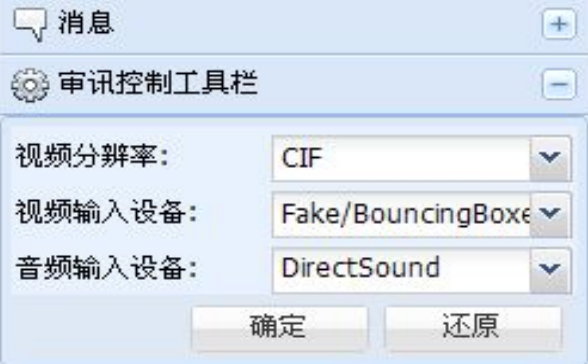

图 6- 6 审讯视频配置

# **6.2.2.5** 开始审讯

点击"开始审讯"后,会议被建立,展示端被拉入会议(图 6-16),若展示端长时间 未被拉入会议,请查看展示端是否登录,或审讯配置是否正确。

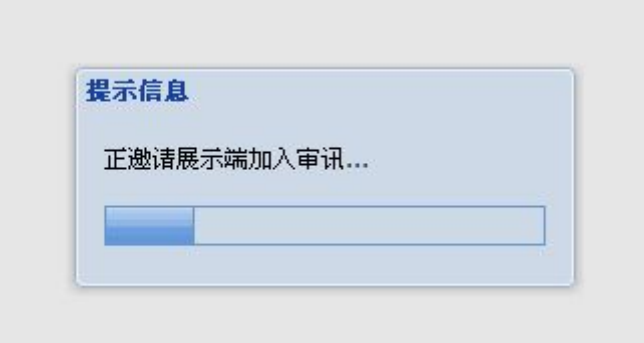

#### 图 6- 7 请展示端加入会议

会议正常建立后,案头信息里的"审讯次数"被自动添加,左侧部分将被自动隐藏起来, 审讯正常开始,审讯人员列表里将会显示审讯成员(图 6- 17)。

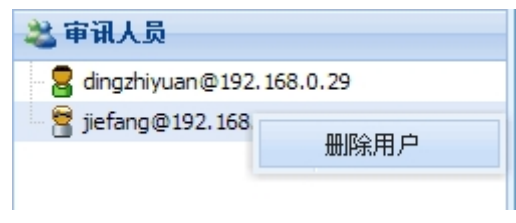

### 图 6- 8 审讯人员列表

# **6.2.3** 审讯开始

## **6.2.3.1** 笔录操作

审讯正常开始后,审讯人员对被询问人开始审讯,操作员或审讯人员点击"开始输入" 录入笔录。笔录问题可以从计划问题(若有案件计划)(图 6-9)或常用词(图 6-10)中双 击加入编辑框,也可自行编辑,录入被询问人的回答并点击'提交笔录'后笔录被写入数据 库并在上方笔录区显示(图 6- 11)。

注意:笔录是以一问一答为一组进行录入的。

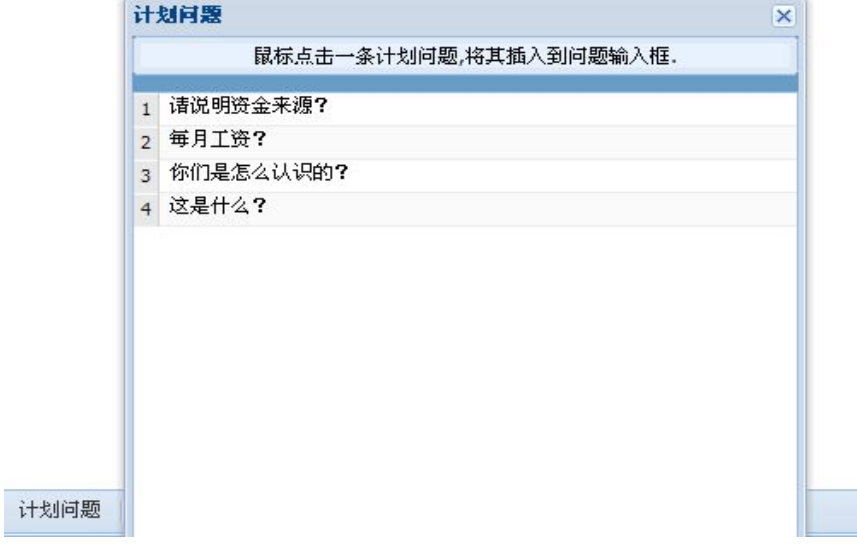

图 6- 9 计划问题

|                | 鼠标点击一条常用词,将其插入到问题输入框。      |  |
|----------------|----------------------------|--|
|                | 钱都存在哪里?<br>$\mathbf{1}$    |  |
|                | 请说明资金来源?<br>$\overline{2}$ |  |
|                | 谁是你们的中间人?<br>3             |  |
|                | 请说明收入来源?<br>$\overline{4}$ |  |
|                | 收费多少?<br>5                 |  |
| 6              | 每月工资?                      |  |
| $\overline{7}$ | 另外一个朋友是谁?                  |  |
|                | 你朋友是谁?<br>8                |  |
|                | 你们是怎么认识的?<br>9             |  |
|                | 10 你儿女留学的经费来源?             |  |
|                | 11 你母亲贵姓?                  |  |
|                | 12 用了多少?                   |  |

图 6- 10 常用词

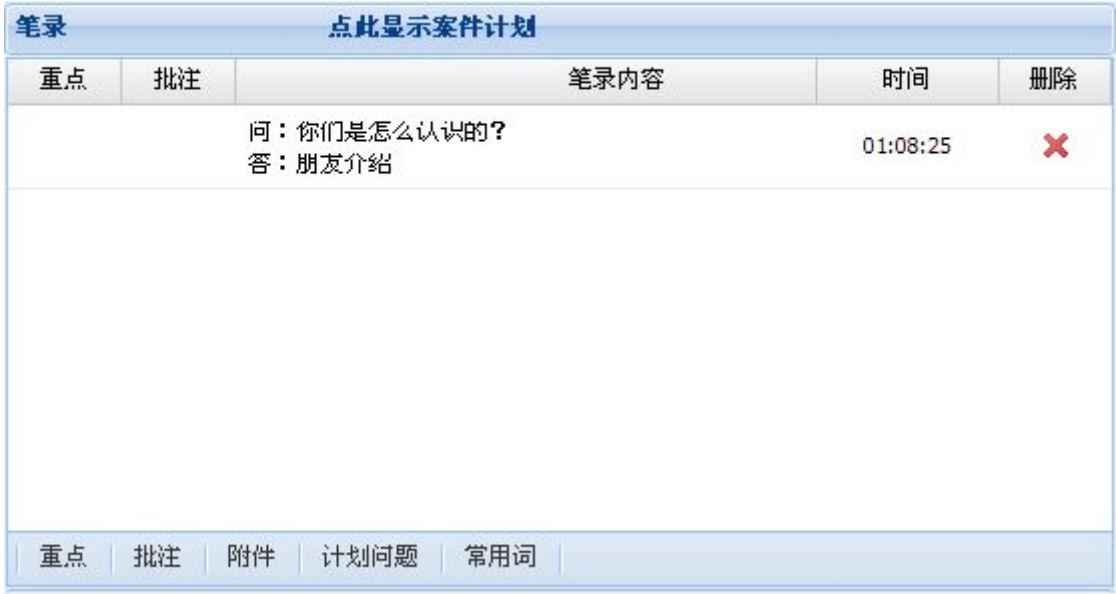

#### 图 6- 11 添加笔录

当添加了一条笔录之后就可以对此条笔录进行编辑,包括添加重点标记、添加批注、修 改笔录、删除笔录。

添加/删除重点标记:选定一条笔录,点击工具栏的"重点"按钮来对此条笔录进行重 点标记,添加重点标记后的笔录如(图 6- 12)所示。删除重点标记的操作与添加重点标记 相同,但此时会有取消重点标记的提示信息,如图(图 6- 13)。

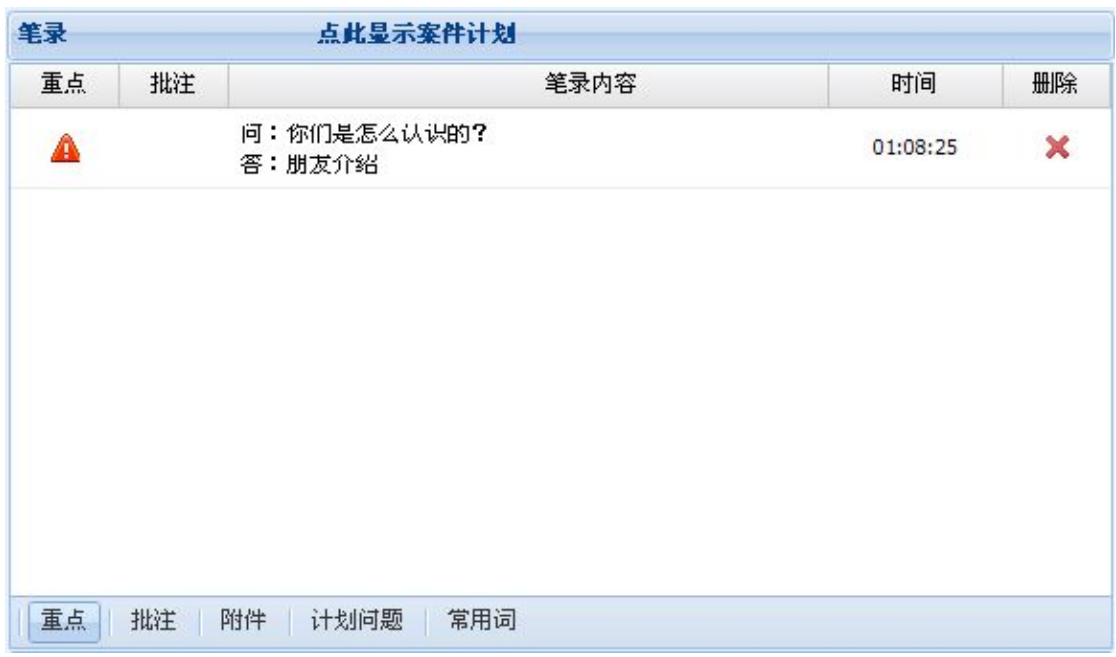

图 6- 12 添加重点标记

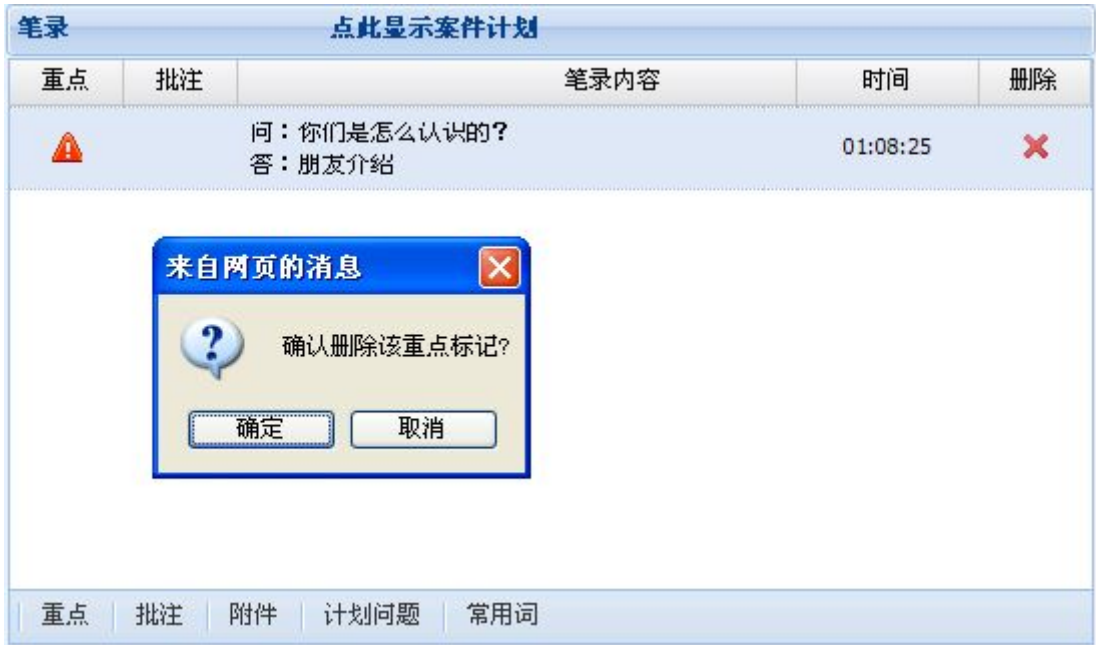

#### 图 6- 13 取消重点标记

添加/删除批注: 选定一条笔录,点击工具栏上的'批注'按钮弹出批注编辑窗口(图 6-14),可以对批注进行添加、删除操作。在批注编辑窗口下方的文本框内输入批注内容点 击"添加"按钮进行添加操作,当批注内容不为空,笔录显示区中对应的笔录前会显示批注 标记(图 6-15)。在批注编辑窗口中选中批注点击"删除"按钮进行删除操作,当批注为 空时对应的笔录前不会显示批注标记。

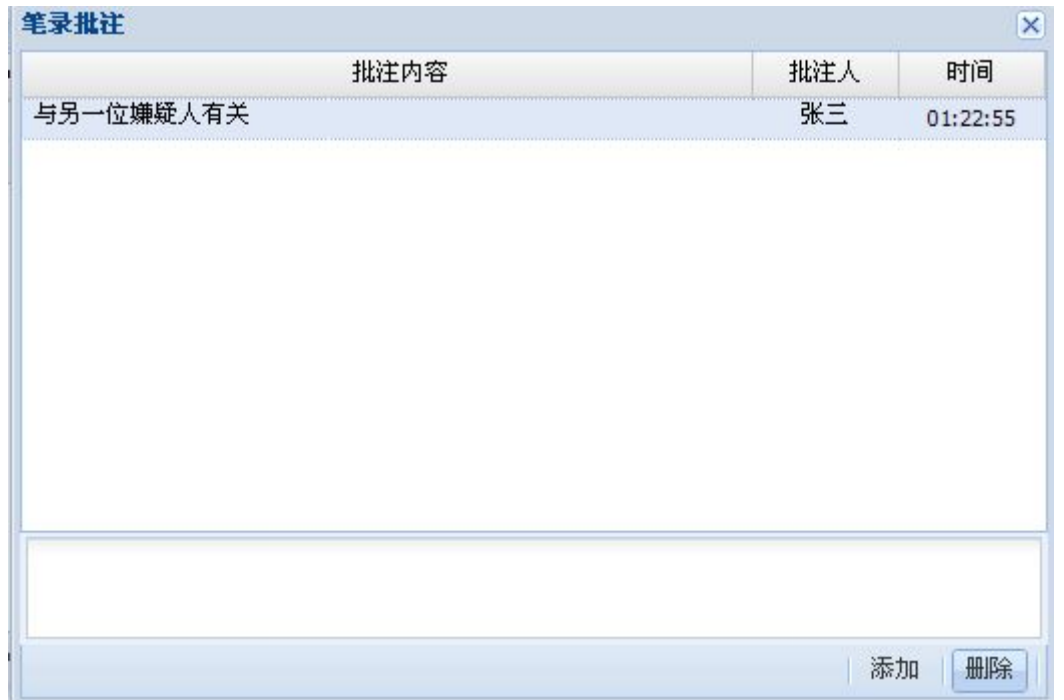

### 图 6- 14 编辑批注

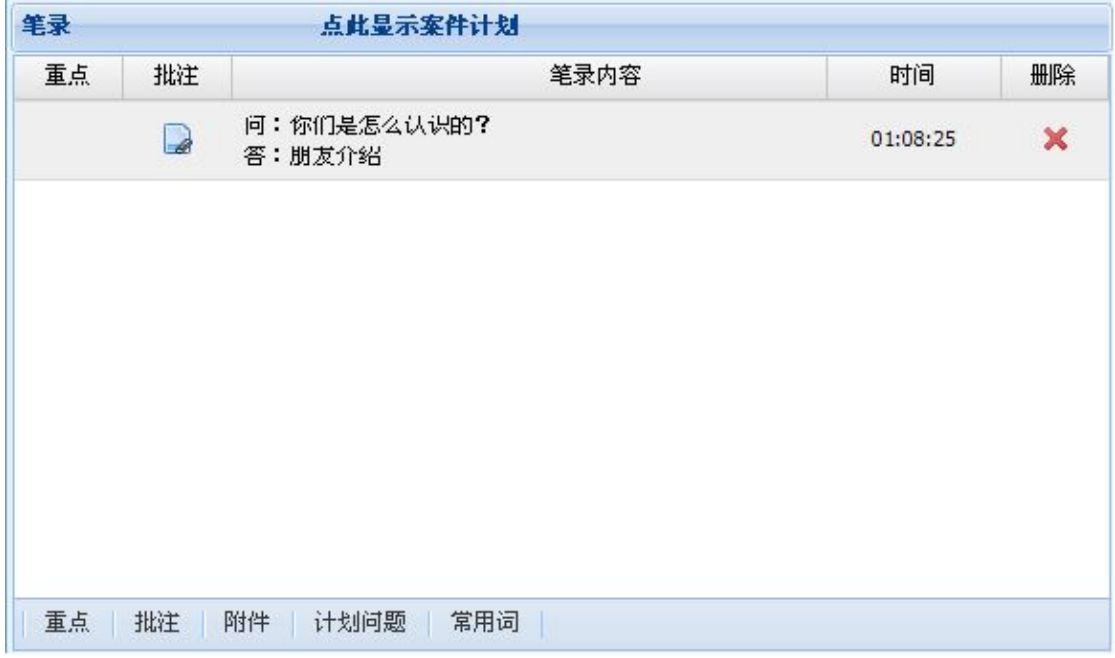

## 图 6- 15 添加批注

修改笔录: 双击笔录弹出笔录修改窗口(图 6-16), 在对应的问答文本框内修改要修 改的内容,点击"确定"按钮提交修改。

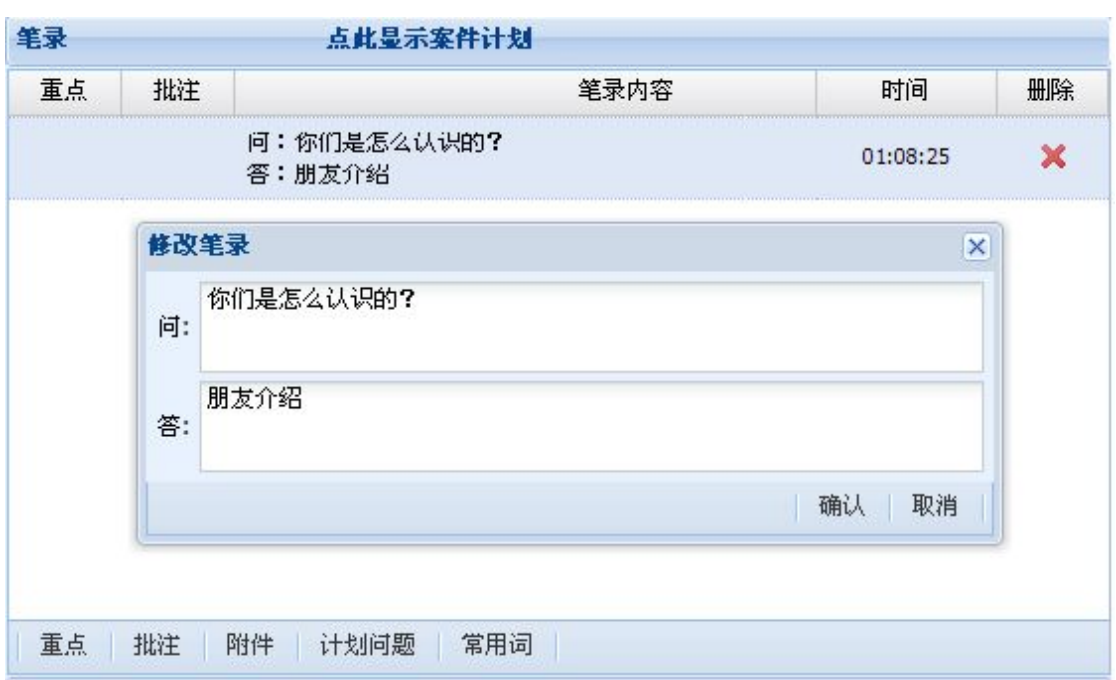

图 6- 16 修改笔录

删除笔录:选中笔录,点击记录末尾的删除标记(也就是记录最末尾的红叉),系统弹 出删除内容确认的窗口(图 6- 17),用户根据需要选择。

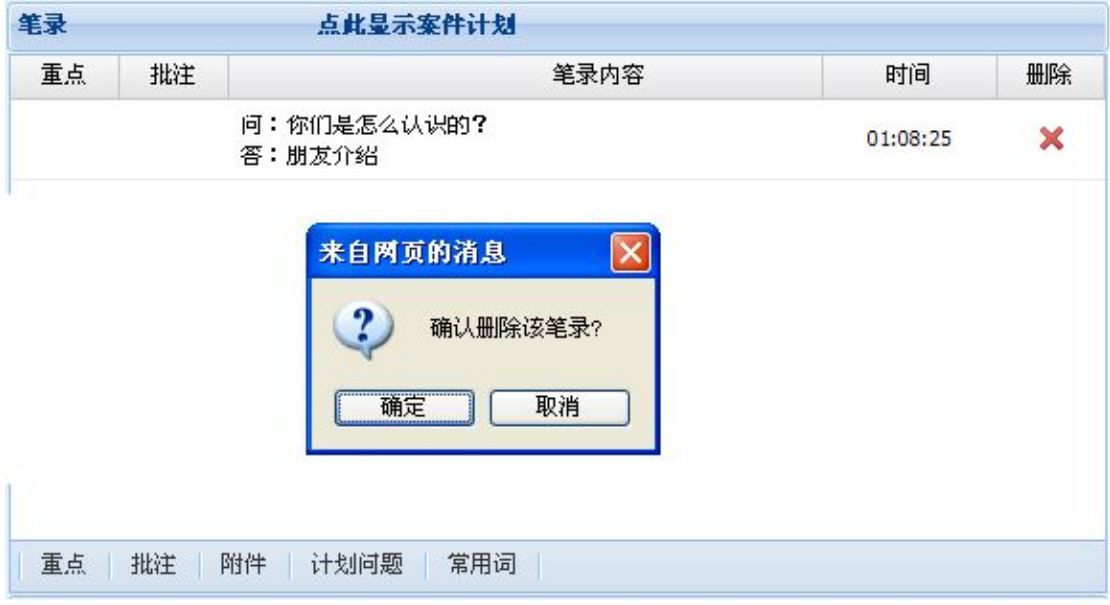

图 6- 17 删除笔录

# **6.2.3.2** 案件计划操作

审讯计划的主要目的是让审讯的其他终端(指挥端和控制端)了解审讯大纲及审讯进度。 点击笔录的标题栏显示出案件计划区(图 6- 18)。单击计划步骤标记其为已执行状态(图 6- 19),双击则取消它的已执行状态。

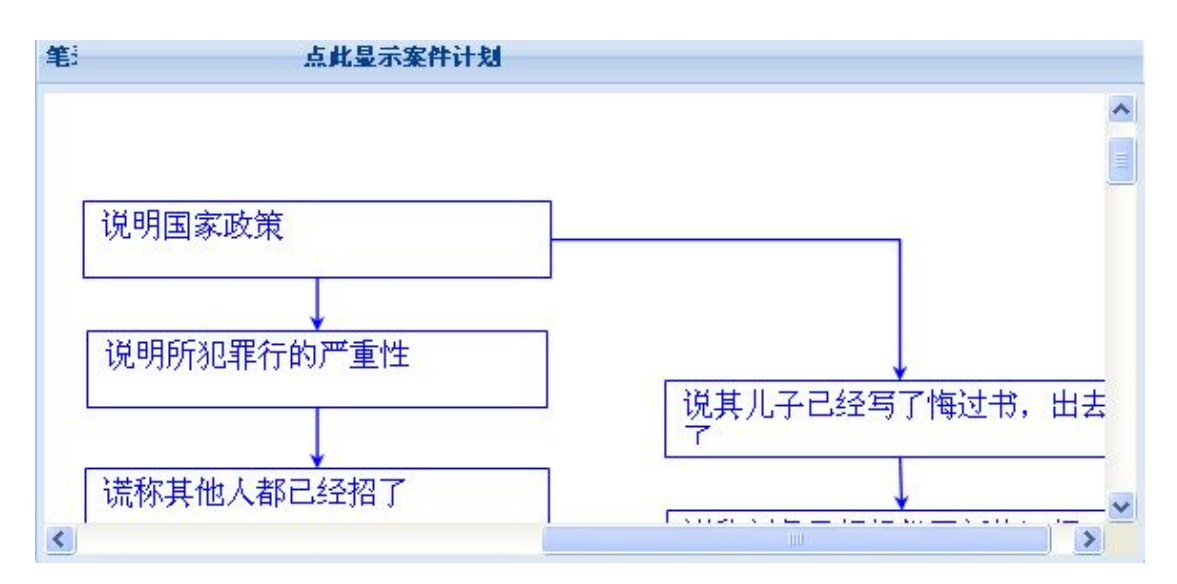

### 图 6- 18 案件计划

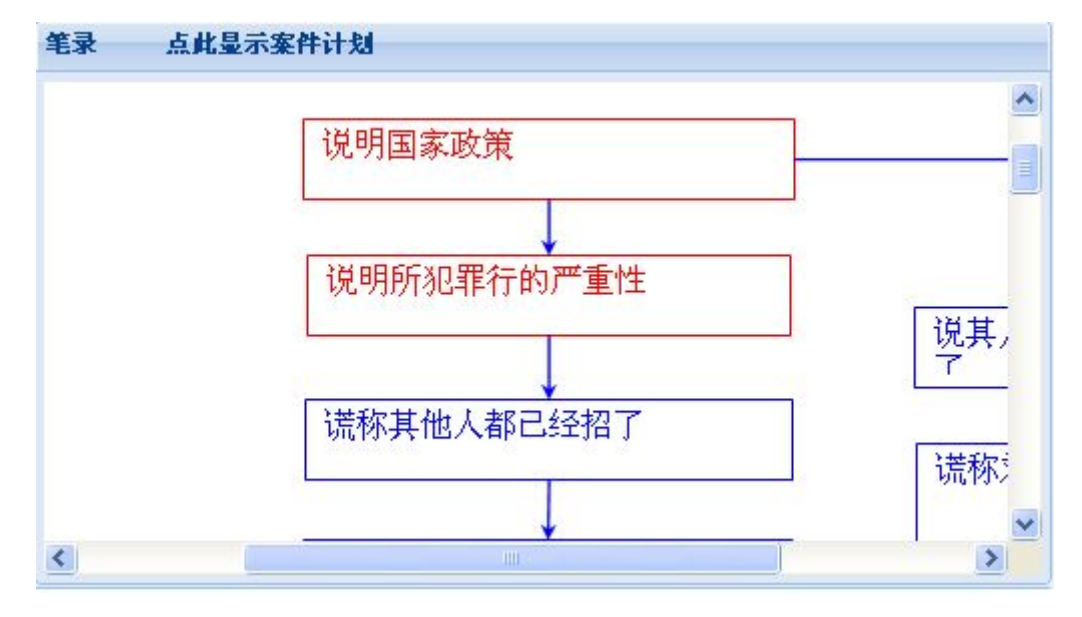

图 6- 19 修改案件计划

### **6.2.3.3** 审讯视频操作

审讯视频的主要操作有证据展示与询问。

证据展示: 当证据为本地文件,点击'证据展示'按钮,弹出临时证据导入窗口(图 6-20), 点击"浏览"按钮选择需要展示的本地文件,点击"确定"按钮提交选择并预览文件。如需 展示文件到展示终端上,则点击审讯视频面板下方的"展示"按钮,此后通过点击"取消展 示"按钮来终止展示操作(图 6-21)。展示终端的结果如(图 6-22)所示。

注意:在临时证据导入时,如果选中文件后文件路径是以"C:/fakepath"开头,请对浏 览器做如下操作:工具一>Internet 选项一>安全一>自定义级别, 弹出安全设置窗口, 启用"其 他"中的"本地文件上传到服务器时包含本地目录路径"。

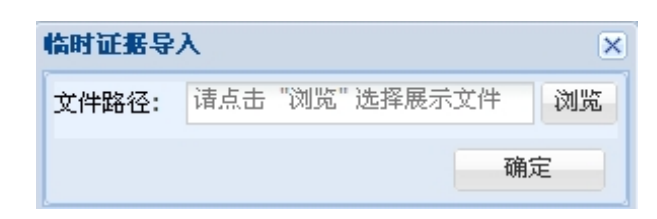

图 6- 20 临时证据导入

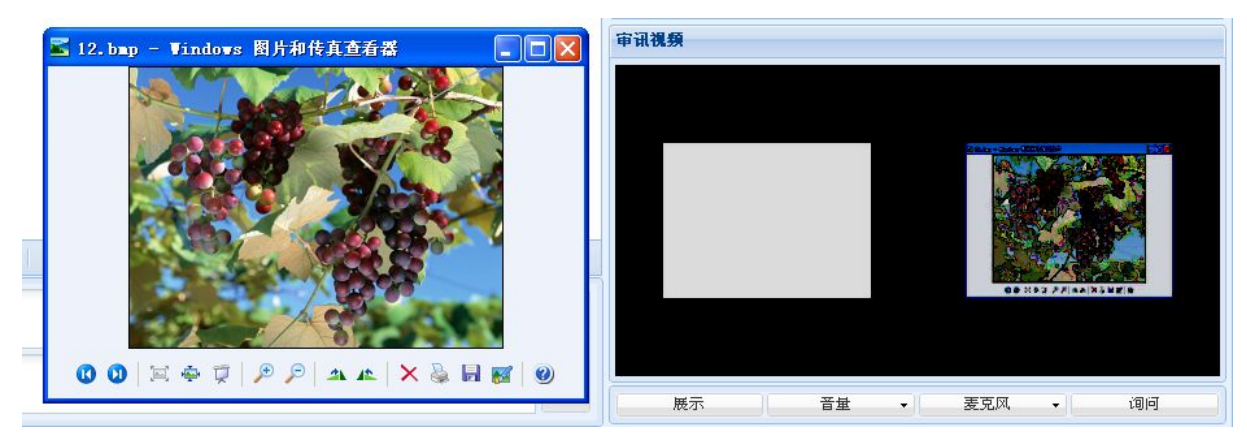

图 6- 21 证据预览

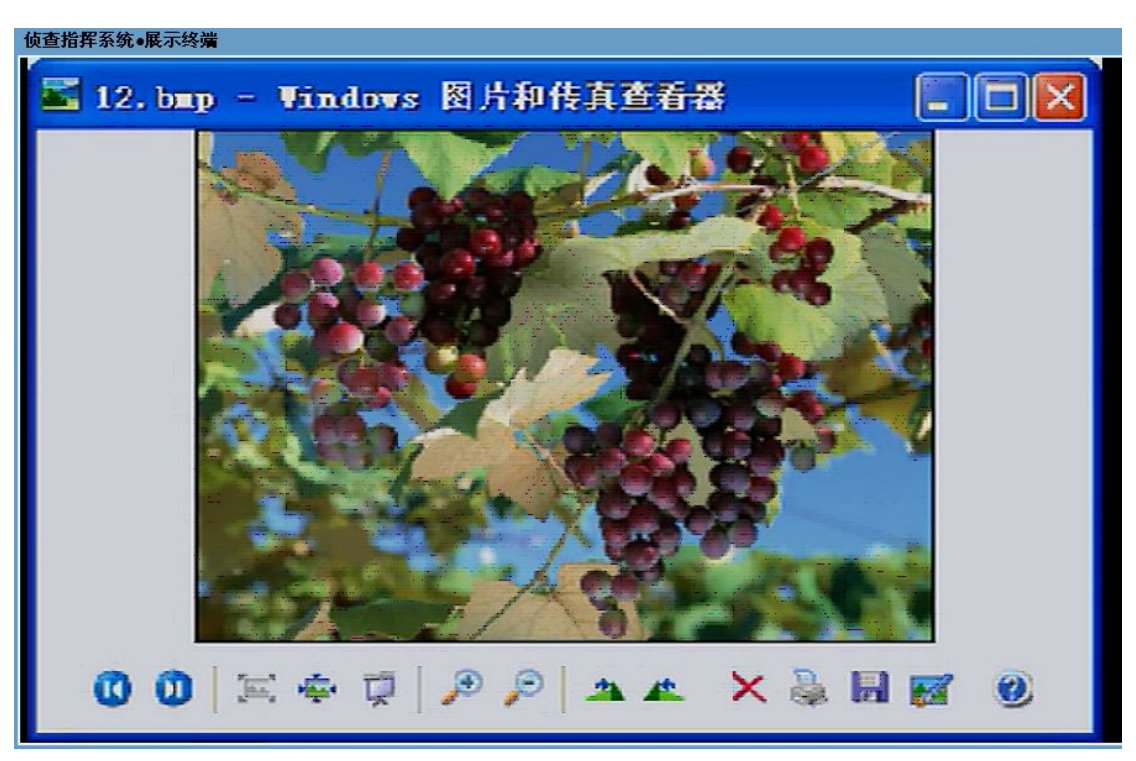

图 6- 22 展示端证据展示画面

询问:审讯人员如与被询问人员不在一个房间内,则可以通过此功能对被询问人员进行 正常的审讯。审讯人员通过视频监控掌握被询问人的状况,被询问人员通过展示终端看到审 讯人员的画面,听到审讯人员的声音。

注意: 如果要使用询问功能且要被询问人看到审讯人员, 则一定要在审讯开始前(会议 开始前)在审讯终端上连入摄像头,一旦审讯开始(会议开始),再连入摄像头就不会起作 用。

## **6.2.3.4** 查询

查询包括证据查询及历史证据查询。

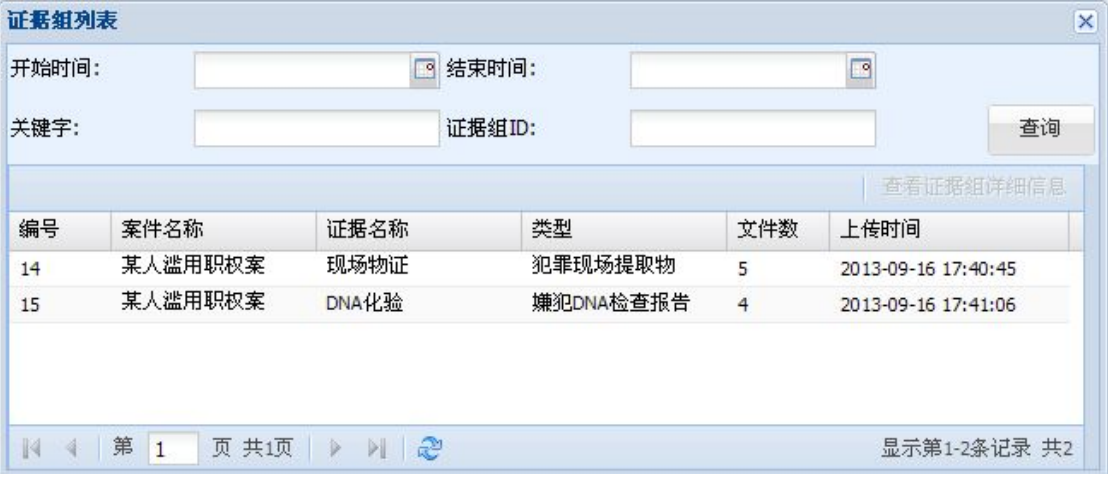

#### 图 6- 23 电子证据查询

证据查询: 点击"电子证据组查询"按钮,弹出本案的证据组列表窗口(图 6-23), 选择证据组,点击"查看证据组详细信息",弹出证据列表窗口(图 6-24)。证据列表窗 口有"图片组展示"、"查看详细信息"两个功能按钮,点击"图片组展示"可以按顺序循 环查看所有的图片,点击"查看详细信息"弹出证据详细信息窗口,当证据为图片时,点击 "展示"按钮即可展示图片,其他类型的文件可以点击"下载"按钮下载文档到本地。

| 开始时间:            | ₽                                                  | 结束时间:     |        | ◙                   |
|------------------|----------------------------------------------------|-----------|--------|---------------------|
| 关键字:             |                                                    | 证据组ID:    |        | 杳询                  |
|                  |                                                    |           |        | 图片组展示<br>查看详细信息     |
| 编号               | 证据名称                                               | 证据组名称     | 类型     | 上传时间                |
| 188              | ec72f3e63d1b6d0ab83820ea                           | 111111111 | 证人证词文书 | 2014-05-09 17:53:42 |
| 189              | hua                                                | 111111111 | 证人证词文书 | 2014-05-09 17:53:42 |
| 190              | img1                                               | 111111111 | 证人证词文书 | 2014-05-09 17:53:43 |
| 191              | img23                                              | 111111111 | 证人证词文书 | 2014-05-09 17:53:43 |
| 192              | img82                                              | 111111111 | 证人证词文书 | 2014-05-09 17:53:44 |
| 193              | img99                                              | 111111111 | 证人证词文书 | 2014-05-09 17:53:44 |
| 194              | springagain                                        | 111111111 | 证人证词文书 | 2014-05-09 17:53:45 |
| 195              | 竹子                                                 | 111111111 | 证人证词文书 | 2014-05-09 17:53:45 |
|                  |                                                    |           |        |                     |
| 第<br>$\mathbb N$ | 共2页<br><u>ା ୧</u> ୭<br>页<br>и<br>$\mathbf{1}$<br>Þ |           |        | 显示第1-5条记录 共8        |

图 6- 24 证据列表
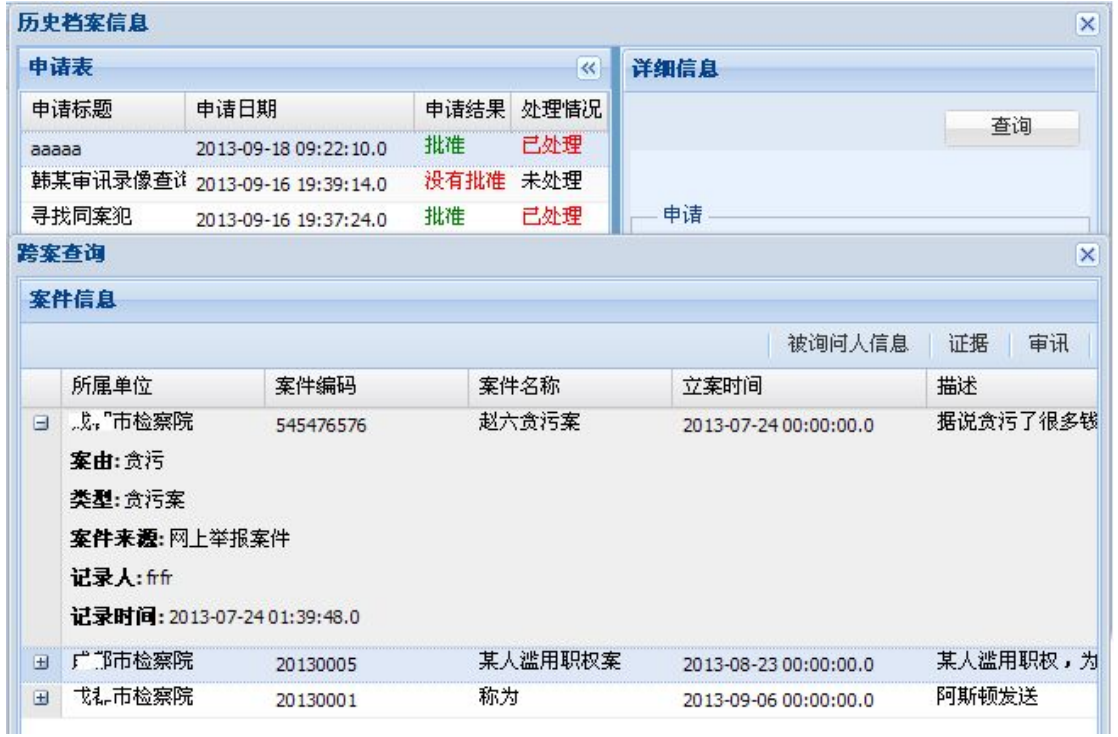

#### 图 6- 25 历史档案查询

历史证据查询:历史证据查询需要审讯人员先在侦查指挥日常办公系统中申请,当申请 通过后才能查询并显示相关信息(图 6-25)。查询结果有两种,一种是针对被询问人,一 种是针对案件。针对被询问人时,结果是被询问人参与的审讯相关信息:笔录、视频及场景 回放;针对案件时,结果是案件的相关的信息:被询问人信息、证据、审讯。

### **6.2.3.5** 文字图片交流

只有在审讯开始后才能进行文字图片交流,其中文字控制在 150 字以内,图片及文件一 次只能发一个。工具栏提供的按钮有"表情"、"文件上传"及"文字"。

文字交流:点击"文字"按钮,可供选择的格式有文字大小、格式、颜色、加粗/取消、 下划线/取消(图 6- 26)。

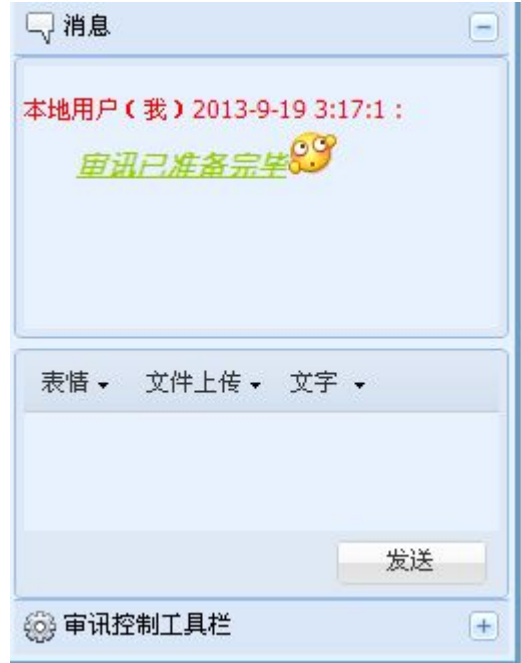

图 6- 26 文字交流

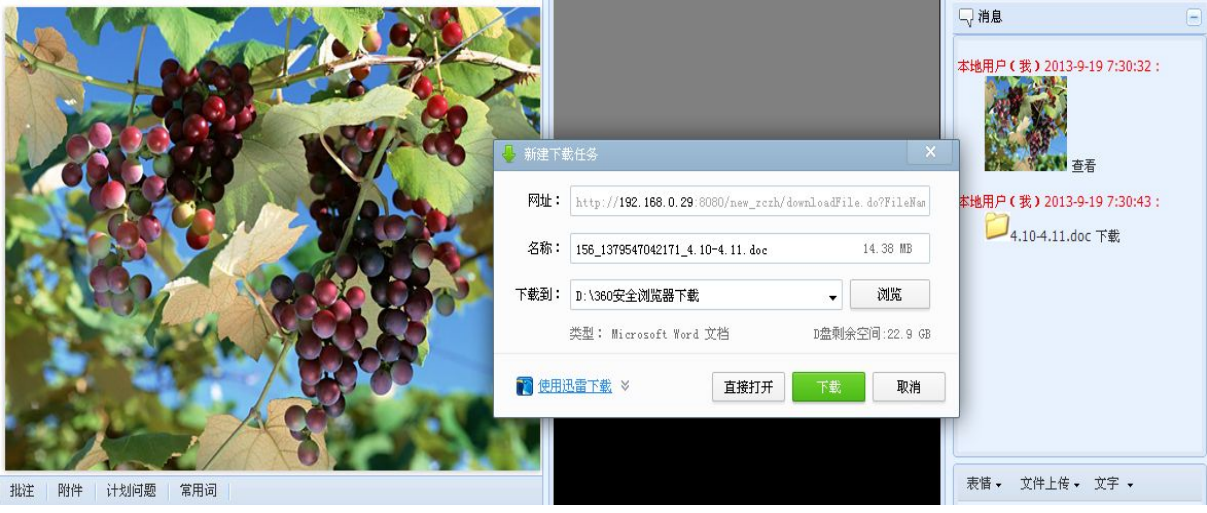

#### 图 6- 27 文件查看及下载

图片交流: 点击"表情", 弹出表情框, 选择所需表情到信息输入框内。点击"文件上 传",若所传文件为图片,将直接显示在聊天框里(图 6- 27)。点击所传图片旁的查看按 钮,即可在浏览器中央显示图片,可通过滚轮实现放大、缩小,双击图片将关闭图片(图  $6 - 27$ ).

文件上传:点击"文件上传",若上传文件不为图片,将会以文件夹图标作为所上传文 件,点击图标旁的查看按钮可下载所上传的图片(图 6-27)。

## **6.2.4** 审讯结束

点击"结束审讯",等待页面保存审讯信息(图 6- 29)。

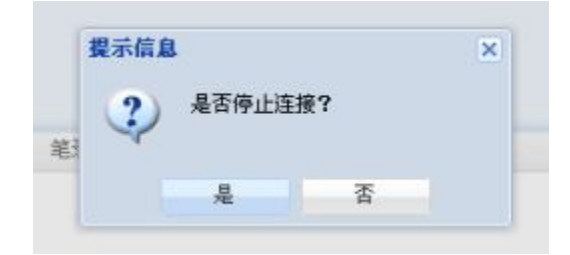

图 6- 28 结束提示信息

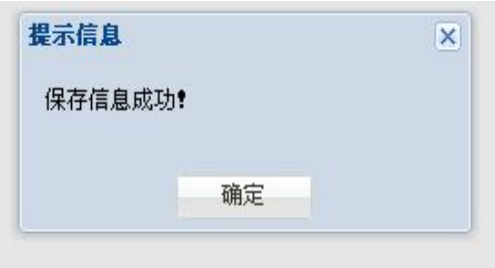

图 6- 29 信息保存成功

若正常结束,结束后页面将只显示笔录(图 6-30),另外笔录工具栏显示'导出/打印' 按钮。

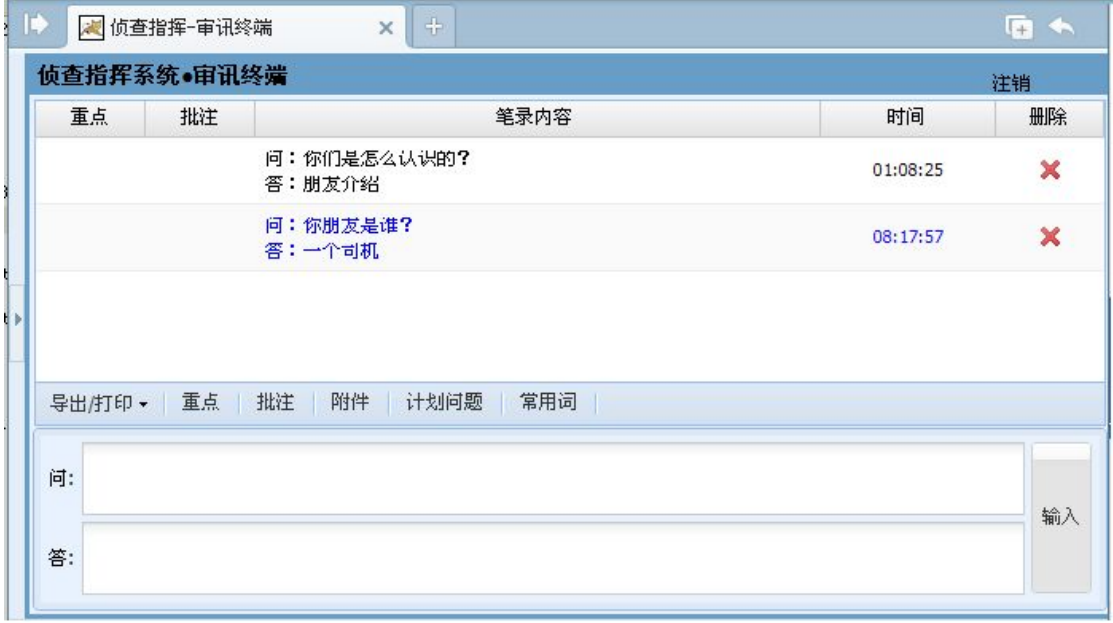

### 图 6- 30 审讯结束后页面

若异常结束,页面将关闭。

导出/打印:点击'导出/打印'按钮,选择笔录模板,点击'打印'即可按照模板样式 打印笔录信息。

# **7.** 侦查指挥控制终端

## **7.1**控制终端简介

侦查指挥系统控制终端基于 WEB 开发,用户只需要安装有 Internet Explorer6.0 以上版 本即可运行。

该终端分为六大模块,一是电子地图,显示所属区域设备状态信息和审讯室状态信息, 并向控制人员提供审讯室当前审讯情况;二是审讯室视频监控,提供审讯室视频监控,帮助 控制人员监控各个审讯室;三是解码器管理,显示解码器设备信息、日志和报警;四是刻录 机管理,显示刻录机设备信息、日志和报警;五是服务器管理,显示服务器设备信息、日志 和报警;六是报警管理,提供报警配置、报警日志和信息滚动显示。

## **7.2**使用指南

在 IE 地址栏中输入 http://服务器 IP 地址[/zczh/control](�� h t t p : / /g
R�Vh i pW0W@ / z c z h / c o n t r o l) 访问侦查指挥系统控制终端登陆页 面。

# **7.2.1** 电子地图

电子地图显示所属区域设备状态信息和审讯室状态信息,并向控制人员提供审讯室当前 状况。点击页面左侧导航中的"电子地图",展开电子地图管理菜单,包括设备监控、审讯 室监控,如(图 7-1)所示。

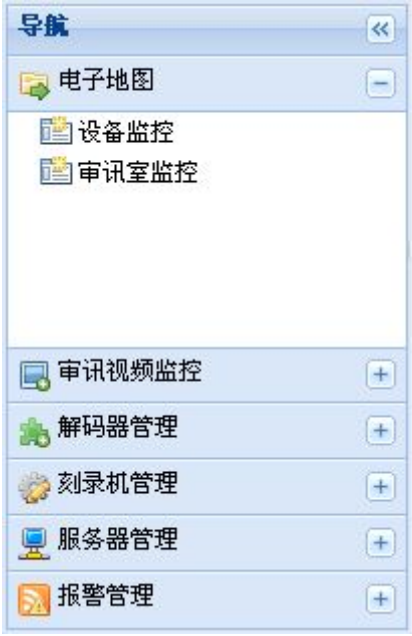

图 7- 1 电子地图管理菜单

### **7.2.1.1** 设备监控

选择"设备监控",导航右侧将显示单位总图(只有当前检察院及其下级检察院)和当 前检察院及其下级检察院列表。如果该单位已上传地图(单位下的地图有名字),双击该单 位展开该单位所属区域地图名,点击地图,右侧将显示出地图详情。如果该单位未上传地图 (单位下的地图项没有地图名),鼠标右键点击该单位,选择"上传地图",弹出上传地图 窗口,如(图 7-2)所示。填写地图名并选择本地地图文件,点击"上传"完成该单位下的 地图上传。如果对已存在地图的单位再次上传地图将覆盖原地图。

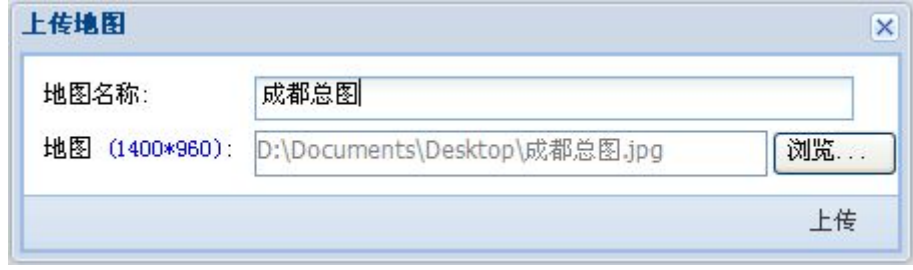

图 7- 2 上传地图窗口

刚进入地图时,处于普通模式。在非单位图元处点击右键弹出右键菜单,如(图 7-3-a) 所示。右键菜单中选择"编辑模式"进入编辑模式后,右键菜单如(图 7-3-b)所示。

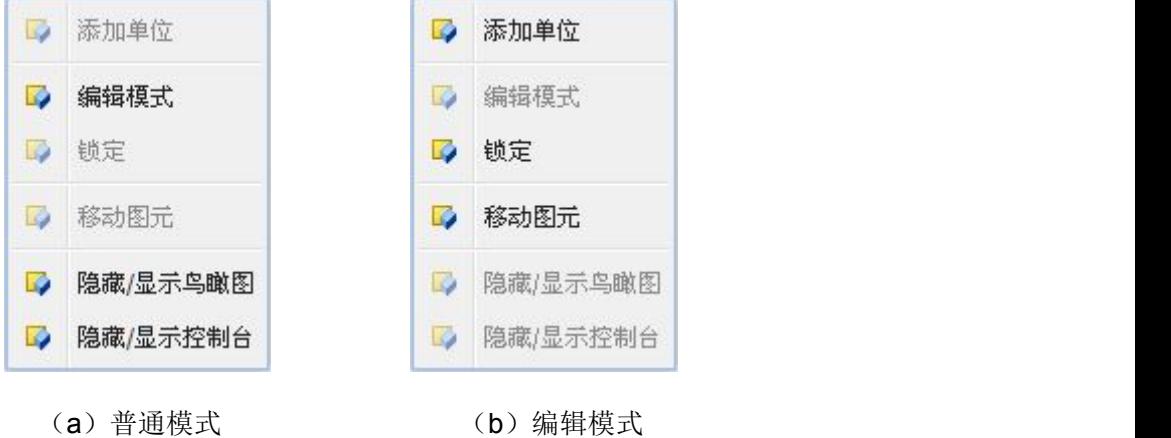

## 图 7- 3 右键菜单

单位总图如图 7- 4 所示。普通模式下,地图左上角为控制台,可对地图进行放大、缩 小、平移;右下角为鸟瞰图,显示整个地图概貌。在右键菜单中选择"隐藏/显示鸟瞰图" 和"隐藏/显示控制台"可控制地图鸟瞰图和控制台的隐藏和显示。双击单位图元可查看该 单位地图。

编辑模式下,右键菜单中选择"添加单位",弹出添加单位窗口,如(图 7-5)所示。 选择单位并填写单位显示名(可选),点击"确定"后自动在之前点击右键的位置添加所选 单位。右键菜单中选择"移动图元",地图上所有单位图元颜色变为红色,此时可对单位图 元进行拖动以改变其位置。右键点击单位图元,选择"删除单位",将该单位从地图上移除 (单位信息保留,可重新添加)。右键菜单中选择"锁定",进入普通模式,地图上单位图 元变为不可更改。

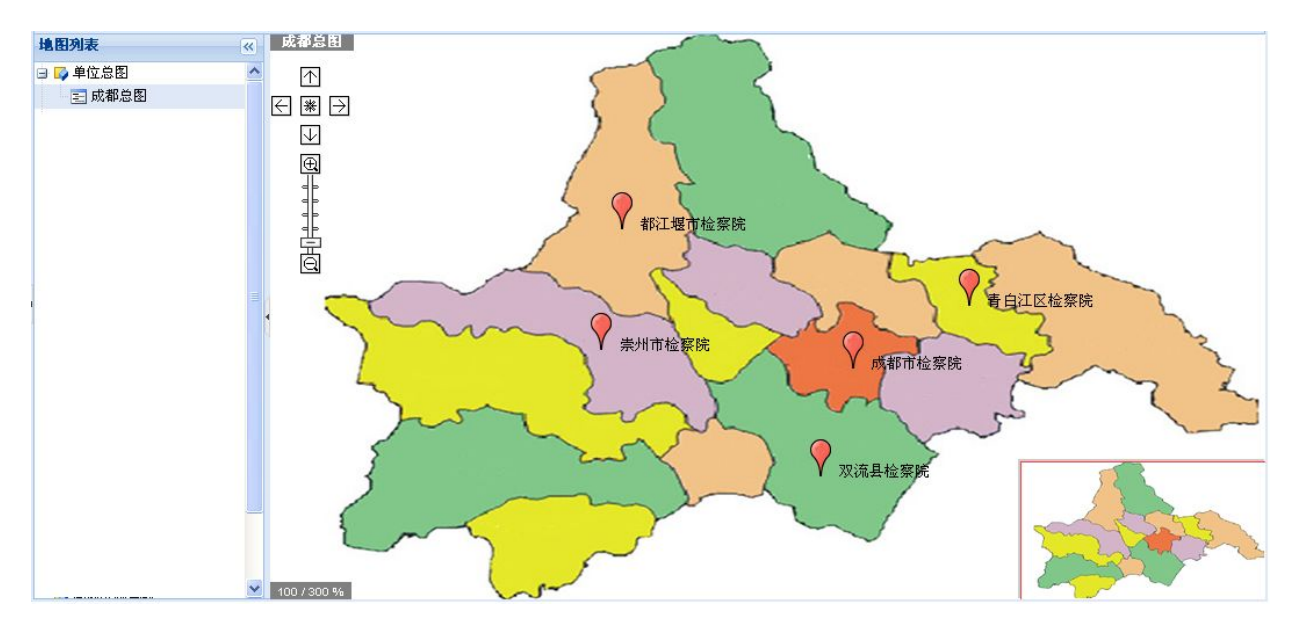

图 7- 4 单位总图

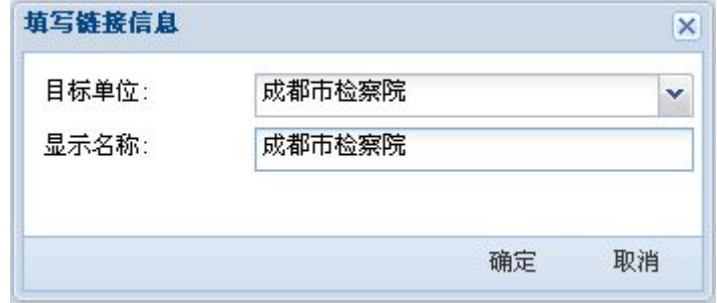

图 7- 5 添加单位窗口

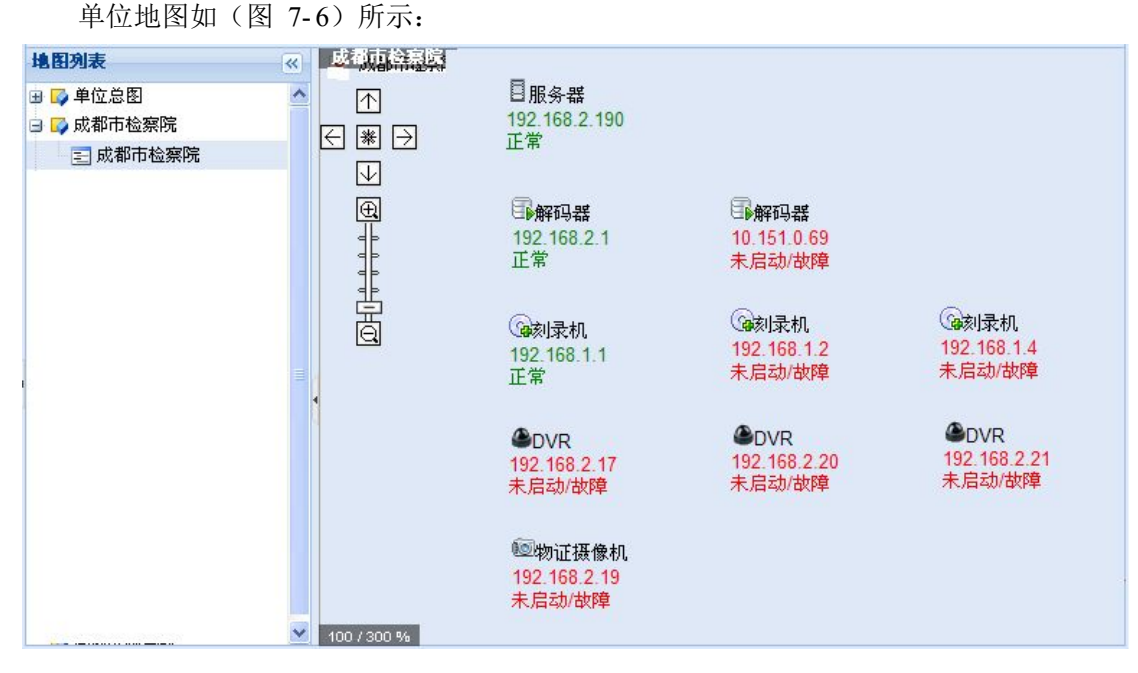

图 7- 6 单位地图

普通模式下,地图左上角为控制台,可对地图进行放大、缩小、平移;右下角为鸟瞰图,

显示整个地图概貌。在右键菜单中选择"隐藏/显示鸟瞰图"和"隐藏/显示控制台"可控制 地图鸟瞰图和控制台的隐藏和显示。单位地图中可查看该单位下的设备信息。对于服务器和 DVR, 双击设备图元, 弹出设备信息窗口, 如(图 7-7)和(图 7-8)所示。DVR 设备信 息窗口中,正常工作的通道显示绿色图标,点击该图标,右侧将显示该通道详细信息;非正 常工作的通道显示红色图标;未使用的通道显示红色图标且通道名显示灰色。

| 服务器信息 |                             | ×   |  |  |
|-------|-----------------------------|-----|--|--|
|       | 设备名: 服务器192.168.2.190       |     |  |  |
|       | IP地址: 192.168.2.190         |     |  |  |
|       | 磁盘使用率: 11%                  |     |  |  |
|       | 内存使用率: 11%                  |     |  |  |
|       | 流量使用率:                      | 11% |  |  |
|       | CPU使用率: 11%                 |     |  |  |
|       | 磁盘剩余量: 11MB                 |     |  |  |
|       | 最近检查时间: 2013-05-15 00:16:32 |     |  |  |
|       | 工作状态:                       | 正常  |  |  |

图 7- 7 服务器设备信息

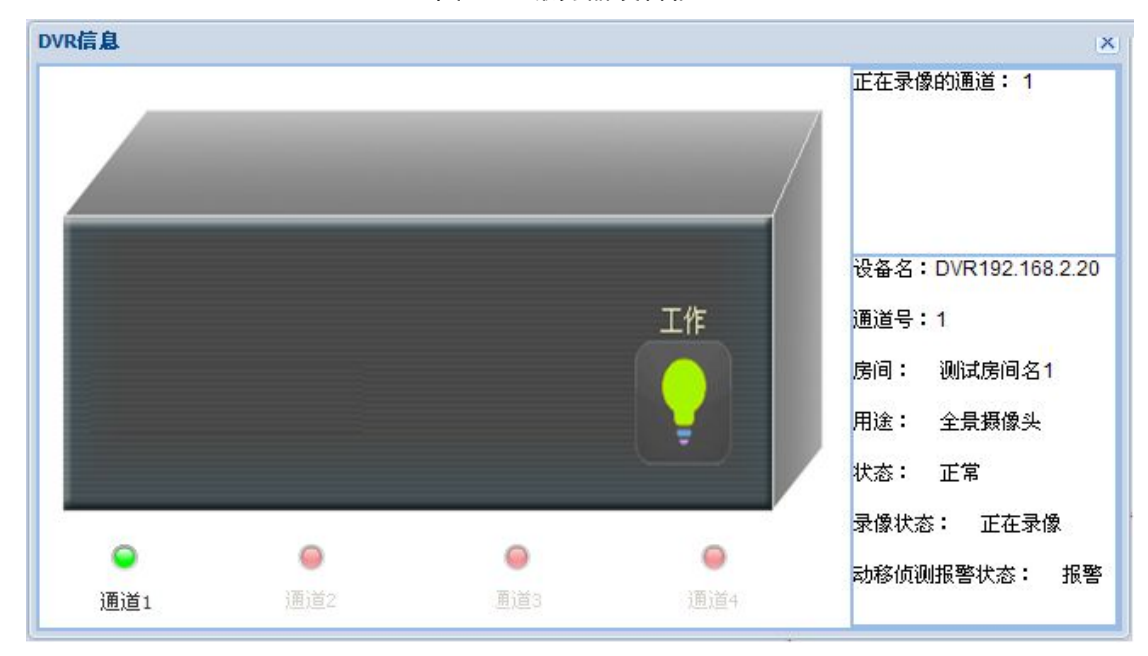

### 图 7- 8DVR 设备信息

编辑模式下,右键菜单中选择"添加设备",弹出添加设备窗口,如(图 7-9)所示。 选择设备类型、设备名和设备显示名(可选),点击"确定"后自动在之前点击右键的位置 添加所选设备。右键菜单中选择"移动图元",地图上所有设备图元颜色变为红色,此时可

对设备图元进行拖动以改变其位置。右键点击设备图元,选择"删除设备",将该设备从地 图上移除(设备信息保留,可重新添加)。右键菜单中选择"锁定",进入普通模式,地图 上设备图元变为不可更改。

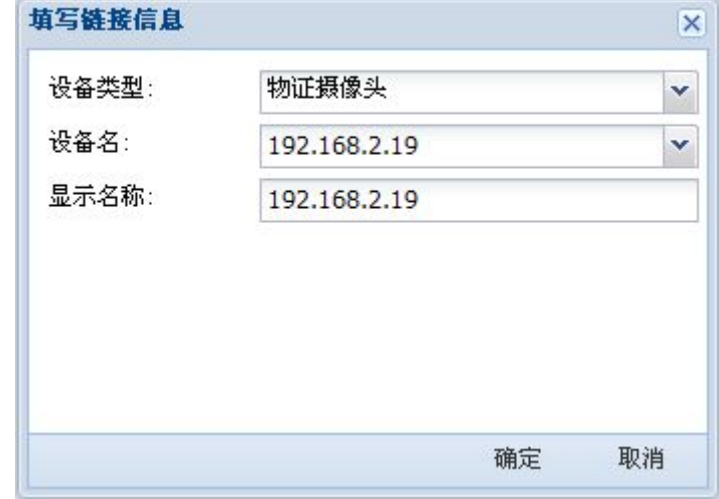

图 7- 9 添加设备窗口

### **7.2.1.2** 审讯室监控

选择"设备监控",导航右侧将显示单位总图(只有当前检察院及其下级检察院)和当 前检察院及其下级检察院列表。如果该单位已上传地图(单位左边有"+"图标),双击该 单位展开该单位所属区域地图名,点击地图,右侧将显示出地图详情。如果该单位未上传地 图(单位左边无"+"图标),鼠标右键点击该单位,选择"上传地图",弹出上传地图窗 口,如(图 7-10)所示,填写地图名并选择本地地图文件,点击"上传"完成该单位下的 地图上传。如果对已存在地图的单位再次上传地图将覆盖原地图。

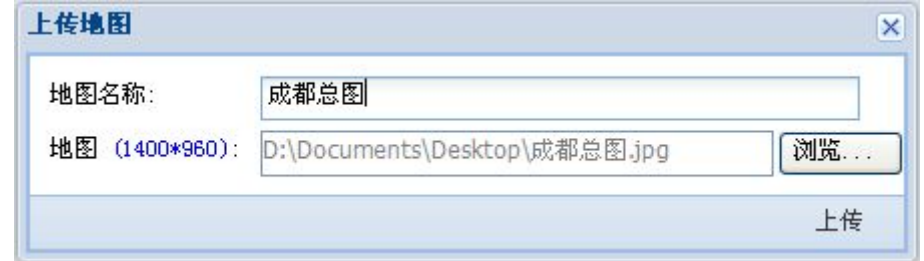

图 7- 10 上传地图窗口

刚进入地图时,处于普通模式。在非单位图元处点击右键弹出右键菜单,如(图 7- 11- a) 所示。右键菜单中选择"编辑模式"进入编辑模式后,右键菜单如(图 7-11-b)所示。

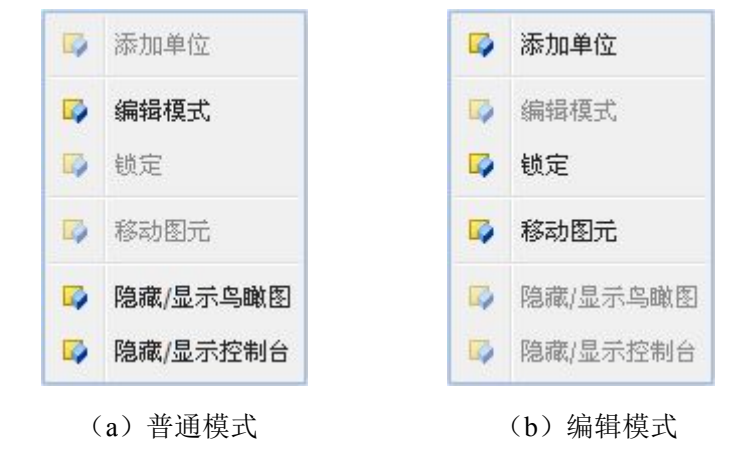

图 7- 11 右键菜单

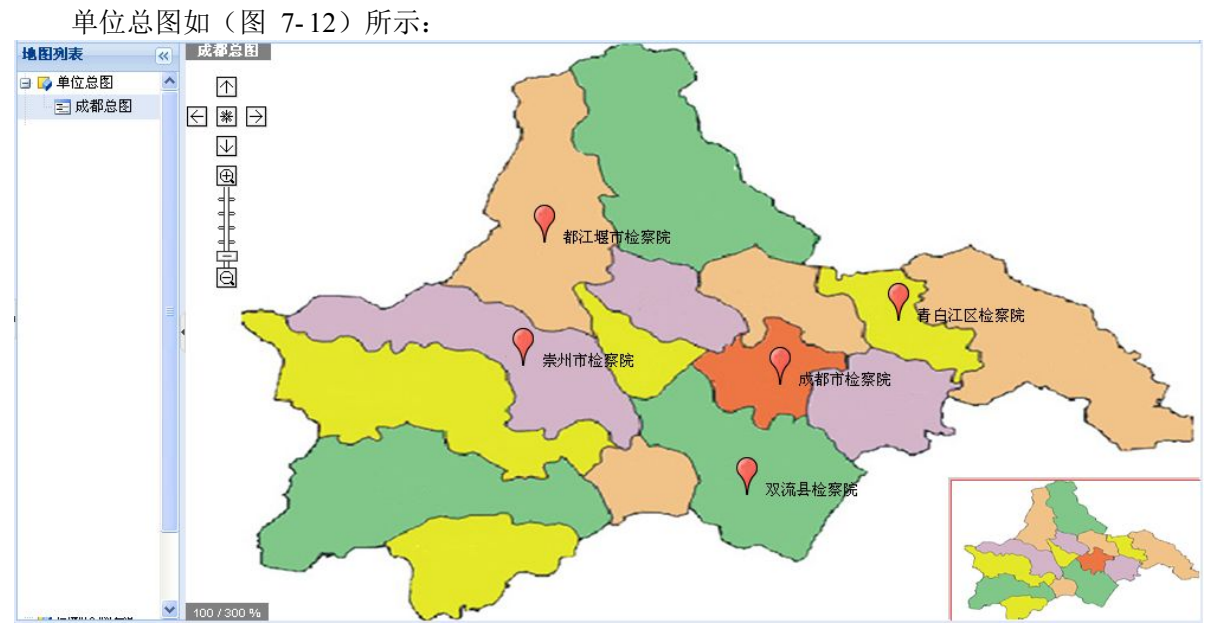

#### 图 7- 12 单位总图

普通模式下,地图左上角为控制台,可对地图进行放大、缩小、平移;右下角为鸟瞰图, 显示整个地图概貌。在右键菜单中选择"隐藏/显示鸟瞰图"和"隐藏/显示控制台"可控制 地图鸟瞰图和控制台的隐藏和显示。将鼠标移至单位图元上,将弹出审讯室状态窗口,显示 该单位下所有审讯室当前状态,如(图 7-13)所示。右键点击单位图元,选择"审讯室信 息", 弹出审讯室信息窗口, 显示该单位下所有审讯室信息, 如(图 7-14) 所示。双击单 位图元可查看该单位地图。

| 市院审讯室104: | 正在审讯 |
|-----------|------|
| 市院审讯室104: | 正在审讯 |
| 市院待诊室101: | 空闲   |
| 市院审讯室105: | 空闲   |
| 市院审讯室105: | 空闲   |
| 市院审讯室106: | 正在审讯 |
| 市院审讯室107: | 空闲   |
| 市院审讯室108: | 空闲   |
| 市院审讯室109: | 未知状态 |
| 市院审讯室110: | 未知状态 |
| 市院审讯室111: | 未知状态 |
|           |      |

图 7- 13 审讯室状态窗口

| 编号             | 名称       | 状态   | 审讯机              | 审讯机状态 | 展示机              | 展示机状态 | 摄像机             | 摄像机工作状态 | 摄像机使用类型 |  |
|----------------|----------|------|------------------|-------|------------------|-------|-----------------|---------|---------|--|
| $\mathbf{1}$   | 测试房间名1   | 正在审讯 | 192, 168, 0, 29  | 正常    | 192, 168, 0, 29  | 正常    | 192.168.2.17    | 正常      | 嫌疑      |  |
| $\mathbf{1}$   | 测试房间名1   | 正在审讯 | 192.168.0.29     | 正常    | 192.168.0.29     | 正常    | 192.168.2.19    | 正常      | 全景      |  |
| $\overline{2}$ | 市院审讯室103 | 正在审讯 | 192, 168, 2, 187 | 正常    | 192, 168, 2, 187 | 正常    | null            | 正常      |         |  |
| 3              | 市院审讯室104 | 正在审讯 | 192, 168, 2, 126 |       | 192, 168, 2, 126 |       | 192.168.2.18    | 正常      | 全景      |  |
| 3              | 市院审讯室104 | 正在审讯 | 192.168.2.126    |       | 192.168.2.126    |       | 192.168.2.11    | 正常      | 嫌疑      |  |
| 4              | 市院待诊室101 | 空闲   | 192.168.2.123    |       | 192.168.2.123    |       | null            | 正常      |         |  |
| 5              | 市院审讯室105 | 空闲   | 192, 168, 0, 53  |       | 192, 168, 0, 53  |       | 192, 168, 2, 17 | 正常      | 嫌疑      |  |
| 6              | 市院审讯室106 | 正在审讯 | 192.168.2.22     |       | 192.168.2.22     |       | null            | 正常      |         |  |
|                | 市院审讯室107 | 空闲   | null             |       | null             |       | null            | 正常      |         |  |
|                | 市院审讯室108 | 空闲   | null             |       | null             |       | null            | 正常      |         |  |
|                | 市院审讯室109 | 空闲   | 192.168.0.58     |       | 192, 168, 0.58   |       | null            | 正常      |         |  |
| 10             | 市院审讯室110 | 空闲   | 192.168.0.68     |       | 192, 168, 0, 68  |       | null            | 正常      |         |  |
| 11             | 市院审讯室111 | 空闲   | 192.168.2.55     |       | 192.168.2.55     |       | null            | 正常      |         |  |

图 7- 14 审讯室信息窗口

编辑模式下,右键菜单中选择"添加单位",弹出添加单位窗口,如(图 7-5)所示。 选择单位并填写单位显示名(可选),点击"确定"后自动在之前点击右键的位置添加所选 单位。右键菜单中选择"移动图元",地图上所有单位图元颜色变为红色,此时可对单位图 元进行拖动以改变其位置。右键点击单位图元,选择"删除单位",将该单位从地图上移除 (单位信息保留,可重新添加)。右键菜单中选择"锁定",进入普通模式,地图上单位图 元变为不可更改。

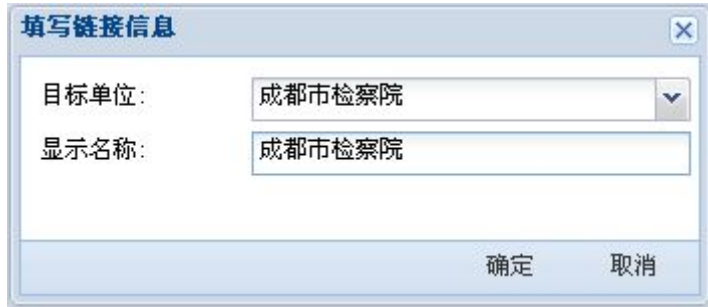

图 7- 15 添加单位窗口

单位地图如(图 7-16)所示:

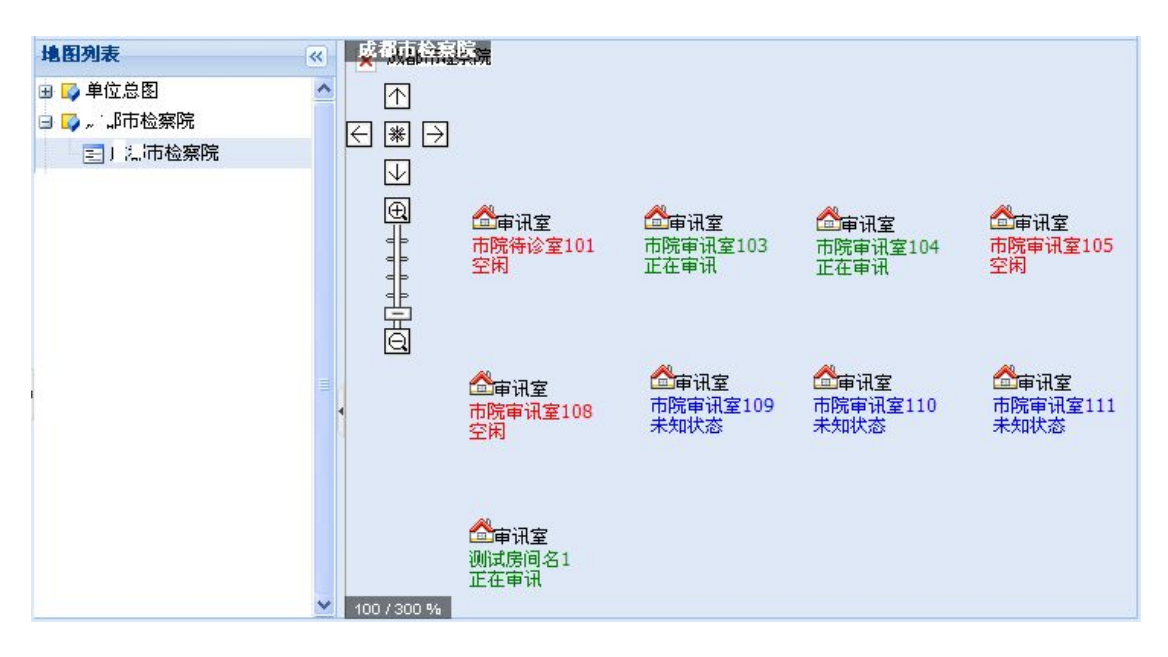

图 7- 16 单位地图

普通模式下,地图左上角为控制台,可对地图进行放大、缩小、平移;右下角为鸟瞰图, 显示整个地图概貌。在右键菜单中选择"隐藏/显示鸟瞰图"和"隐藏/显示控制台"可控制 地图鸟瞰图和控制台的隐藏和显示。双击审讯室图元,弹出新页面,显示该审讯室当前审讯 情况。

编辑模式下,右键菜单中选择"添加房间",弹出添加审讯室窗口,如(图 7-17)所 示。选择审讯室并填写显示名称(可选),点击"确定"后自动在之前点击右键的位置添加 所选房间。右键菜单中选择"移动图元",地图上所有审讯室图元颜色变为红色,此时可对 审讯室图元进行拖动以改变其位置。右键点击审讯室图元,选择"删除房间",将该审讯室 图元从地图上移除(审讯室信息保留,可重新添加)。右键菜单中选择"锁定",进入普通 模式,地图上审讯室图元变为不可更改。

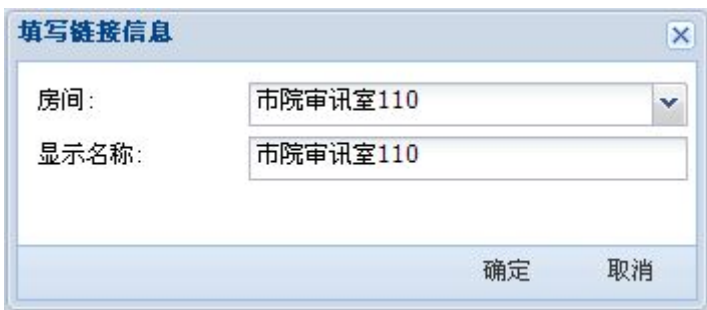

图 7- 17 添加审讯室窗口

在普通模式下,右键点击单位图元,选择"进入房间",弹出审讯页面(图 7-18), 其操作与展示终端一样但无物证展示功能,参见 8.2。

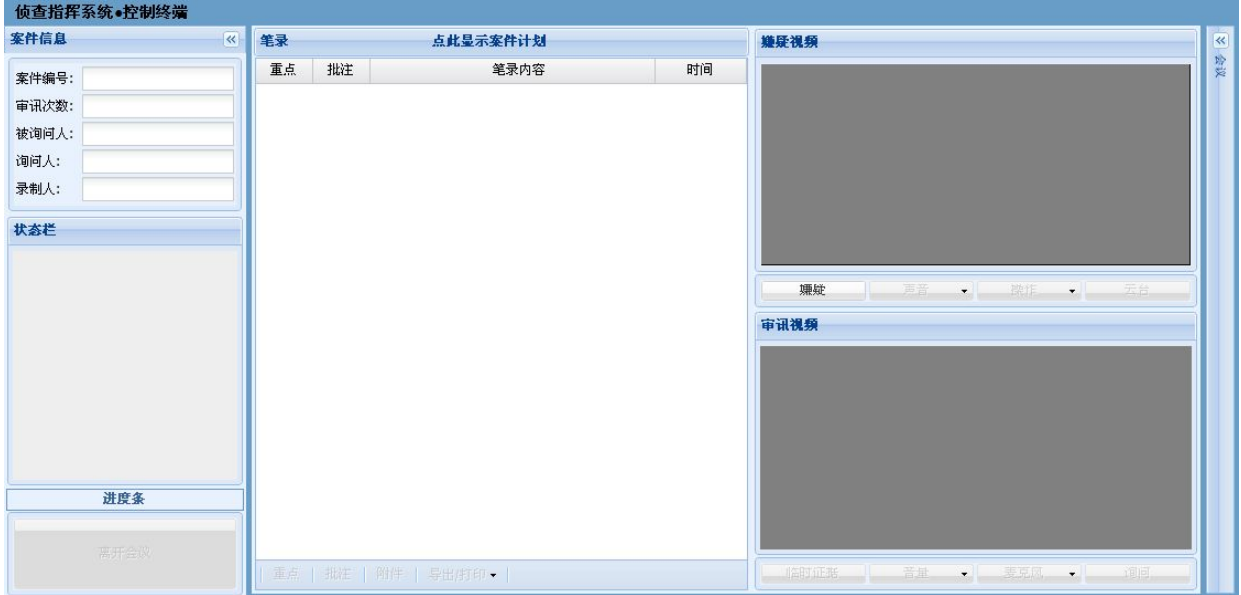

图 7- 18 控制终端

# **7.2.2** 审讯视频监控

点击页面左侧导航中的"审讯视频监控",展开审讯视频监控菜单,包括审讯视频监控, 如(图 7- 19)所示。

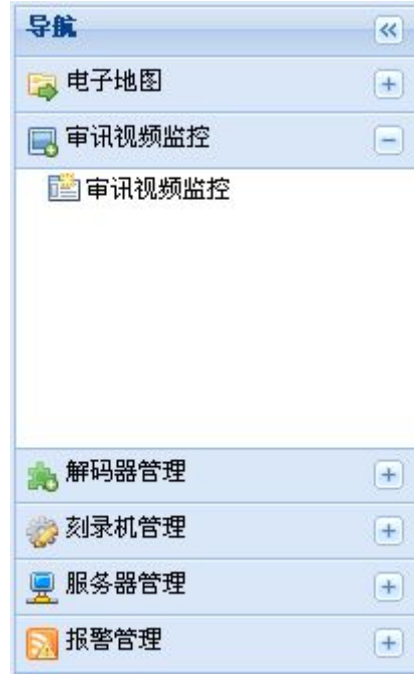

图 7- 19 审讯视频监控菜单

## **7.2.2.1** 审讯视频监控

选择"审讯室视频监控",导航右侧将显示当前检察院及其下级检察院内所有正在录像

的检察院列表。右侧灰色区域为视频显示区,通过下方工具条选择分屏数。点击一个分屏, 若成功选中,该分屏边框变为红色,此时双击左侧通道,该通道视频将显示在所选分屏中, 如(图 7- 20)所示。

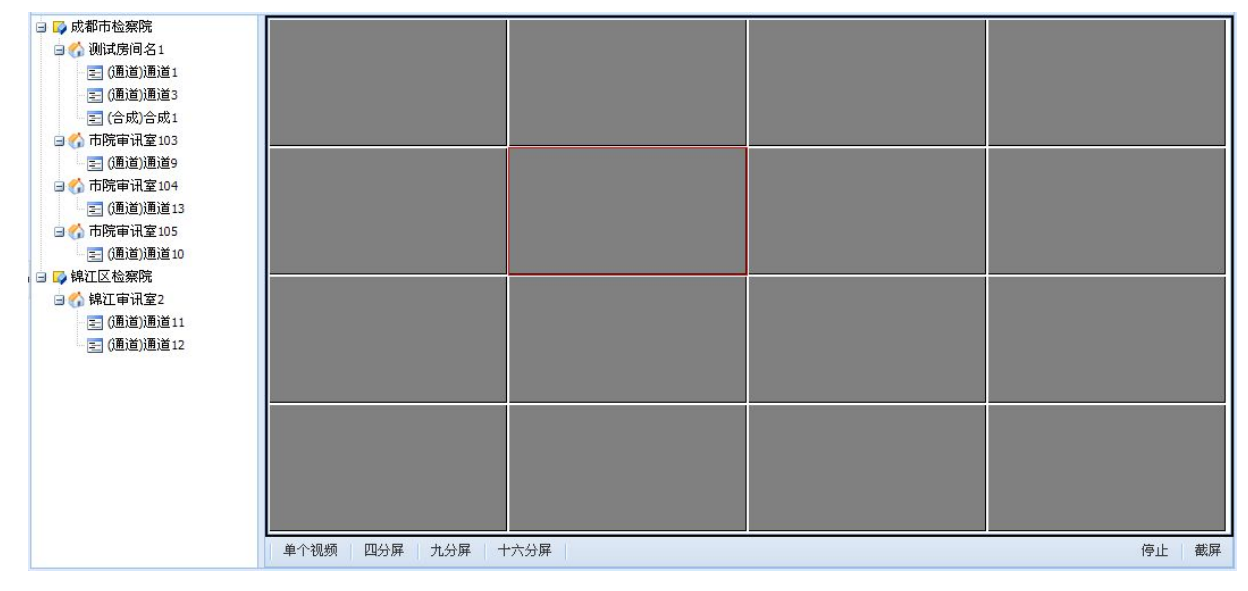

#### 图 7- 20 审讯视频监控

播放视频时,双击一个视频,该视频全屏显示,再次双击还原。选择一个视频,边框变 为红色,此时在左侧双击一个通道,切换为该通道视频;点击"停止",停止该视频;点击 "截屏",截屏并提示截屏图片保持路径。

## **7.2.3** 解码器管理

点击页面左侧导航中的"解码器管理",展开解码器管理菜单,包括解码器设备信息、 解码器操作日志、解码器报警报警统计,如(图 7-21)所示。

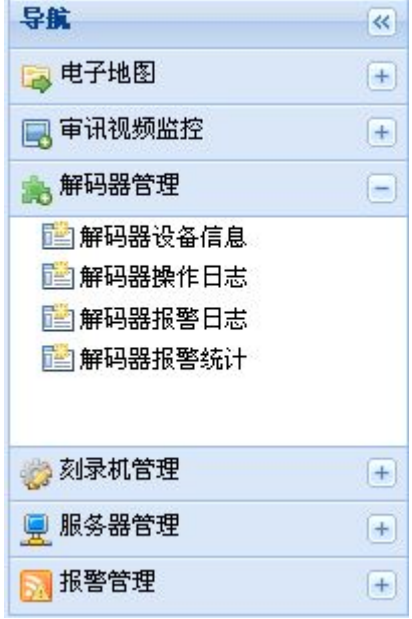

图 7- 21 解码器管理菜单

## **7.2.3.1** 解码器设备信息

选择"解码器设备信息",导航右侧将显示当前检察院及其下级检察院列表。双击检察 院将展开该单位内的解码器列表,点击解码器,右侧将显示该解码器的具体信息,包括设备 名、IP 地址、状态, 如(图 7-22) 所示。

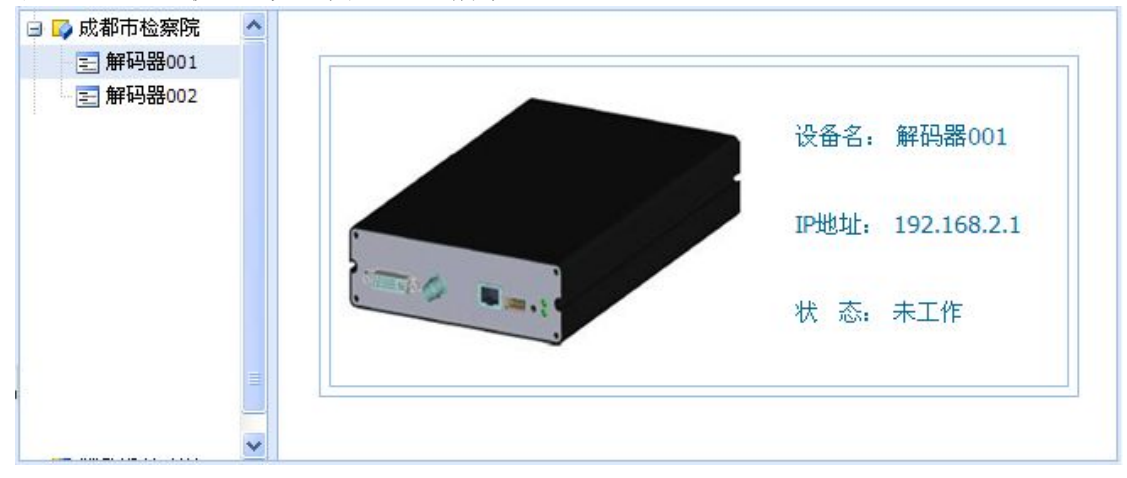

图 7- 22 解码器设备信息

## **7.2.3.2** 解码器操作日志

选择"解码器操作日志",导航右侧将显示当前检察院及其下级检察院列表。双击检察 院将展开该单位内的解码器列表,点击解码器,右侧将显示该解码器的操作日志,包括编号、 设备名、设备 IP、内容、时间, 如(图 7-23) 所示。

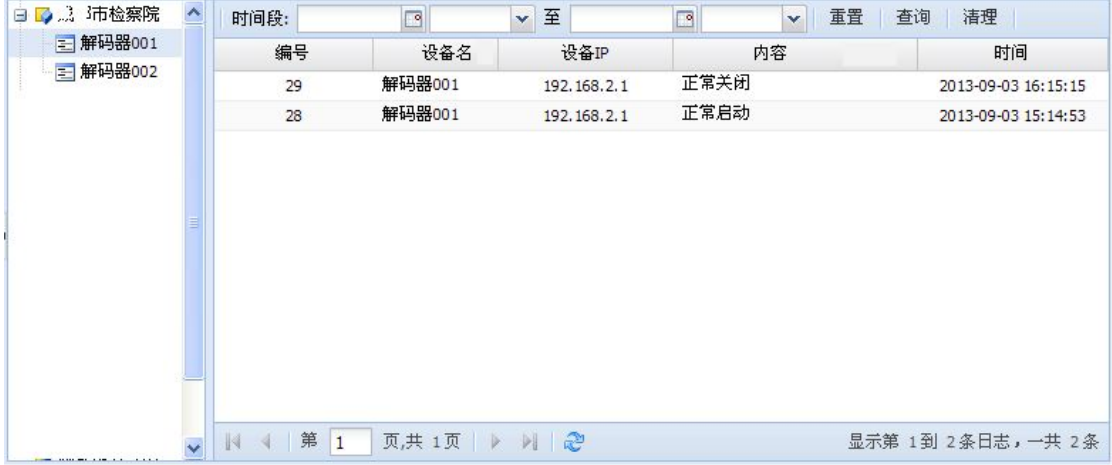

#### 图 7- 23 解码器操作日志

日志上方工具条中,选择时间段,点击"查询"可按时间对日志进行检索。点击"重置" 清除检索时间。点击"清理"弹出日志清理窗口,如(图 7-24)所示, 选择开始时间和结 束时间,点击窗口中的"清理",删除该时间段内的日志。

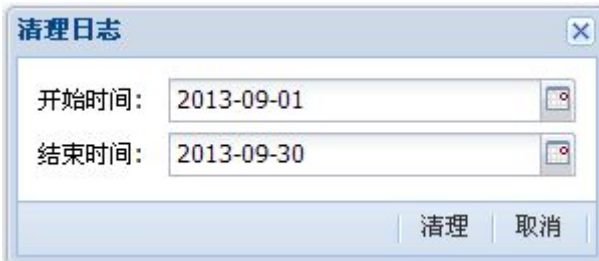

图 7- 24 解码器操作日志清理窗口

### **7.2.3.3** 解码器报警日志

选择"解码器报警日志",导航右侧将显示当前检察院及其下级检察院列表。双击检察 院将展开该单位内的解码器列表,点击解码器,右侧将显示该解码器的报警日志,包括编号、 设备名、设备 IP、报警类型、报警时间、处理状态, 如(图 7-25)所示。点击每条报警日 志左侧的"+"图标,可展开扩展信息,包括报警等级、报警内容。

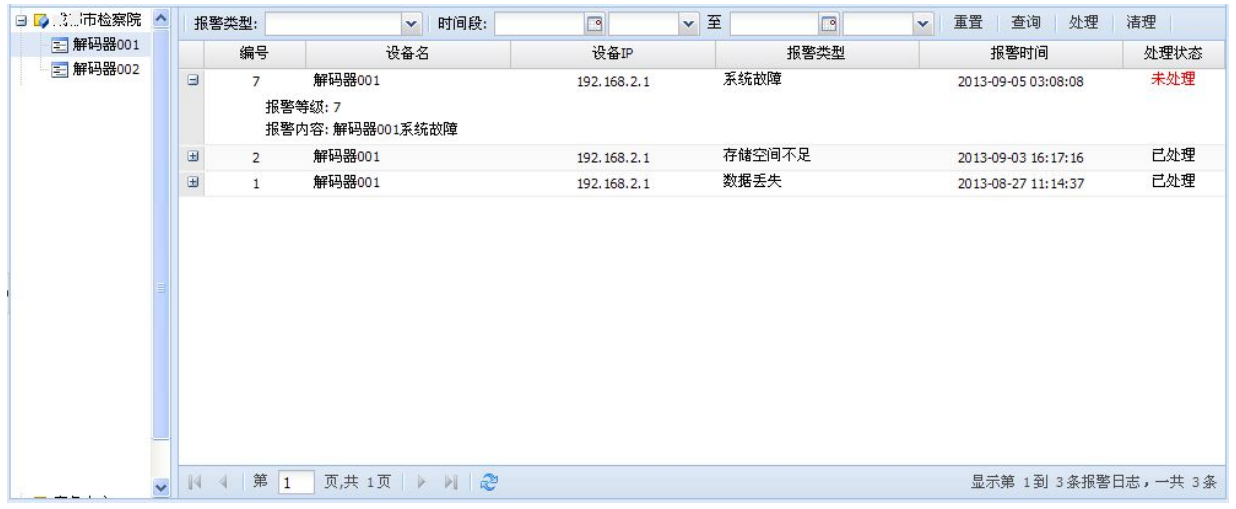

#### 图 7- 25 解码器报警日志

日志上方工具条中,选择报警类型和时间段,点击"查询"可按报警类型和时间对日志 进行检索。点击"重置"清除检索条件。选择一条日志后点击"处理",改变该日志的报警 处理状态。点击"清理"弹出日志清理窗口,如(图 7- 26)所示。选择开始时间和结束时 间,点击窗口中的"清理",删除该时间段内的日志。

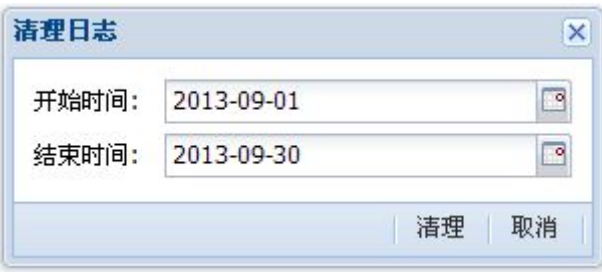

图 7- 26 解码器报警日志清理窗口

## **7.2.3.4** 解码器报警统计

选择"解码器报警统计",导航右侧将显示当前检察院及其下级检察院列表。双击检察 院将展开该单位内的解码器列表,点击解码器,在右侧显示该解码器的报警图表统计,包括 报警统计柱状图、各种报警类型比例分析饼状图,如(图 7-27)所示。

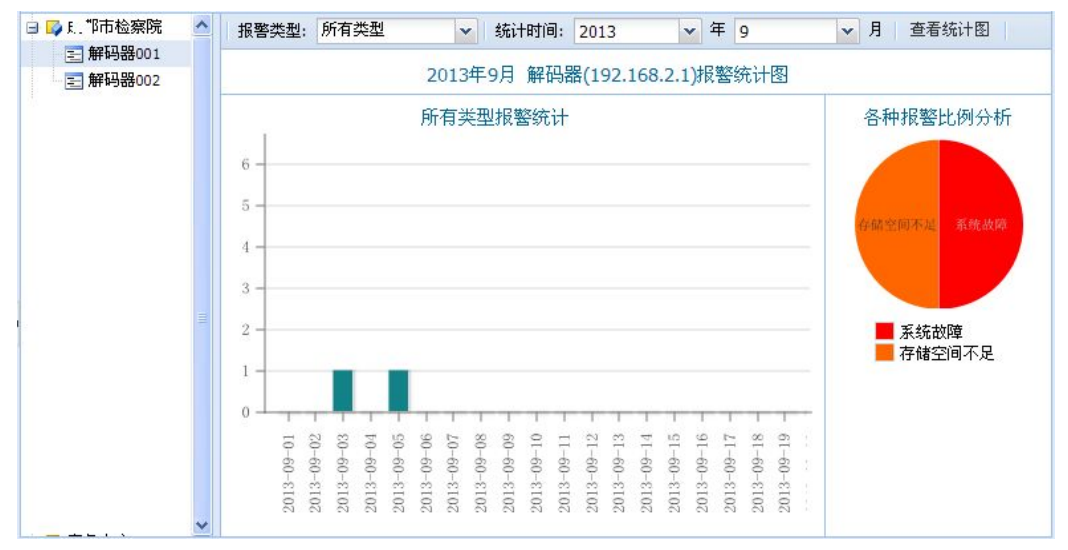

图 7- 27 解码器报警图表统计

图表上方工具条中,选择报警类型和统计时间,点击"查看统计图"可查看指定报警类 型和时间的报警统计图表。

## **7.2.4** 刻录机管理

点击页面左侧导航中的"刻录机管理",展开刻录机管理菜单,包括刻录机设备信息、 刻录机操作日志、刻录机报警统计,如(图 7-28)所示。

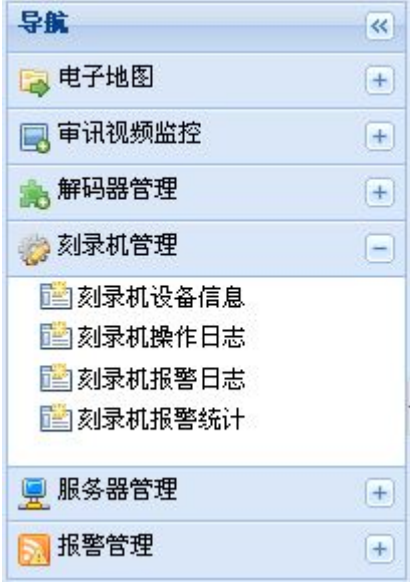

图 7- 28 刻录机管理菜单

## **7.2.4.1** 刻录机设备信息

选择"刻录机设备信息",导航右侧将显示当前检察院及其下级检察院列表。双击检察 院将展开该单位内的审讯室列表,双击审讯室展开该房间内的刻录机列表,点击刻录机,右 侧将显示该刻录机的具体信息,包括设备名、IP 地址、状态, 如(图 7-29)所示。

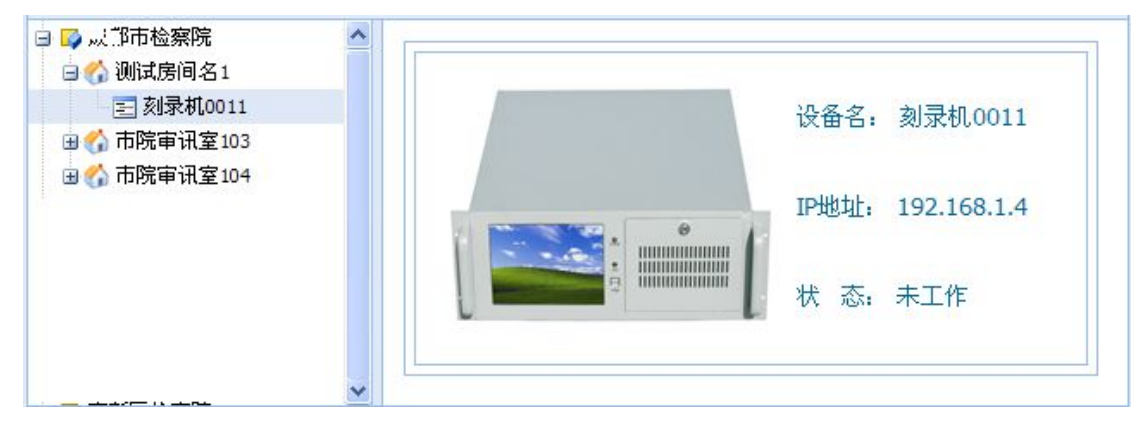

图 7- 29 刻录机设备信息

## **7.2.4.2** 刻录机操作日志

选择"刻录机操作日志", 导航右侧将显示当前检察院及其下级检察院列表。双击检 察院将展开该单位内的审讯室列表,双击审讯室展开该房间内的刻录机列表,点击刻录机, 右侧将显示该刻录机的操作日志,包括编号、设备名、设备 IP、内容、时间,如(图 7- 30) 所示。

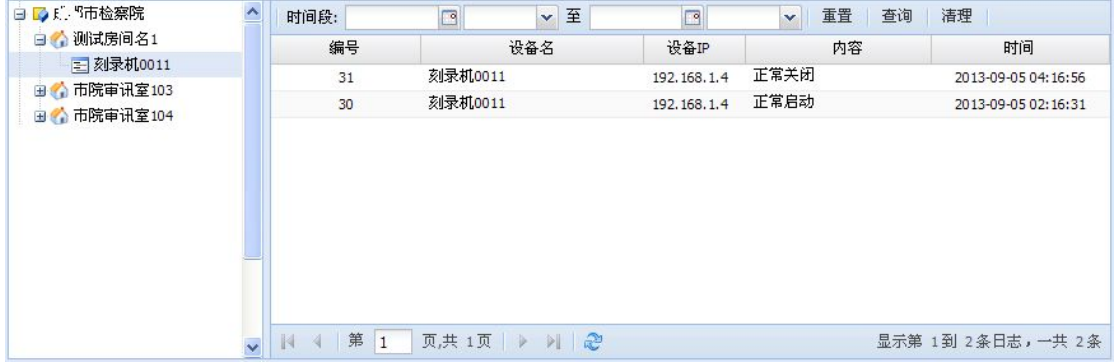

图 7- 30 刻录机操作日志

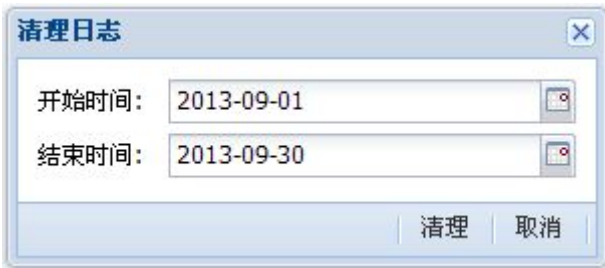

图 7- 31 刻录机操作日志清理窗口

日志上方工具条中,选择时间段,点击"查询"可按时间对日志进行检索。点击"重置"

清除检索时间。点击"清理"弹出日志清理窗口,如(图 7-31)所示。选择开始时间和结 束时间,点击窗口中的"清理",删除该时间段内的日志。

### **7.2.4.3** 刻录机报警日志

选择"刻录机报警日志",导航右侧将显示当前检察院及其下级检察院列表。双击检察 院将展开该单位内的审讯室列表,双击审讯室展开该房间内的刻录机列表,点击刻录机,右 侧将显示该刻录机的报警日志,包括编号、设备名、设备 IP、报警类型、报警时间、处理 状态,如(图 7-32)所示。点击每条报警日志左侧的"+"图标,可展开扩展信息,包括报 警等级、报警内容。

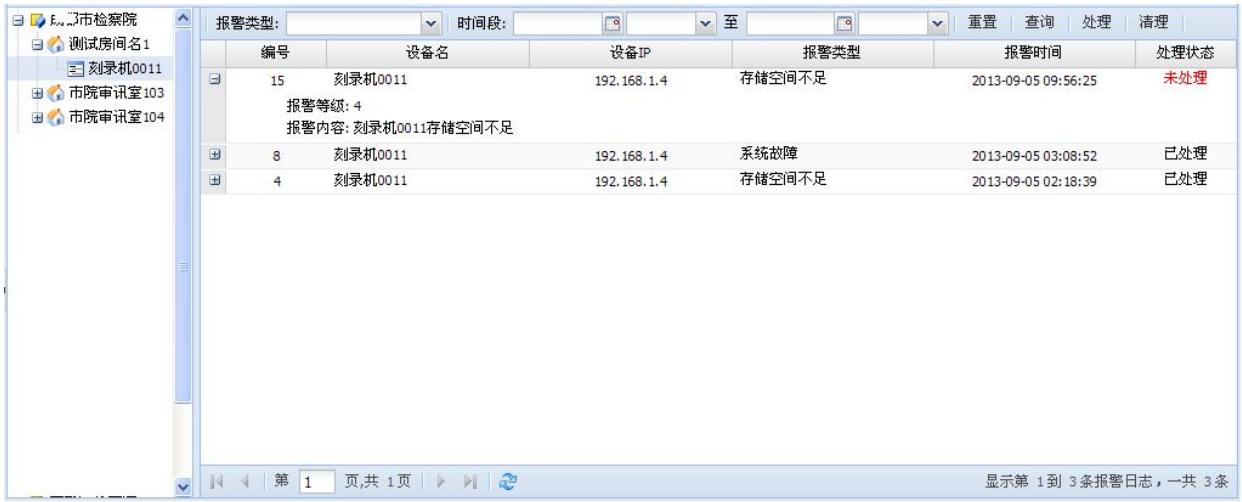

#### 图 7- 32 刻录机报警日志

日志上方工具条中,选择报警类型和时间段,点击"查询"可按报警类型和时间对日志 进行检索。点击"重置"清除检索条件。选择一条日志后点击"处理",改变该日志的报警 处理状态。点击"清理"弹出日志清理窗口,如(图 7- 33)所示。选择开始时间和结束时 间,点击窗口中的"清理",删除该时间段内的日志。

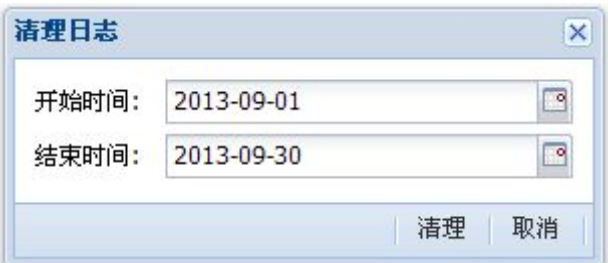

图 7- 33 刻录机报警日志清理窗口

#### **7.2.4.4** 刻录机报警统计

选择"刻录机报警统计",导航右侧将显示当前检察院及其下级检察院列表。双击检察 院将展开该单位内的审讯室列表,双击审讯室展开该房间内的刻录机列表,点击刻录机,右 侧将显示该刻录机的报警图表统计,包括报警统计柱状图、各种报警类型比例分析饼状图, 如(图 7- 34)所示。

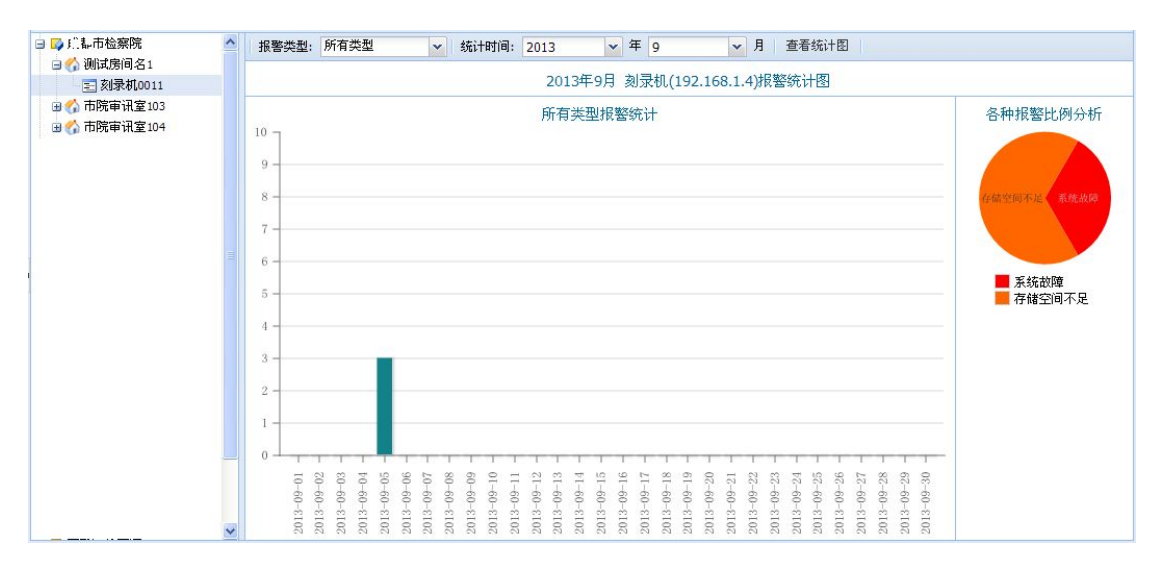

#### 图 7- 34 刻录机报警图表统计

图表上方工具条中,选择报警类型和统计时间,点击"查看统计图"可查看指定报警类 型和时间的报警统计图表。

# **7.2.5** 服务器管理

点击页面左侧导航中的"服务器管理",展开服务器管理菜单,包括服务器设备信息、 服务器操作日志、服务署报警统计,如(图 7-35)所示。

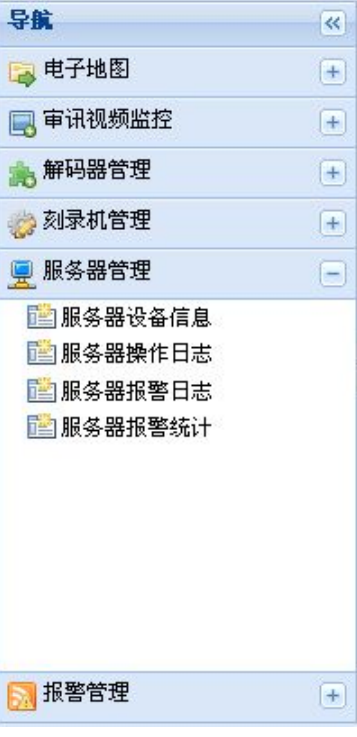

图 7- 35 服务器管理菜单

## **7.2.5.1** 服务器设备信息

选择"服务器设备信息",导航右侧将显示当前检察院及其下级检察院列表。双击检察 院将展开该单位内的服务器列表,点击服务器,右侧将显示该服务器的具体信息,包括设备 名、IP 地址、磁盘使用率、内存使用率、流量使用率、CPU 使用率、磁盘剩余量、最近检 查时间、工作状态,如(图 7-36)所示。

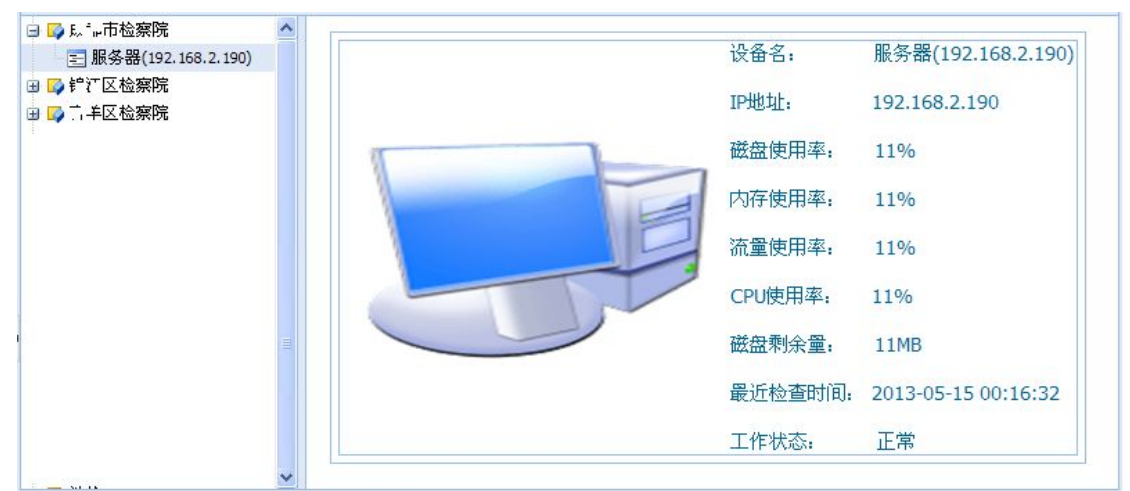

图 7- 36 服务器设备信息

## **7.2.5.2** 服务器操作日志

选择"服务器操作日志",导航右侧将显示当前检察院及其下级检察院列表。双击检察 院将展开该单位内的服务器列表,点击服务器,右侧将显示该服务器的操作日志,包括编号、 设备名、设备 IP、内容、时间, 如(图 7-37) 所示。

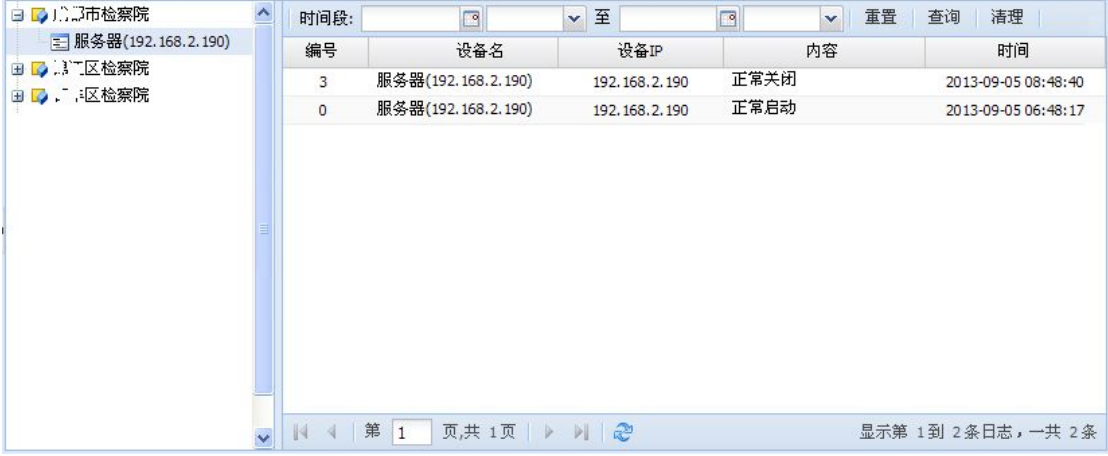

#### 图 7- 37 服务器操作日志

日志上方工具条中,选择时间段,点击"查询"可按时间对日志进行检索。点击"重置" 清除检索时间。点击"清理"弹出日志清理窗口,如(图 7-38)所示。选择开始时间和结 束时间,点击窗口中的"清理",删除该时间段内的日志。

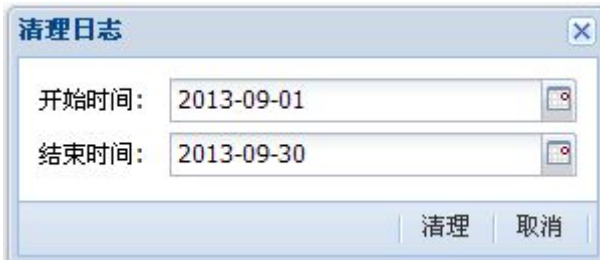

图 7- 38 服务器操作日志清理窗口

### **7.2.5.3** 服务器报警日志

选择"服务器报警日志",导航右侧将显示当前检察院及其下级检察院列表。双击检察 院将展开该单位内的服务器列表,点击服务器,右侧将显示该服务器的报警日志,包括编号、 设备名、设备 IP、报警类型、报警时间、处理状态, 如(图 7-39)所示。点击每条报警日 志左侧的"+"图标,可展开扩展信息,包括报警等级、报警内容。

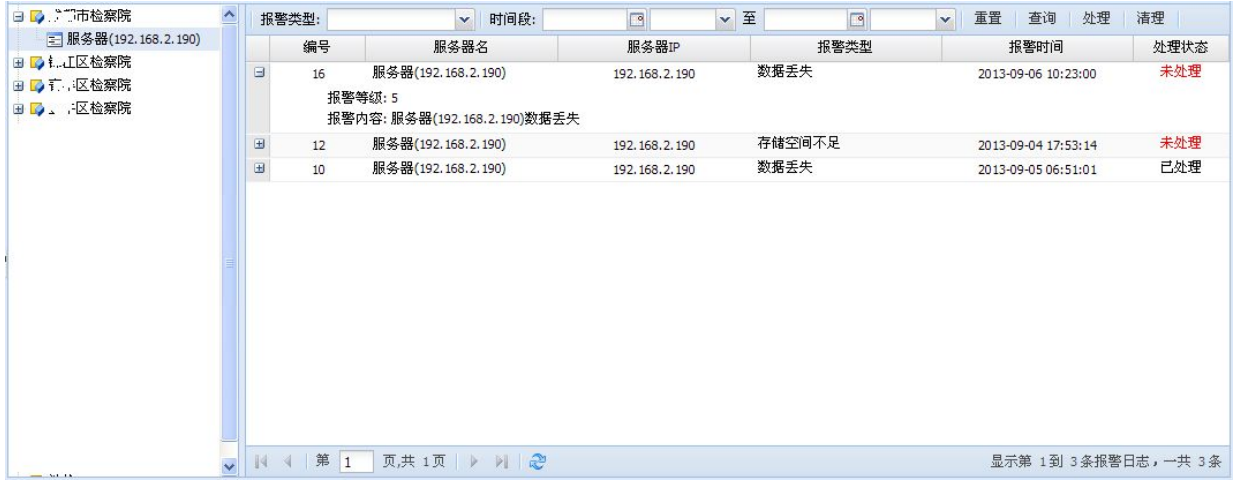

#### 图 7- 39 服务器报警日志

日志上方工具条中,选择报警类型和时间段,点击"查询"可按报警类型和时间对日志 进行检索。点击"重置"清除检索条件。选择一条日志后点击"处理",改变该日志的报警 处理状态。点击"清理"弹出日志清理窗口,如(图 7-40)所示。选择开始时间和结束时 间,点击窗口中的"清理",删除该时间段内的日志。

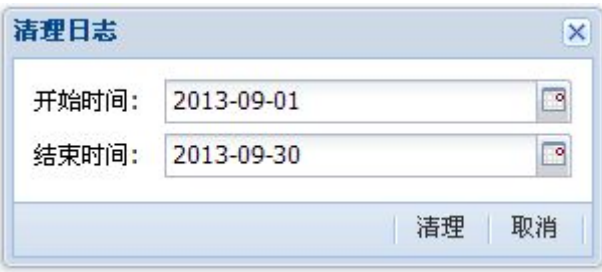

图 7- 40 服务器报警日志清理窗口

### **7.2.5.4** 服务器报警统计

选择"服务器报警统计",导航右侧将显示当前检察院及其下级检察院列表。双击检察 院将展开该单位内的服务器列表,点击服务器,右侧将显示该服务器的报警图表统计,包括 报警统计柱状图、各种报警类型比例分析饼状图,如(图 7-41)所示。

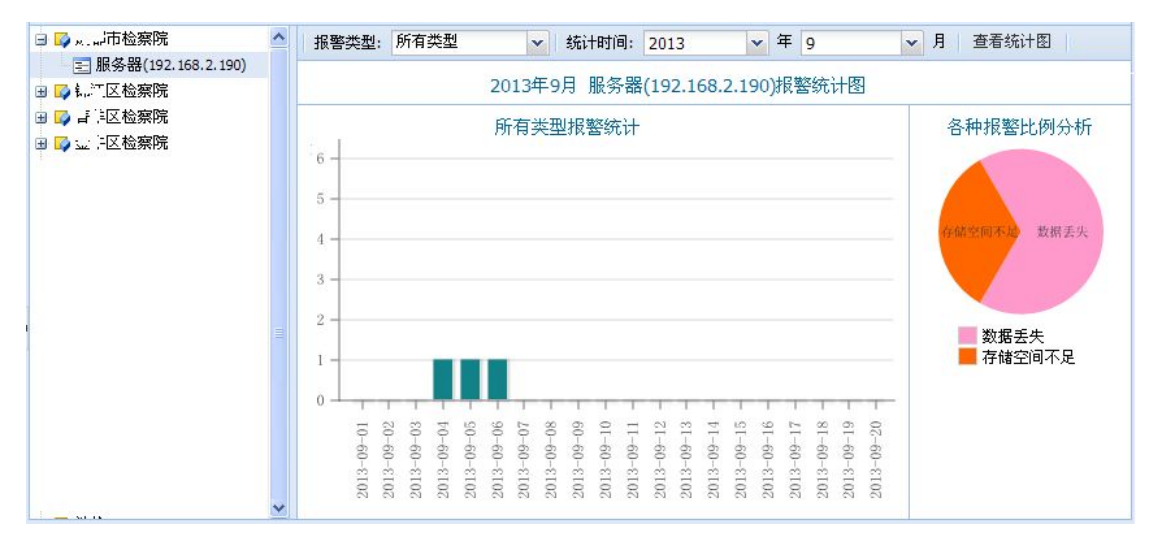

#### 图 7- 41 服务器报警图表统计

图表上方工具条中,选择报警类型和统计时间,点击"查看统计图"可查看指定报警类 型和时间的报警统计图表。

## **7.2.6** 报警管理

点击页面左侧导航中的"报警管理",展开报警管理菜单,包括报警配置、报警日志、 报警统计、滚动信息,如(图 7-42)所示。

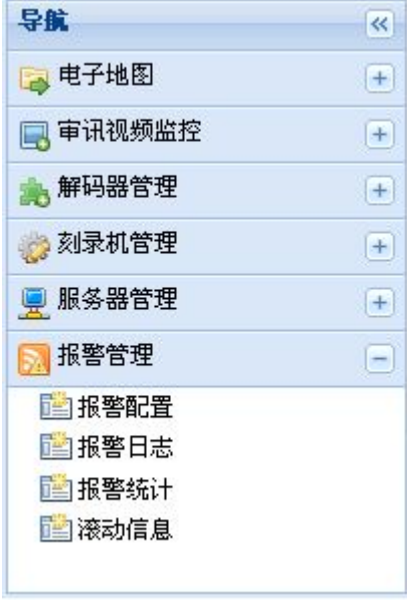

图 7- 42 报警管理菜单

## **7.2.6.1** 报警配置

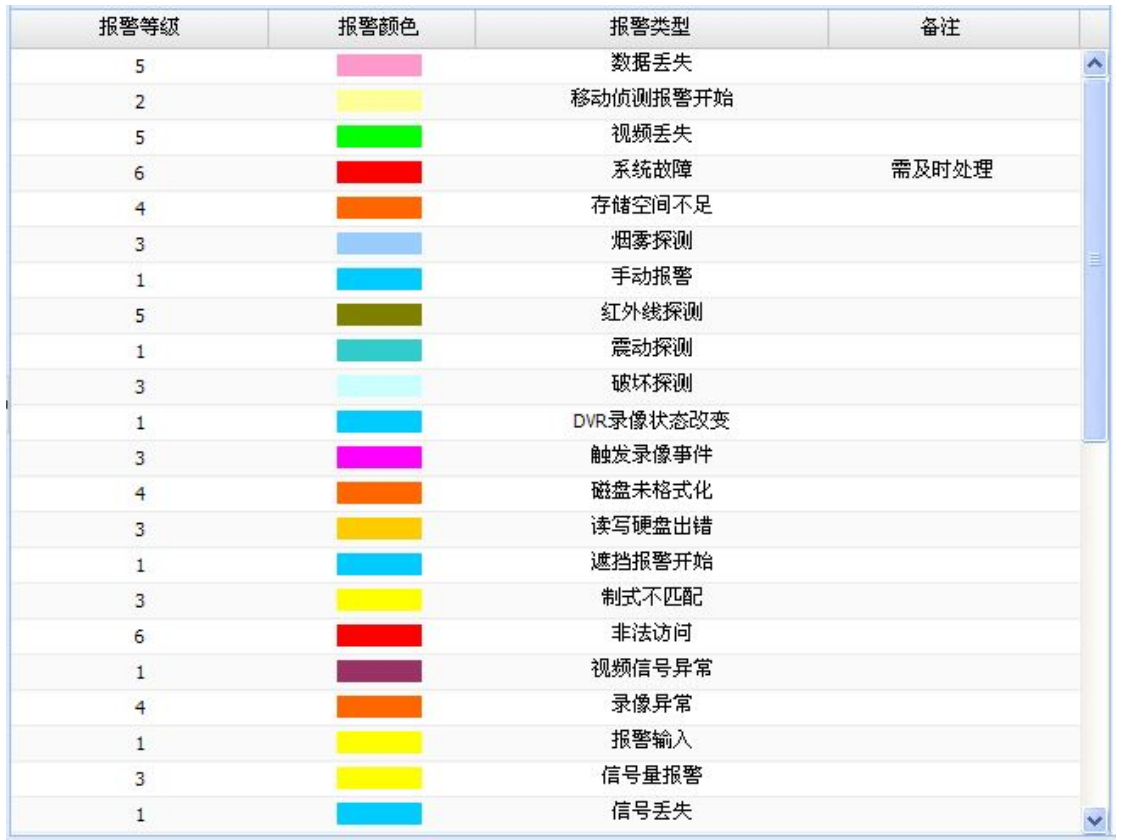

选择"报警配置",右侧将显示报警配置信息,包括报警等级、报警颜色、报警类型、 备注,如(图 7- 43)所示。

图 7- 43 报警配置信息

双击一条配置信息, 弹出报警配置窗口, 如(图 7-44)所示。选择报警等级和报警颜 色,输入备注(可选),点击"修改"完成配置。

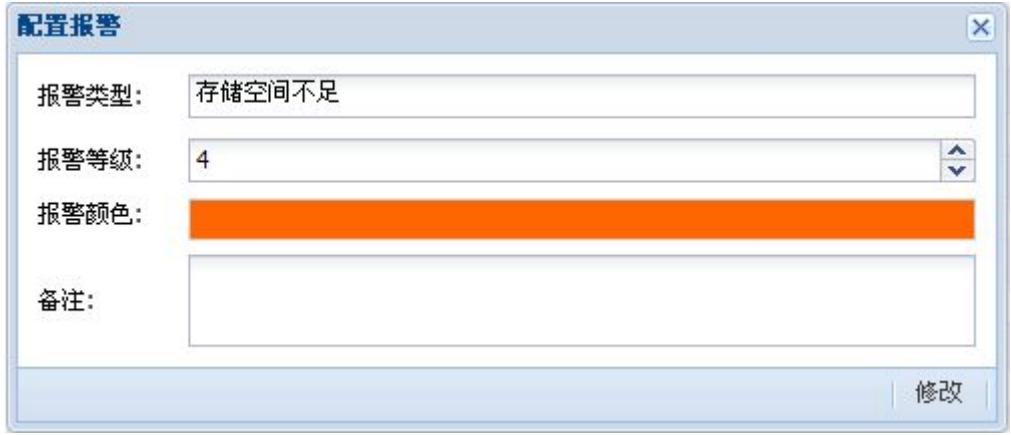

### 图 7- 44 报警配置窗口

## **7.2.6.2** 报警日志

选择"报警日志",右侧将显示所有设备报警日志,包括编号、设备名、设备 IP、报 警类型、报警时间、处理状态,如(图 7-45)所示。点击每条报警日志左侧的"+"图标, 可展开扩展信息,包括报警单位、报警等级、报警内容。

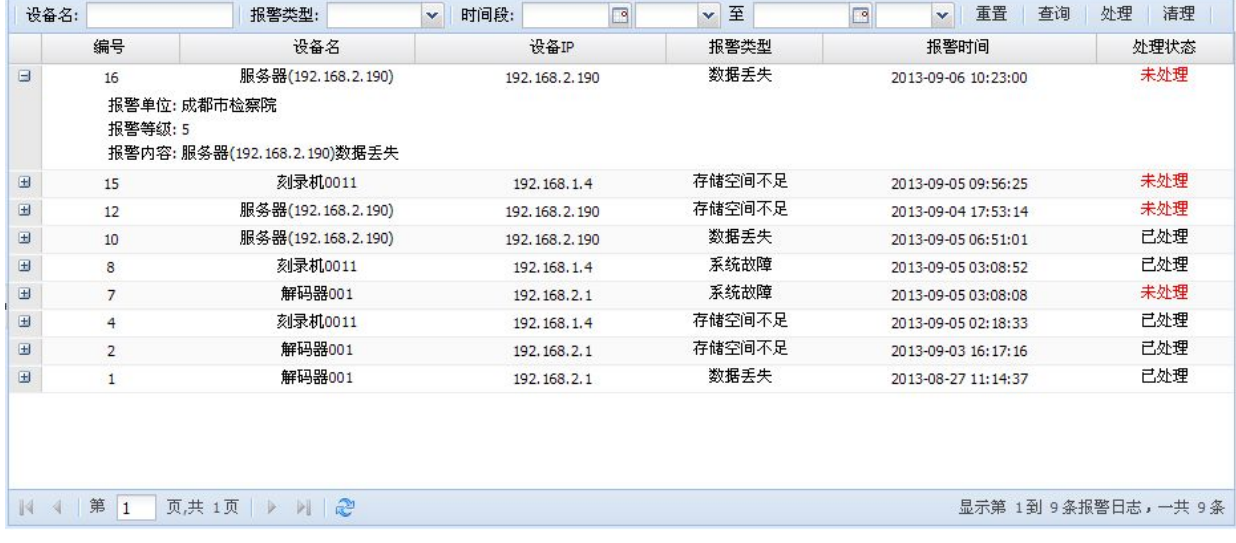

#### 图 7- 45 报警日志

日志上方工具条中,填写设备名(不必填写完整设备名),选择报警类型和时间段,点击 "查询"可按条件对日志进行检索。点击"重置"清除检索条件。选择一条日志后点击"处 理",改变该日志的报警处理状态。点击"清理"弹出日志清理窗口,如(图 7-46)所示。 选择开始时间和结束时间,点击窗口中的"清理",删除该时间段内的日志。

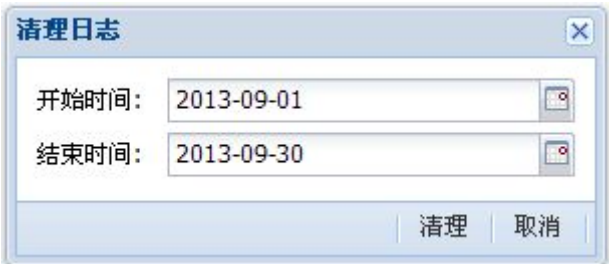

#### 图 7- 46 报警日志清理窗口

### **7.2.6.3** 报警统计

选择"报警统计",右侧将显示所有设备的报警图表统计,包括报警统计柱状图、各种 报警类型比例分析饼状图,如(图 7-47)所示。

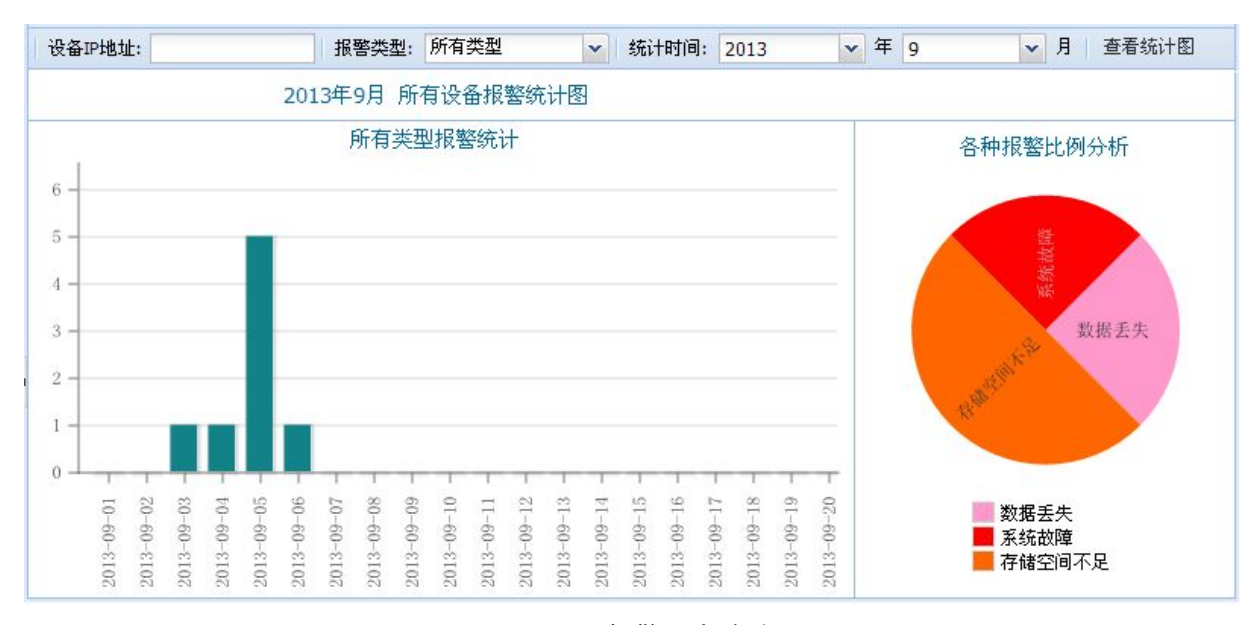

#### 图 7- 47 报警图表统计

图表上方工具条中,输入设备 IP, 选择报警类型和统计时间,点击"查看统计图"可 根据条件查看报警统计图表。

### **7.2.6.4** 滚动信息

选择"滚动信息",在右侧将滚动显示当前检察院及其下级检察院所有设备的报警信息 和日志信息。

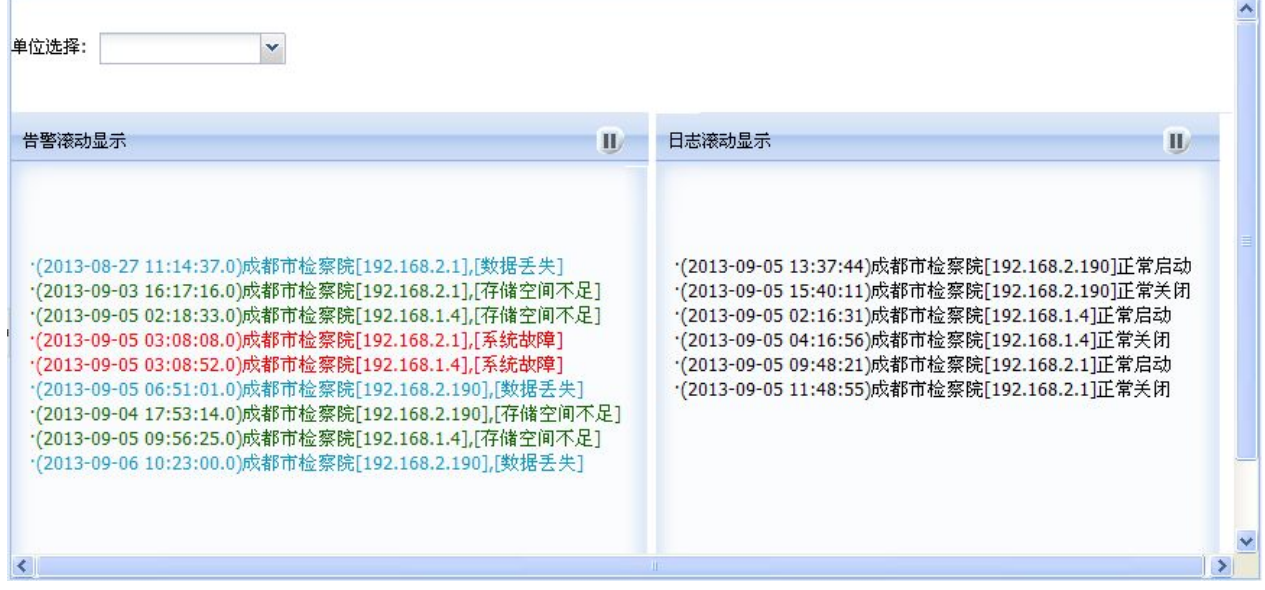

### 图 7- 48 设备滚动信息

点击标题右侧的暂停按钮可停止滚动,再次点击则继续滚动。可在滚动信息上方的当前 检院及其下级检察院内选择检察院,下方的滚动信息立即刷新为该检察院的设备报警信息和 日志信息。

# **8.** 侦查指挥指挥终端

## **8.1**主要模块简介

视频会议模块:主要为指挥人员提供视频会议服务,方便与审讯人员交流,向证据展示 端提供电子证据等功能。

笔录模块:主要提供笔录的查看、批注、重点标记、添加附件、导出、打印等功能。 案件计划模块:主要提供审讯计划,可以查看审讯的进度状态。

历史资料查询:主要查询与本案相关的历史审讯,可以场景回放及查询相关证据。

监控视频:有全景监控画面及被询问人(被审讯人)近景监控画面,他们之间可以切换。

由于笔录模板制作、案件计划模板及案件计划制作属于审讯工作页面,具体请参考相关 资料。

## **8.2**使用指南

在 IE 地址栏中输入 http://服务器 IP 地址[/zczh/command](�� h t t p : / /g
R�Vh i pW0W@ / z c z h / c o m m a n d) 访问侦查指挥系统指挥终端登陆 页面。

侦查指挥系统指挥终端只有一子目录就是电子地图,其地图的操作参见第 7.2.1.2 节。 下面是进入房间后的审讯终端介绍。

## **8.2.1** 侦查指挥指挥终端

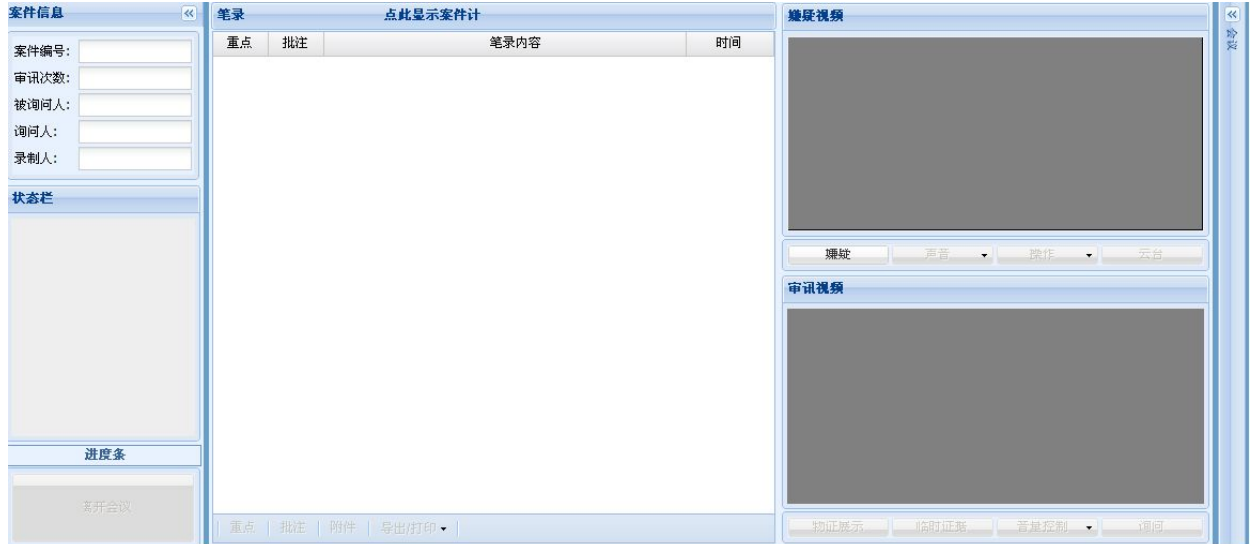

#### 图 8- 1 指挥终端首页 1

在侦查指挥指挥终端(图 8-1)的右侧实时显示案件信息、状态栏、进度条,其中案件 信息为本次审讯的案件编号、次数、询问人、被询问人及录制人;状态栏显示审讯相关设备 的状态,包括 Dvr 摄像机(包括录制状态)、刻录机、解码器、服务器;进度条显示审讯时 间内(默认为20小时)的进度;

侦查指挥审讯终端(图 8-1)的中间显示为笔录及案件计划,其中笔录内容显示重点情 况、批注情况、笔录内容、记录时间,而案件计划显示本次审讯的进度情况。

侦查指挥审讯终端(图 8-1)的右边显示监控视频与审讯视频。其中监控视频有播放/ 停止按钮、音量控制按钮、操作按钮(含截图及视频回放)、云台(操控摄像机)。点击标 题可切换视频(嫌疑监控视频与全景监控视频)。而审讯视频有物证展示按钮、证据展示按 钮、声音控制按钮、及询问按钮。

侦查指挥审讯终端(图 8-1)的最右侧隐藏了证据查询、历史档案查询、聊天栏、及视 频控制工具栏(图 8- 2- a 及图 8- 2- b)。其中聊天输入框工具栏含有表情按钮、文件上传 按钮及文字按钮;审讯控制工具栏含有视频分辨率、视频输入设备及音频输入设备三个选择 框。

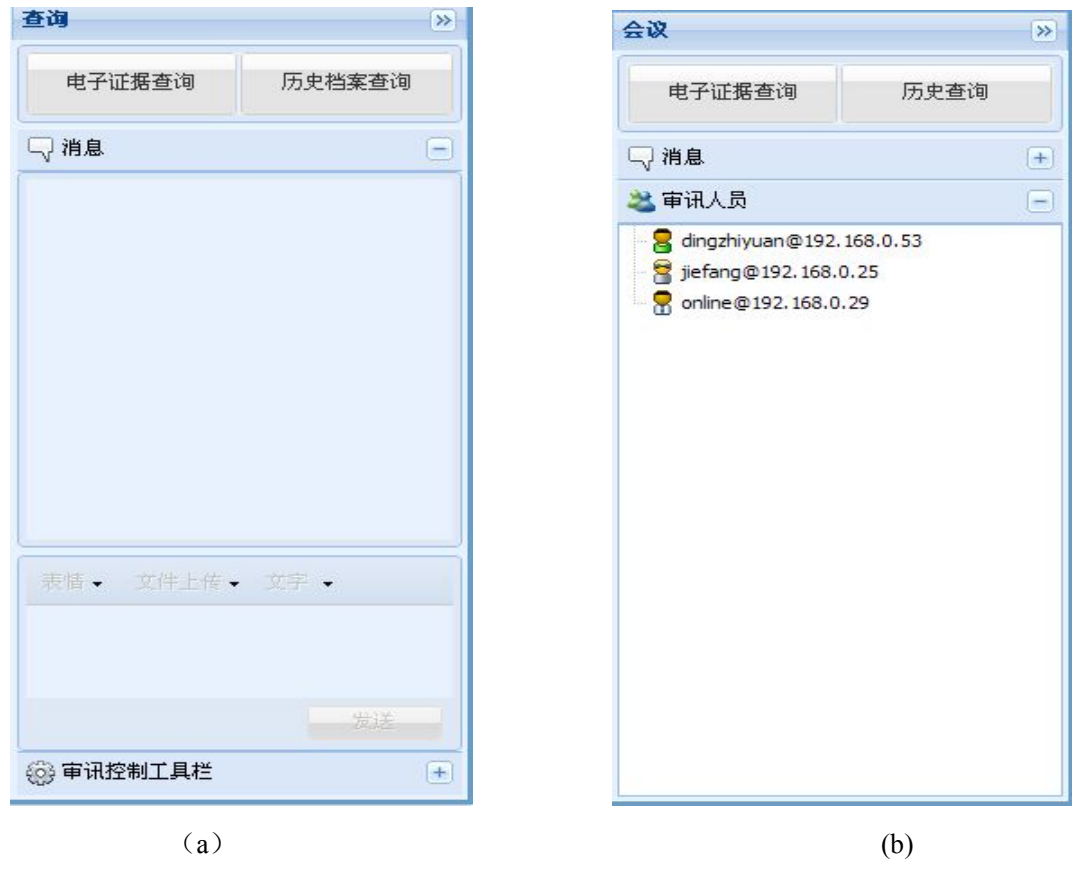

图 8- 2 指挥终端首页 2

## **8.2.2** 审讯准备

需要注意的是打开审讯终端页面前应配好会议服务器及通信服务器。 打开页面如果登录成功会有相应提示信息,否则跳转至错误信息页面(图 8-3)

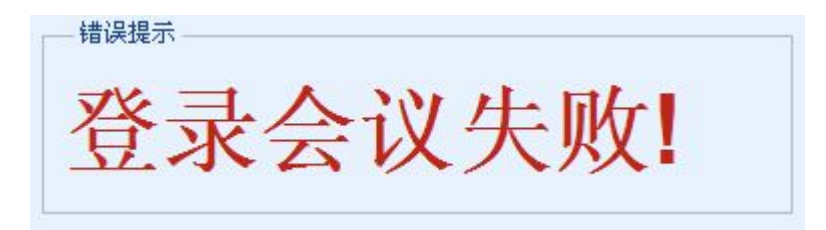

图 8- 3 错误信息页面

## **8.2.3** 审讯开始

### **8.2.3.1** 笔录操作

审讯开始后就可以编辑笔录了,包括添加重点标记、添加批注。

添加/删除重点标记:选定一条笔录,既可选定笔录内容列表上的重点图标也可选定工 具栏的重点按钮来对此条笔录添加重点标记,添加重点标记后的笔录如图(图 8-4)所示。 删除重点标记的操作与添加重点标记相同,但效果不一样,如图(图 8-5)。

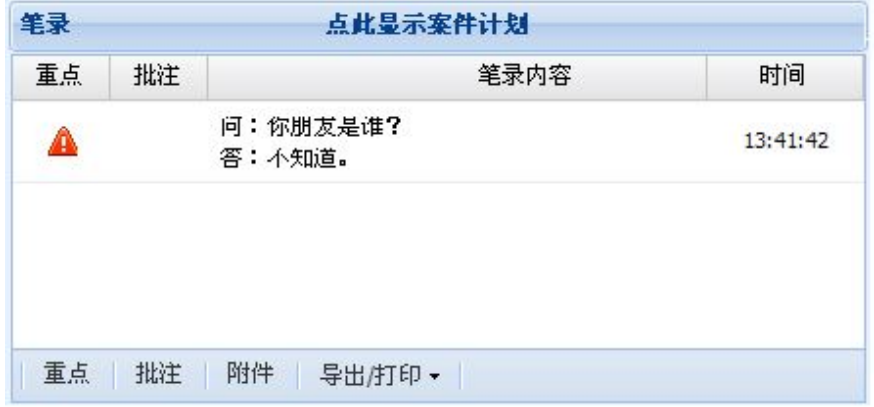

图 8- 4 指挥端笔录

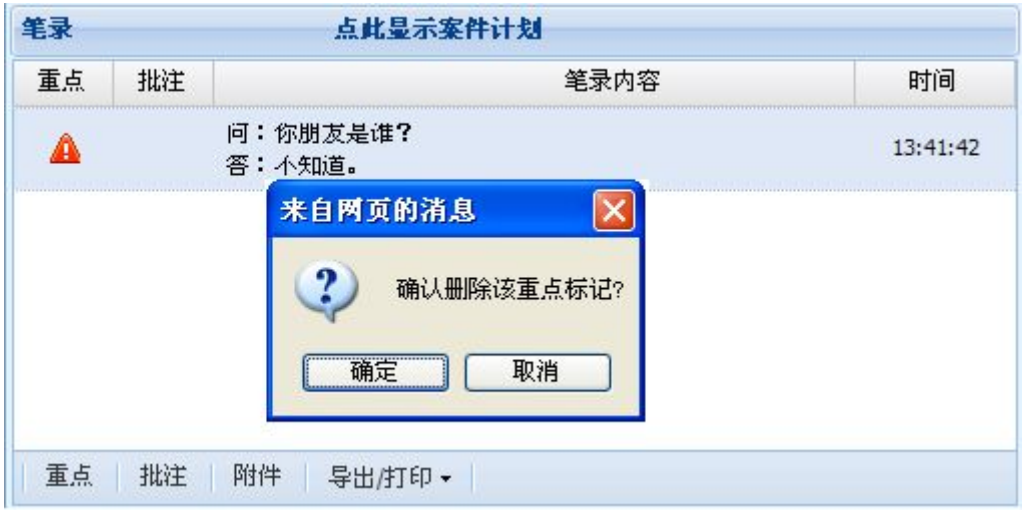

图 8- 5 删除笔录重点标记

添加/删除批注:选定一条笔录,既可选定笔录内容列表上的批注图标也可选定工具栏

的批注按钮来对此条笔录添加批注,这时会弹出一个窗口来添加批注内容,添加批注后的笔 录如图(图 8-6)所示。删除批注信息的操作与添加批注相同,当批注为空时批注图标不会 显示。

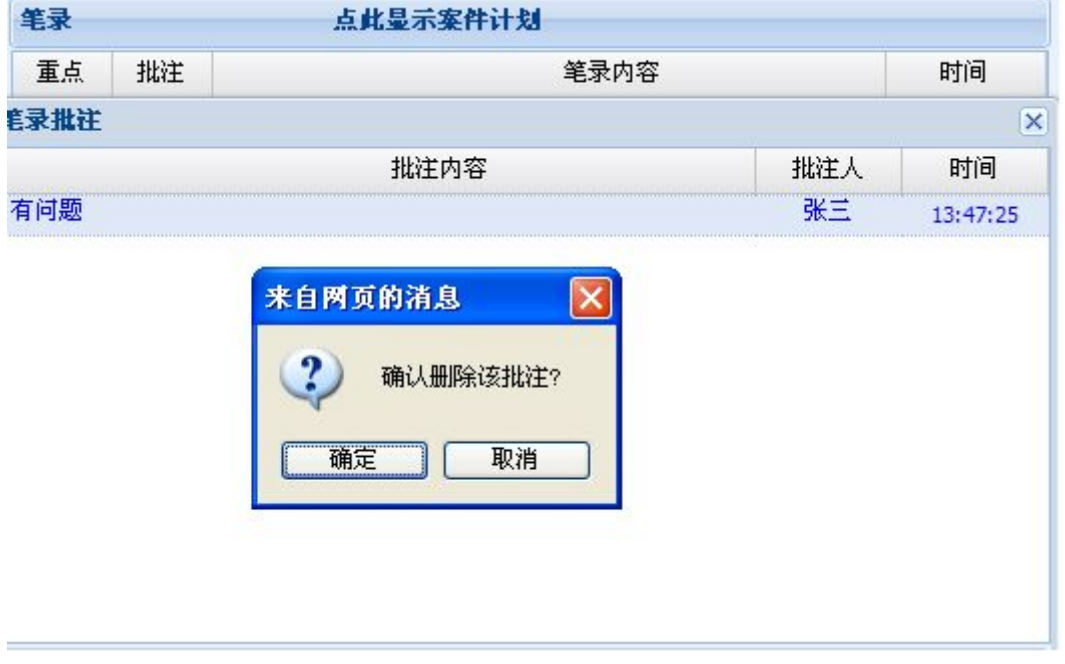

图 8- 6 删除笔录批注

## **8.2.3.2** 案件计划操作

只要添加了案件计划就可对其进行查看,主要目的是让指挥端和控制端了解审讯进度, 点击笔录标题以显示案件计划页面(图 8- 7)。

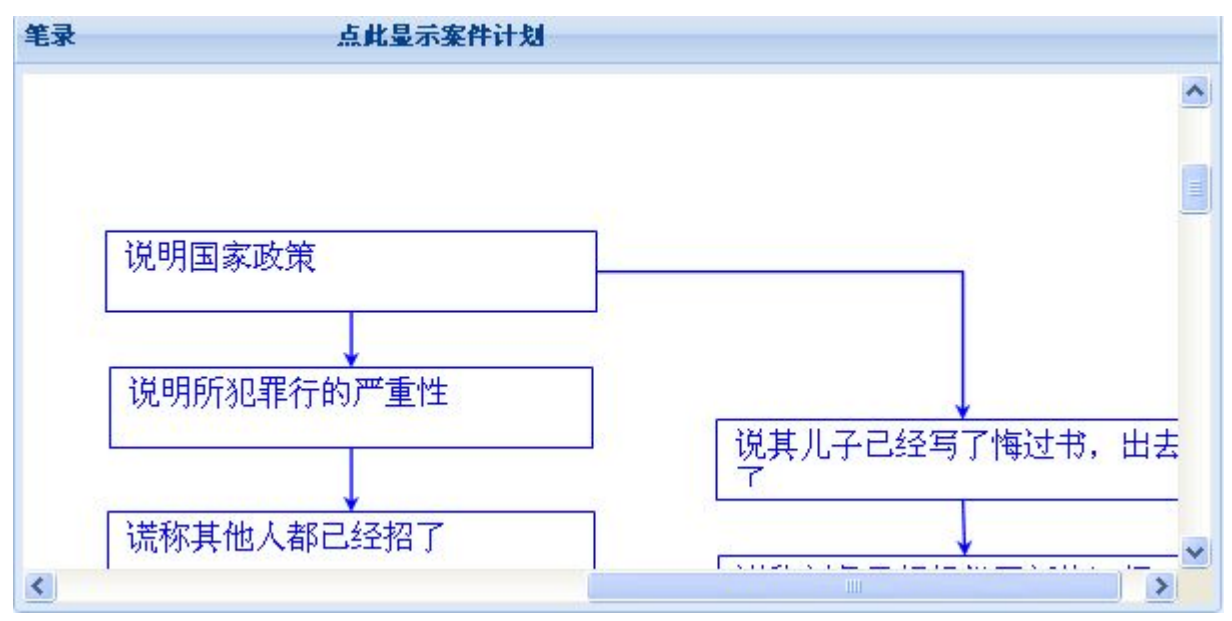

图 8- 7 案件计划

## **8.2.3.3** 监控视频操作

只要登录成功就可以对监控视频操作,若想观看请先点击播放(默认为嫌疑视频),若 想更换为全景视频,点击标题切换视频;若想截图或观看本次审讯录制的监控视频,点击操 作选中截图或审讯视频回放按钮即可;点击'云台'即可操作云台控制摄像头(图 8-8)。

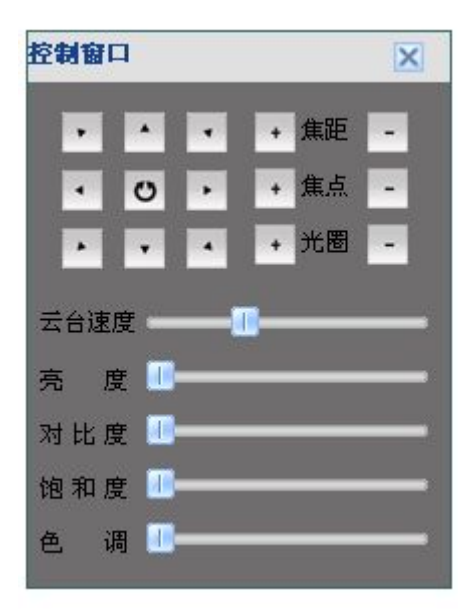

图 8- 8 云台控制

## **8.2.3.4** 审讯视频操作

在审讯开始后才能对审讯视频进行操作,主要功能有证据展示与询问。

物证展示:向展示端展示物证,当点击'物证展示'时,弹出物证摄像机选择窗口,选 择要展示的摄像机,点击确定即可让展示端显示物证画面。点击'取消展示'即可取消物证 展示。

证据展示: 证据为本地文件, 当选择图片、文档、或视频后, 会在审讯视频中显示(图 8-9), 如想展示端显示所打开的文件, 点击展示, 这时展示端的画面为所选文件窗口画面 (图 8- 10),若想终止展示,请点击'取消展示'按钮。

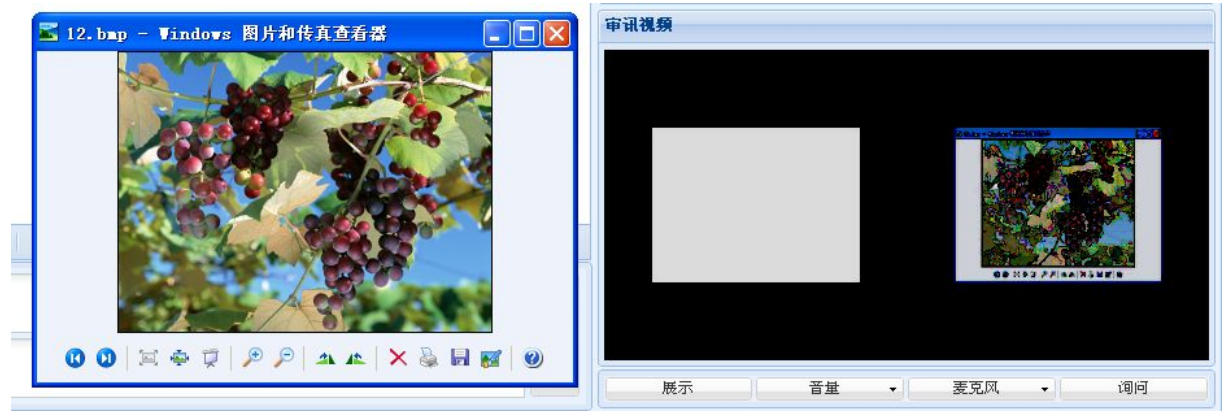

图 8- 9 证据预览

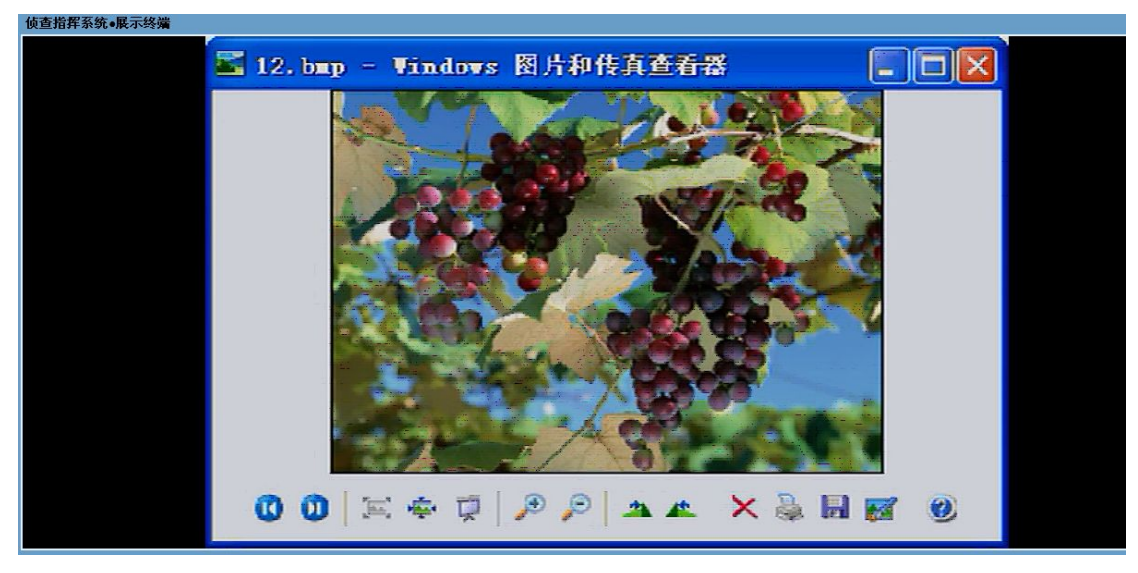

图 8- 10 展示端证据展示画面

询问:使展示端看到本端画面、听到本端声音。点击询问按钮后展示端的画面只显示本 端画面,也只能听到本端声音,点击'取消询问'按钮则终止展示端接收本端画面与声音。

## **8.2.3.5** 查询

只有在审讯开始后才能进行查询操作。查询包括证据查询及历史证据查询。

证据查询: 证据查询范围为与此案件相关的证据(图 8-11), 点击相关证据组, 查看 证据组详细信息,此时工具栏有展示图片、查看详细信息两个功能按钮,当证据为图片时, 点击图片展示按钮即可展示图片,当证据为文档时则可点击查看详细信息下载文档到本机 (图 8- 12)。

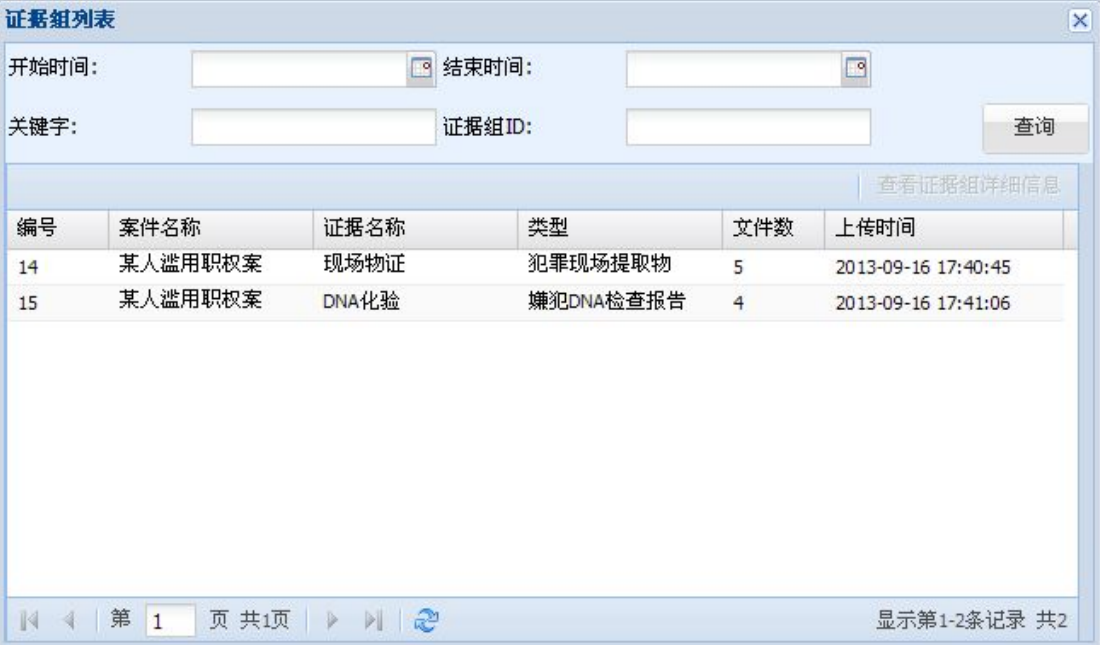

图 8- 11 电子证据查询

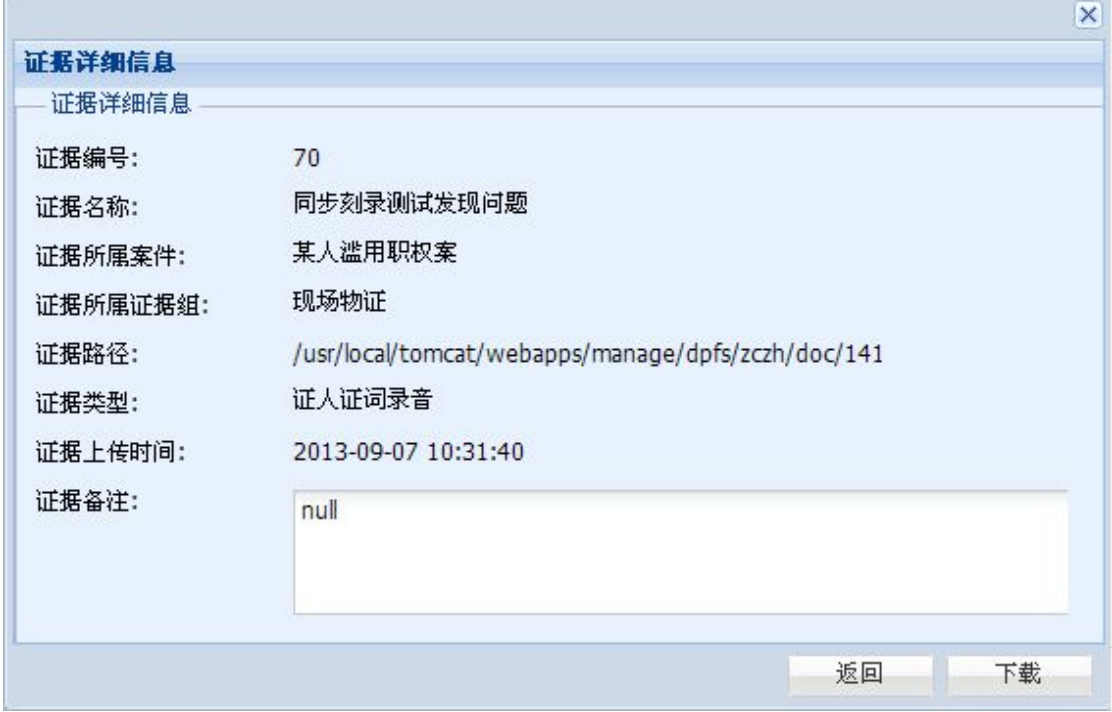

图 8- 12 电子证据下载

历史证据查询:历史证据查询需要本人申请,当申请通过后才能查询并显示与本案相关 的历史案件(图 8-13),可以查询某次案件的被审讯人信息、证据及审讯信息。其中证据 与上面提到的证据查询操作一样。而审讯信息包含笔录、视频、及场景回放。

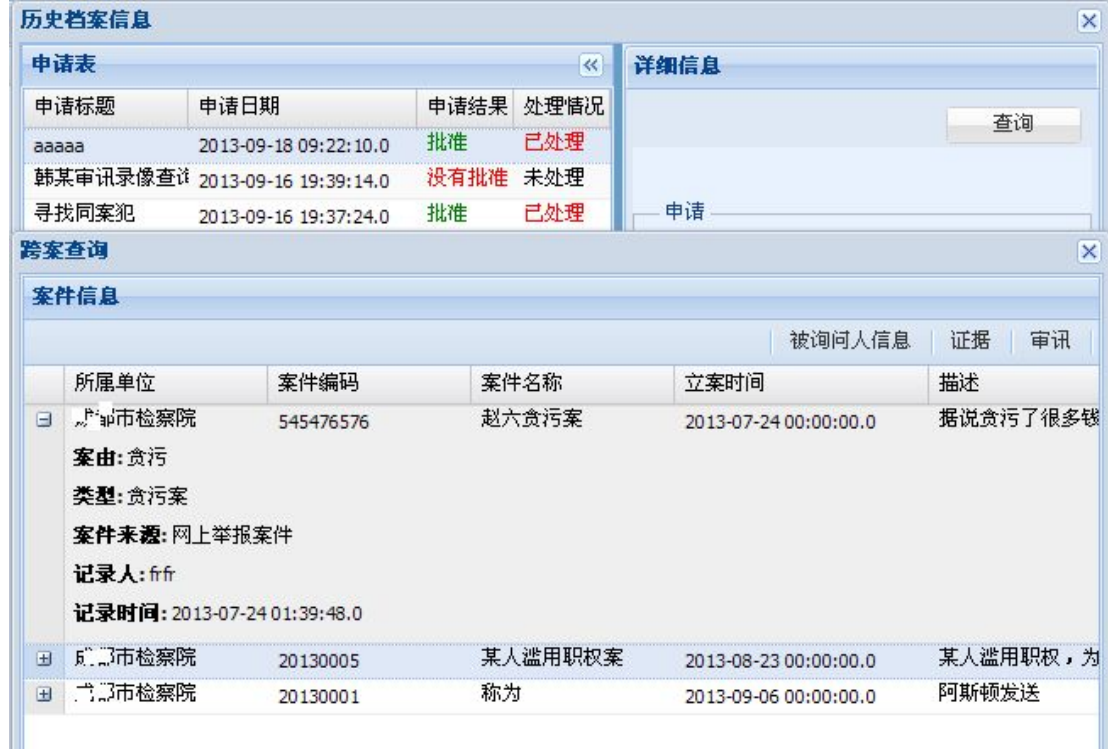

### 图 8- 13 历史档案查询

笔录:所查询审讯的所有笔录信息。

视频:所查询审讯的所有监控视频,其中'视频'按钮只有当有视频才被显示。 场景回放:场景回放包含本次审讯的所有信息。其中包括笔录、监控视频(全景与嫌疑)、 审讯视频、审讯 IM 消息(图 8- 14)。所有内容通过进度条控制进度(图 8- 15)。

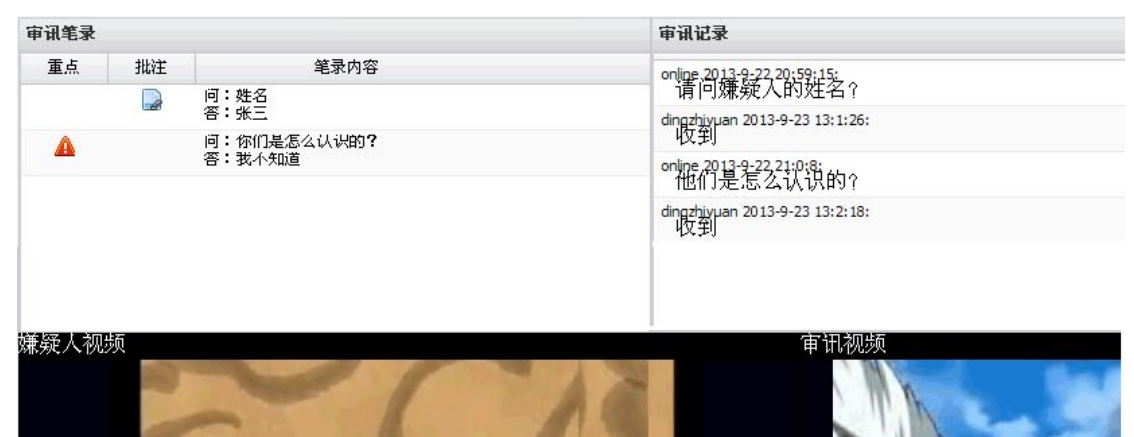

图 8- 14 场景回放

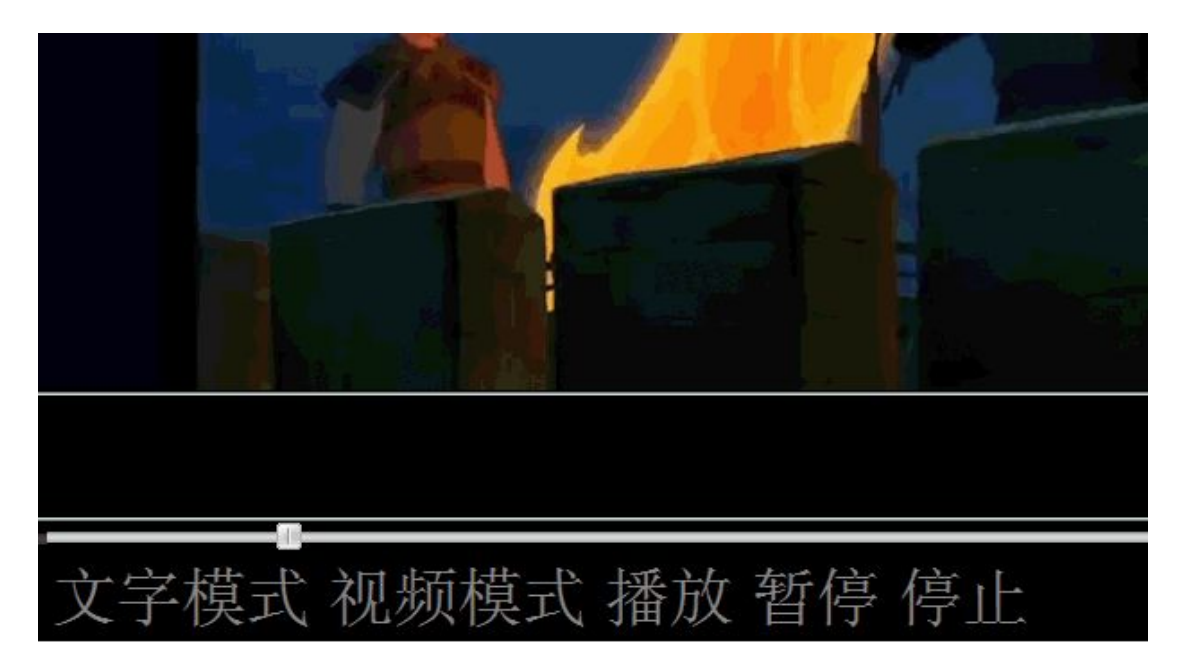

#### 图 8- 15 视频同步

## **8.2.3.6** 文字图片交流

只有在加入审讯后才能进行文字图片交流,其中文字控制在 150 字以内,图片及文件一 次只能发一个。工具栏提供的按钮有表情、文件上传及文字。

文字交流:点击'文字',可供选择的格式有文字大小、颜色、加粗/取消、下划线/取 消(图 8- 16)。

图片交流:点击'表情',所有表情将显示在表情框里,不可添加表情。

点击'文件上传',若所传文件为图片,将直接显示在聊天框里(图 8- 17)。

点击所传图片旁的'查看'按钮, 即可在浏览器中央显示图片(图 8-17), 可通过滚

轮实现放大、缩小,双击图片将关闭图片。

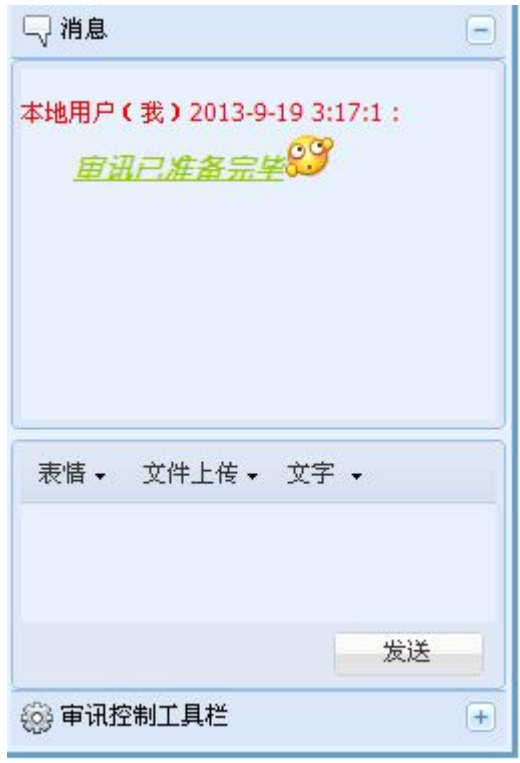

图 8- 16 文字交流

文件上传:点击'文件上传',若上传文件不为图片,将会以文件夹图标作为所上传文 件,点击图标旁的查看按钮即可下载所上传的图片(图 8- 17)。

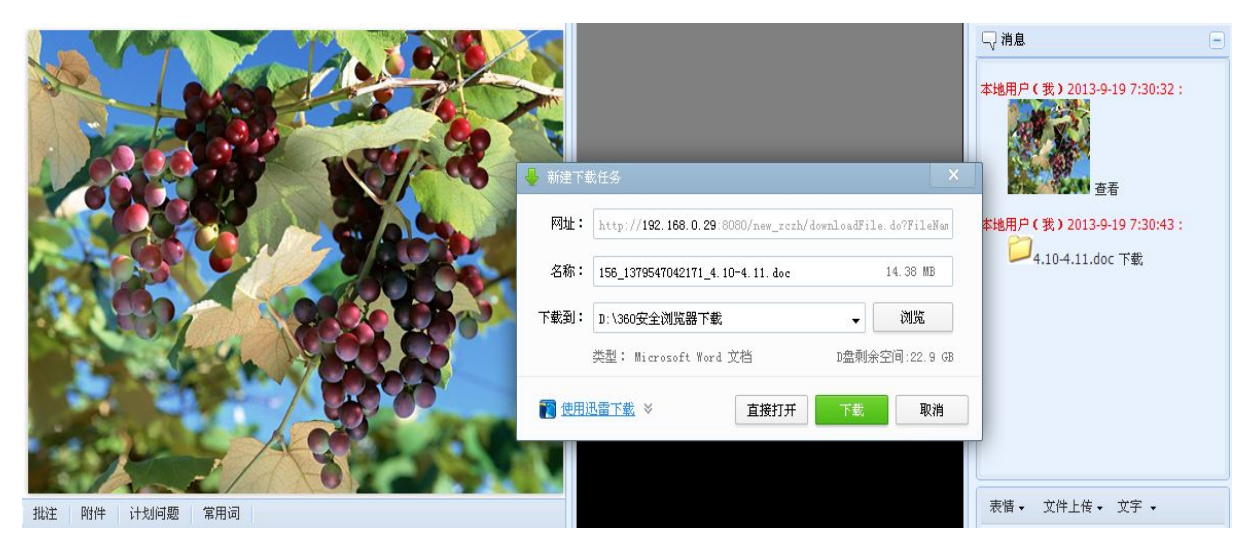

图 8- 17 文件查看及下载

## **8.2.4** 审讯结束

审讯结束后页面将关闭。

# **9.** 光盘同步刻录

## **9.1**功能简介

根据侦查指挥的业务要求设计,主要具有四项功能。

(1) 实时同步刻录

审讯实时同步刻录指在进行审讯时进行同步刻录。该功能配合侦查指挥审讯系统开展工 作。在审讯时,审讯人员将在审讯终端上输入案件信息、审讯相关信息和笔录等;侦查指挥 的视频服务器将自动对审讯进行合成录像,并将录像数据保存在系统中。本软件实时获取录 像数据刻录到光盘中,支持多张光盘连续刻录;具有故障自动重刻功能,能按照用户配置生 成案头和案尾视频。刻录的光盘可以通过普通播放软件在计算机上进行播放。具有双光驱同 步刻录功能。

(2) 历史审讯刻录

如果某次审讯没有进行实时同步刻录,但是设置的审讯室录像计划进行了自动录像,则 事后可以进行历史审讯刻录。这时需选择需要刻录的录像文件,并设置案头和案尾等信息。 软件自动将录像刻录到多张光盘中。支持双光驱同步刻录。

(3) 审讯光盘补刻

如果某张以前刻录的审讯光盘因为各种原因而损坏,则可以通过该软件重新刻录该光 盘。支持双光驱同步刻录。

(4) 数据备份刻录

数据备份刻录由操作员选择要刻录的文件,并组织成光盘映像,然后刻录到光盘中。该 项功能主要用于数据备份。

## **9.2**系统使用

## **9.2.1** 程序主界面

本软件是 Linux 图形界面下的一个应用程序。安装后,可以在图形界面中的"应用程 序"菜单中找到"侦查指挥光盘同步刻录"的程序菜单。点击该菜单即可启动该程序。也可 以在桌面上建立快捷按钮,点击该按钮同样可以启动该程序。需要注意的是,使用数字有机 体系统做存储时,还需要先登录数字有机体系统,再启动本程序才能有权限访问文件。

本程序的主界面如(图 9-1)所示。点击各个按钮即进入相应的功能界面。各个功能界 面均采用向导式,易于理解和使用。

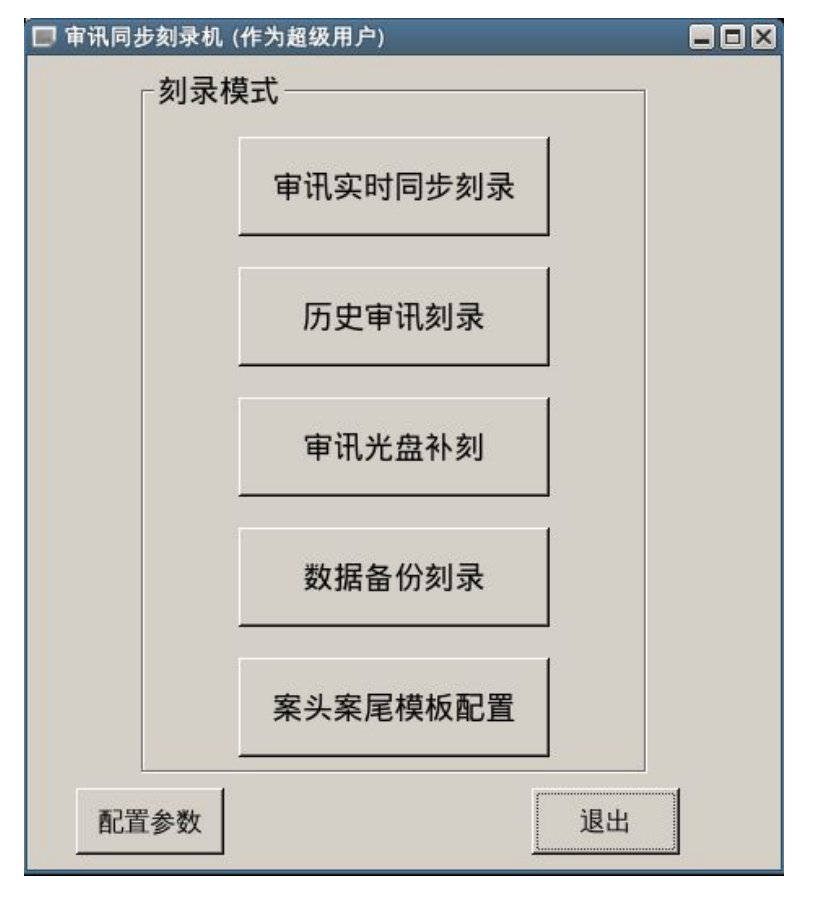

图 9- 1 程序主界面菜单

# **9.2.2** 程序参数设置

在初始菜单选择"配置参数",详情如图 9-2 所示。

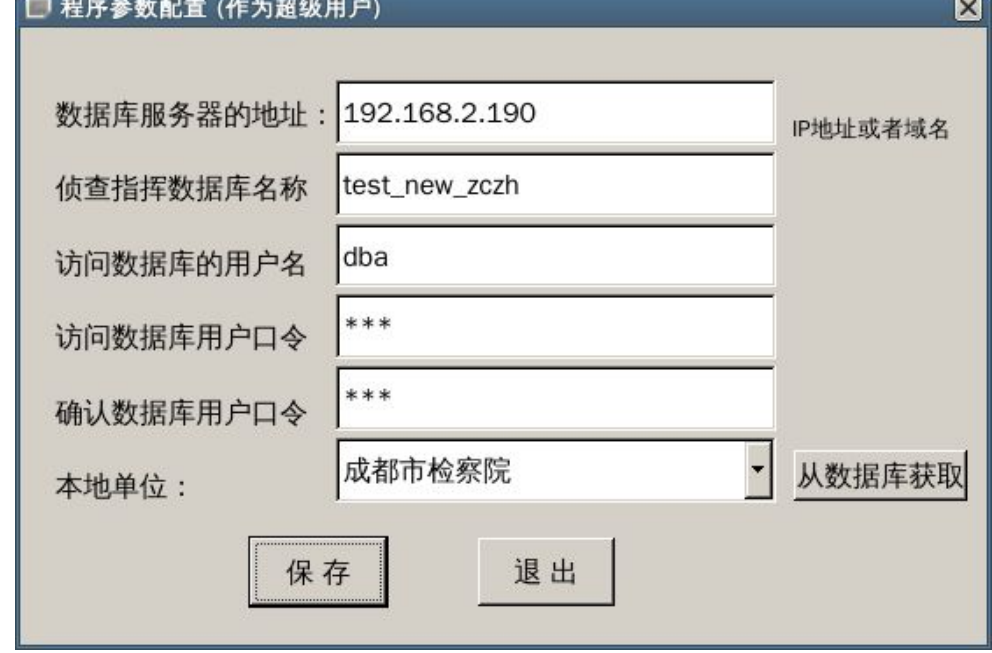

图 9- 2 程序参数配置界面
本界面配置程序运行时的参数。在第一次运行程序时,请配置这些参数,否则其他功能 可能无法正常运行。配置好的参数将保存在系统中,再次运行时,如果环境没有更改,无需 再配置这些参数。

在本配置界面中,必须配置侦查指挥数据库服务器的地址、侦查指挥数据库的名称、访 问数据库的用户名、访问数据库的用户口令、确认数据库用户口令这五项,否则无法从数据 库中获取单位信息。

如前所述,本软件是侦查指挥系统的一个子系统,它将配合侦查指挥系统的其他部分协 同工作。侦查指挥数据库是侦查指挥系统的后台数据库。本软件将访问该数据库以获得审讯 等信息。

在配置数据库访问信息后,可以点击"从数据库获取"按钮获得已经配置的单位信息。 从中选择本地所属的单位。这个单位设置将限制您可以看到的审讯信息范围。

完成配置后请保存配置信息。

## **9.2.3** 案头案尾模板配置

案头是在播放案件录像前播放的视频。它主要显示本次审讯的基本信息。案尾则是案件 录像播放结束时显示的信息。考虑到每次审讯都需要设置案头案尾信息。如果每次都从头设 置所有信息则过于复杂。因此,本软件提供先设计模板,再对具体审讯应用其模板的功能, 从而简化工作。案头和案尾要显示哪些内容可以在模板中预先指定。可以显示的内容来自审 讯人员在审讯终端和办公终端上输入的案件信息和审讯信息,例如案件名称、嫌疑人等。这 些信息保存在侦查指挥数据库中。本软件将根据模板设置的显示内容从数据库中获得信息, 然后由操作员进行进一步修改,最终生成需要的案头和案尾视频。

## **9.2.3.1** 浏览和删除案头案尾模板

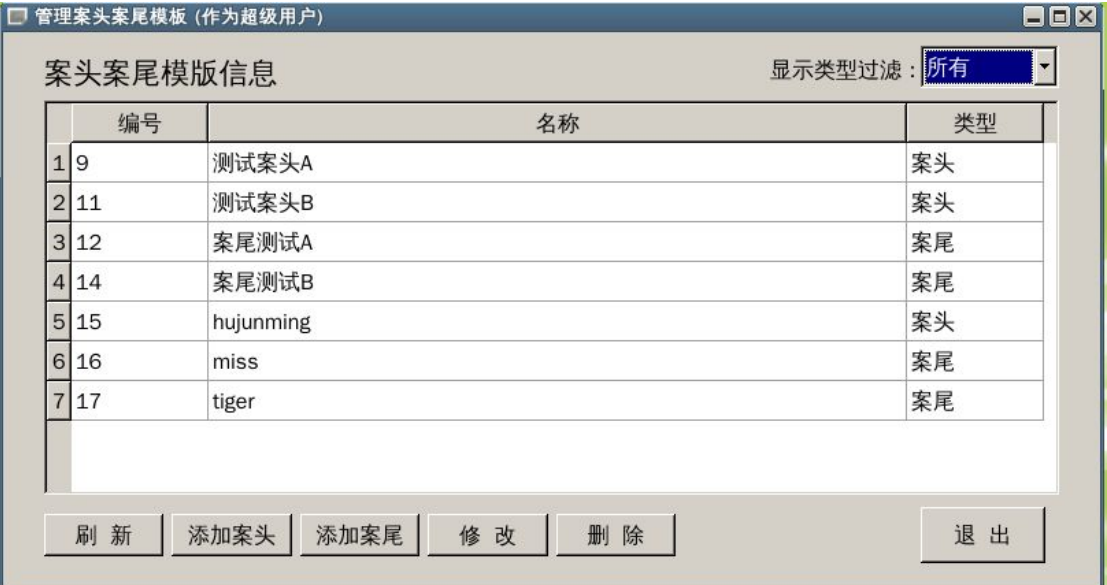

图 9- 3 模板配置菜单

在主界面(图 9-1)中,选择"案头案尾模板配置"则进入案头案尾模板管理界面。如果 弹出的窗口中没有数据,点击"刷新"按钮,就会重新获取数据库中的模板数据,具体如(图 9- 3)所示。

在本界面上,操作员可以添加、修改和删除案头案尾模板。注意:在修改和删除时,需 先选择要操作的记录,然后在点击相应按钮。

#### **9.2.3.2** 增加和修改案头案尾模板

点击"添加案头",用户可根据自己的需求设置样式,最顶上是模板的名称,菜单最左 边是样式设计,可以在此设置视频整体的高度、宽度、以及背景色,也可设置标题的字体、 字体大小、字体颜色,更能设置内容的字体、字体大小、字体颜色。具体情况如图 9-4 所 示。

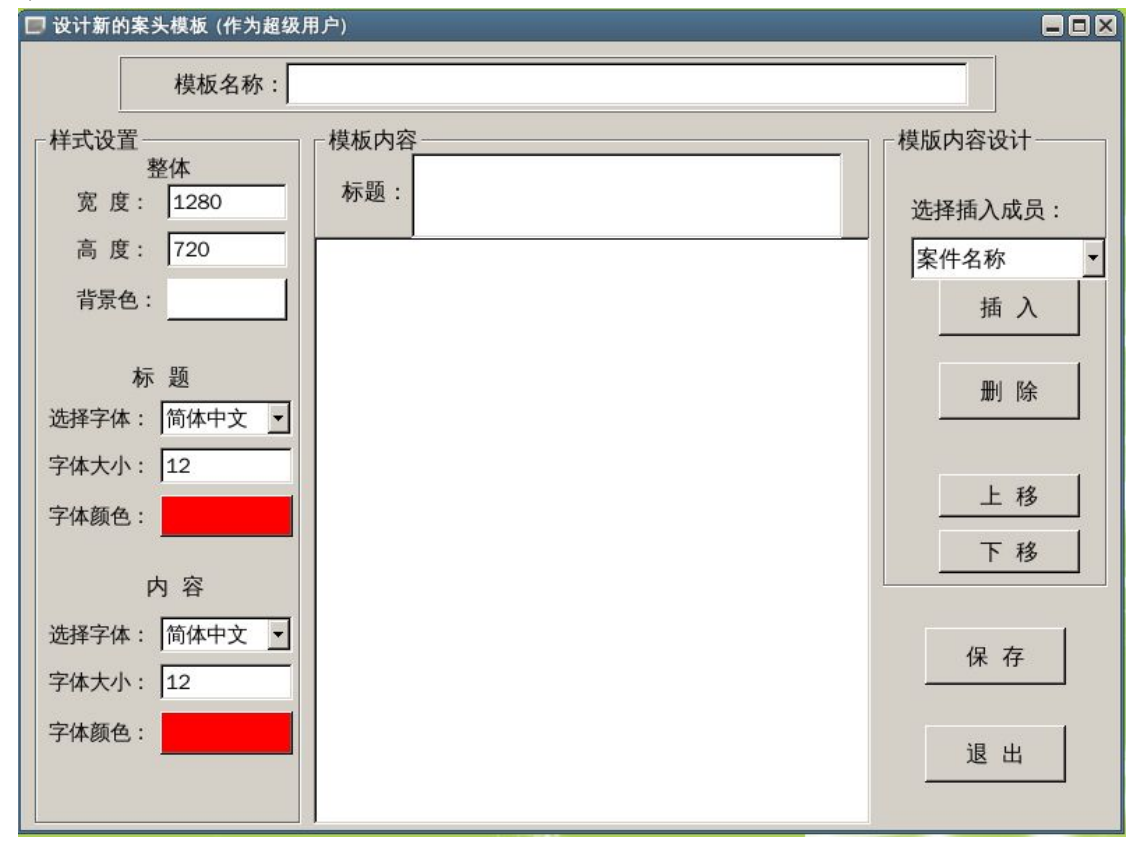

图 9- 4 案头配置选项

模板的名称可以是中文或者英文及数字。要求每个模板的名称不同,以便在应用时便于 选择。最好用合适的中文文字命名。

其中,画面整体宽度不能大于 1920, 小于 258; 高度不能大于 1280, 小于 240。建议按 照录像的分辨率来设置,通常为 1920\*1280,1280\*720、704\*576、302\*278 等。

背景、字体的颜色可从调色盘中选取。设置后,颜色效果将在模板内容界面上体现。注 意,请尽量选择高对比的颜色对分别作为背景和字体色,以便生成的画面更加清晰。

能够使用的字体是预先安装在系统内的字体,请选择一个即可。字体大小请根据需要选 择。建议内容字体大小不小于 12,最好为 16。标题大小不小于 16,最好为 24。这样生成的 画面上的字体更便于阅读。

第 102页

标题是一段输入的固定文本,可根据需要设置。如果不输入内容,将没有标题。

具体要显示的内容只能通过右边的插入按钮插入选择的项。其界面如图 9-5 所示。这些 项中,除了固定文本和空行外,其余都是数据库中可以使用的内容。数据库中可以使用的内 容由两部分组成。一部分是模板中输入的固定文字。插入到模板后,双击相应行即可修改这 些固定文字。另一部分为数据库中相应审讯或者案件的信息。在应用模板时再从数据库中获 得。

固定文本和空行可根据需要输入,可使得案头和案尾更加符合各种要求。

注意,现在每项内容将作为一个独立的行插入到画面中,不能实现多项内容在同一行上 显示。不过,如果某项内容的文字超过一行,例如"案情描述",系统将自动分行,以多行 的方式显示。

已经在模板中的内容可以选择后点击"删除"按钮进行删除。同样,可以点击"上移" 和"下移"按钮移动内容项,以便放在合适的位置。

菜单的右边可以设置模板标题以及内容选项,用户可以根据实际情况,插入、删除、上 移、下移所需要的模板选项,具体如图 9-4 所示。

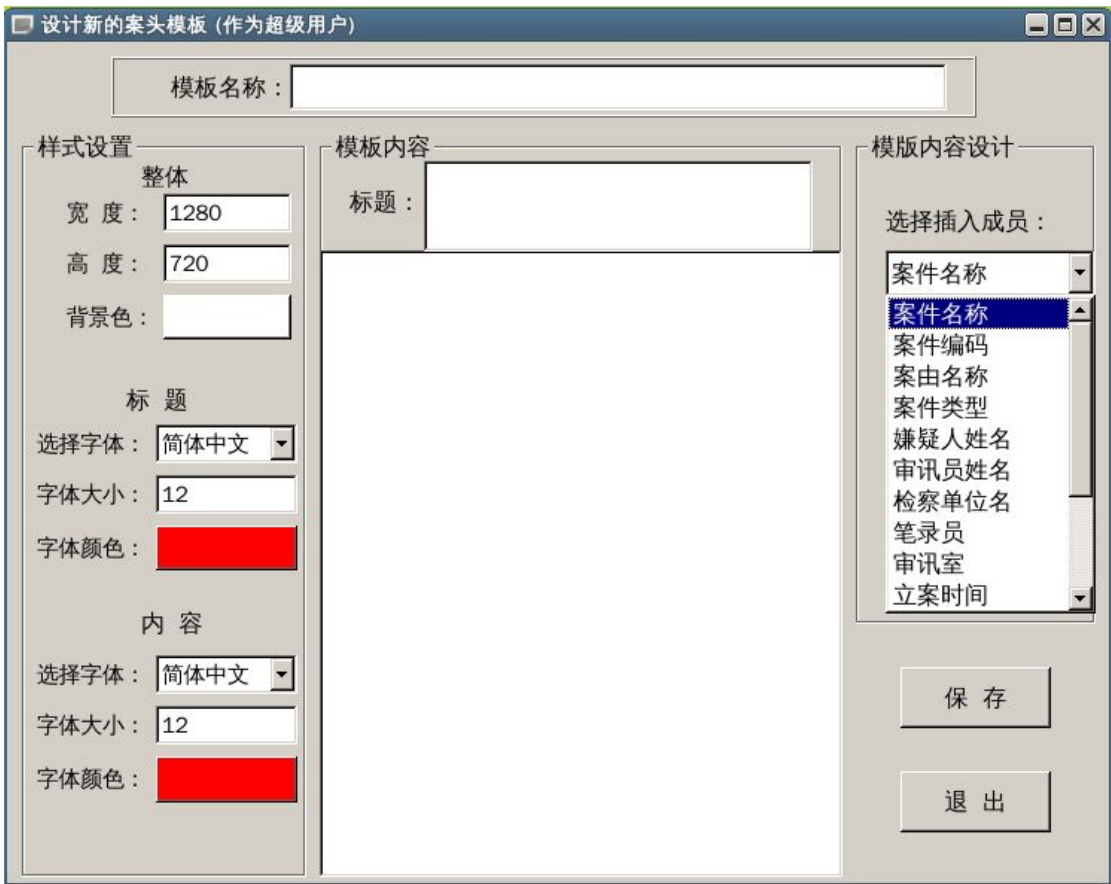

#### 图 9- 5 案头内容详细设置

案尾模板设置与案头相差无几,只需按照配置案头的步骤举一反三即可,在此不再描述。 对案头和案尾的修改与增加操作是类似的,要注意的事项如下。

如果您修改了模板的名称,在保存时,将提示您是否另存为一个新模板。如果选择"是", 将新建一个模板,原来的模板将保持不变。如果选择"否",则将修改原来的模板;

 $\blacksquare$ 

对同一个审讯录像来说,案头和案尾的内容允许重复,不过建议根据需要尽量不要重复。 可以没有案头或者案尾;

在设置模板时,内容是居中显示的。在实际应用模板时,固定文本和数据库的内容将组 合在一起,采用左对齐的方式显示,而不是居中显示。

## **9.2.4** 审讯实时同步刻录

本操作需要经过以下步骤:

- 检查刻录设备;
- 选择审讯室;
- 同步刻录审讯录像;
- 设置案头;
- 设置案尾;
- ✔ 刻录案头案尾视频(如果没有案头案尾则无此步骤)。

## **9.2.4.1** 检查刻录设备

在程序主界面中,点击"审讯实时同步刻录"按钮将进入审讯同步刻录界面,详情如(图 9-6)所示。当用户讲入此界面后,文本显示栏会显示光盘刻录机的设备名、驱动名、刻录 机状态、光盘状态等信息。如果光盘的类型不符合要求,那么界面右下角的"下一步"就不 起作用;如果光盘类型符合软件要求,那么直接按"下一步",转到审讯室选择界面,详情 如(图 9- 7)所示。

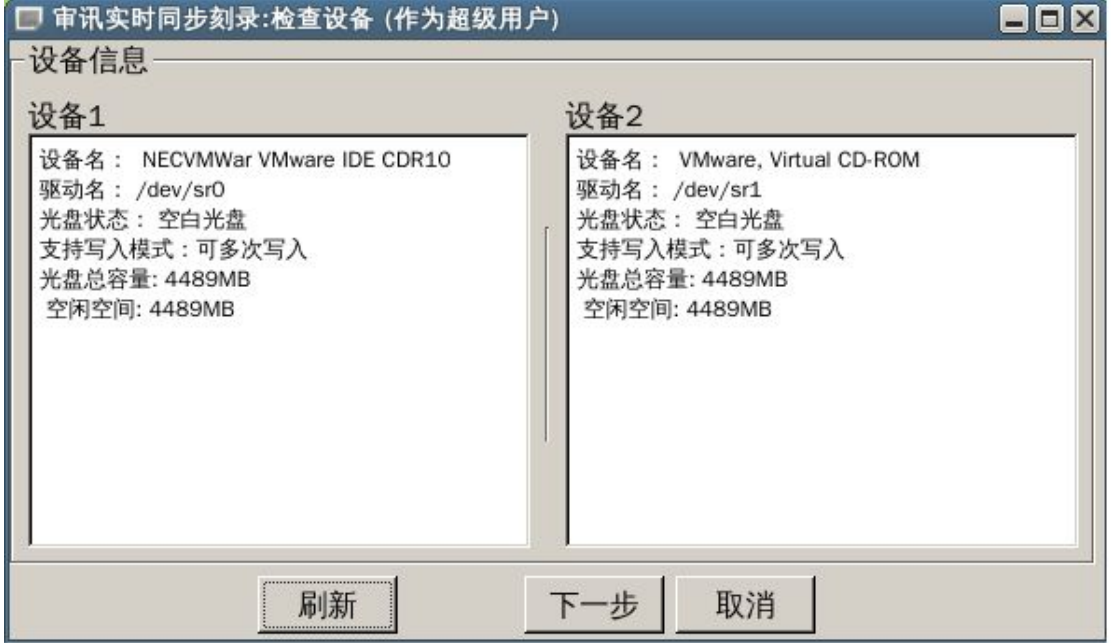

图 9- 6 审讯实时同步刻录

光盘不符合要求的原因主要有:

光驱中的光盘不是空白光盘,无法再刻录数据;

- 两个光驱中的光盘不是同一类光盘,其容量大小不一致;
- 系统的其他程序正在使用光驱,使得本程序无法获得光驱的控制权。这时需要关闭 相应的程序,释放出光驱使用权。典型的情况是系统的文件管理器和默认的光盘刻 录程序正在访问光驱;
- 如果某个光驱反复提示光盘状态无法获得,而光驱中的光盘又是全新的空白光盘, 则可能是光驱本身故障了,需要更换光驱。

## **9.2.4.2** 选择审讯室和预览图像

本操作的第二步是选择要刻录审讯所在的审讯室,其界面如(图 9-8)所示。在审讯室 选择界面中,选择需要操作的审讯室。列出的审讯室是程序参数中指定的单位的审讯室。因 此要注意程序参数是否配置正确。

在选择审讯室后,双击该记录将在"录像方案"框中显示其合成录像信息。如果选择的 审讯室没有设置合成录像方案,则无法进行同步审讯刻录。审讯室合成录像方案在"侦查指 挥系统"的"办公终端"中配置。

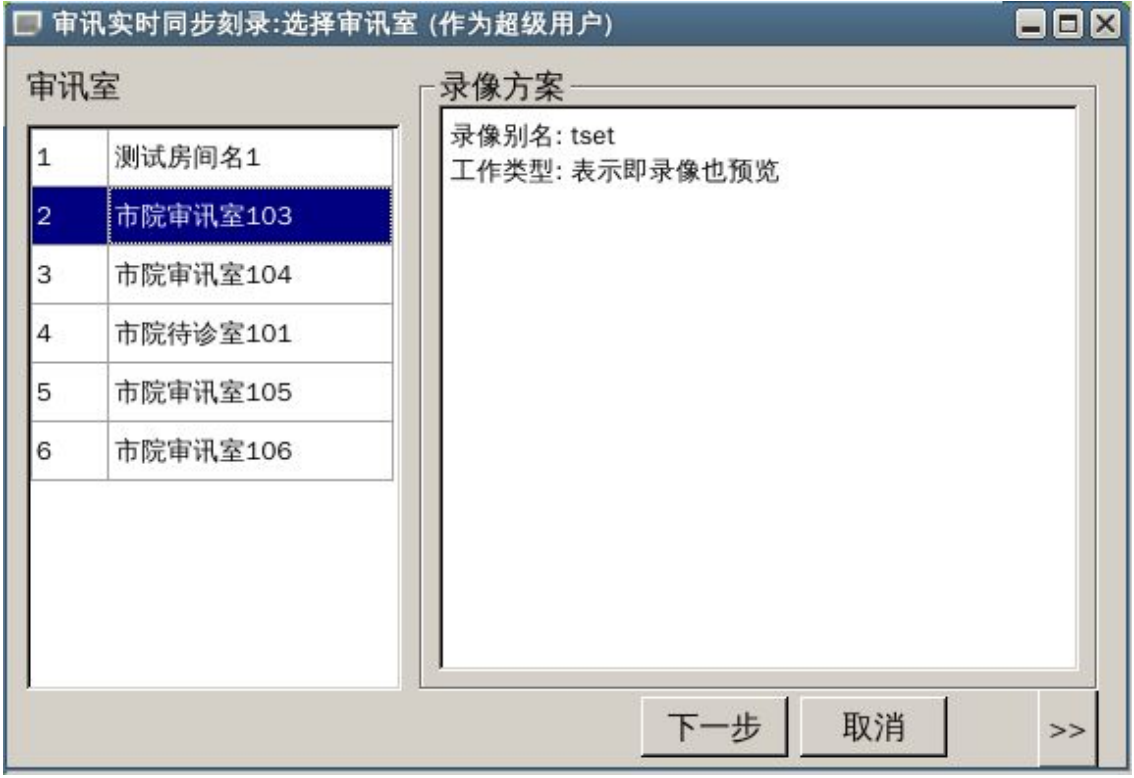

#### 图 9- 7 审讯室选择界面

无论审讯室的合成录像方案是否可以预览,审讯室的嫌疑人视频和全景视频都是可以预 览的。点击页面右下角的">>"符号就可跳出预览的界面。在该界面上,可以选择要预览 的视频,再点击"启动预览"后即可预览相应的视频。启动预览后,可以全屏画面显示。要 退出全屏界面需要按"ESC"键。

注意:为了避免反复快速地在全屏和正常画面间切换,限定 2 秒内只能操作一次。 可以拖动播放滑动条以定位要播放的位置。对应实时预览来说,该功能是没有意义的。 要注意的是,在某些环境下可能无法进行播放,其原因包括显示颜色和分辨率配置不正 确, SDL 库安装不正确等。

根据检察机关的制度,预览画面时将不播放声音。

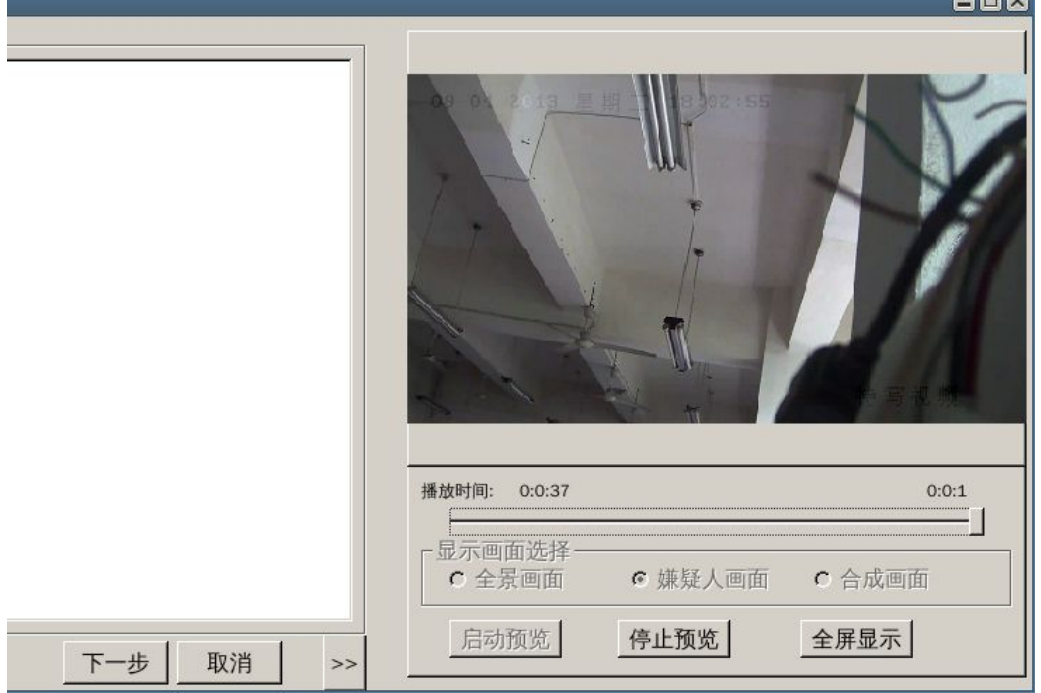

图 9- 8 审讯实时同步刻录预览界面

### **9.2.4.3** 同步刻录审讯录像

在选择好审讯室后,点"下一步"按钮,进入审讯实时同步刻录界面。审讯录像工作可 能已经自动触发。但是,为了清晰标明审讯录像的开始时间,请点击"启动审讯录像"按钮 进入同步刻录工作。这时,录像系统将自动从点击时刻生成新的录像文件,并将录像数据写 入系统。本软件将实时获得这些录像数据,并周期性的刻录到光盘中。详细界面如(图 9-9) 所示。

本软件采用刻录录像文件的方式写入录像数据,因此并不是每时每刻都在向光盘写入数 据。采用这种方式的好处是可以减少光驱活动的时间,延长光驱使用寿命;同时也便于采用 不同的录像数据编码方式,以适应不同的编码需求。

光盘空间进度条在有文件写入时将显示刻录的进度。在无文件写入时,将显示光盘中已 经使用空间的百分比,以便操作员了解光盘是否要满了。

如果在启动实时录像的同时,还想进行录像预览,那么点击右下角的">>"按钮即可。 其界面和选择审讯室时的情况类似。

如果光盘写满了,则系统会提示更换光盘。在两个光驱都放入正确光盘后,将继续进行 刻录。对容量为 54GB 的蓝光光盘来说,通常不需换盘就能满足一次审讯的刻录需要。

如果光盘刻录出现故障,则会提示更换新的光盘,系统将重新刻录,保证不丢失数据。 在审讯结束时,点击停止审讯录像,则系统将获得最后的录像数据并写入光盘。然后"下 一步"按钮就变为有效的。点击下一步将进入案头设置画面。

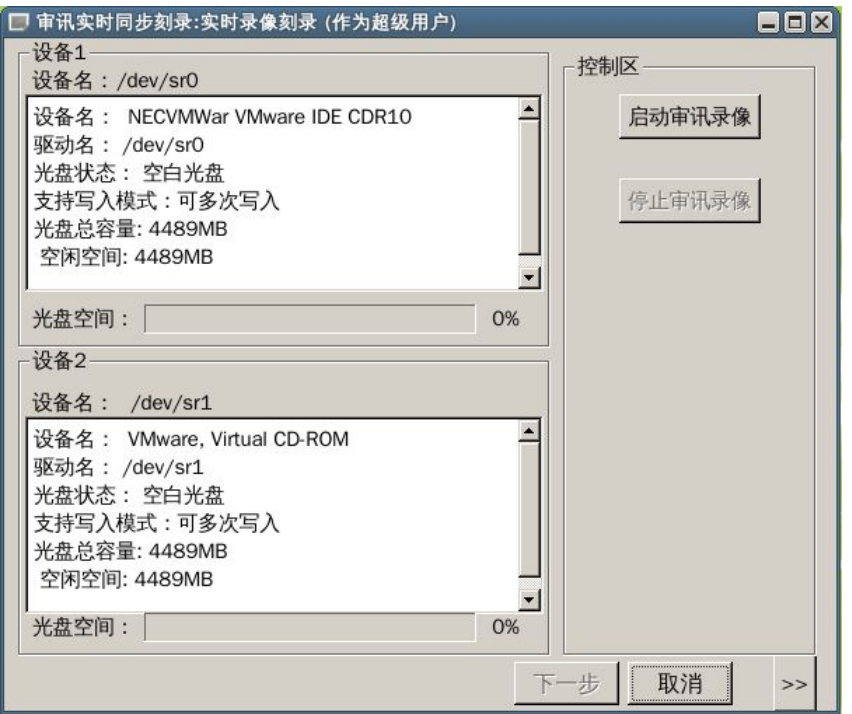

图 9- 9 审讯实时同步刻录界面

# **9.2.4.4** 案头和案尾设置

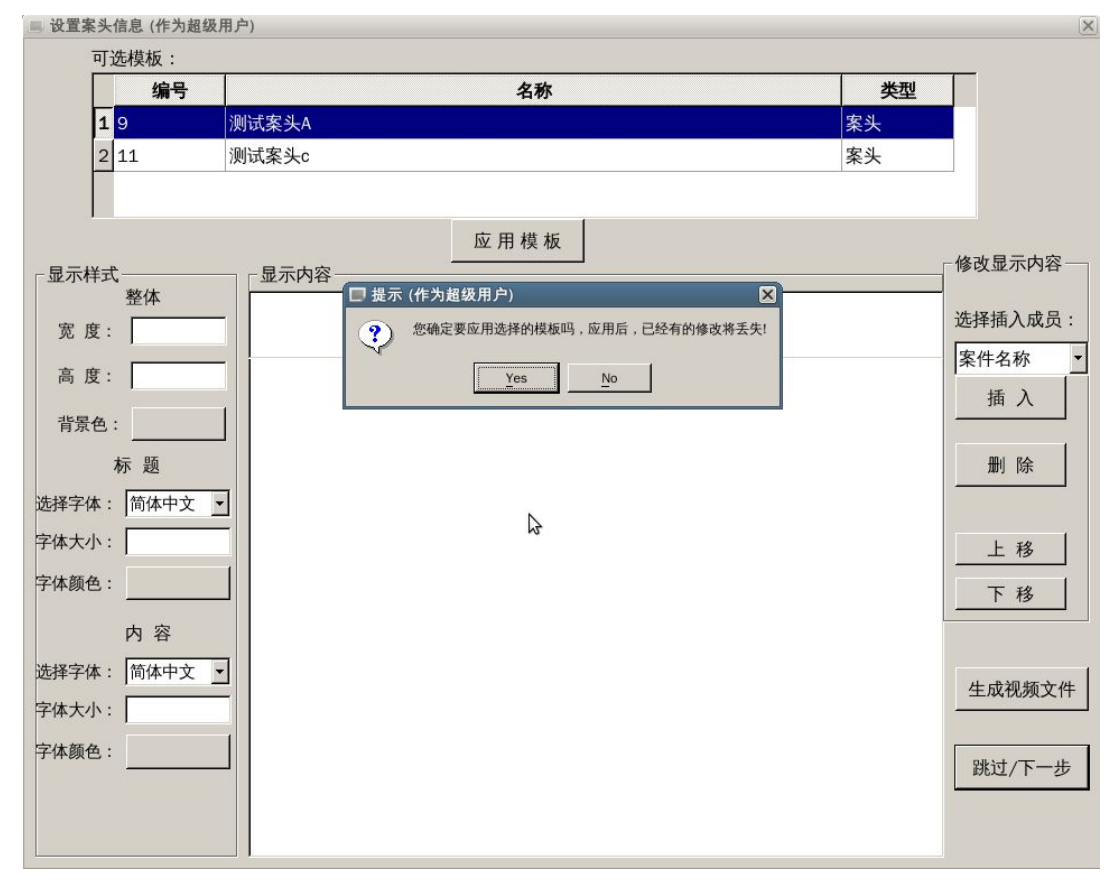

## 图 9- 10 应用案头模板

案头设置的界面如(图 9-10)所示。如果您不需要案头,可以直接点击"跳过/下一步" 按钮跳过这一步。这样,刻录的审讯录像将没有案头信息。

案头和案尾的信息都可以从模板中生成,这样建立的速度更快。顶端为可以选择的模板。 选择一个模板后,点击"应用模板"按钮将提示是否要应用。如果选择"是",系统将应用 此模板。如果没能获得本次刻录对应的审讯和案件信息(例如审讯人员没有输入),则将提 示并询问是否仍然应用模板。这时将只有模板的固定文字,数据库中的数据将都为空。如果 有审讯信息,则程序将自动将审讯信息插入到模板中,并形成最终内容显示出来。自动插入 了审讯信息的内容如(图 9-11)所示。

从模板生成的内容仍然可以进一步修改。修改内容的方式和修改案头模板的方式相同。 可以修改颜色和字体等,可以插入数据库中的内容,可以插入空行和固定文本,可以对已经 插入的内容进行修改,也可以选择条目上下移动。

在完成修改后,则可以点击"生成视频文件"按钮生成最终的案头视频文件。该文件将 保存在系统中,并作为光盘文件记录的一部分。生成视频文件时,将显示一个进度条,请等 待系统完成视频生成。这个过程需要的时间和主机的性能相关。在多核服务器上通常只要几 秒钟。完成视频生成后,点击"跳过/下一步"按钮即进入案尾设置界面。

案尾设置的界面和案头设置的界面完全相同,操作的方式也完全相同,因此不再详细描 述这个内容。在完成案尾设置后,点击"跳过/下一步"按钮即进入最后一步,即刻录案头 案尾信息。不过,如果案头和案尾设置都跳过了,则将没有"案头案尾文件刻录"这一步。

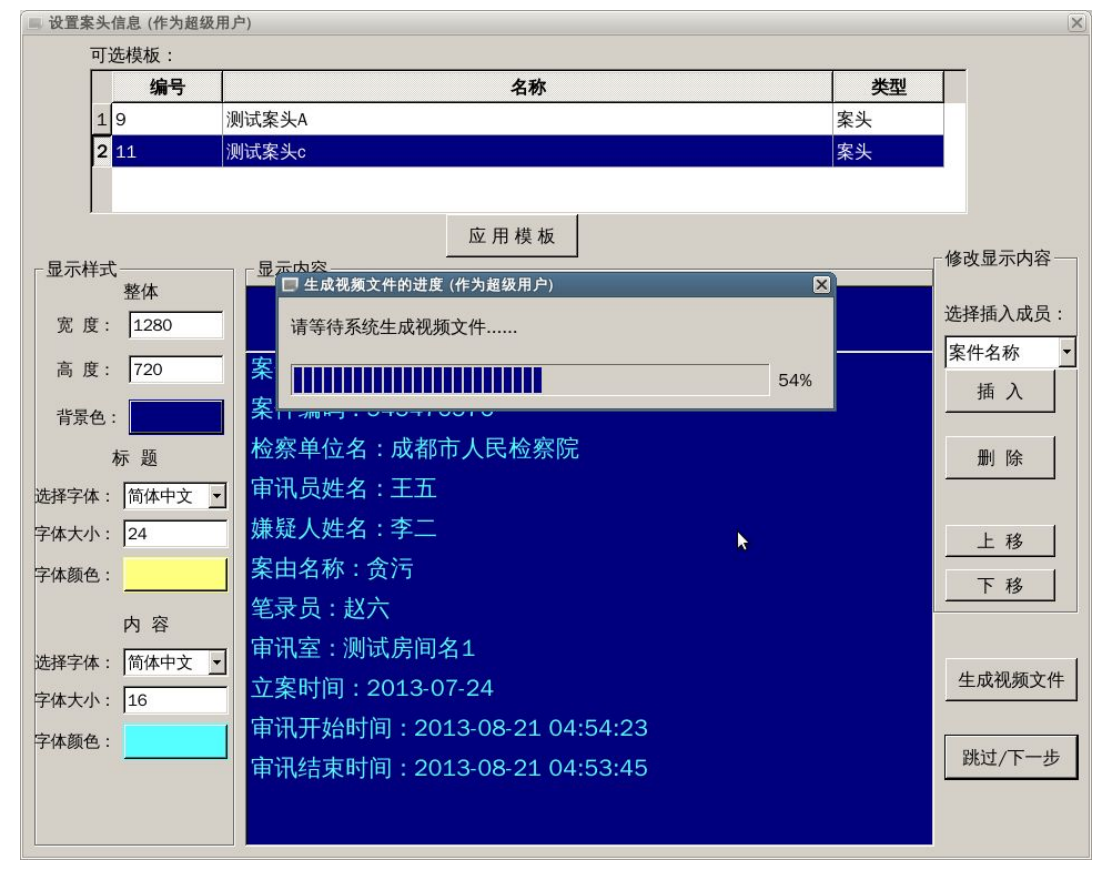

图 9- 11 生成案头视频文件界面

如果您设置了案头案尾,则需要进入这一步。本步骤的界面如(图 9- 12)所示。

## **9.2.4.5** 案头案尾文件刻录

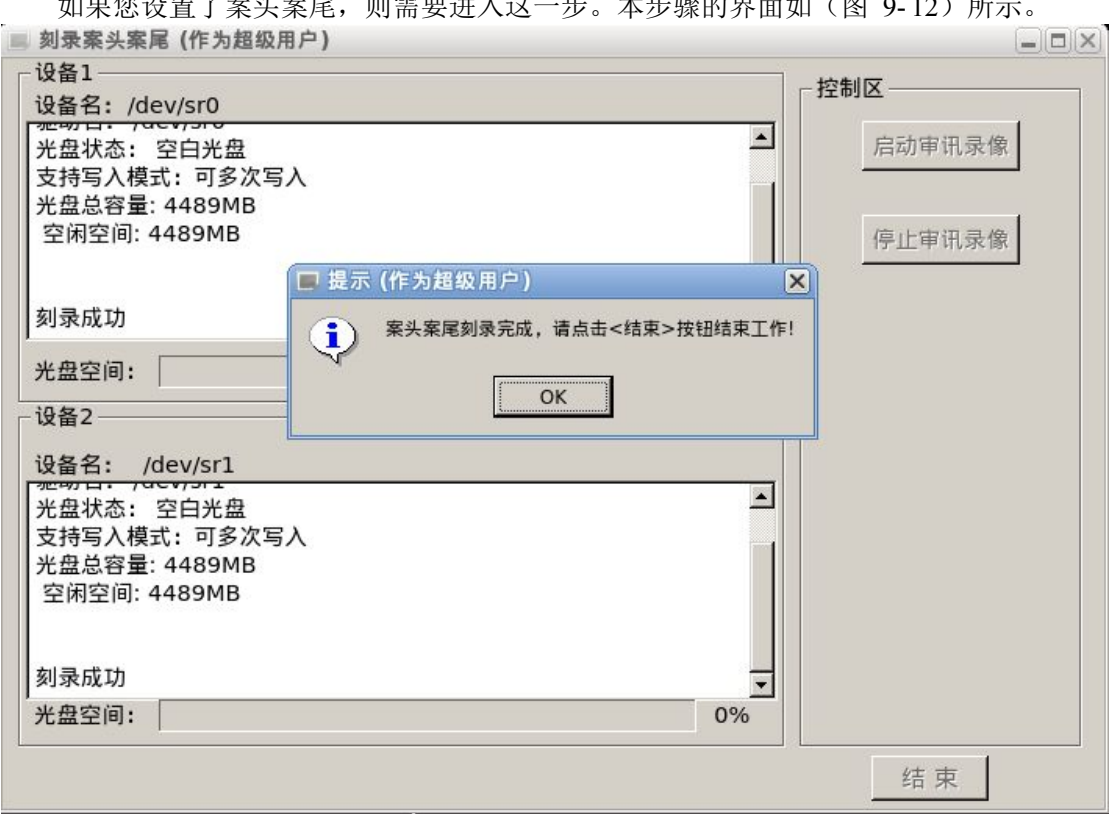

#### 图 9- 12 刻录案头案尾文件的界面

这时, "启动审讯录像"和"停止审讯录像"的按钮都不会是可用的。程序将自动启动 刻录案头案尾视频文件的操作,刻录进度条将显示刻录进度。刻录完成后,将提示点击"结 束"按钮完成审讯实时同步刻录工作。

## **9.2.5** 历史审讯刻录

本操作需要经历五个步骤,即:

- 检查刻录设备;
- 选择要刻录的审讯及其录像文件;
- 设置案头;
- 设置案尾;
- 刻录光盘。

## **9.2.5.1** 检查刻录设备

在主界面中,点击"历史审讯刻录"按钮则进入历史审讯刻录界面。其第一步的界面如 (图 9- 13)所示。当用户进入此界面后,文本栏会显示光盘刻录机的设备名、驱动名、刻 录机状态、光盘状态等信息。如果光盘的类型不符合要求,那么界面右下角的"下一步"按 钮就不可用。这时可以根据提示更换空白光盘等,然后重新获取设备信息。如果"下一步"

按钮还是不可用,那么就点击"退出"按钮,重新进入系统。光盘不符合要求的原因可参见 "审讯实时同步刻录"节的描述。

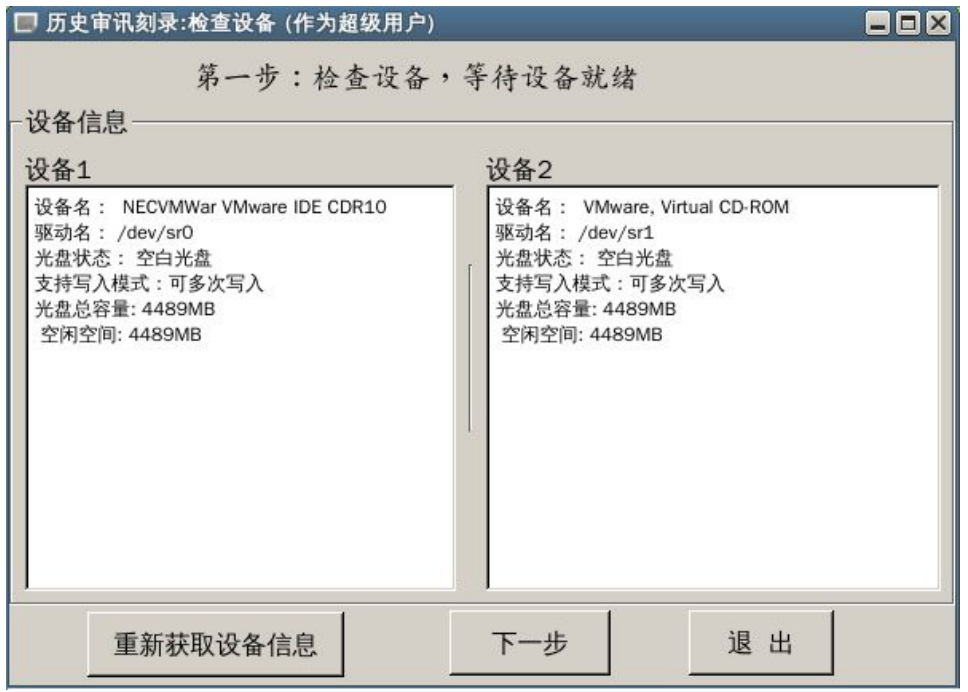

图 9- 13 历史审讯刻录

### **9.2.5.2** 选择审讯及其录像文件

如果光盘类型符合软件要求,那么直接点击"下一步"按钮进入审讯录像选择画面,具 体界面如(图 9-14)所示。在此界面中,既可以按照审讯室选择要刻录的录像,也可以按 照案件名选择要刻录的录像。可选的查询方法及其步骤如下。

### **9.2.5.2.1** 按照审讯室查询审讯再获得刻录录像文件

采用该方法的步骤是:

- 选择"按照审讯室"的检查框;
- 选择要刻录的审讯室,可以选择"全部审讯室"来标明不限制审讯室;
- 设置查询的开始和结束时间,起止时间如果没有修改,则认为是任意时间。如果结 束时间小于起始时间,也认为是任意时间;
- 点击"查询审讯"按钮,在"可选择的审讯"表中得到符合条件的审讯记录;
- ✔ 在"可选择的审讯"表中选择需要刻录的审讯,双击或者点击"获得审讯文件"按 钮, 在"选择将要刻录的文件"表中得到审讯相关的录像文件;
- ✔ 在"选择将要刻录的文件"表中选择需要刻录的录像文件。

上述步骤的界面如(图 9-14)所示,查询条件的开始时间和结束时间相同表示所有时 间,下面的情况都一样。

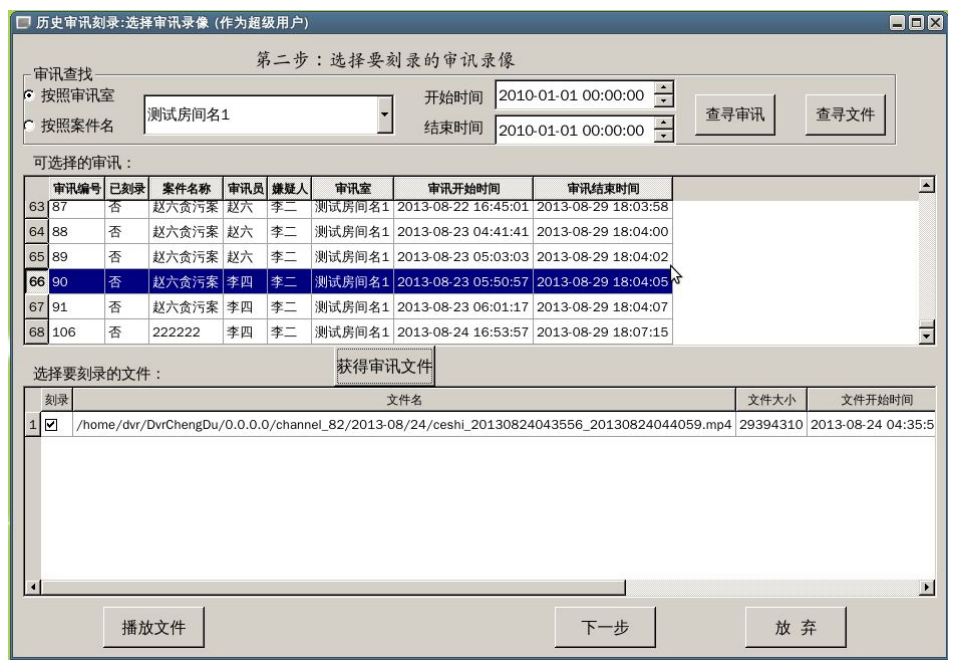

图 9- 14 按照审讯室查询审讯和录像文件

## **9.2.5.2.2** 按照审讯室查询录像文件

如果不知道审讯信息,或者根本就没有输入审讯信息,则只能直接通过审讯室和时间来 查询录像文件。其操作界面如(图 9- 15)所示。其步骤如下:

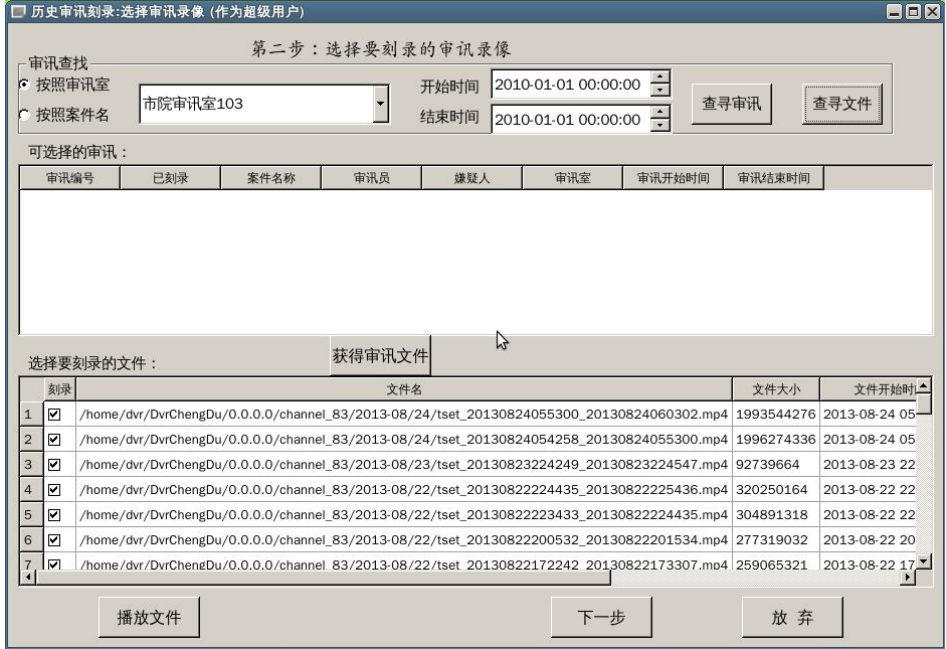

图 9- 15 按照审讯室直接查询录像文件

- 选择"按照审讯室"的检查框;
- √ 选择要刻录的审讯室,不能选择"全部审讯室"来标明不限制审讯室;
- 设置查询的开始和结束时间,起止时间如果没有修改,则认为是任意时间。如果结 束时间小于起始时间,也认为是任意时间;
- √ 点击"查询文件"按钮,获得设定时间内审讯室的录像文件,显示在"选择将要刻

录的文件"表:

✔ 在"选择将要刻录的文件"表中选择需要刻录的录像文件。

### **9.2.5.2.3** 按照案件选择审讯及其录像文件

如果知道案件的名称及其审讯信息,则可以采用这种方法。其操作界面如(图 9- 16) 所示。其操作步骤如下:

- ✔ 将"按照案件名"检查框选中,这时后面的下拉框中将是可以选择的案件名称;
- 在下拉框中选择要刻录审讯录像的案件;
- 设置开始时间和结束时间,起止时间如果没有修改,则认为是任意时间。如果结束 时间小于起始时间,也认为是任意时间;
- 点击"查询审讯"按钮查询出可以刻录的审讯,显示在"可选择审讯"表中。注意: 这时不能通过点击"查询文件"按钮来直接查询文件,必须先查询出审讯,然后根 据审讯查询出相关录像文件;
- 选择需要刻录的审讯,双击或者点击"获得审讯文件"按钮,在"选择将要刻录的 文件"表中得到审讯相关的录像文件;
- ✔ 在"选择将要刻录的文件"表中选择需要刻录的录像文件。

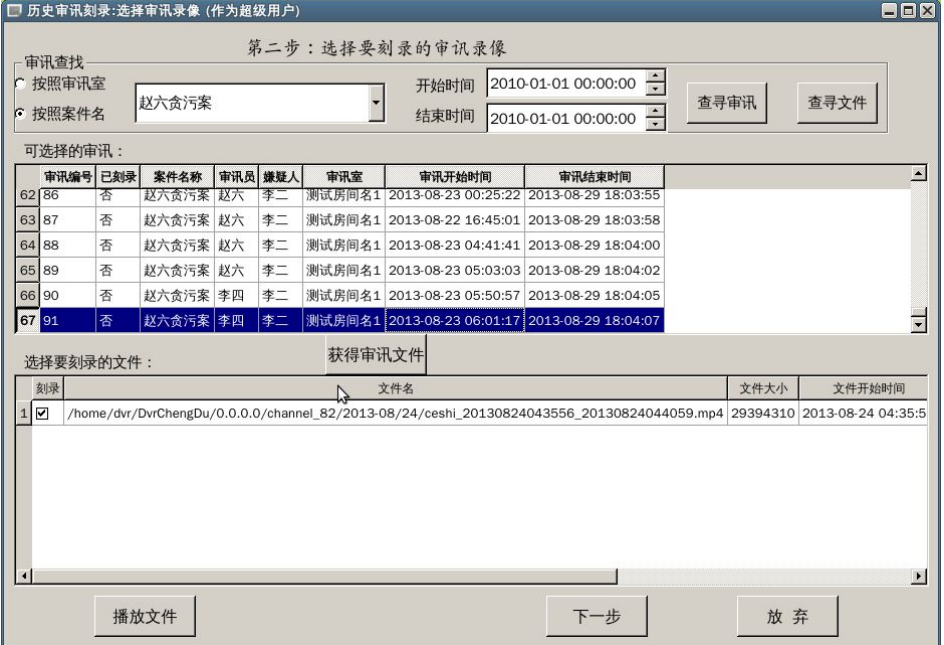

图 9- 16 按照案件名查询审讯及其录像文件

### **9.2.5.2.4** 录像文件预览

对"选择将要刻录的文件"表中的录像文件,可以点击"播放"按钮进行播放,以便确 认是需要的录像文件。其播放的界面如(图 9-17)所示。

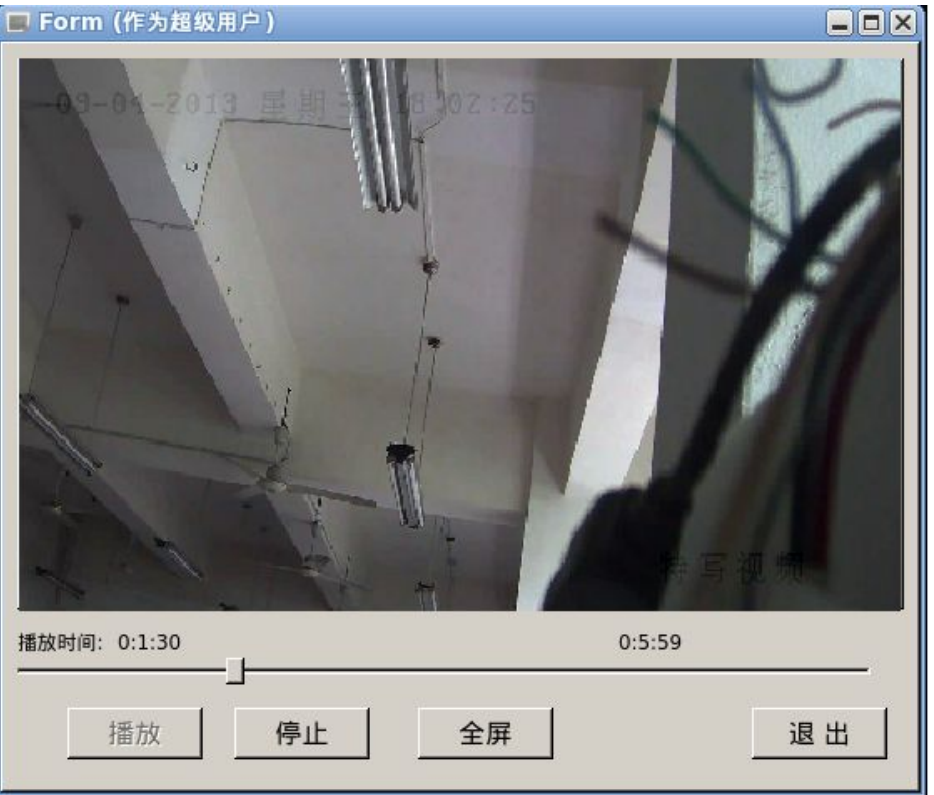

#### 图 9- 17 播放录像文件的界面

在本界面上,由于播放的是录像,因此可以拖动播放进度条定位要播放的位置。可以点 击"全屏"按钮进行全屏播放。退出全屏需要按"ESC"键。全屏和退出全屏的操作间隔需 要大于两秒。

预览结束后,点击"退出"按钮即可回到选择审讯和录像文件的界面。

#### **9.2.5.3** 设置案头和案尾

在选择好要刻录的审讯和录像文件后,点击"下一步"及进入案头设置界面。设置完案 头后,点击"跳过/下一步"按钮即进入案尾设置界面。案头和案尾的设置方法和审讯实时 同步刻录相同,这里不再详细描述。

## **9.2.5.4** 刻录光盘

生成案头与案尾文件之后, 就可以直接刻录了, 具体情况如(图 9-18)所示。

在刻录工作进行之前,系统会检查刻录设备以及光盘的状态,如果设备不可用或光盘不 是可写空白光盘,则不能进行刻录。光盘不符合要求的原因主要有:

- (1) 光驱中的光盘不是空白光盘,无法再刻录数据;
- (2) 两个光驱中的光盘不是同一类光盘,其容量大小不一致;
- (3) 系统的其他程序正在使用光驱,使得本程序无法获得光驱的控制权。这时需要关闭 相应的程序,释放出光驱使用权。典型的情况是系统的文件管理器和默认的光盘刻 录程序正在访问光驱;
- (4) 如果某个光驱反复提示光盘状态无法获得,而光驱中的光盘又是全新的空白光盘,

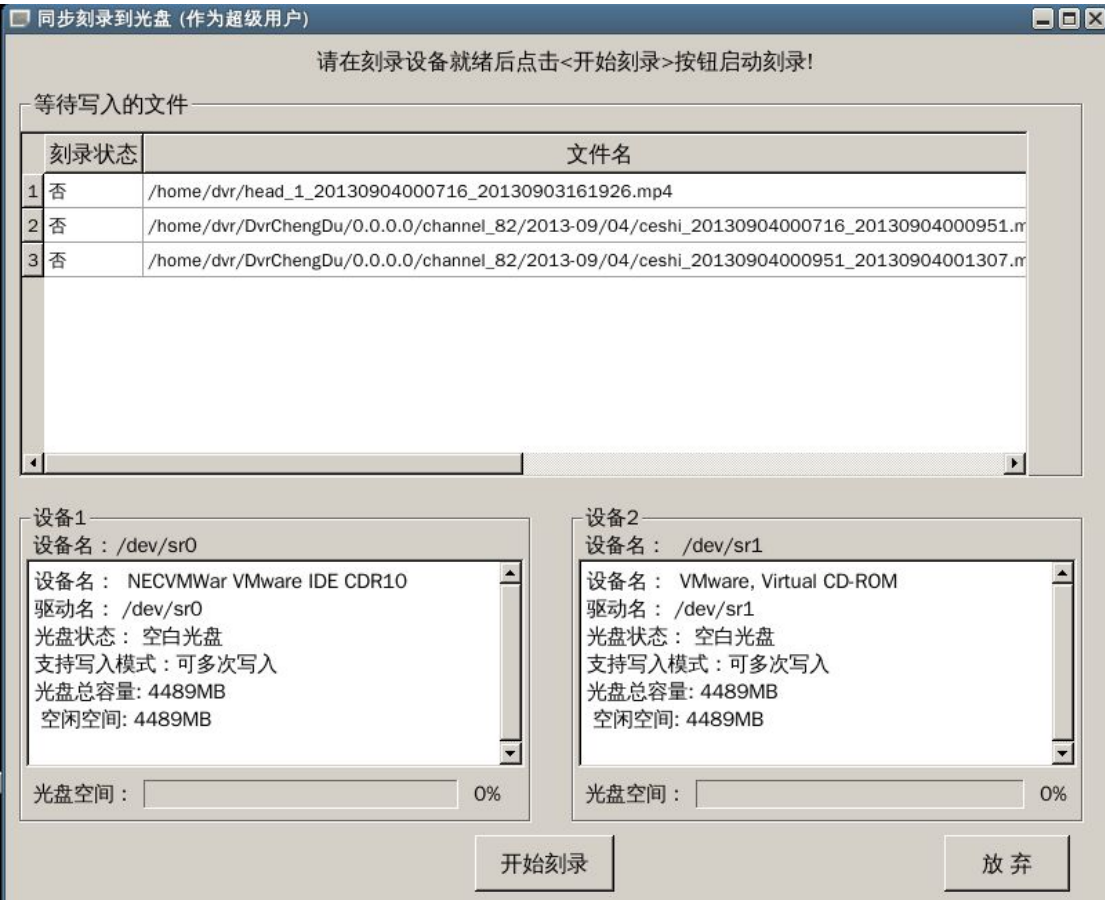

则可能是光驱本身故障了,需要更换光驱。

图 9- 18 历史审讯刻录的光盘刻录界面

点击开始刻录即可进行光盘刻录。要注意的事项有:

- (1) 如果审讯录像文件超过了一张光盘的容量,在开始刻录时会提示你需要的光盘数, 并且在一张光盘刻录完成后提示您更换光盘;
- (2) 如果某个光驱的某张光盘刻录失败,将弹出光盘并提示您换好的空白光盘,系统将 自动重新刻录该张光盘;
- (3) 刻录完成后,注意在光盘上做好标志,以便识别;
- (4) 不要在正在刻录时点击"放弃"按钮,这时将会使得正在刻录的光盘损坏,除非您 确实不想继续完成刻录;
- (5) 注意文本框中的提示信息,从这里可以看到刻录失败的原因;
- (6) 如果要刻录的某些文件因为各种原因无法访问,刻录将失败,这时光驱中的光盘仍 然可用,并没有损坏;
- (7) 如果已经开始了光盘刻录,再提示刻录失败,则光盘将被损坏。

## **9.2.6** 审讯光盘补刻

光盘补刻的功能是对原来已经有过的光盘进行重新刻录。刻录的原因有多种,可能是原 有的光盘丢失,或者是原有的光盘损坏,抑或是其他的一些原因。总之,这里的补刻就是要 对原来已经刻录过的光盘进行再次刻录。审讯光盘补刻功能相对简单,只需两步即可完成操 作。其第一步是选择要补刻的光盘,其第二步是检查和补刻光盘。

## **9.2.6.1** 补刻光盘选择

在主界面中,点击"审讯光盘补刻"按钮即进入审讯光盘补刻界面,其界面如(图 9- 19) 所示。在该界面上,首先选择要补刻的光盘。

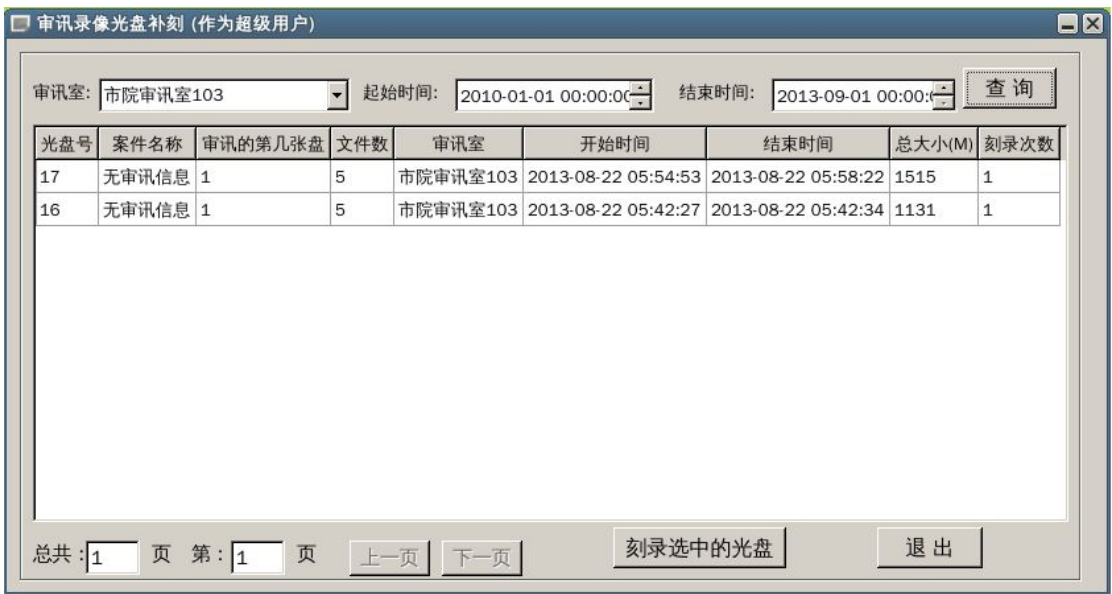

## 图 9-19 审讯光盘补刻,选择补刻光盘

选择要补刻的光盘可以通过查询获得。这时需首先选用审讯对应的审讯室,然后设定查 询时间段,再点击"查询"按钮即可查询出满足条件的审讯光盘记录。

## **9.2.6.2** 光盘内容查看和刻录

在选择好要补刻的光盘后,点击"刻录选中的光盘"按钮即进入光盘内容查看和刻录界 面。该界面如(图 9- 20)所示。

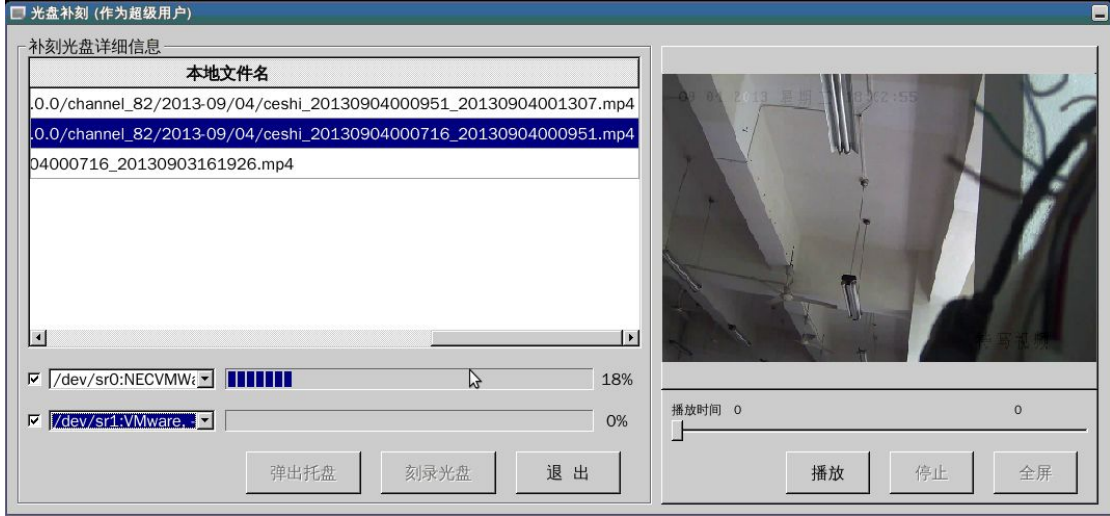

图 9-20 审讯光盘补刻, 光盘内容查看和刻录

在本界面上,左边为内容查看和刻录界面,右边为录像文件预览界面。您可以选中光盘 内容中的某个文件后,在右侧点击"播放"按钮进行播放。播放时,可以拖动播放进度条到 想要的位置,也可以全屏显示。退出全屏需要输入"ESC"键。

在确认光盘内容无误后,即可选择要使用的光盘。界面上已经列出两个可用光驱,只需 在前面的检查框中选中即可。支持两个光驱同时刻录。注意,这时两个光驱刻录的是相同的 内容。

您可以点击"弹出托盘"将选中的光驱的托盘弹出。该项功能主要是便于换盘使用。

在选中光驱并确保光驱中有可用光盘后,即可点击"刻录光盘"按钮开始刻录。刻录的 进度可以在相应的进度条中看到。刻录需要的时间和要刻录的内容多少有关,请耐心等待系 统完成刻录。如果在未完成刻录前点击"退出"按钮强制退出将使得正在刻录的光盘损坏。 因此,除非您确定不再需要刻录,而且接受光盘损坏,否则不要在刻录过程中退出。

完成刻录后,软件将提示刻录完成,请退出并回到选择补刻光盘界面。

# **9.2.7** 数据备份刻录

**Community of the Community of the Property of** 

在主界面中,点击"数据备份刻录"按钮即进入数据备份刻录界面。数据备份刻录只有 一个界面,在该界面内完成所有操作。其界面如(图 9-21)所示:

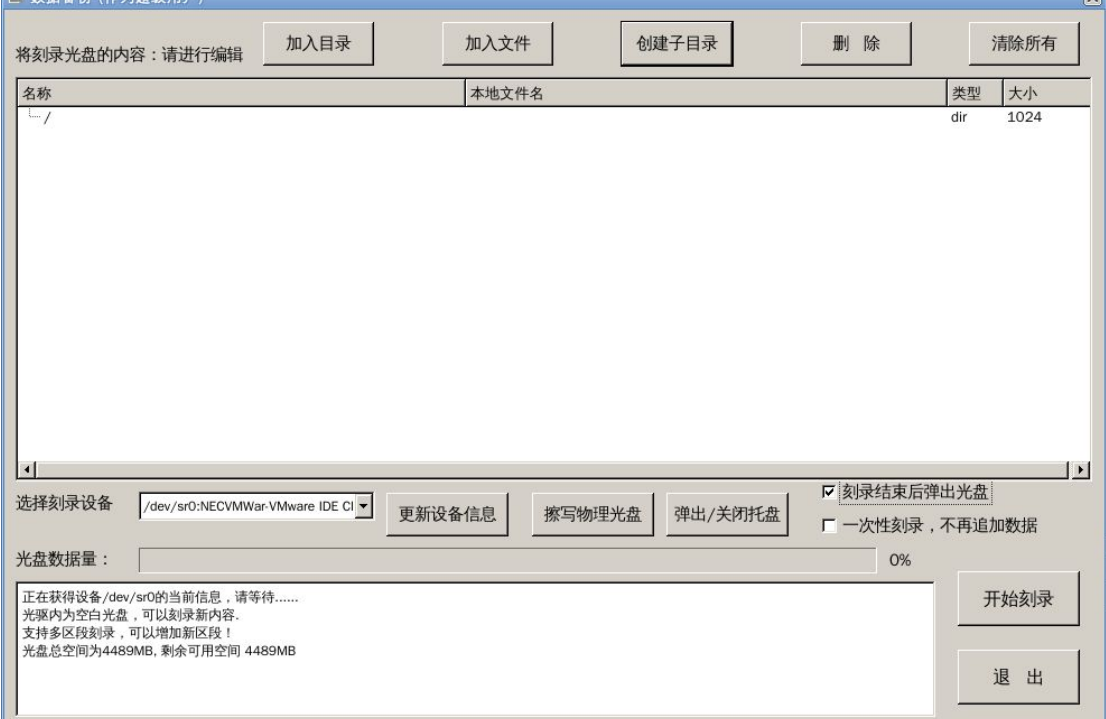

### 图 9- 21 数据备份刻录界面

数据备份刻录主要分为两个步骤。第一个步骤是选择文件制定光盘内容。第二个步骤是 刻录光盘。

## **9.2.7.1** 光盘内容制作

数据备份的上半部分为光盘内容制作界面。光盘内的文件可以是服务器可以访问的任何 文件。主要的工作是光盘内容目录的设置。光盘内容以目录树的形式显示在上端的表格中。

本软件支持创建子目录、修改光盘文件名、引入本地文件目录,引入本地文件、删除文 件或者目录,或者清除所有内容。

### **9.2.7.1.1** 创建子目录

创建子目录需要先选择子目录的父目录。选择后,点击"创建子目录"按钮,即弹出如 (图 9-22)所示的输入窗口。在输入窗口中输入子目录的名字,然后点击"确认"按钮即 可。当然也可以点击"取消"按钮放弃创建操作。新创建的子目录自动显示在光盘目录树中。

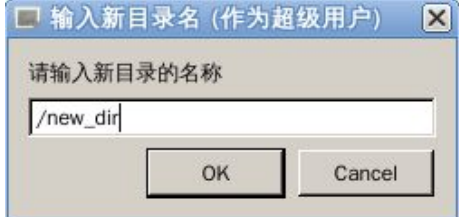

图 9- 22 添加光盘目录

#### **9.2.7.1.2** 引入本地目录

和创建子目录操作类似,仍然需要先在光盘内容目录树中选择本地目录插入的目录位 置。选择后,点击"加入目录"按钮,即弹出一个打开目录对话框,如(图 9-23)所示。 在该对话框中,您可以浏览本地能够访问的任意目录,并选择您需要引入的本地目录。选择 后,点击"选择"按钮即可确认。这时软件将获得该目录下的所有文件及其低层目录和文件, 并将这些文件和目录插入到选定的光盘目录位置。如果点击"取消"按钮则放弃操作。

未刻录时,设备进度条显示的是已有光盘内容占光盘容量的百分比。当该进度条满时, 标明选择的内容过多,光盘无法容下,这时需要删除部分内容。

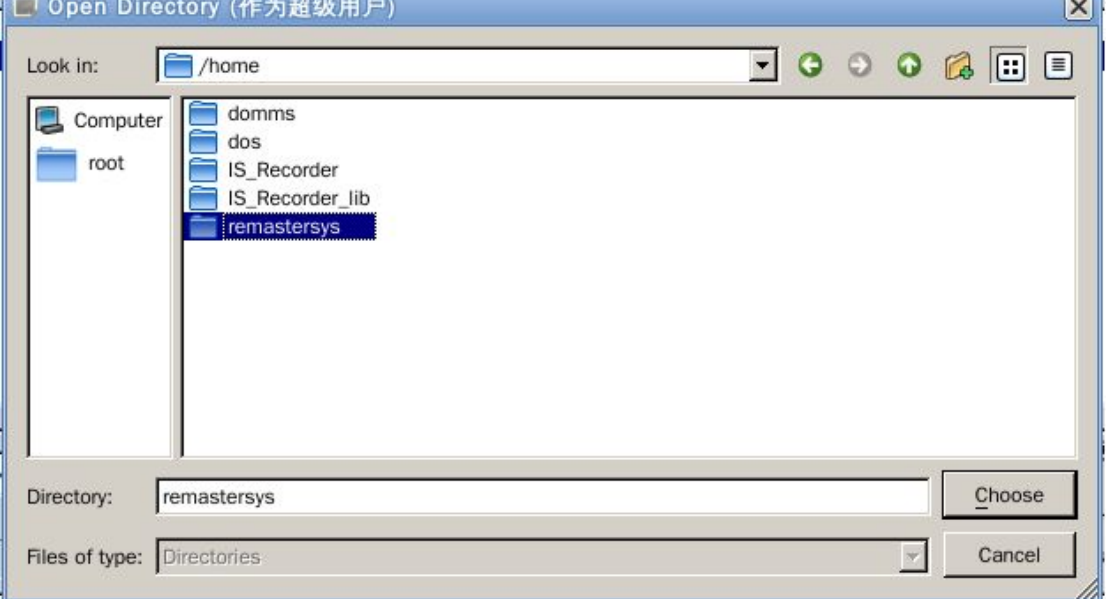

## 图 9- 23 选择本地目录添加到光盘

### **9.2.7.1.3** 引入本地文件

将本地文件加入光盘目录的操作界面如(图 9-24)所示。请先选择文件加入到光盘的 目录位置,然后点击"加入文件"按钮。这时软件弹出如(图 9-24)所示的打开文件界面。 您可以浏览本地文件目录,选择要加入的文件。选择好后,点击"Open"按钮即可将该文 件加入光盘。点击"Cancel"按钮则放弃操作。

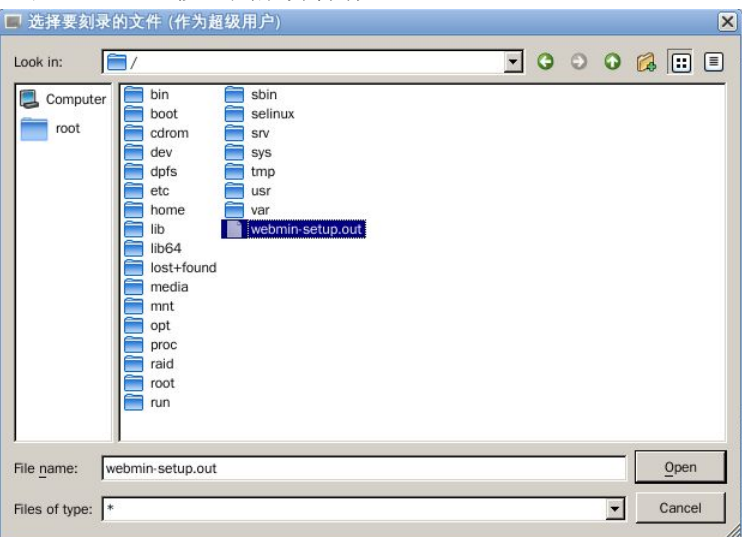

图 9- 24 添加文件备份刻录

文件加入光盘后,将自动更新光盘数据量进度条。注意,如果选择的文件过多,则光盘 数据量进度条将达到或者超过 100%,这时需要删除部分文件。

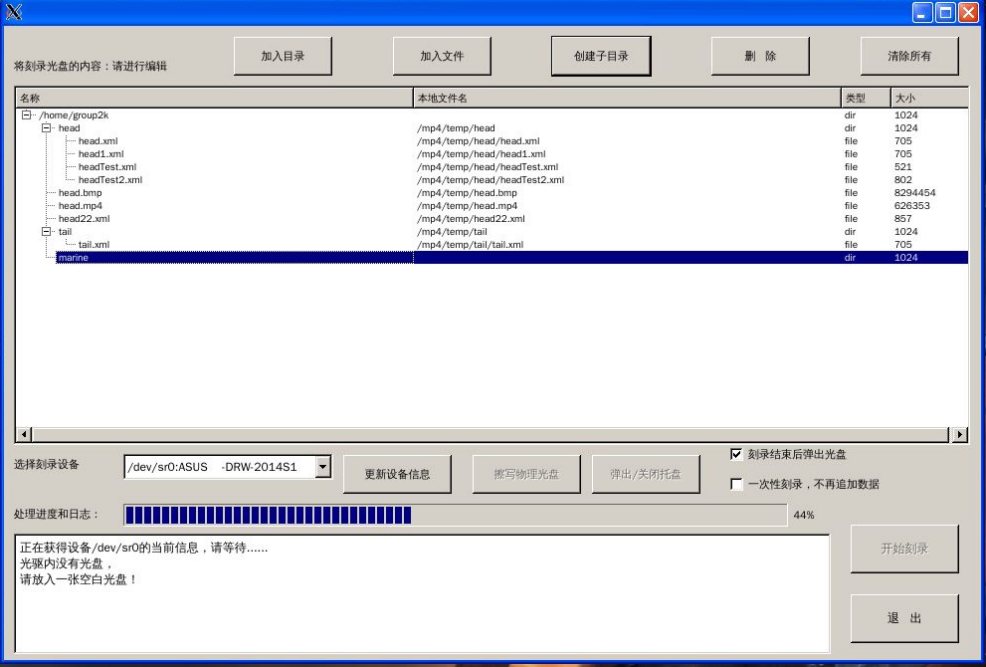

## 图 9- 25 删除子目录

## **9.2.7.1.4** 删除和清空光盘内容

在光盘内容目录树中选择需要删除的文件或者子目录,点击"删除"按钮即可删除它, 详细如图 9-25 所示。

如果整个光盘内容都不再需要,则只需点击"清除所有"按钮,即可清除所有光盘内容。

#### **9.2.7.2** 刻录光盘内容

在制作好光盘内容后,即可进行光盘刻录的操作。

首先,可以在选择刻录设备下拉框中选择使用的设备。通常,服务器上安装有两个光驱, 可以根据需要选择一个。选择设备后,需要点击"更新设备信息"按钮来获得光驱状态和光 盘信息。这些信息将显示在左下角的文本框中。这个文本框也用于显示刻录中的各种信息。 如果选择的光驱中的光盘无法用于刻录,则相应的按钮都不能使用。这时需要更换光盘再更 新设备信息。

如果光驱中的光盘是可以擦写的,则可以点击"擦写物理光盘"按钮来清除光盘中的内 容,从而重新成为一张空白光盘。擦写光盘需要的时间通常很长,例如 DVD 光盘的擦写时 间约为 10 多分钟,而蓝光光盘则更长。因此,如无必要,请不要进行该项操作。

您也可以点击"弹出/关闭托盘"按钮弹出或者收拢光驱的托盘。该功能只是方便操作 而已。

光盘刻录有两个可选的参数。第一个是是否需要多次向光盘追加数据。如果你需要再次 向光盘追加数据,请不要选择"一次性刻录,不再追加数据"检查框。注意,即使要追加数 据,光盘仍然是可以读取已经刻录的数据的。不过,按照规定,可能在某些兼容性不好的光 驱上无法读出数据。

第二个选项是刻录结束后是否弹出光盘。该选项可以根据您的需要设置。

在确定光盘内容和选项都满足要求,而且选择的光驱也可用的情况下,即可点击"开始 刻录"按钮启动光盘刻录。 ■ 数据备份 (作为超级用户)  $\overline{\mathsf{x}}$ 

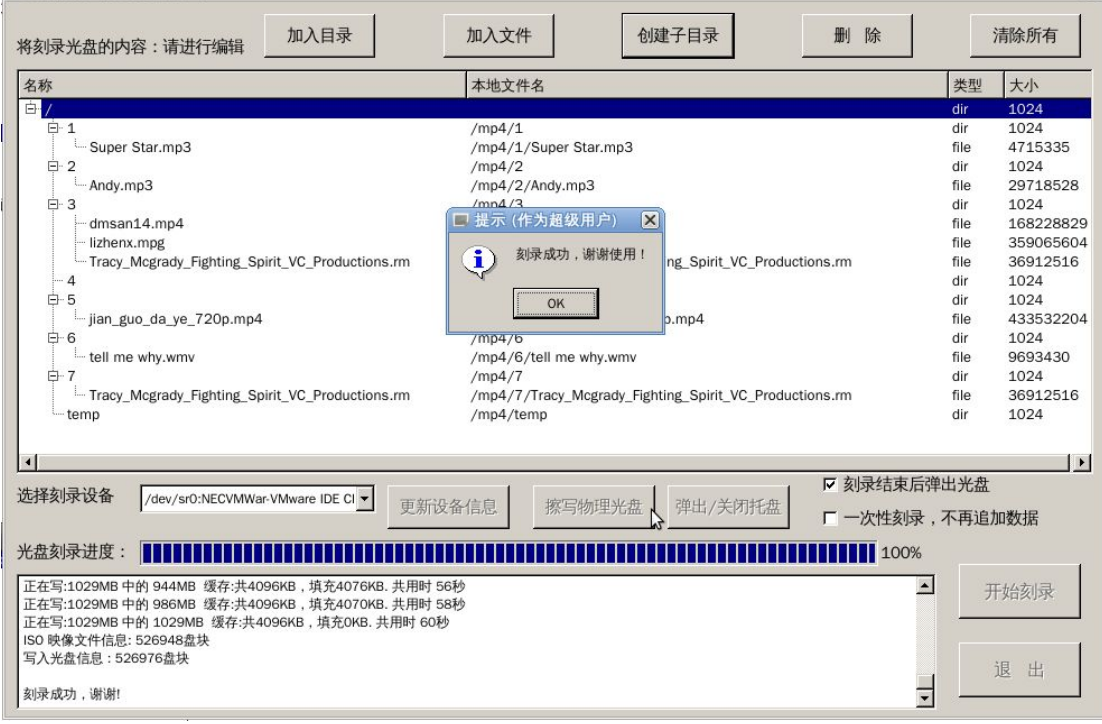

## 图 9- 26 光盘刻录完成界面

光盘刻录需要的时间和要刻录的内容长度有关,也和光驱的刻录速度有关。因此请耐心 等待刻录完成。在左下角的文本框中将显示刻录的进度信息。进度条也将显示光盘刻录的进 度。在未完成刻录前,请不要强行关闭程序,否则正在刻录的光盘将损坏。

完成刻录后,程序将提示是否刻录成功。可以重新放入光盘继续刻录。

## **9.3**设备维护保养

在使用中,注意磁头的状态,每一个月的时候要用磁头专用清洁剂把磁头清理一下,延 长蓝光刻录机的使用寿命。

蓝光刻录机在刻录光盘的过程中,千万别强制退出刻录程序,中断刻录机的工作过程, 这会损坏刻录机磁头,刻坏 DVD 光盘。

使用过程中,每换一次盘,观察磁头的状态,如果磁头有异常,注意检查所刻录的 DVD 光盘是否有划伤的情况,如果划伤的情况很严重的话,注意更换蓝光刻录机。

一年之内检查一次蓝光刻录机的内部状况,特别注意清除蓝光刻录机内风扇上的灰尘, 因为这会降低风扇的转速,影响整个机器的散热性。

## **9.4**系统常见问题以及解决方法

侦查指挥系统蓝光刻录软件在启动时,有时会无法找到蓝光刻录设备(/dev/sr0 或者 /dev/sr1),这时只需要在系统桌面上打开一个终端,使用 mount 命令,查看系统蓝光刻录设 备是否挂载上了,如果挂载上后,运行 umount /dev/sr0 或者 umount /dev/sr1 后,再启动侦查 指挥系统蓝光刻录软件。

如果在刻录文件过程中,发现文件已经刻录完毕,而刻录进度条还未显示到 100%, 则 按照文件刻录完成步骤进行处理。

当视频文件在刻录过程中,切忌强制退出蓝光刻录程序,否则会把 CD 盘刻坏;

侦查指挥系统蓝光刻录软件支持市面上除了 R+W 的光盘以外的所有可写 DVD 光盘。